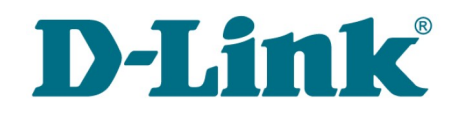

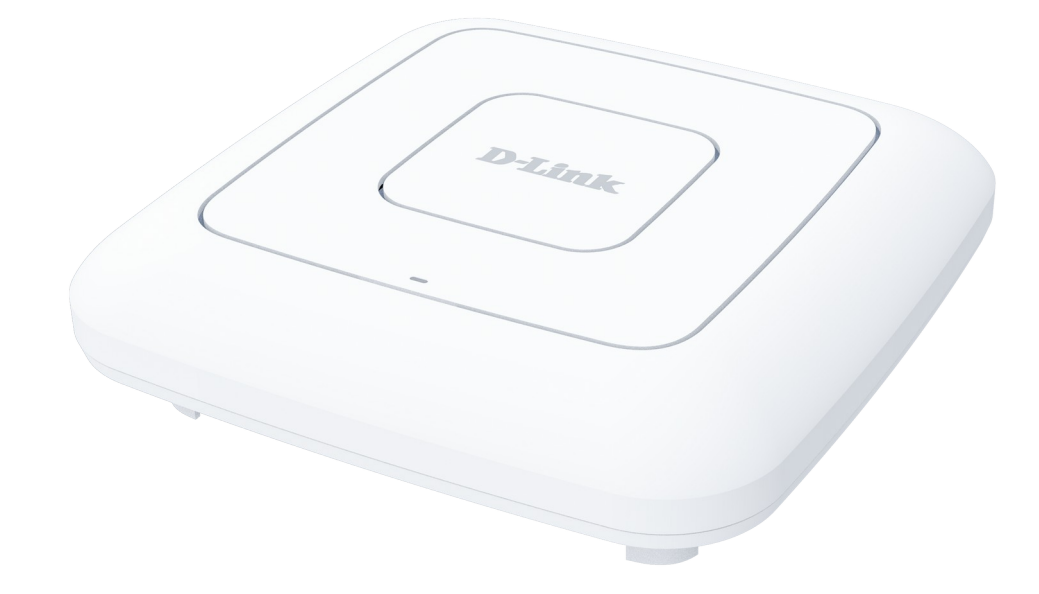

# DAP-400P

# Беспроводная двухдиапазонная точка доступа / маршрутизатор AC1300 с поддержкой MU-MIMO и PoE

## **Содержание**

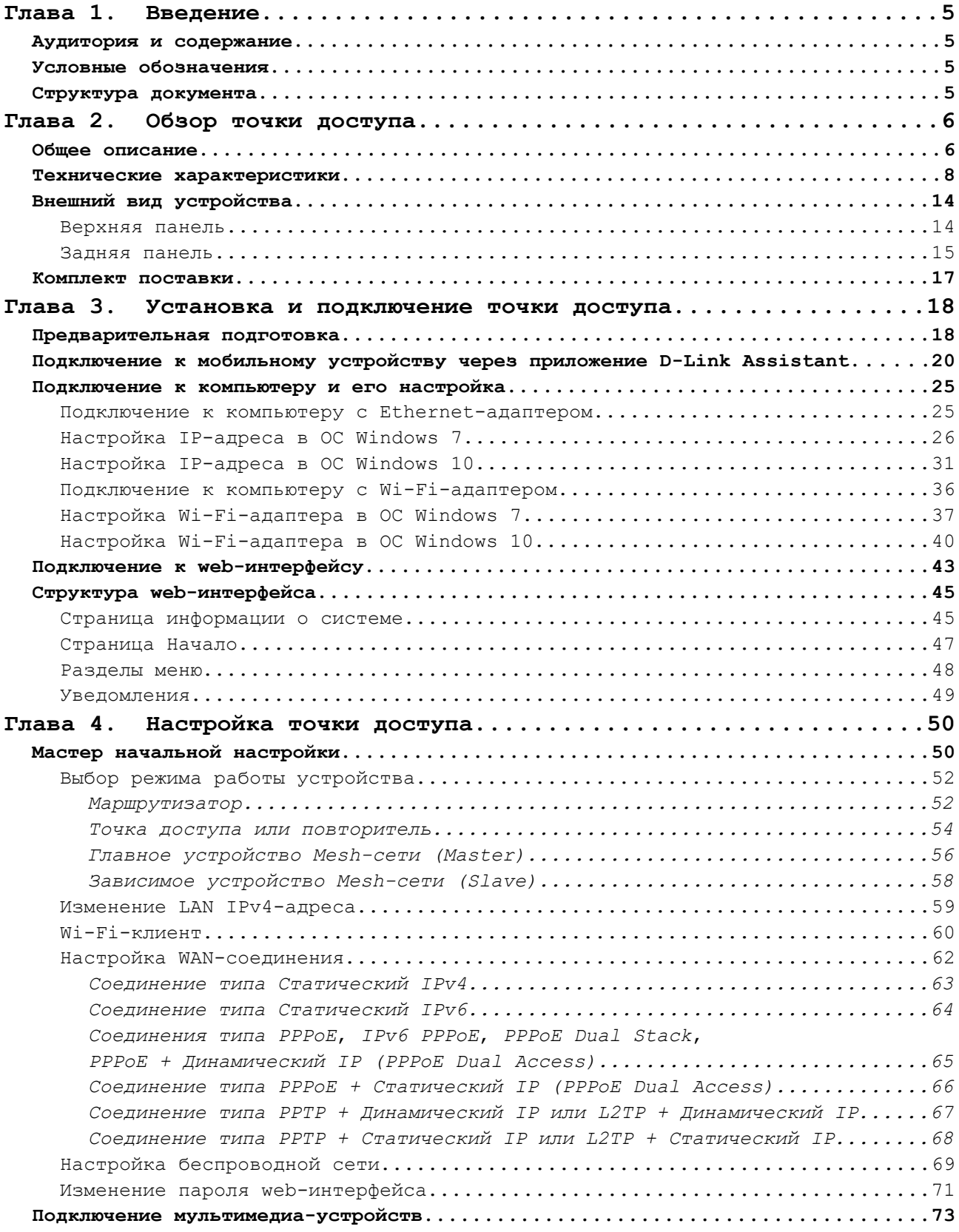

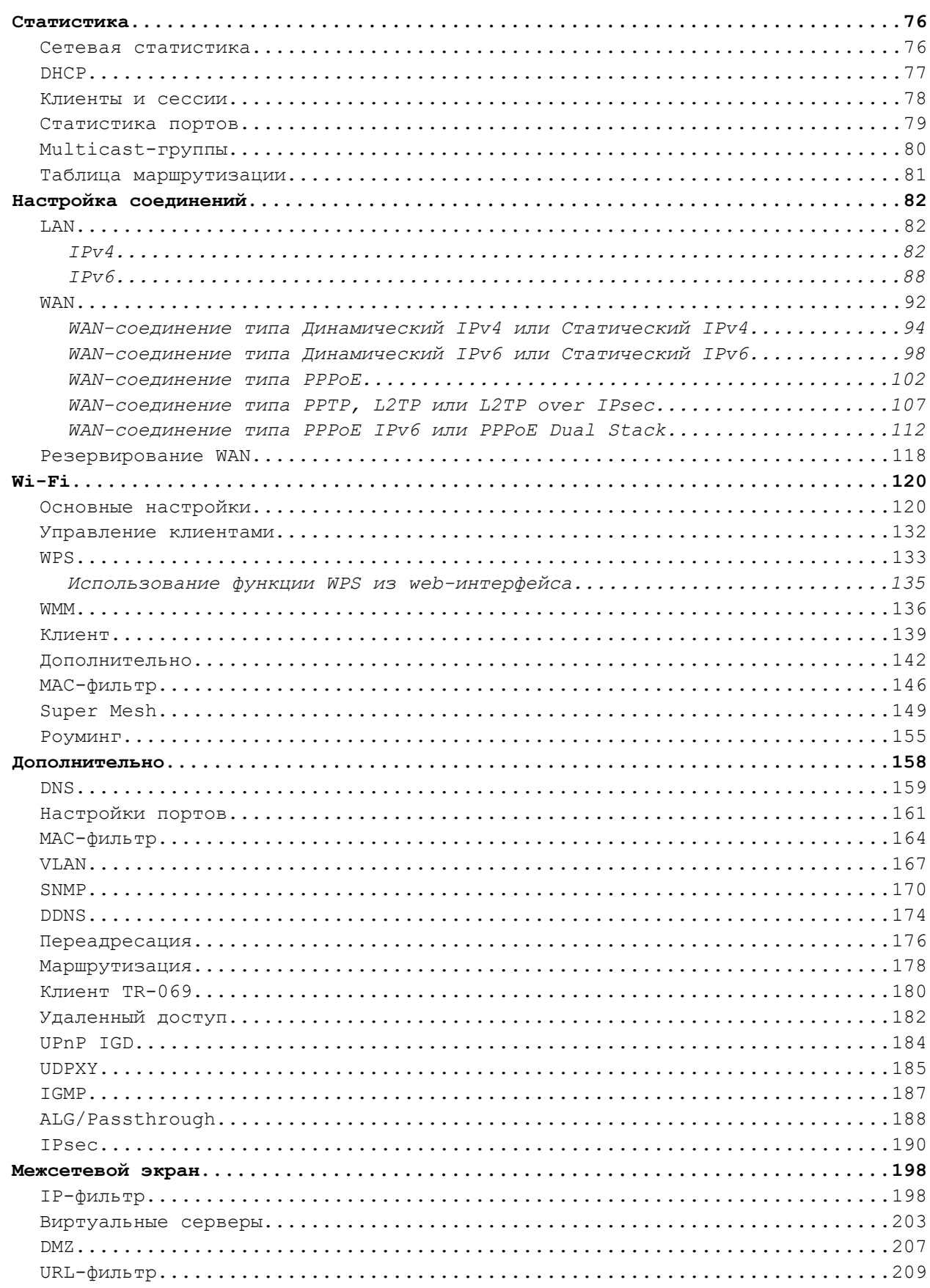

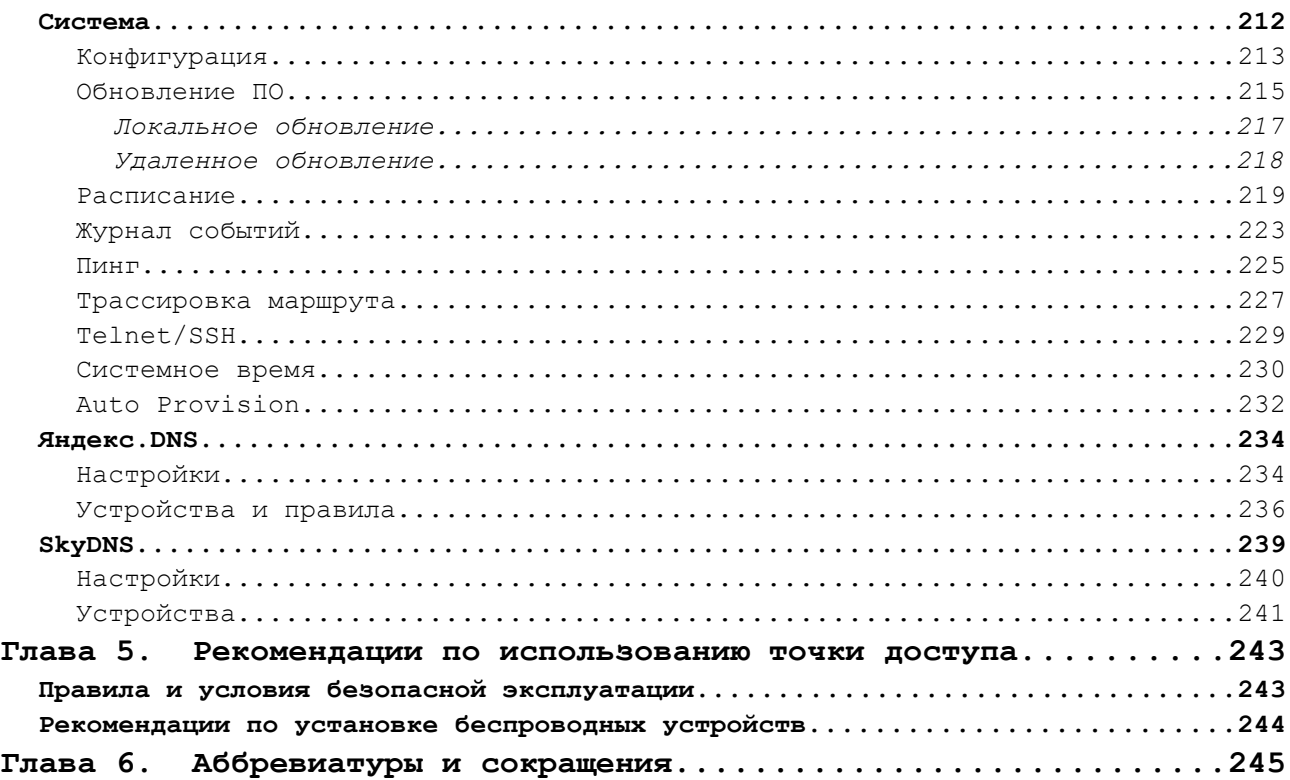

# <span id="page-4-3"></span>**ГЛАВА 1. ВВЕДЕНИЕ**

## <span id="page-4-2"></span>*Аудитория и содержание*

В данном руководстве приводится описание точки доступа DAP-400P, порядок настройки и рекомендации по ее использованию.

Настоящее руководство предназначено для пользователей, знакомых с основными принципами организации сетей, которые создают домашнюю локальную сеть, а также системных администраторов, которые устанавливают и настраивают сети в офисах компаний.

## <span id="page-4-1"></span>*Условные обозначения*

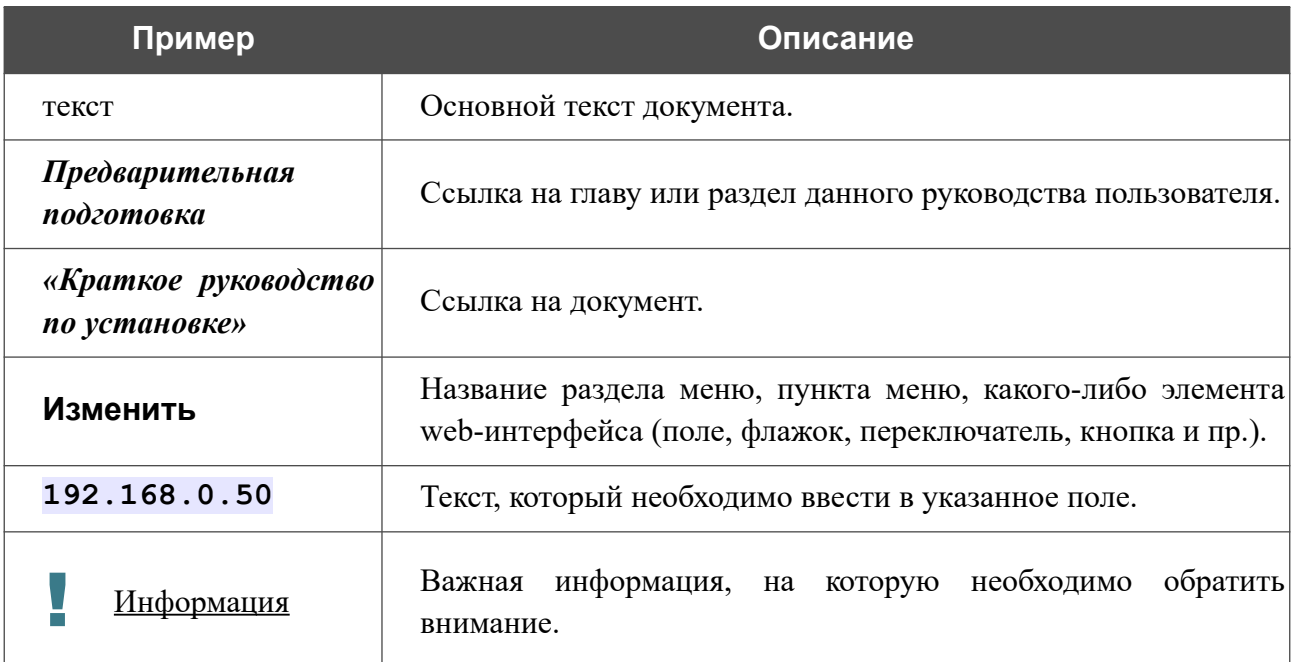

## <span id="page-4-0"></span>*Структура документа*

*Глава 1* содержит сведения о назначении и организации документа.

*Глава 2* содержит описание технических характеристик точки доступа DAP-400P и ее внешнего вида, а также перечисление содержимого комплекта поставки.

*Глава 3* описывает процесс установки точки доступа DAP-400P и настройки компьютера для подключения к web-интерфейсу устройства.

*Глава 4* содержит подробное описание всех разделов меню web-интерфейса.

*Глава 5* содержит рекомендации по безопасному использованию точки доступа DAP-400P и советы по построению беспроводной сети.

*Глава 6* содержит список сокращений, наиболее часто используемых в руководствах пользователя для клиентского оборудования D-Link.

# <span id="page-5-1"></span>**ГЛАВА 2. ОБЗОР ТОЧКИ ДОСТУПА**

## <span id="page-5-0"></span>*Общее описание*

Устройство DAP-400P представляет собой беспроводную точку доступа с поддержкой режима маршрутизатора. Это доступное решение для создания беспроводных сетей дома и в офисе.

Используя DAP-400P, Вы сможете быстро организовать высокоскоростную беспроводную сеть дома и в офисе, предоставив доступ к ней компьютерам и мобильным устройствам практически в любой точке (в зоне действия беспроводной сети). Одновременная работа в диапазонах 2,4 ГГц и 5 ГГц позволяет использовать беспроводную сеть для широкого круга задач. Точка доступа может выполнять функции базовой станции для подключения к беспроводной сети устройств, работающих по стандартам 802.11a, 802.11b, 802.11g, 802.11n и 802.11ac.

DAP-400P обеспечивает надежное беспроводное соединение на скорости до 867 Мбит/с в частотном диапазоне 5 ГГц с помощью стандарта 802.11ac и до 400 Мбит/с в диапазоне 2,4 ГГц.

В устройстве реализовано множество функций для беспроводного интерфейса. Устройство поддерживает несколько стандартов безопасности (WEP, WPA/WPA2), фильтрацию подключаемых устройств по MAC-адресу, несколько режимов работы (точка доступа, маршрутизатор, клиент), а также позволяет использовать технологии WPS и WMM.

Функция Super Mesh – реализация Mesh-сетей от D-Link, предназначенная для быстрого объединения большого количества устройств в единую транспортную сеть, например, в случаях когда требуется обеспечить качественное покрытие Wi-Fi без «мертвых зон» в условиях сложных планировок современных квартир, коттеджей или необходимо создать крупную временную Wi-Fi-сеть при организации выездных мероприятий.

Технология Multi-user MIMO позволяет распределить ресурсы точки доступа для эффективного использования Wi-Fi-сети несколькими беспроводными клиентами, сохраняя высокую скорость для потоковой передачи мультимедиа в высоком качестве, игр без задержек и быстрой передачи больших файлов.

Использование технологии Transmit Beamforming позволяет динамически менять диаграмму направленности антенн и перераспределять сигнал точно в сторону беспроводных устройств, подключенных к точке доступа.

Функция интеллектуального распределения Wi-Fi-клиентов будет полезна для сетей, состоящих из нескольких точек доступа или маршрутизаторов D-Link – настроив работу функции на каждом из них, Вы обеспечите подключение клиента к точке доступа (маршрутизатору) с максимальным уровнем сигнала.

Возможность настройки гостевой Wi-Fi-сети в режиме маршрутизатора позволит Вам создать отдельную беспроводную сеть с индивидуальными настройками безопасности и ограничением максимальной скорости. Устройства гостевой сети смогут подключиться к Интернету, но будут изолированы от устройств и ресурсов локальной сети точки доступа.

Точка доступа оснащена WAN-портом с поддержкой технологии Power over Ethernet (PoE), что позволяет использовать один Ethernet-кабель для передачи данных и питания. В режиме «точка доступа» порт с поддержкой PoE используется в качестве LAN-порта.

В режиме точки доступа Вы можете использовать DAP-400P для создания беспроводной сети или подключения к проводному маршрутизатору. В режиме маршрутизатора Вы можете подключить DAP-400P к кабельному или DSL-модему или выделенной Ethernet-линии, чтобы использовать высокоскоростное соединение с сетью Интернет для решения широкого круга профессиональных задач.

Функция «клиент» доступна в обоих режимах и позволяет в режиме точки доступа использовать DAP-400P в качестве клиента беспроводной сети и в качестве повторителя беспроводной сети, в режиме маршрутизатора – в качестве повторителя WISP.

Поддержка протокола SSH повышает безопасность при удаленной настройке точки доступа и управлении ей за счет шифрования всего передаваемого трафика, включая пароли.

Также в устройстве реализована функция расписания для применения правил различных фильтров, перезагрузки точки доступа в указанное время или через заданные интервалы времени, а также включения/выключения беспроводной сети.

Для настройки точки доступа DAP-400P используется простой и удобный встроенный webинтерфейс (доступен на русском и английском языках).

Мастер настройки позволяет подключить DAP-400P к проводному или беспроводному провайдеру (в режиме «маршрутизатор») за несколько простых шагов или быстро задать необходимые параметры для работы в качестве точки доступа, повторителя или клиента (в режиме «точка доступа»).

Вы легко можете обновить встроенное ПО – при наличии доступа к Интернету точка доступа сама находит проверенную версию ПО на сервере обновлений D-Link и уведомляет пользователя о готовности установить его.

## <span id="page-7-0"></span>*Технические характеристики[\\*](#page-7-1)*

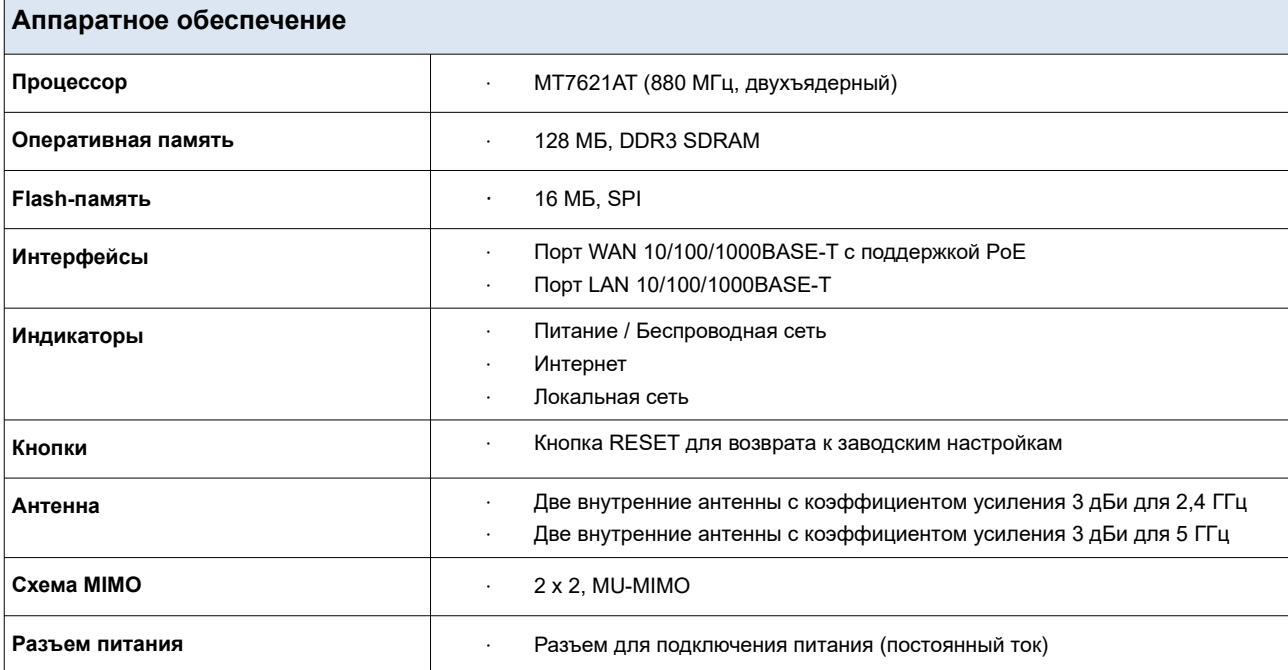

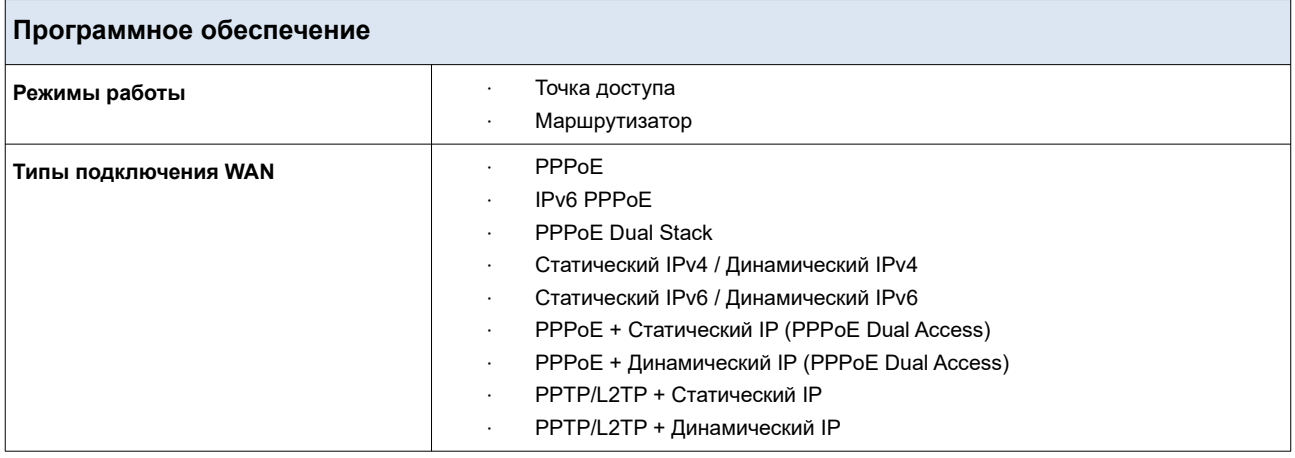

<span id="page-7-1"></span><sup>\*</sup> Характеристики устройства могут изменяться без уведомления. См. актуальные версии внутреннего ПО и соответствующую документацию на сайте [www.dlink.ru.](http://www.dlink.ru/)

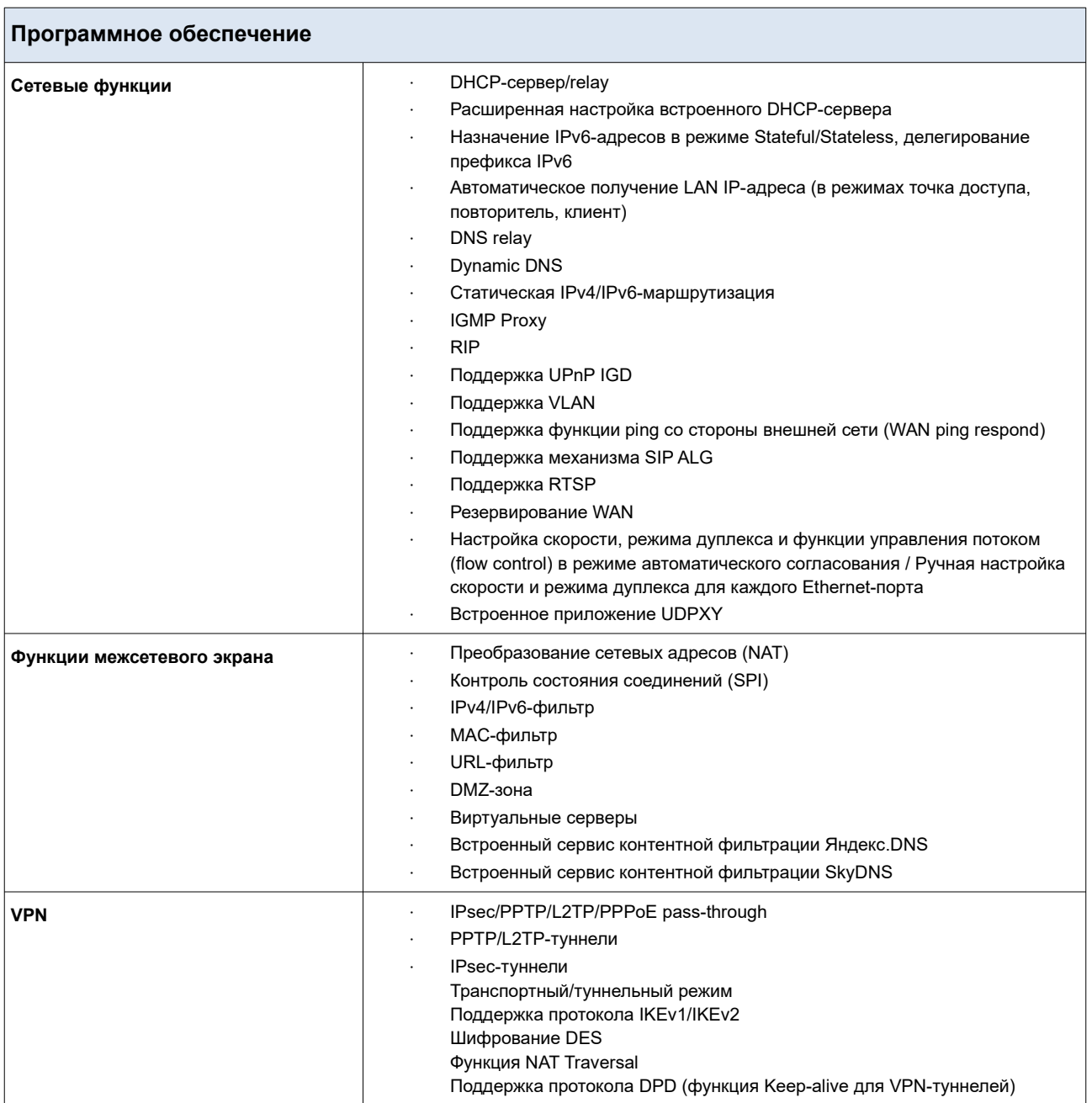

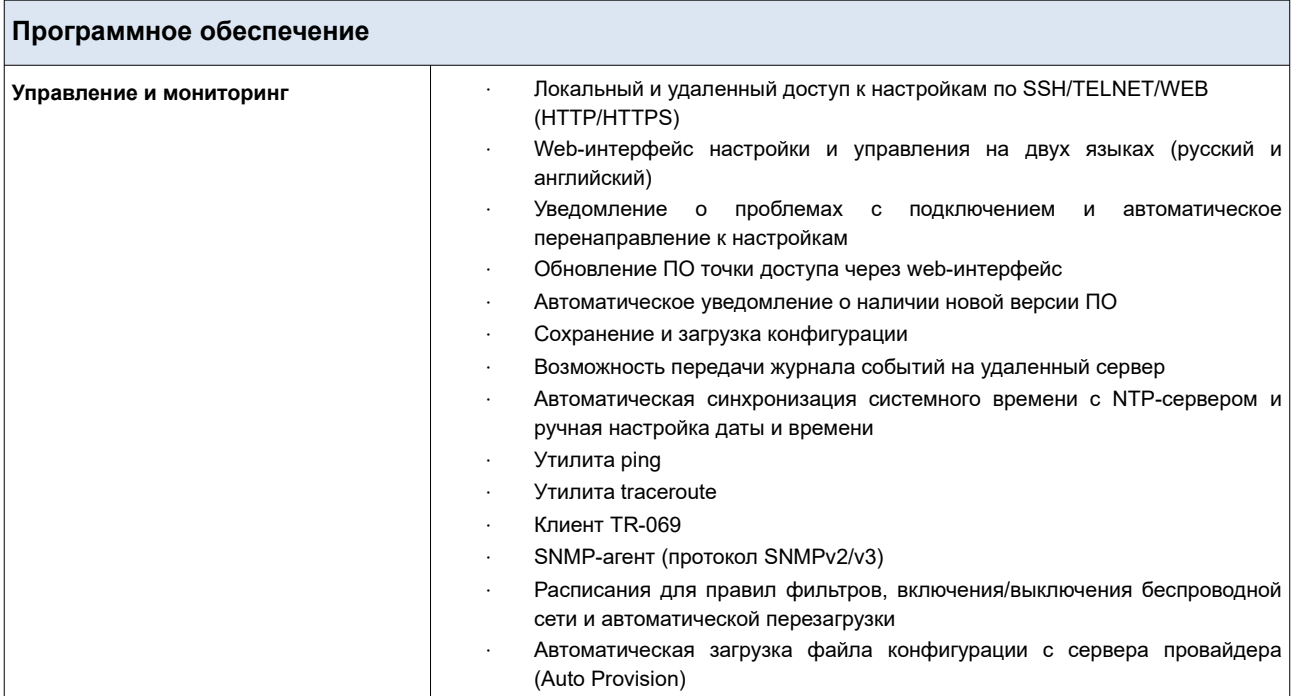

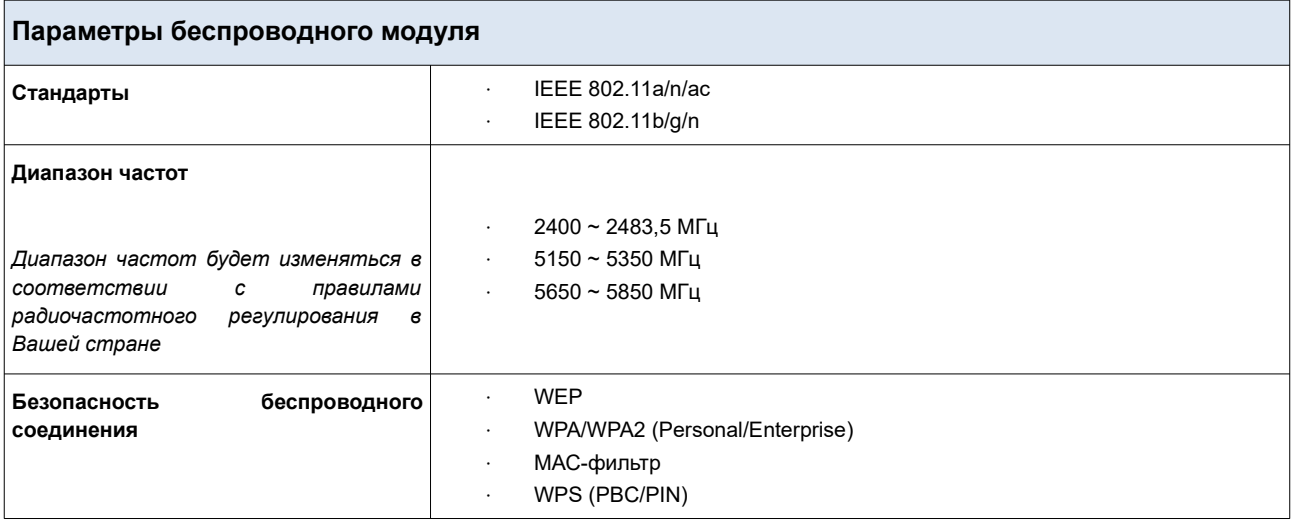

| Параметры беспроводного модуля                                                                                                    |                                                                                                    |  |  |  |
|----------------------------------------------------------------------------------------------------|----------------------------------------------------------------------------------------------------|--|--|--|
| Дополнительные функции                                                                                                    | Функция Super Mesh<br>Функция «клиент» в режиме точки доступа (клиент беспроводной сети,<br>повторитель беспроводной сети)<br>Функция «клиент» в режиме маршрутизатора (повторитель WISP<br>(беспроводного Интернет-провайдера))<br>WMM (Wi-Fi QoS)<br>Информация о подключенных Wi-Fi-клиентах<br>Расширенные настройки<br>Интеллектуальное распределение Wi-Fi-клиентов<br>Гостевая Wi-Fi-сеть / поддержка MBSSID<br>Ограничение скорости для беспроводной сети<br>Периодическое сканирование каналов, автоматический переход на более<br>свободный канал<br>Поддержка ТХ Beamforming для стандартов 802.11ac (5 ГГц) и 802.11n (2,4<br>$\Gamma\Gamma$ <sup>L</sup><br>Автоматическое согласование ширины канала с условиями окружающей<br>среды (20/40 Coexistence)<br>Поддержка технологии STBC |  |  |  |
| Скорость беспроводного соединения <sup>1</sup>                                                                                                    | IEEE 802.11a: 6, 9, 12, 18, 24, 36, 48 и 54 Мбит/с<br>$\bullet$<br>IEEE 802.11b: 1, 2, 5,5 и 11 Мбит/с<br>$\bullet$<br>IEEE 802.11g: 6, 9, 12, 18, 24, 36, 48 и 54 Мбит/с<br>IEEE 802.11n (2,4 ГГц): 6,5-300 Мбит/с (MCS0-MCS15) до 400 Мбит/с<br>(QAM256)<br>IEEE 802.11n (5 ГГц): от 6,5 до 300 Мбит/с (от MCS0 до MCS15)<br>IEEE 802.11ac (5 ГГц): от 6,5 до 867 Мбит/с (от MCS0 до MSC9)                                                                                                    |  |  |  |
| Выходная мощность передатчика                                                                                                    | 802.11a (типичная при комнатной температуре 25 °С)<br>17 дБм при 6, 54 Мбит/с                                                                                                    |  |  |  |
| Максимальное<br>значение<br>мощности<br>передатчика<br>будет<br>изменяться<br>в<br>coomsemcmsuu<br>с<br>правилами<br>радиочастотного<br>регулирования<br>в<br>Вашей стране | 802.11b (типичная при комнатной температуре 25 °С)<br>17 дБм при 1, 11 Мбит/с<br>802.11g (типичная при комнатной температуре 25 °С)<br>17 дБм при 6, 54 Мбит/с<br>802.11n (типичная при комнатной температуре 25 °С)<br>17 дБм при MCS0~6<br>16 дБм при MCS7<br>802.11 ас (типичная при комнатной температуре 25 °С)<br>17 дБм при MCS0~6<br>16 дБм при MCS7<br>15 дБм при MCS8~9                                                                                                    |  |  |  |
| Чувствительность приемника                                                                                                    | 802.11а (типичная при PER < 10% для пакета размером 1000 байт при<br>комнатной температуре 25 °C)<br>-82 дБм при 6 Мбит/с<br>-81 дБм при 9 Мбит/с<br>-79 дБм при 12 Мбит/с<br>-77 дБм при 18 Мбит/с<br>-74 дБм при 24 Мбит/с<br>-70 дБм при 36 Мбит/с                                                                                                    |  |  |  |

<span id="page-10-0"></span><sup>1</sup> Максимальная скорость беспроводной передачи данных определена спецификациями стандартов IEEE 802.11ac и 802.11n. Для получения скорости соединения 400 Мбит/с в диапазоне 2,4 ГГц Wi-Fi-клиент должен поддерживать MIMO 2x2 и режим работы с модуляцией QAM256. Скорость передачи данных может значительно отличаться от скорости беспроводного соединения. Условия, в которых работает сеть, факторы окружающей среды, включая объем сетевого трафика, строительные материалы и конструкции, а также служебные данные сети могут снизить реальную пропускную способность. На радиус действия беспроводной сети могут влиять факторы окружающей среды.

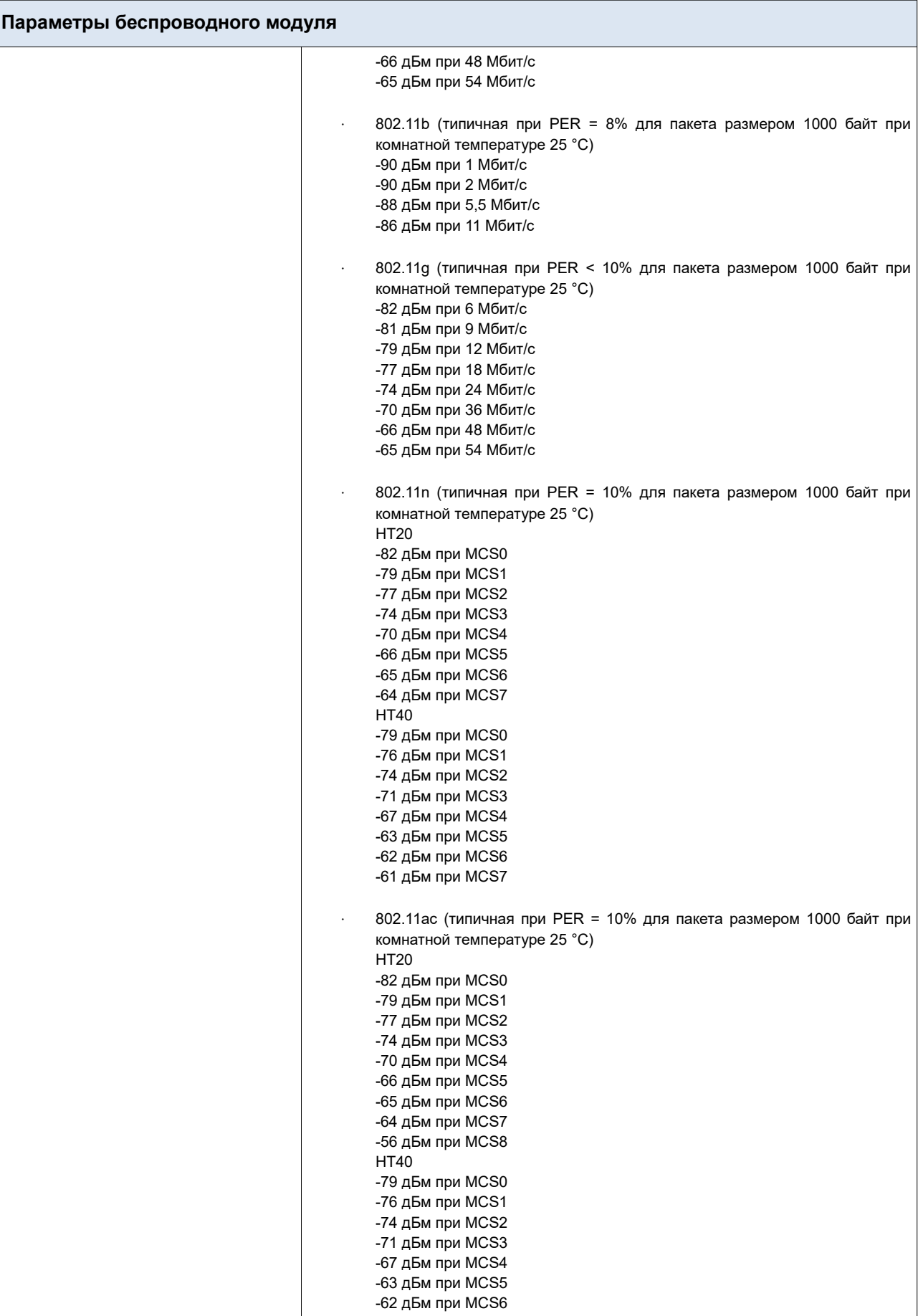

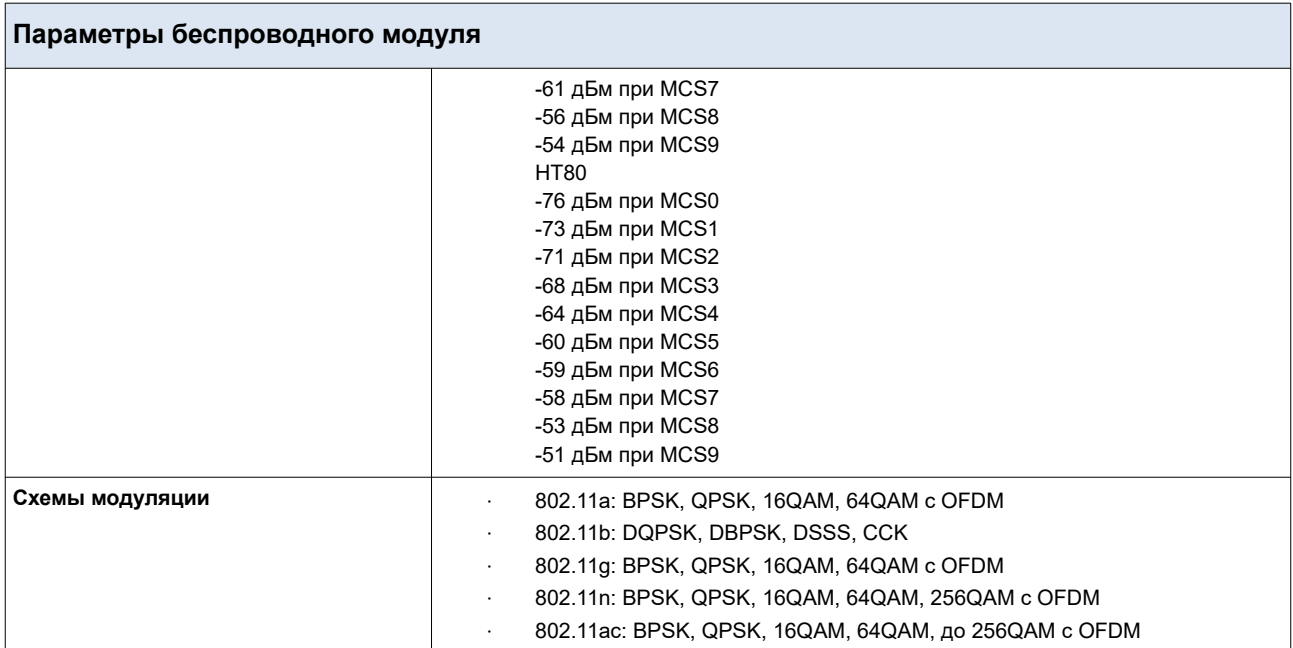

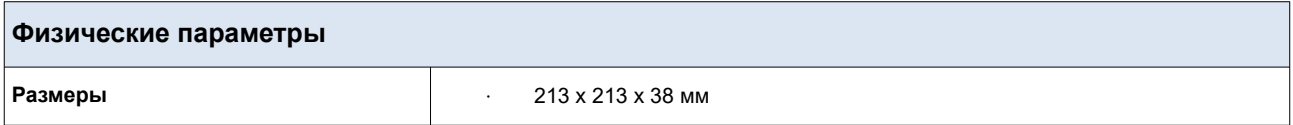

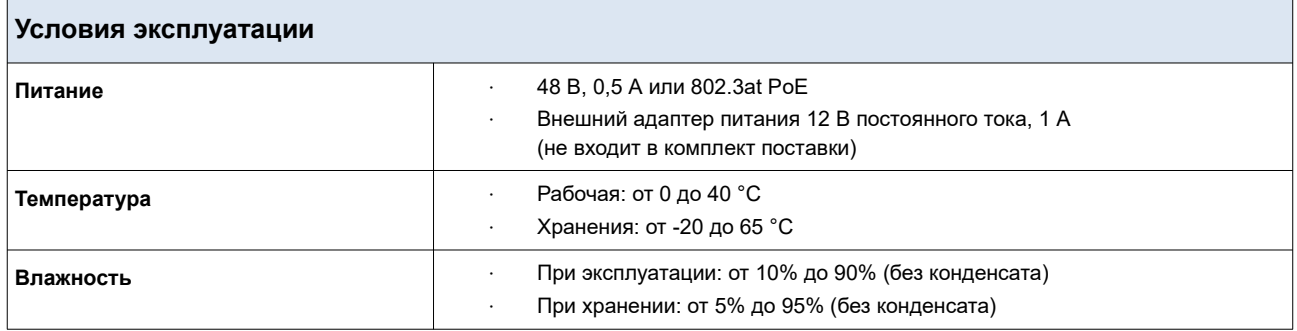

# <span id="page-13-1"></span>*Внешний вид устройства*

## <span id="page-13-0"></span>**Верхняя панель**

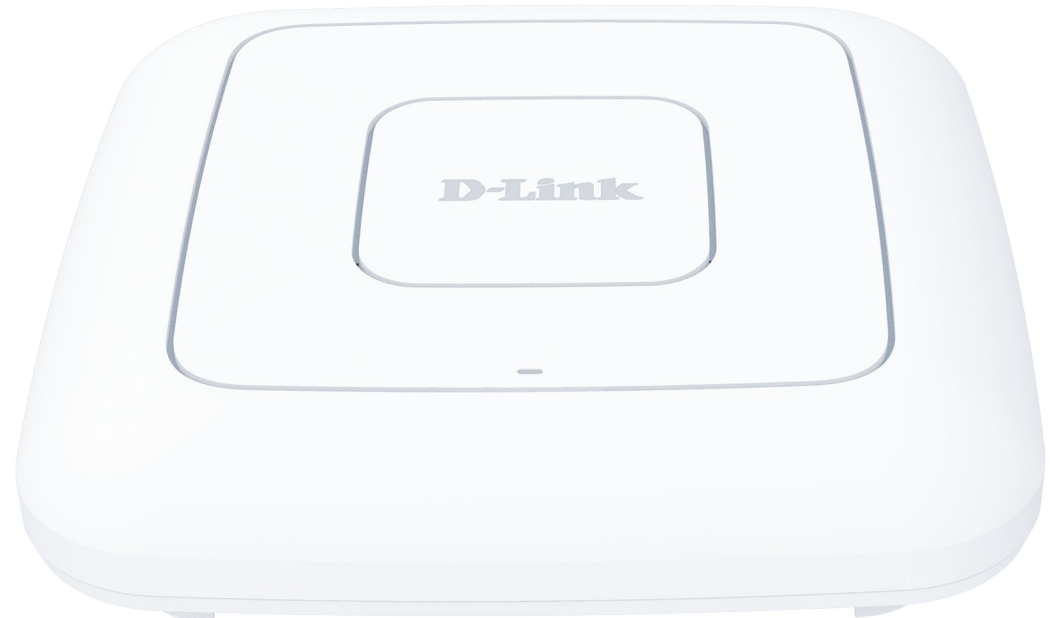

*Рисунок 1. Вид верхней панели.*

| Светодиодный<br>индикатор      | Режим                     | Значение                                                                 |  |  |
|--------------------------------|---------------------------|--------------------------------------------------------------------------|--|--|
|                                | Горит постоянно (красный) | Загрузка устройства или беспроводная<br>сеть обоих диапазонов отключена. |  |  |
|                                | Мигает медленно (красный) | Обновление внутреннего ПО.                                               |  |  |
| Питание /<br>Беспроводная сеть | Горит постоянно (голубой) | Беспроводная сеть одного или обоих<br>диапазонов включена.               |  |  |
|                                | Мигает (голубой)          | Попытка установки Wi-Fi-соединения с<br>помощью функции WPS.             |  |  |
|                                | He <i>eopum</i>           | Питание отключено.                                                       |  |  |

## <span id="page-14-0"></span>**Задняя панель**

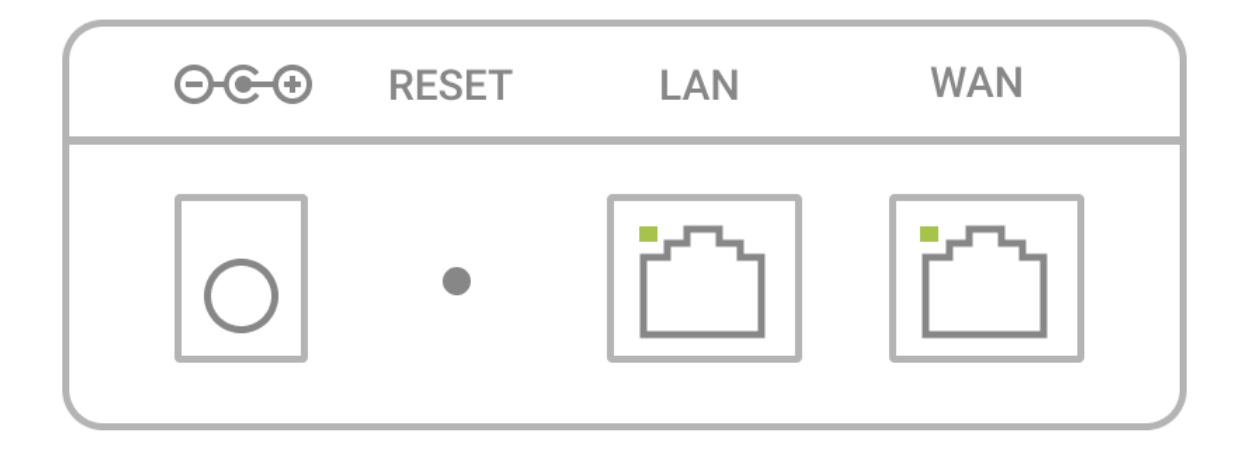

#### *Рисунок 2. Вид задней панели.*

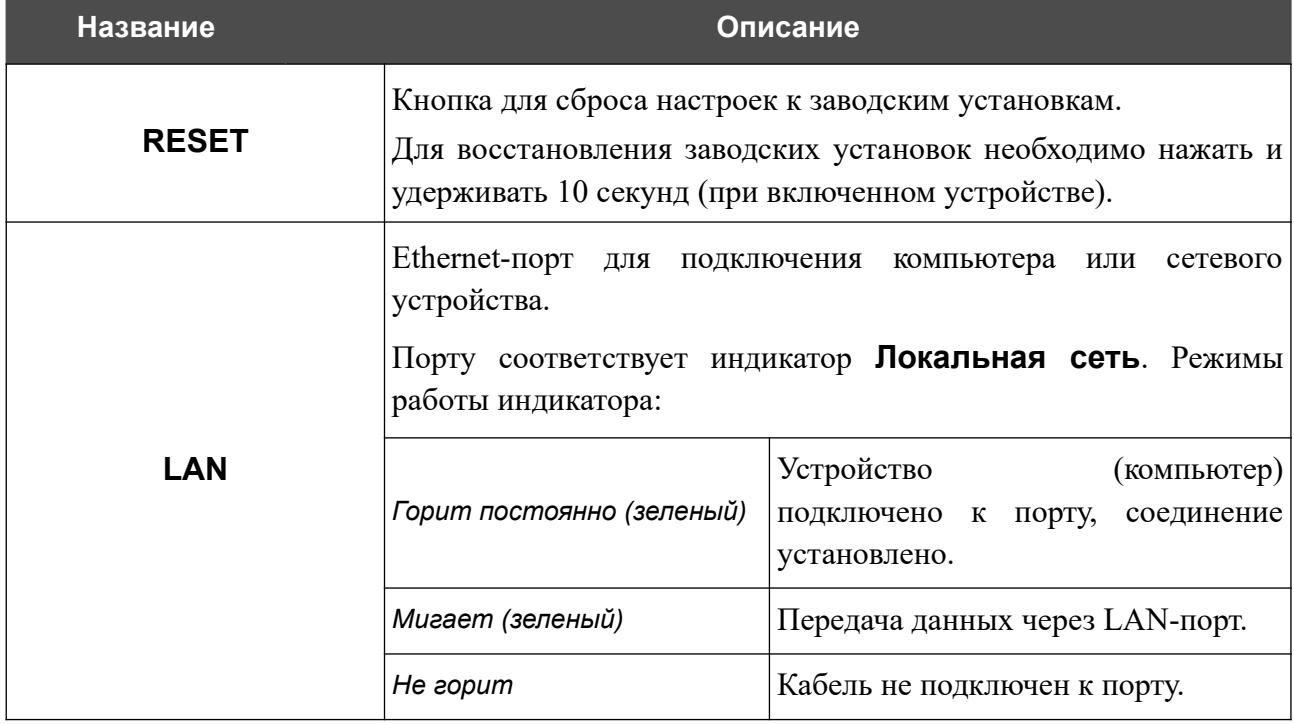

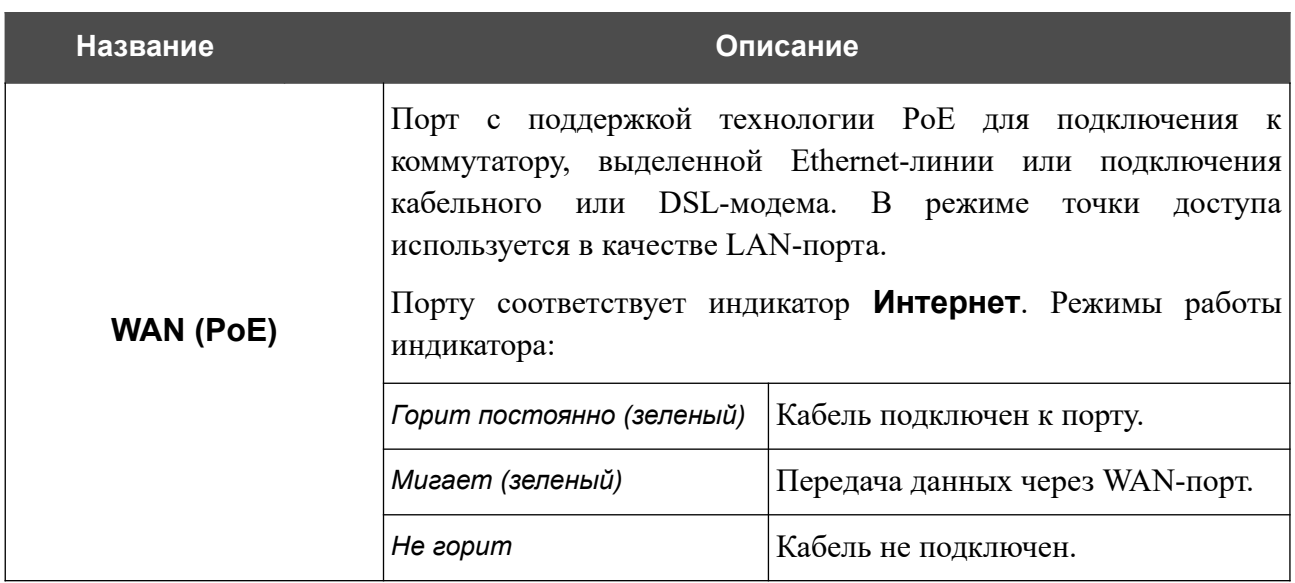

Также на задней панели точки доступа расположен разъем питания.

Точка доступа оборудована четырьмя внутренними Wi-Fi-антеннами.

## <span id="page-16-0"></span>*Комплект поставки*

Перед использованием устройства убедитесь, что в комплект поставки включено следующее:

- Точка доступа DAP-400P,
- Кронштейн для крепления к стене и монтажный комплект,
- документ *«Краткое руководство по установке»* (буклет).

Документы «*Руководство пользователя*» и «*Краткое руководство по установке*» доступны на сайте компании D-Link (см. [www.dlink.ru](http://www.dlink.ru/)).

! Использование источника питания с параметрами, отличными от указанных на устройстве, может привести к повреждению устройства и потере гарантии на него.

# <span id="page-17-1"></span>**ГЛАВА 3. УСТАНОВКА И ПОДКЛЮЧЕНИЕ ТОЧКИ ДОСТУПА**

## <span id="page-17-0"></span>*Предварительная подготовка*

Перед подключением устройства прочтите данное руководство пользователя. Убедитесь, что у Вас имеется все необходимое оборудование, а также информация по всем используемым устройствам.

#### **Компьютер или мобильное устройство**

Настройка и управление точкой доступа DAP-400P с поддержкой режима маршрутизатора (далее – «точкой доступа») выполняется с помощью встроенного web-интерфейса. Webинтерфейс доступен в любой операционной системе, которая поддерживает web-браузер.

Вы также можете использовать приложение D-Link Assistant для мобильных устройств (смартфонов или планшетов) под управлением ОС Android или iOS.

#### **Web-браузер для ПК**

Для доступа к web-интерфейсу настройки и управления точки доступа рекомендуется использовать следующие web-браузеры для ПК:

- Apple Safari версии 8 и выше,
- Google Chrome версии 48 и выше,
- Microsoft Internet Explorer версии 10 и выше,
- Microsoft Edge версии 20.10240 и выше,
- Mozilla Firefox версии 44 и выше,
- Opera версии 35 и выше.

Для успешной работы с web-интерфейсом настройки и управления в web-браузере должна быть включена поддержка JavaScript. Убедитесь, что данная опция не была отключена другим программным обеспечением (например, антивирусной программой или другим ПО, обеспечивающим безопасную работу в глобальной сети), запущенным на Вашем компьютере.

#### **Проводная или беспроводная сетевая карта (Ethernet- или Wi-Fi-адаптер)**

Любой компьютер, использующий точку доступа, должен быть оснащен Ethernet- или Wi-Fiадаптером (сетевой картой). Если Ваш портативный или настольный компьютер не оснащен подобным устройством, установите Ethernet- или Wi-Fi-адаптер перед тем, как приступить к использованию точки доступа.

#### **Беспроводная связь**

Чтобы устройства, образующие беспроводную сеть, могли использовать точку доступа, в них должна быть установлена беспроводная сетевая карта (Wi-Fi-адаптер) стандарта 802.11a, b, g, n или ac. Кроме того, для данных устройств необходимо задать значения идентификатора SSID, номера канала и параметров безопасности, которые определены в web-интерфейсе точки доступа.

## <span id="page-19-0"></span>*Подключение к мобильному устройству через приложение D-Link Assistant*

- 1. Подключите адаптер питания (не входит в комплект поставки) к соответствующему разъему на задней панели точки доступа, а затем – к электрической розетке.
- 2. Убедитесь, что на Вашем мобильном устройстве включено соединение Wi-Fi. Его можно включить в настройках мобильного устройства.
- 3. В списке доступных сетей на Вашем мобильном устройстве выберите беспроводную сеть **DAP-400P** (для работы в диапазоне 2,4 ГГц) или **DAP-400P-5G** (для работы в диапазоне 5 ГГц).
- 4. В открывшемся окне введите ключ сети (см. WPS PIN на наклейке со штрих-кодом на нижней панели устройства) в качестве пароля и подключитесь к беспроводной сети DAP-400P.
- 5. В настройках свойств сети **DAP-400P** (для работы в диапазоне 2,4 ГГц) или **DAP-400P-5G** (для работы в диапазоне 5 ГГц) на Вашем мобильном устройстве в поле **Настройки IP** выберите значение **Пользовательские** (для устройств на ОС Android) или **Вручную** (для устройств на ОС iOS)**[2](#page-19-1)** .
- 6. В поле **IP-адрес** введите значение **192.168.0.51**. Для устройств на ОС iOS нужно также ввести маску подсети **255.255.255.0**. Подтвердите изменение настроек сети.
- 7. На Вашем мобильном устройстве запустите приложение D-Link Assistant. Приложение доступно для устройств под управлением ОС Android и iOS в AppStore и Google Play.

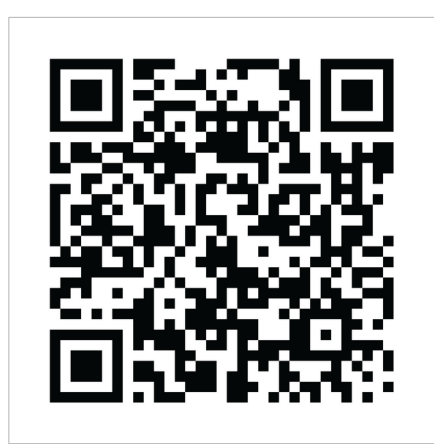

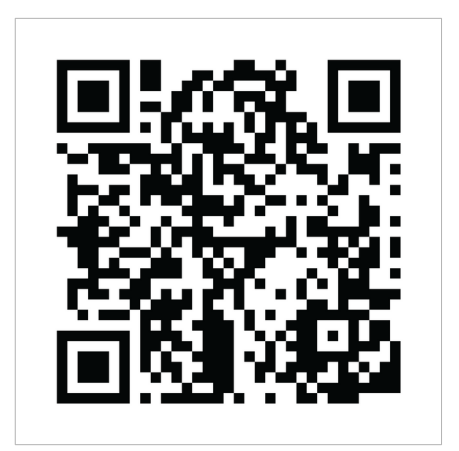

*D-Link Assistant для Android D-Link Assistant для iOS*

<span id="page-19-1"></span><sup>2</sup> Названия полей могут отличаться в разных версиях операционной системы на мобильных устройствах.

8. В меню приложения в разделе **Способ подключения** выберите значение **Подключение по IP-адресу**.

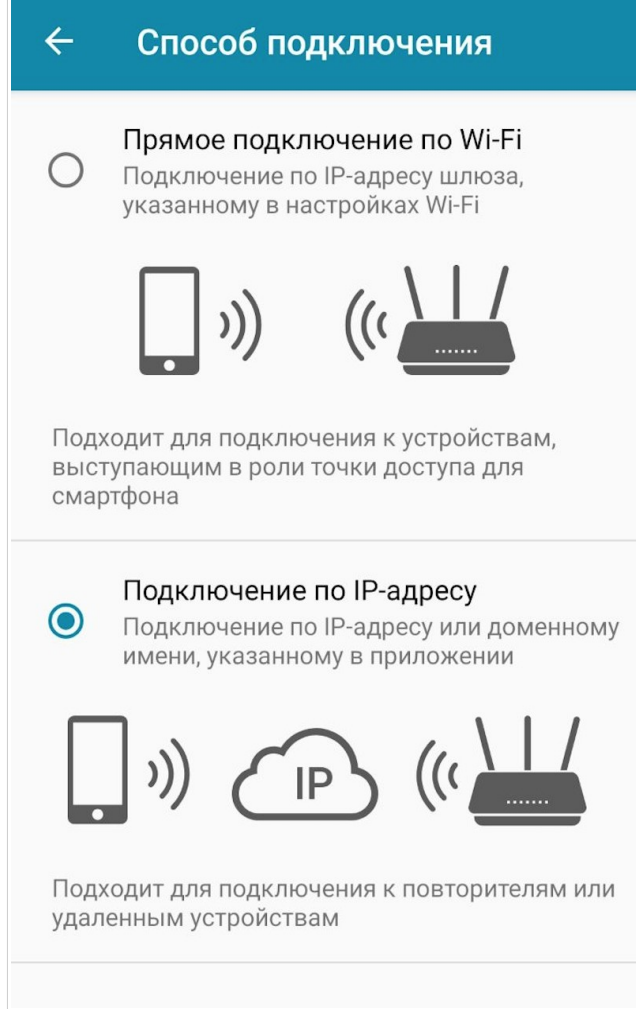

*Рисунок 3. Раздел Способ подключения.*

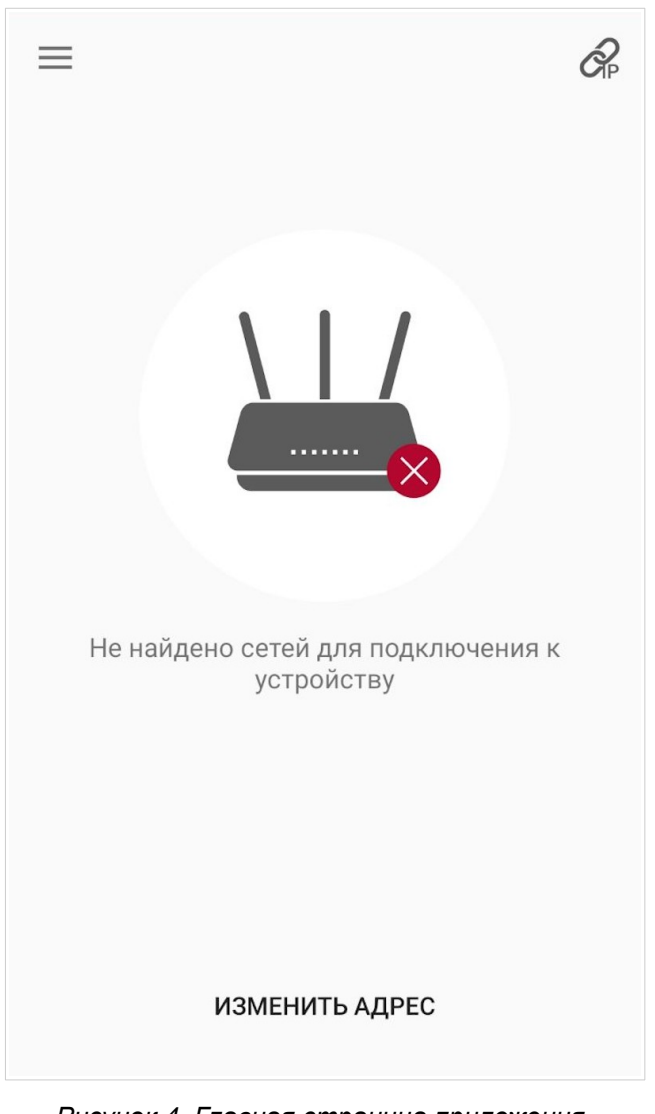

9. На главной странице приложения нажмите кнопку **ИЗМЕНИТЬ АДРЕС.**

*Рисунок 4. Главная страница приложения.*

10. На открывшейся странице в поле ввода URL-адреса устройства введите IP-адрес точки доступа (по умолчанию установлен IP-адрес **192.168.0.50**) и нажмите кнопку подтверждения  $(\checkmark)$ .

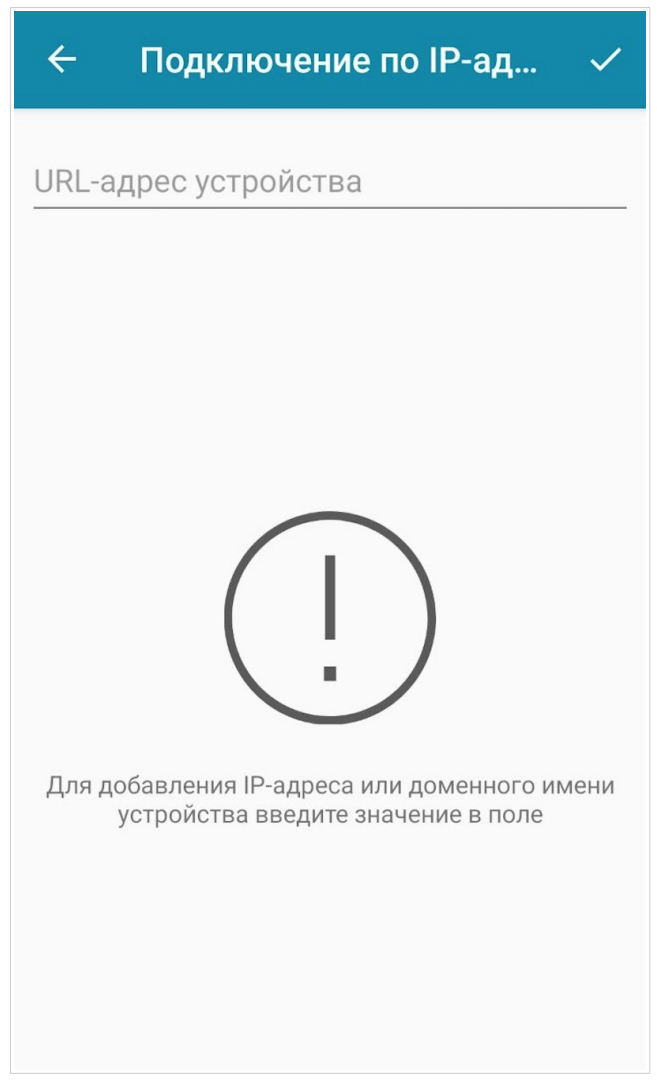

*Рисунок 5. Страница настройки URL-адреса устройства.*

11. Убедитесь, что приложение корректно определило точку доступа, к беспроводной сети которой Вы подключены, и нажмите кнопку **Открыть**, чтобы перейти к настройке всех необходимых параметров DAP-400P.

Вы можете пройти Мастер начальной настройки или досрочно завершить работу мастера и перейти в меню настроек (см. описание страниц настроек в соответствующих разделах главы *[Настройка точки доступа](#page-49-1)*).

!<br>!

Так как первичная настройка точки доступа выполняется через Wi-Fi-соединение, то сразу после изменения настроек беспроводной сети точки доступа, заданных по умолчанию, необходимо будет заново установить беспроводное соединение, используя только что заданные параметры.

При следующих обращениях к DAP-400P через приложение будет открываться страница авторизации. Введите имя пользователя (**admin**) и заданный Вами пароль.

## <span id="page-24-1"></span>*Подключение к компьютеру и его настройка*

### <span id="page-24-0"></span>**Подключение к компьютеру с Ethernet-адаптером**

- 1. Подключите Ethernet-кабель к LAN-порту точки доступа и к Ethernet-адаптеру Вашего компьютера.
- 2. *Для коммутатора с поддержкой PoE*: подключите Ethernet-кабель к PoEкоммутатору и к WAN-порту точки доступа.
- 3. *Для коммутатора без поддержки PoE или маршрутизатора*: подключите Ethernetкабель к коммутатору или маршрутизатору и к любому Ethernet-порту точки доступа.
- 4. Подключите адаптер питания (не входит в комплект поставки) к соответствующему разъему на задней панели точки доступа, а затем – к электрической розетке.

Далее необходимо настроить IP-адрес для Ethernet-адаптера Вашего компьютера.

### <span id="page-25-0"></span>**Настройка IP-адреса в ОС Windows 7**

- 1. Нажмите кнопку **Пуск** и перейдите в раздел **Панель управления**.
- 2. Выберите пункт **Центр управления сетями и общим доступом**. (Если панель управления имеет вид «по категориям» (в верхнем правом углу окна в списке **Просмотр** выбран пункт **Категория**), выберите строку **Просмотр состояния сети и задач** под пунктом **Сеть и Интернет**.)

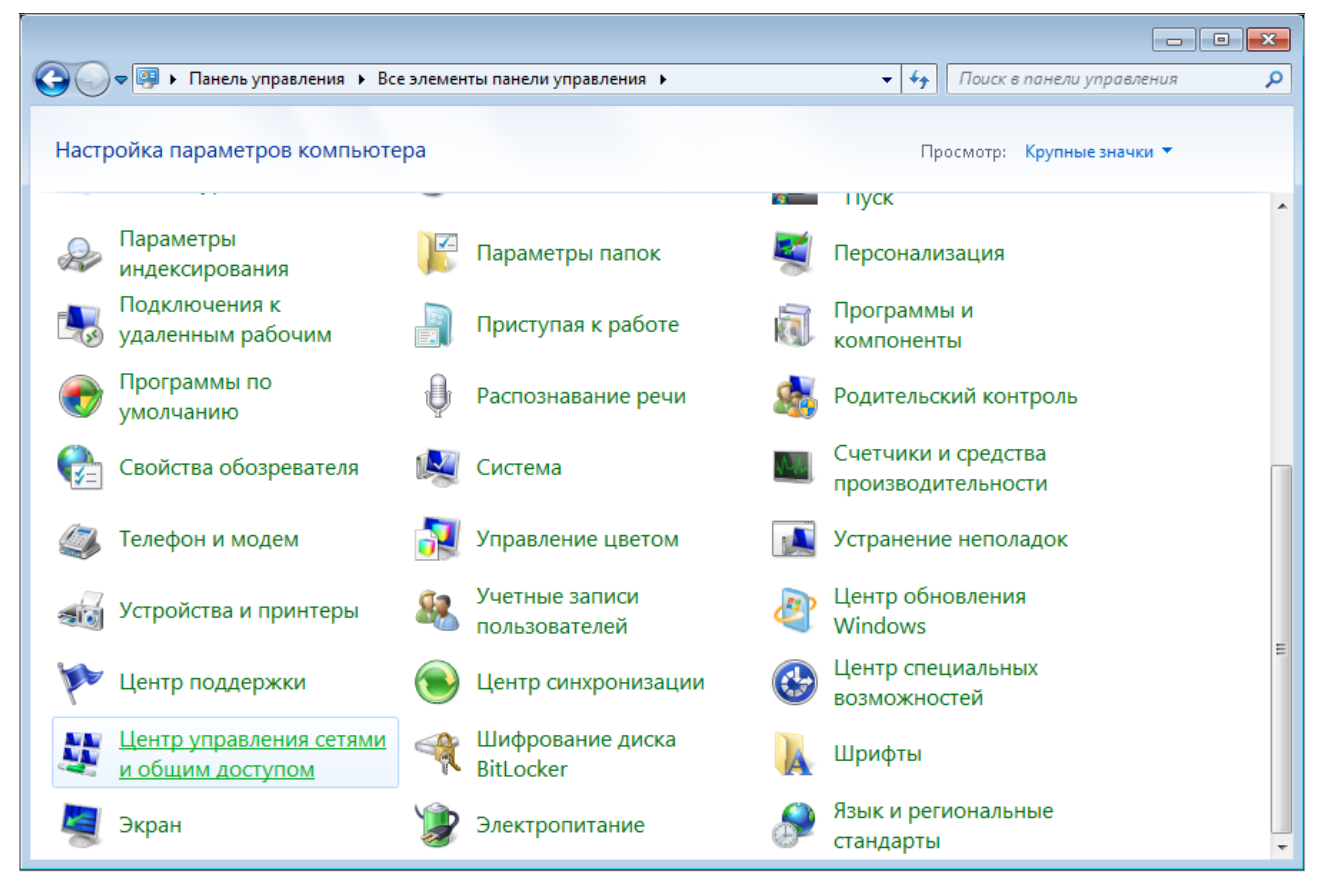

*Рисунок 6. Окно Панель управления.*

### 3. В меню, расположенном в левой части окна, выберите пункт **Изменение параметров адаптера**.

| • « Сеть и Интернет • Центр управления сетями и общим доступом                                                                                                    |                                                                                                    |                                                                                                    | <del>-</del> ∣+∔ | Поиск в панели управления                                                                                                    |
|----------------------------------------------------------------------------------------------------|----------------------------------------------------------------------------------------------------|----------------------------------------------------------------------------------------------------|------------------|----------------------------------------------------------------------------------------------------|
| Панель управления -<br>домашняя страница<br>Управление беспроводными<br>сетями<br>Изменение параметров<br>адаптера<br>Изменить дополнительные<br>параметры общего доступа<br>См. также<br>Брандмауэр Windows<br>Домашняя группа | (этот компьютер)<br>Просмотр активных сетей<br>Изменение сетевых параметров<br>Подключиться к сети<br>Устранение неполадок | Интернет<br>В данный момент вы не подключены ни к какой сети.<br>Настройка нового подключения или сети<br>сетевому соединению или подключение к VPN.<br>Выбор домашней группы и параметров общего доступа<br>изменение параметров общего доступа. |                  | Просмотр основных сведений о сети и настройка подключений<br>Просмотр полной карты<br>Подключение к сети<br>Настройка беспроводного, широкополосного, модемного, прямого или<br>VPN-подключения или же настройка маршрутизатора или точки доступа.<br>Подключение или повторное подключение к беспроводному, проводному, модемному<br>Доступ к файлам и принтерам, расположенным на других сетевых компьютерах, или<br>Диагностика и исправление сетевых проблем или получение сведений об исправлении. |
| Свойства обозревателя                                                                                                    |                                                                                                    |                                                                                                    |                  |                                                                                                    |

*Рисунок 7. Окно Центр управления сетями и общим доступом.*

4. В открывшемся окне щелкните правой кнопкой мыши по соответствующему **Подключению по локальной сети** и выберите строку **Свойства** в появившемся контекстном меню.

|                  |                                                                                                    |                                                               | $\Box$ $\Box$ $\Box$                                         |
|------------------|----------------------------------------------------------------------------------------------------|---------------------------------------------------------------|--------------------------------------------------------------|
|                  |                                                                                                    | • Панель управления • Сеть и Интернет • Сетевые подключения • | Поиск: Сетевые подключения<br>$\mathbf{v}$ $\mathbf{t}$<br>م |
| Упорядочить ▼    |                                                                                                    |                                                               | $\frac{E_{\rm{B}}-1}{M_{\rm{B}}-1}$ .<br>$\odot$<br>$\Box$   |
| 0<br>0<br>⊕<br>⊕ | Подключение по локальной сети<br>Отключить<br>Состояние<br>Диагностика<br>Настройка моста<br>Создать ярлык<br>Удалить<br>Переименовать<br>Свойства |                                                               |                                                              |

*Рисунок 8. Окно Сетевые подключения.*

5. В окне **Подключение по локальной сети – свойства** на вкладке **Сеть** выделите строку **Протокол Интернета версии 4 (TCP/IPv4)**. Нажмите кнопку **Свойства**.

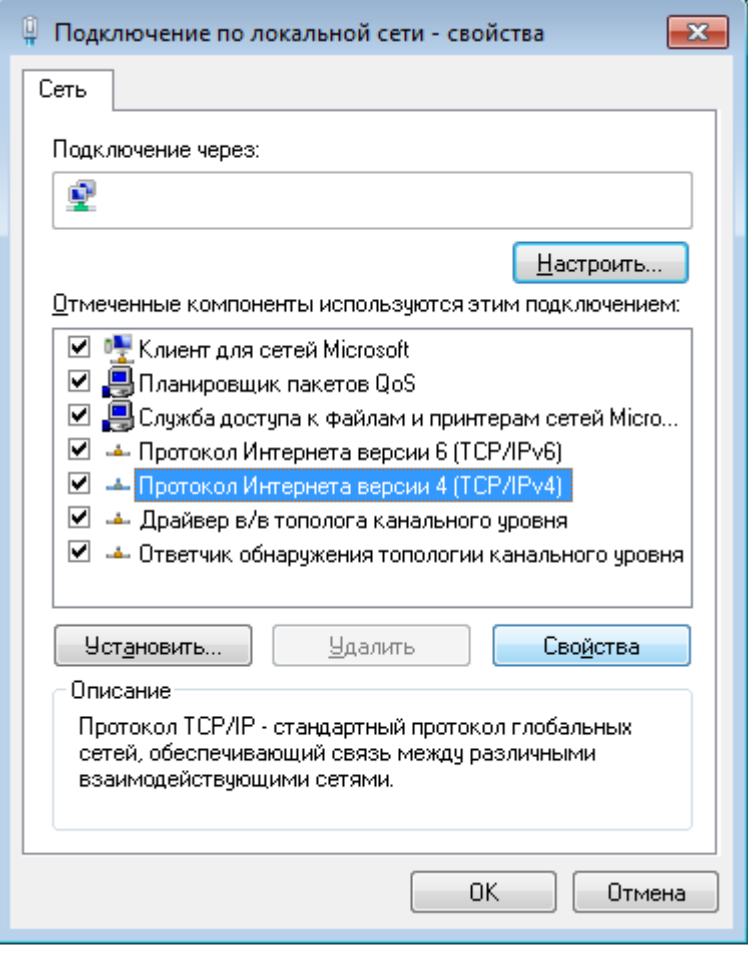

*Рисунок 9. Окно свойств подключения по локальной сети.*

6. Установите переключатель в положение **Использовать следующий адрес** и введите значение **192.168.0.51** в поле **IP-адрес**. Поле **Маска подсети** заполнится автоматически. Нажмите кнопку **OK**.

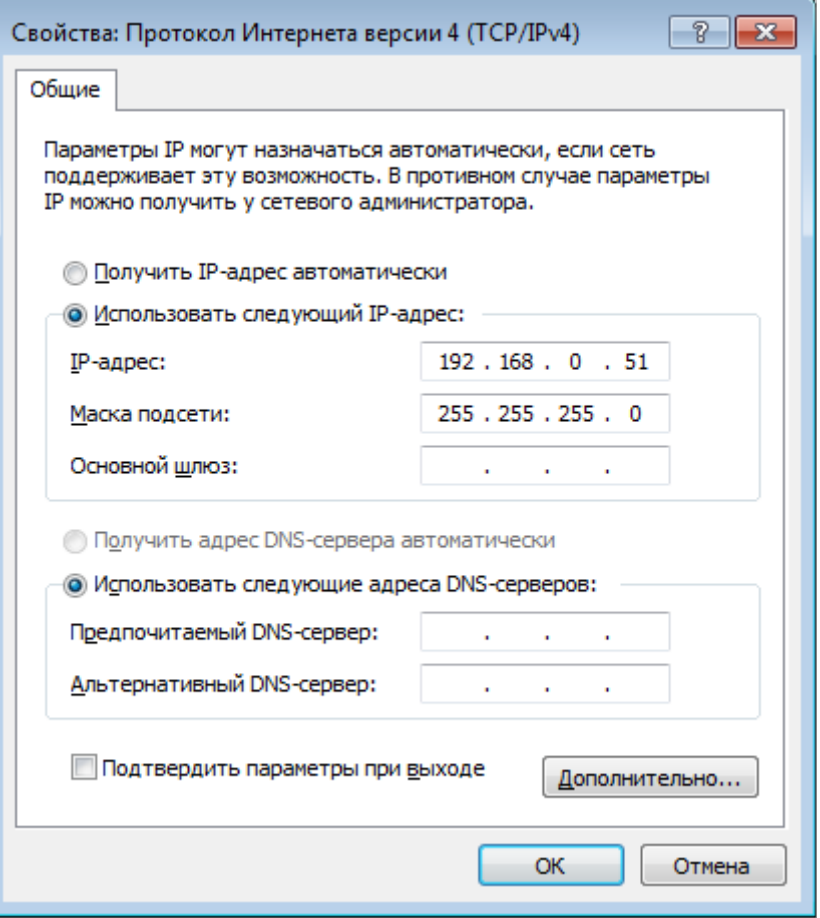

*Рисунок 10. Окно свойств протокола TCP/IPv4.*

7. Нажмите кнопку **OK** в окне свойств подключения.

Теперь Вы можете подключиться к web-интерфейсу DAP-400P для настройки всех необходимых параметров. Для получения доступа к внешней сети (сети Интернет) необходимо также указать основной шлюз и адреса DNS-серверов.

## <span id="page-30-0"></span>**Настройка IP-адреса в ОС Windows 10**

- 1. Нажмите кнопку **Пуск** и перейдите в раздел **Параметры**.
- 2. Выберите пункт **Сеть и Интернет**.

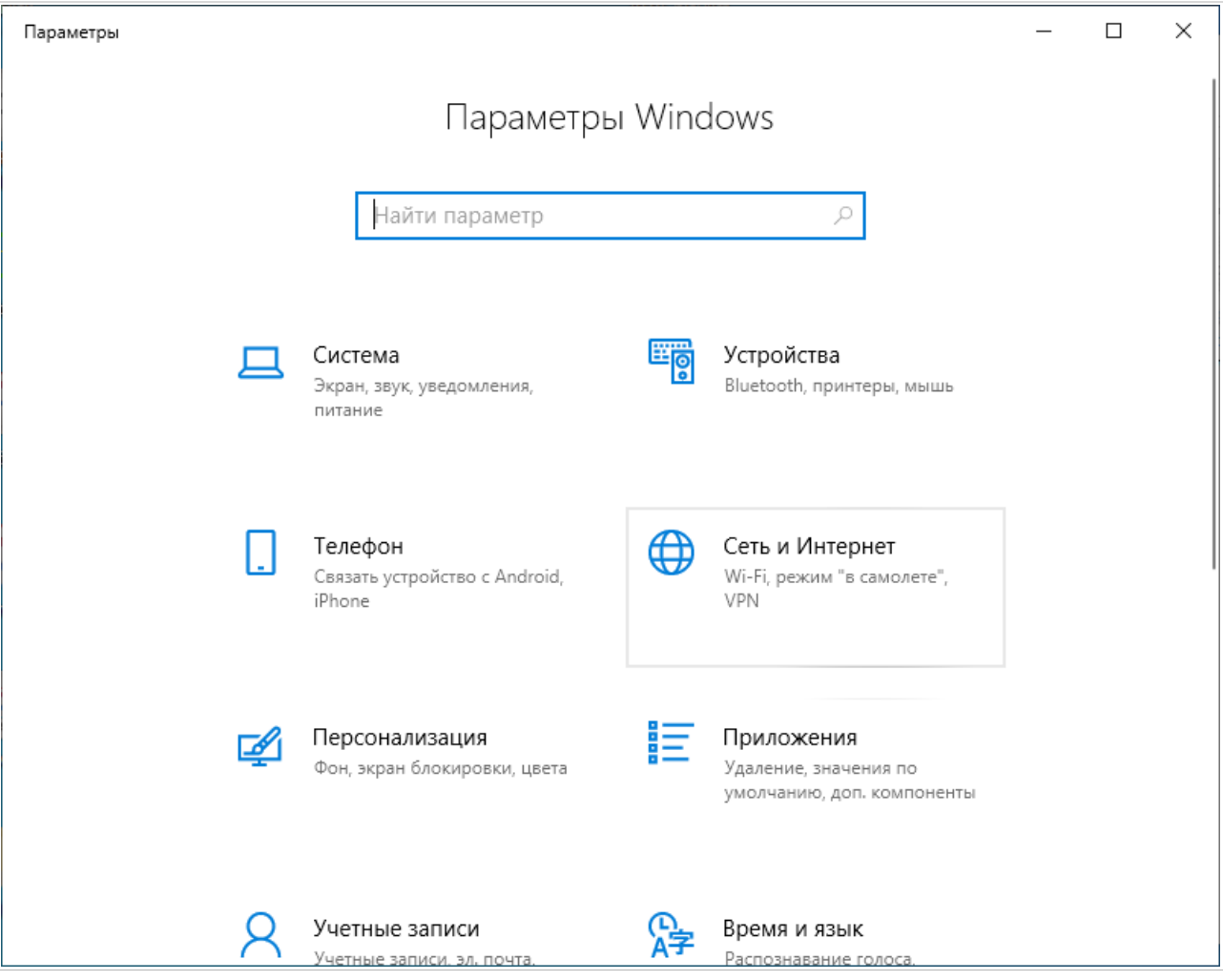

*Рисунок 11. Окно Параметры Windows.*

### 3. В разделе **Изменение сетевых параметров** выберите пункт **Настройка параметров адаптера**.

|                     | Параметры            |                                                                                                    |                                                                                      |  |  |  |  |  |
|---------------------|----------------------|----------------------------------------------------------------------------------------------------|--------------------------------------------------------------------------------------|--|--|--|--|--|
| 夼                   | Главная              |                                                                                                    | Состояние                                                                            |  |  |  |  |  |
| Найти параметр<br>ρ |                      |                                                                                                    | Вы подключены к Интернету                                                            |  |  |  |  |  |
|                     | Сеть и Интернет      | Если у вас лимитный тарифный план, вы можете настроить<br>эту сеть как лимитное подключение или изменить другие<br>свойства. |                                                                                      |  |  |  |  |  |
| ≞                   | Состояние            | Изменить свойства подключения                                                                                                |                                                                                      |  |  |  |  |  |
| lt.                 | Wi-Fi                |                                                                                                    | Показать доступные сети                                                              |  |  |  |  |  |
| 巨                   | Ethernet             | Изменение сетевых параметров                                                                                                 |                                                                                      |  |  |  |  |  |
| ⊕                   | Набор номера         | ⊕                                                                                                    | Настройка параметров адаптера                                                        |  |  |  |  |  |
| ం్గం                | <b>VPN</b>           |                                                                                                    | Просмотр сетевых адаптеров и изменение параметров<br>подключения.                    |  |  |  |  |  |
| ದ್ದೆ⊃               | Режим «в самолете»   | 学                                                                                                    | Параметры общего доступа<br>Определите, к каким данным вы хотите предоставить доступ |  |  |  |  |  |
| (中)                 | Мобильный хот-спот   |                                                                                                    | для сетей, с которыми установлено соединение.                                        |  |  |  |  |  |
| 凸                   | Использование данных | ΛV                                                                                                    | Средство устранения сетевых неполадок<br>Диагностика и устранение проблем с сетью.   |  |  |  |  |  |
| ₩                   | Прокси-сервер        |                                                                                                    | Просмотр свойств сети                                                                |  |  |  |  |  |

*Рисунок 12. Окно Сеть и Интернет*.

4. В открывшемся окне щелкните правой кнопкой мыши по соответствующему **Подключению по локальной сети** и выберите строку **Свойства** в появившемся контекстном меню.

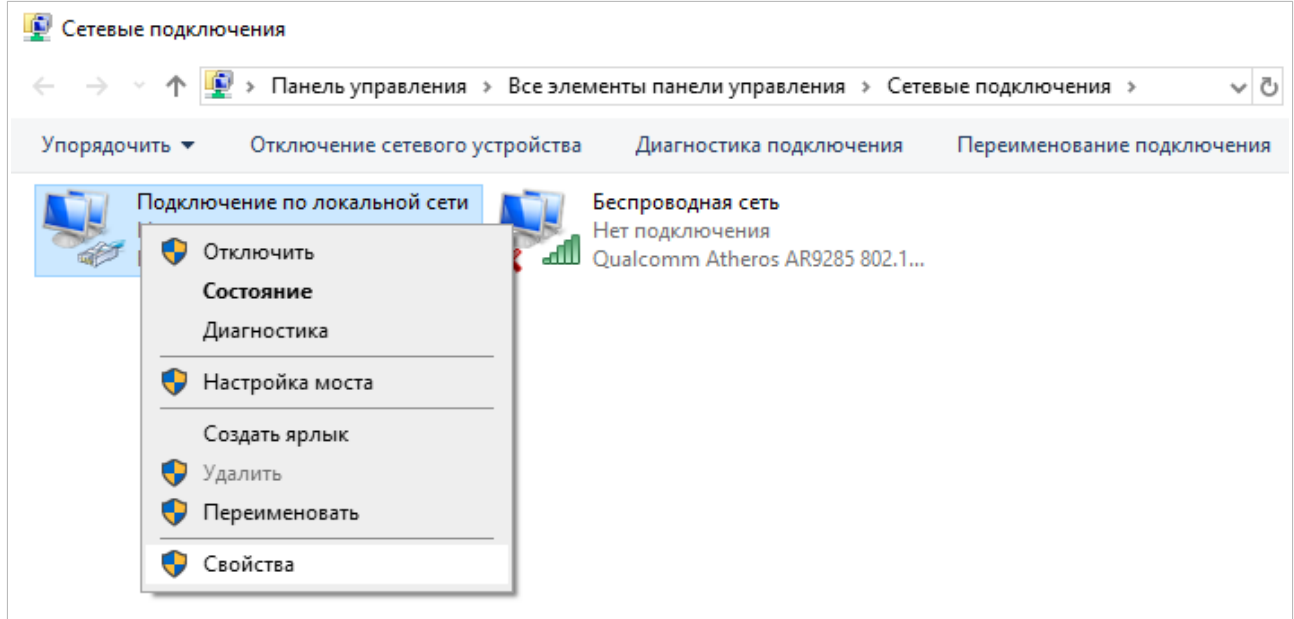

*Рисунок 13. Окно Сетевые подключения.*

5. В окне **Подключение по локальной сети: свойства** на вкладке **Сеть** выделите строку **IP версии 4 (TCP/IPv4)**. Нажмите кнопку **Свойства**.

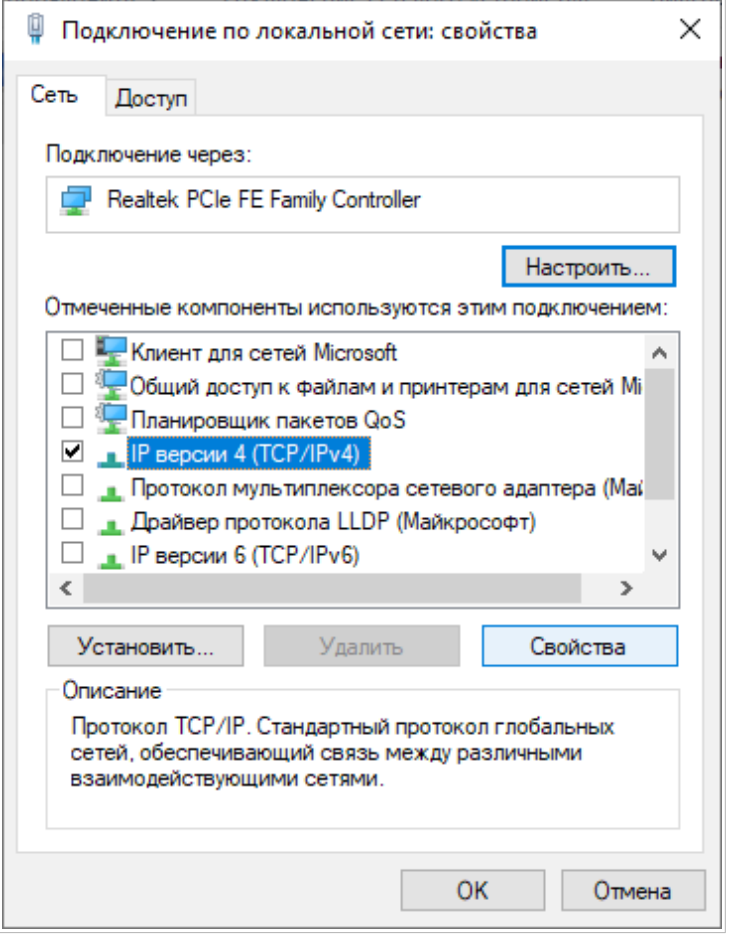

*Рисунок 14. Окно свойств подключения по локальной сети.*

6. Установите переключатель в положение **Использовать следующий IP-адрес** и введите значение **192.168.0.51** в поле **IP-адрес**. Поле **Маска подсети** заполнится автоматически. Нажмите кнопку **OK**.

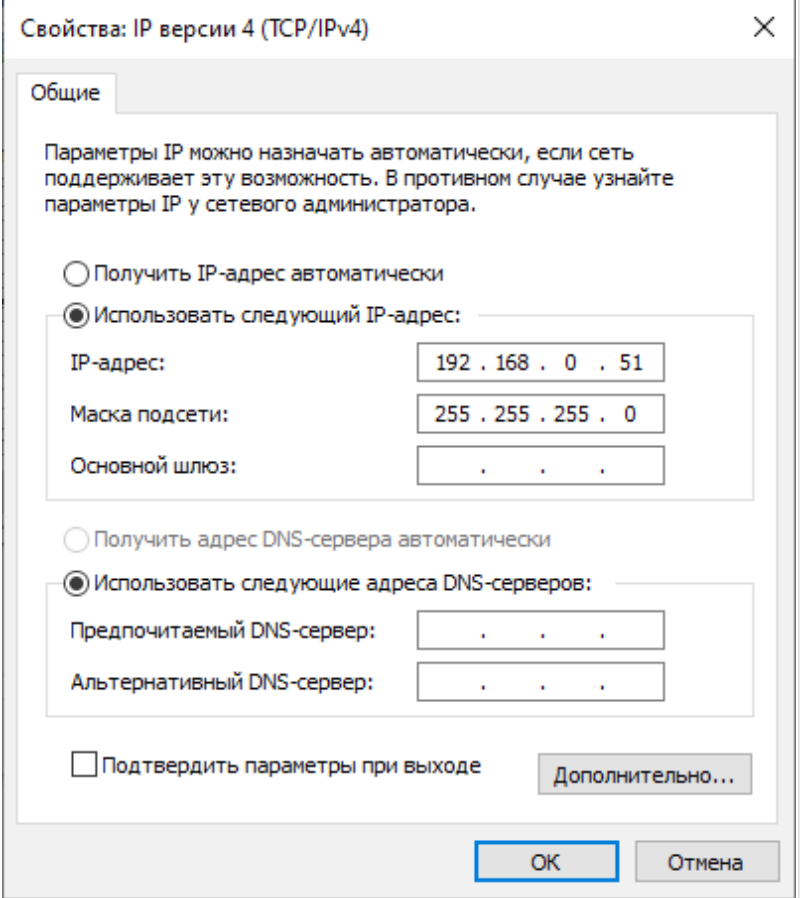

*Рисунок 15. Окно свойств протокола TCP/IPv4.*

7. Нажмите кнопку **Закрыть** в окне свойств подключения.

Теперь Вы можете подключиться к web-интерфейсу DAP-400P для настройки всех необходимых параметров. Для получения доступа к внешней сети (сети Интернет) необходимо также указать основной шлюз и адреса DNS-серверов.

### <span id="page-35-0"></span>**Подключение к компьютеру с Wi-Fi-адаптером**

- 1. *Для коммутатора с поддержкой PoE*: подключите Ethernet-кабель к PoEкоммутатору и к WAN-порту точки доступа.
- 2. *Для коммутатора без поддержки PoE или маршрутизатора*: подключите Ethernetкабель к коммутатору или маршрутизатору и к любому Ethernet-порту точки доступа.
- 3. Подключите адаптер питания (не входит в комплект поставки) к соответствующему разъему на задней панели точки доступа, а затем – к электрической розетке.
- 4. Убедитесь, что Wi-Fi-адаптер Вашего компьютера включен. На портативных компьютерах, оснащенных встроенным беспроводным сетевым адаптером, как правило, есть кнопка или переключатель, активирующий беспроводной сетевой адаптер (см. документацию по Вашему ПК). Если Ваш компьютер оснащен подключаемым беспроводным сетевым адаптером, установите программное обеспечение, поставляемое вместе с адаптером.

Далее необходимо настроить Wi-Fi-адаптер.
## **Настройка Wi-Fi-адаптера в ОС Windows 7**

- 1. Нажмите кнопку **Пуск** и перейдите в раздел **Панель управления**.
- 2. Выберите пункт **Центр управления сетями и общим доступом**. (Если панель управления имеет вид «по категориям» (в верхнем правом углу окна в списке **Просмотр** выбран пункт **Категория**), выберите строку **Просмотр состояния сети и задач** под пунктом **Сеть и Интернет**.)

| $\begin{array}{c c c c c c} \hline \multicolumn{3}{c }{\mathbf{C}} & \multicolumn{3}{c }{\mathbf{S}} & \multicolumn{3}{c }{\mathbf{S}} & \multicolumn{3}{c }{\mathbf{S}} & \multicolumn{3}{c }{\mathbf{S}} & \multicolumn{3}{c }{\mathbf{S}} & \multicolumn{3}{c }{\mathbf{S}} & \multicolumn{3}{c }{\mathbf{S}} & \multicolumn{3}{c }{\mathbf{S}} & \multicolumn{3}{c }{\mathbf{S}} & \multicolumn{3}{c }{\mathbf{S}} & \multicolumn{3}{c }{\mathbf$ |                                                        |                            |                                      |  |                                              |   |  |
|----------------------------------------------------------------------------------------------------|--------------------------------------------------------|----------------------------|--------------------------------------|--|----------------------------------------------|---|--|
|                                                                                                    | ▶ Панель управления ▶ Все элементы панели управления ▶ |                            |                                      |  | $\ddot{+}$<br>Поиск в панели управления<br>▾ | م |  |
|                                                                                                    | Настройка параметров компьютера                        | Просмотр: Крупные значки ▼ |                                      |  |                                              |   |  |
|                                                                                                    |                                                        |                            |                                      |  | <b>TIVCK</b>                                 |   |  |
|                                                                                                    | Параметры<br>индексирования                            |                            | Параметры папок                      |  | Персонализация                               |   |  |
|                                                                                                    | Подключения к<br>удаленным рабочим                     |                            | Приступая к работе                   |  | Программы и<br><b>КОМПОНЕНТЫ</b>             |   |  |
|                                                                                                    | Программы по<br>умолчанию                              |                            | Распознавание речи                   |  | Родительский контроль                        |   |  |
|                                                                                                    | Свойства обозревателя                                  |                            | Система                              |  | Счетчики и средства<br>производительности    |   |  |
|                                                                                                    | Телефон и модем                                        |                            | Управление цветом                    |  | Устранение неполадок                         |   |  |
|                                                                                                    | Устройства и принтеры                                  |                            | Учетные записи<br>пользователей      |  | Центр обновления<br><b>Windows</b>           |   |  |
|                                                                                                    | Центр поддержки                                        |                            | Центр синхронизации                  |  | Центр специальных<br>возможностей            |   |  |
|                                                                                                    | Центр управления сетями<br>и общим доступом            |                            | Шифрование диска<br><b>BitLocker</b> |  | Шрифты                                       |   |  |
|                                                                                                    | Экран                                                  |                            | Электропитание                       |  | Язык и региональные<br>стандарты             |   |  |

*Рисунок 16. Окно Панель управления.*

- 3. В меню, расположенном в левой части окна, выберите пункт **Изменение параметров адаптера**.
- 4. В открывшемся окне щелкните правой кнопкой мыши по соответствующему **Беспроводному сетевому соединению**. Убедитесь, что Ваш Wi-Fi-адаптер включен, а затем выберите строку **Свойства** в появившемся контекстном меню.
- 5. В окне **Беспроводное сетевое соединение свойства** на вкладке **Сеть** выделите строку **Протокол Интернета версии 4 (TCP/IPv4)**. Нажмите кнопку **Свойства**.

6. Установите переключатель в положение **Использовать следующий адрес** и введите значение **192.168.0.51** в поле **IP-адрес**. Поле **Маска подсети** заполнится автоматически. Нажмите кнопку **OK**.

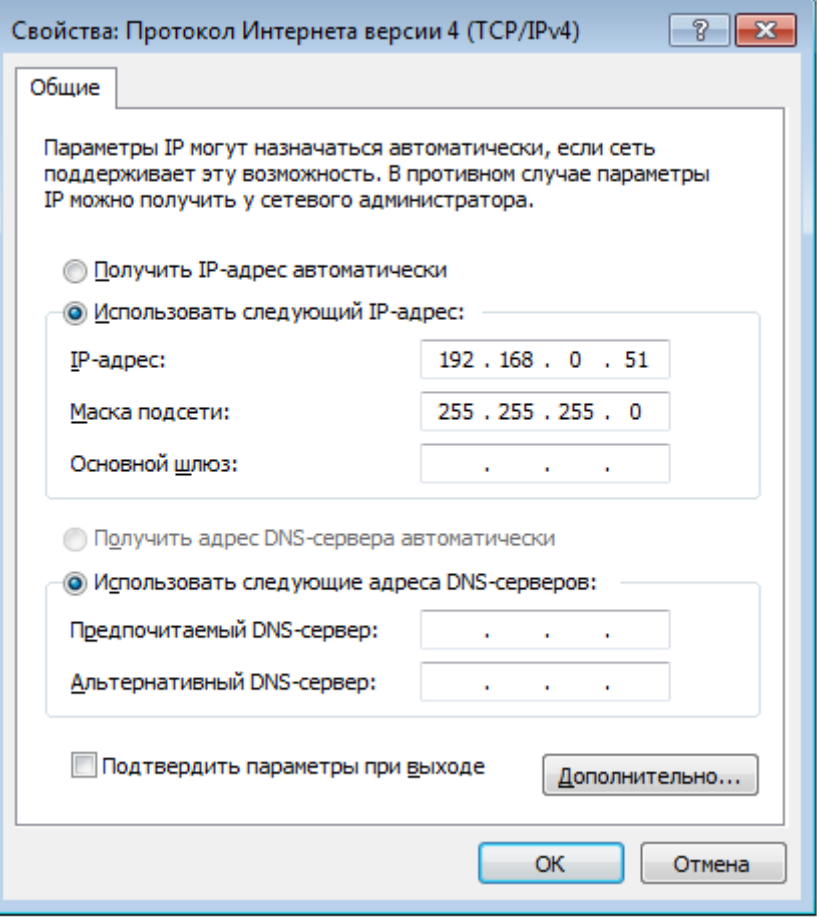

*Рисунок 17. Окно свойств протокола TCP/IPv4.*

- 7. Нажмите кнопку **OK** в окне свойств подключения.
- 8. Чтобы открыть список доступных беспроводных сетей, выделите значок беспроводного сетевого подключения и нажмите кнопку **Подключение к** или в области уведомлений, расположенной в правой части панели задач, нажмите левой кнопкой мыши на значок сети.

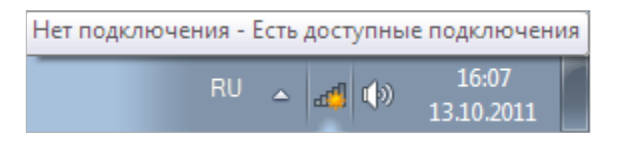

*Рисунок 18. Область уведомлений панели задач.*

|<br>|-

9. В открывшемся окне в списке доступных беспроводных сетей выделите беспроводную сеть **DAP-400P** (для работы в диапазоне 2,4 ГГц) или **DAP-400P-5G** (для работы в диапазоне 5 ГГц), а затем нажмите кнопку **Подключение**.

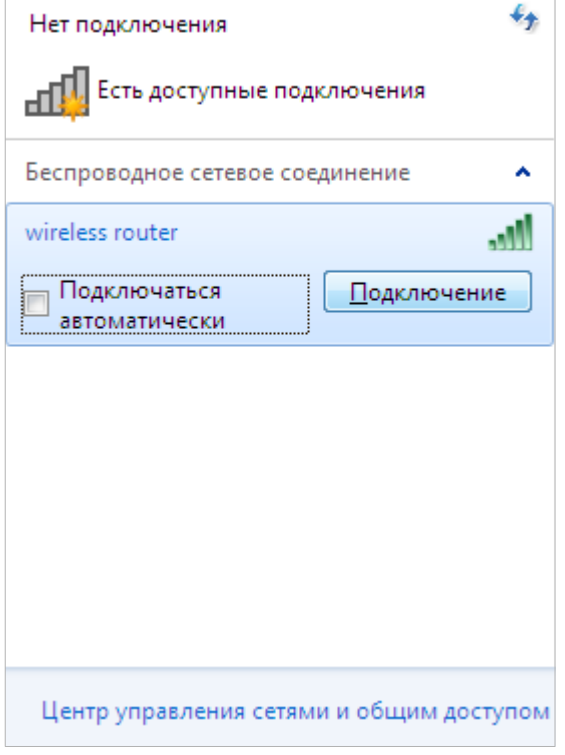

*Рисунок 19. Список доступных сетей.*

- 10. В открывшемся окне введите ключ сети (см. WPS PIN на наклейке со штрих-кодом на нижней панели устройства) в поле **Ключ безопасности** и нажмите кнопку **OK**.
- 11. Подождите 20-30 секунд. После того как соединение будет установлено, значок сети примет вид шкалы, отображающей уровень сигнала.

Теперь Вы можете подключиться к web-интерфейсу DAP-400P для настройки всех необходимых параметров. Для получения доступа к внешней сети (сети Интернет) необходимо также указать основной шлюз и адреса DNS-серверов.

Если первичная настройка точки доступа выполняется через Wi-Fi-соединение, то сразу после изменения настроек беспроводной сети точки доступа, заданных по умолчанию, необходимо будет заново установить беспроводное соединение, используя только что заданные параметры.

## **Настройка Wi-Fi-адаптера в ОС Windows 10**

- 1. Нажмите кнопку **Пуск** и перейдите в раздел **Параметры**.
- 2. Выберите пункт **Сеть и Интернет.**

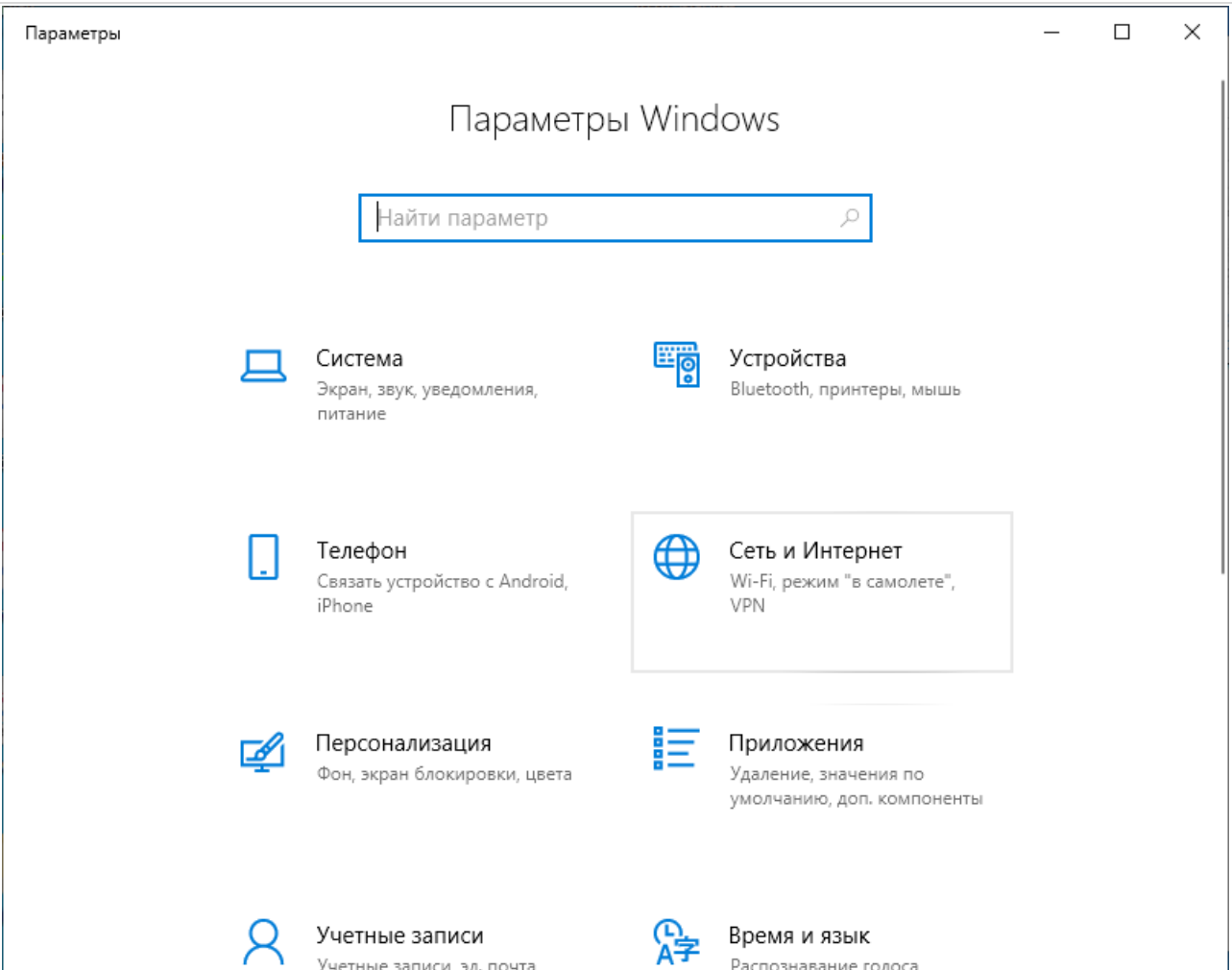

*Рисунок 20. Окно Параметры Windows.*

- 3. В разделе **Изменение сетевых параметров** выберите пункт **Настройка параметров адаптера**.
- 4. В открывшемся окне щелкните правой кнопкой мыши по соответствующему **Беспроводному сетевому соединению**. Убедитесь, что Ваш Wi-Fi-адаптер включен, а затем выберите строку **Свойства** в появившемся контекстном меню.
- 5. В окне **Беспроводное сетевое соединение: свойства** на вкладке **Сеть** выделите строку **IP версии 4 (TCP/IPv4)**. Нажмите кнопку **Свойства**.

6. Установите переключатель в положение **Использовать следующий IP-адрес** и введите значение **192.168.0.51** в поле **IP-адрес**. Поле **Маска подсети** заполнится автоматически. Нажмите кнопку **OK**.

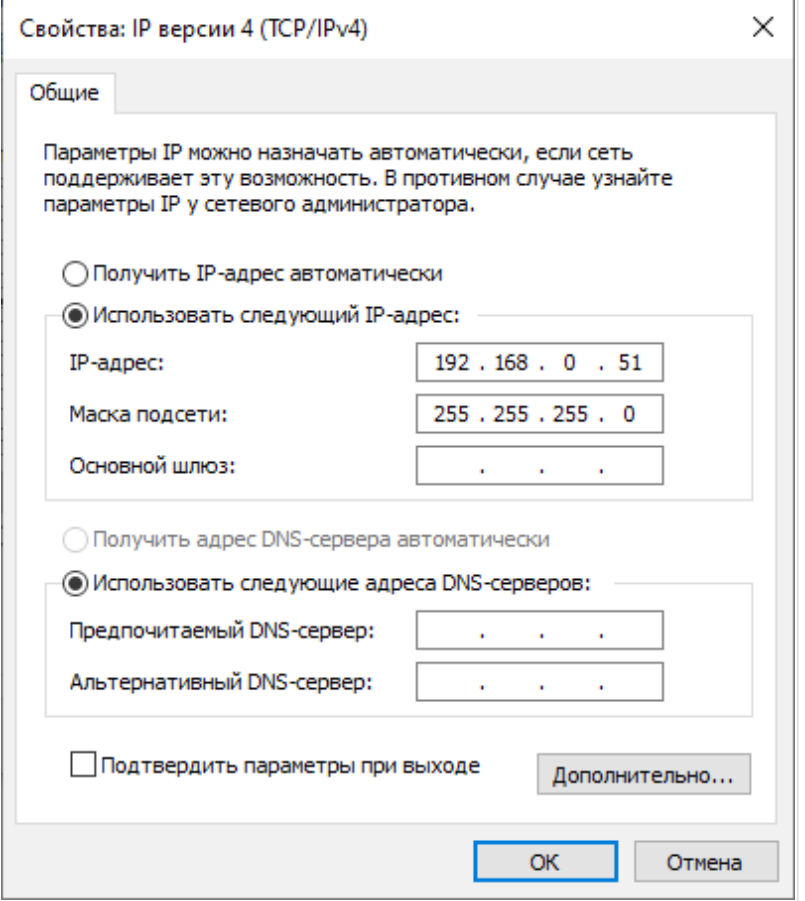

*Рисунок 21. Окно свойств протокола TCP/IPv4.*

- 7. Нажмите кнопку **Закрыть** в окне свойств подключения.
- 8. Чтобы открыть список доступных беспроводных сетей, выделите значок беспроводного сетевого подключения и нажмите кнопку **Подключение к** или в области уведомлений, расположенной в правой части панели задач, нажмите левой кнопкой мыши на значок сети.

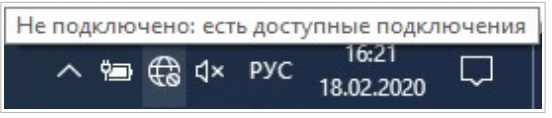

*Рисунок 22. Область уведомлений панели задач.*

9. В открывшемся окне **Беспроводное сетевое подключение** выделите беспроводную сеть **DAP-400P** (для работы в диапазоне 2,4 ГГц) или **DAP-400P-5G** (для работы в диапазоне 5 ГГц), а затем нажмите кнопку **Подключиться**.

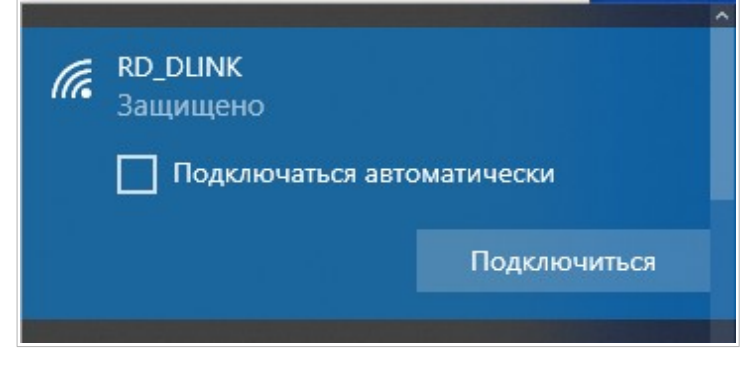

*Рисунок 23. Список доступных сетей.*

- 10. В открывшемся окне введите ключ сети (см. WPS PIN на наклейке со штрих-кодом на нижней панели устройства) в поле **Ключ безопасности** и нажмите кнопку **Далее**.
- 11. Разрешите или запретите другим устройствам в этой сети обнаруживать ваш ПК (**Да / Нет**).

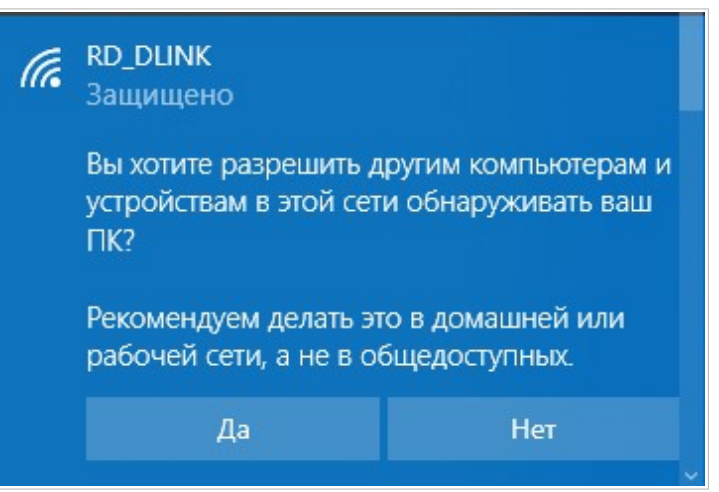

*Рисунок 24. Параметры обнаружения ПК другими устройствами.*

12. Подождите 20-30 секунд. После того как соединение будет установлено, значок сети примет вид точки и изогнутых линий, отображающих уровень сигнала.

Теперь Вы можете подключиться к web-интерфейсу DAP-400P для настройки всех необходимых параметров. Для получения доступа к внешней сети (сети Интернет) необходимо также указать основной шлюз и адреса DNS-серверов.

|<br>|-Если первичная настройка точки доступа выполняется через Wi-Fi-соединение, то сразу после изменения настроек беспроводной сети точки доступа, заданных по умолчанию, необходимо будет заново установить беспроводное соединение, используя только что заданные параметры.

|<br>|-

# *Подключение к web-интерфейсу*

После настройки соединения с точкой доступа Вы можете обратиться к web-интерфейсу настройки и управления для задания необходимых параметров (настройки беспроводной сети, изменения режима работы устройства, настройки межсетевого экрана и др.)

Запустите web-браузер (см. раздел *[Предварительная подготовка](#page-17-0)*, стр. [18\)](#page-17-0). В адресной строке web-браузера введите IP-адрес точки доступа (по умолчанию установлен IP-адрес **192.168.0.50**). Нажмите клавишу **Enter**.

 $C$   $\cdots$  $\circ$  192.168.0.50  $\leftarrow$ 

*Рисунок 25. Ввод IP-адреса DAP-400P в адресной строке web-браузера.*

Если при попытке подключения к web-интерфейсу точки доступа браузер выдает ошибку типа *«Невозможно отобразить страницу»* , убедитесь, что устройство правильно подключено к компьютеру.

Если устройство еще не было настроено или ранее были восстановлены настройки по умолчанию, при обращении к web-интерфейсу открывается Мастер начальной настройки (см. раздел *[Мастер начальной настройки](#page-49-0)*, стр. [50\)](#page-49-0).

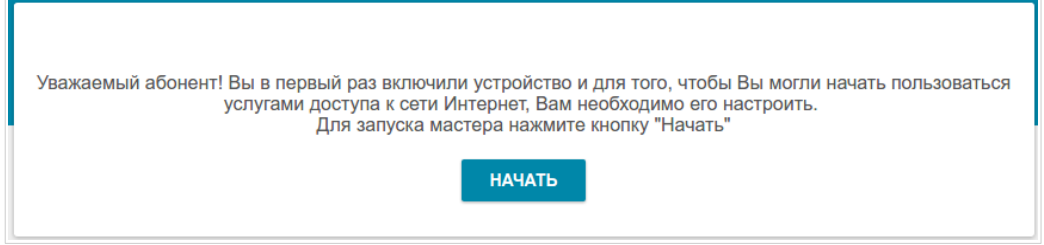

*Рисунок 26. Страница запуска Мастера начальной настройки.*

Если ранее Вы настроили устройство, при обращении к web-интерфейсу откроется страница входа в систему. Введите имя пользователя (**admin**) в поле **Имя пользователя** и заданный Вами пароль в поле **Пароль**, затем нажмите кнопку **ВХОД**.

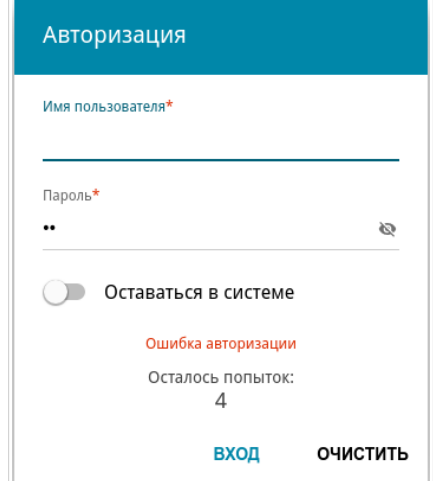

*Рисунок 27. Страница входа в систему.*

Чтобы не выходить из системы, сдвиньте переключатель **Оставаться в системе** вправо. После закрытия web-браузера или перезагрузки устройства необходимо снова ввести имя пользователя и пароль.

Если при вводе пароля Вы несколько раз вводите неправильное значение, web-интерфейс ненадолго блокируется. Подождите одну минуту и снова введите заданный Вами пароль.

# *Структура web-интерфейса*

Режим работы определяет доступные разделы и страницы web-интерфейса.

#### **Страница информации о системе**

На странице **Информация о системе** представлена подробная информация о состоянии устройства.

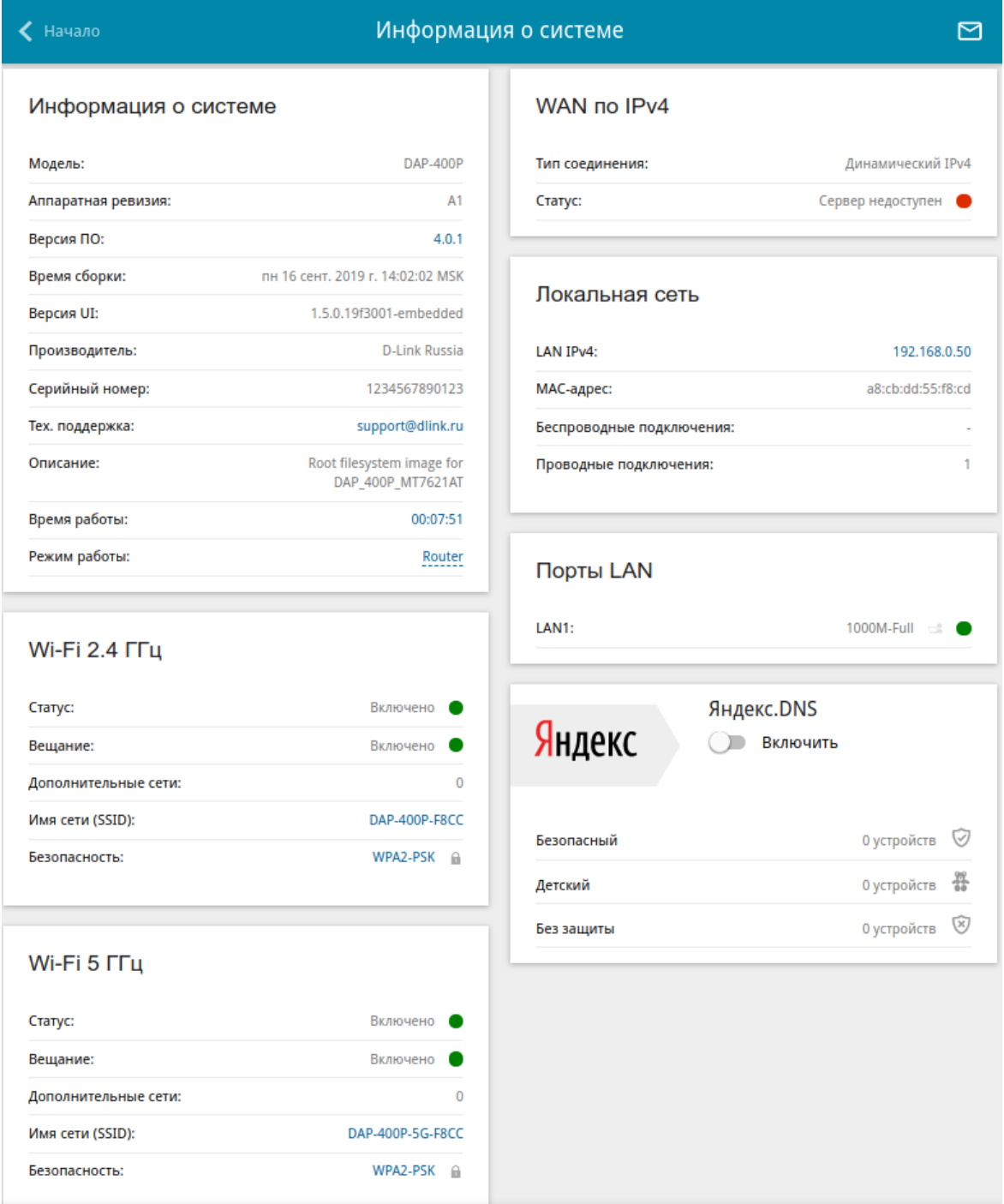

*Рисунок 28. Страница информации о системе в режиме маршрутизатора.*

В разделе **Информация о системе** указана модель и аппаратная версия устройства, версия программного обеспечения и другие данные.

Для того чтобы обратиться в техническую поддержку D-Link (отправить сообщение по электронной почте), щелкните левой кнопкой мыши на адресе технической поддержки. После нажатия откроется окно почтовой программы для отправки нового письма на указанный адрес.

Для того чтобы изменить режим работы устройства, щелкните левой кнопкой мыши на названии режима в строке **Режим работы**. В открывшемся окне нажмите ссылку **мастер начальной настройки** (подробное описание Мастера см. в разделе *[Мастер начальной](#page-49-0) [настройки](#page-49-0)*, стр. [50](#page-49-0)).

В разделах **Wi-Fi 2.4 ГГц** и **Wi-Fi 5 ГГц** отображаются данные о состоянии беспроводной сети устройства, ее название и тип сетевой аутентификации, а также наличие дополнительной беспроводной сети в соответствующем диапазоне.

В разделе **WAN** представлены данные о типе и статусе существующего WAN-соединения.

В разделе **Локальная сеть** отображается IPv4-адрес точки доступа, MAC-адрес локальной сети, а также количество проводных и беспроводных клиентов устройства.

В разделе **Порты LAN** отображается состояние LAN-порта устройства и его режим передачи данных.

В разделе **Яндекс.DNS** представлены данные о состоянии сервиса Яндекс.DNS и режиме его работы. Чтобы включить сервис Яндекс.DNS, сдвиньте переключатель **Включить** вправо. Если необходимо, измените режим работы сервиса.

## <span id="page-46-0"></span>**Страница Начало**

Эта страница доступна, если в Мастере начальной настройки был выбран режим **Маршрутизатор** или **Повторитель WISP**.

На странице **Начало** представлены ссылки на страницы настроек, к которым часто обращаются пользователи при работе с web-интерфейсом.

| ◆ Информация о системе                                                                                                    | Начало                                                                                         |                                                                                      |  |  |  |  |  |
|----------------------------------------------------------------------------------------------------|------------------------------------------------------------------------------------------------|--------------------------------------------------------------------------------------|--|--|--|--|--|
| Добро пожаловать в интерфейс настройки устройства D-Link!<br>На этой странице представлены разделы, к которым пользователи часто обращаются после первичной настройки. Полный список разделов<br>доступен в меню. |                                                                                                |                                                                                      |  |  |  |  |  |
| URL-фильтр<br>Вы можете блокировать посещение<br>нежелательных сайтов по URL-адресам.                                                                                                    | Яндекс.DNS<br>Быстрый DNS-сервис от Яндекса с<br>дополнительными функциями<br>безопасности.    | <b>SkyDNS</b><br>Сервис для фильтрации контента и<br>безопасного доступа в интернет. |  |  |  |  |  |
| Ограничение доступа<br>беспроводных клиентов<br>Вы можете заблокировать доступ к<br>устройству по Wi-Fi для некоторых<br>клиентов.                                                                                | Подключение<br>мультимедиа-устройств<br>Выбор портов для подключения<br>мультимедиа-устройств. | Информация о системе<br>Сводная информация об устройстве.                            |  |  |  |  |  |
| Настройка Wi-Fi<br>Настройка основных параметров Wi-Fi.<br>Здесь Вы можете изменить имя сети,<br>параметры безопасности и др.                                                                                     |                                                                                                |                                                                                      |  |  |  |  |  |
|                                                                                                    | Загрузите в<br>ДОСТУПНО В<br><b>App Store</b><br>Google Pla                                    |                                                                                      |  |  |  |  |  |

*Рисунок 29. Страница Начало.*

Другие настройки точки доступа доступны в меню в левой части страницы.

#### **Разделы меню**

Для настройки точки доступа используйте меню в левой части страницы.

В разделе **Начальная настройка** Вы можете запустить Мастер начальной настройки. Мастер позволяет настроить точку доступа для работы в нужном Вам режиме и задать все параметры, необходимые для начала работы (подробное описание Мастера см. в разделе *[Мастер начальной настройки](#page-49-0)*, стр. [50](#page-49-0)).

На страницах раздела **Статистика** представлены данные, отображающие текущее состояние точки доступа (описание страниц см. в разделе *[Статистика](#page-75-0)*, стр. [76](#page-75-0)).

На страницах раздела **Настройка соединений** можно настроить основные параметры LAN-интерфейса точки доступа и создать подключение к сети Интернет (описание страниц см. в разделе *[Настройка соединений](#page-81-0)*, стр. [82\)](#page-81-0).

На страницах раздела **Wi-Fi** можно задать все необходимые настройки беспроводной сети точки доступа (описание страниц см. в разделе *[Wi-Fi](#page-119-0)*, стр. [120](#page-119-0)).

На страницах раздела **Дополнительно** можно задать дополнительные параметры точки доступа (описание страниц см. в разделе *[Дополнительно](#page-157-0)*, стр. [158](#page-157-0)).

На страницах раздела **Межсетевой экран** можно настроить межсетевой экран точки доступа (описание страниц см. в разделе *[Межсетевой экран](#page-197-0)*, стр. [198](#page-197-0)).

На страницах раздела **Система** представлены функции для работы с внутренней системой точки доступа (описание страниц см. в разделе *[Система](#page-211-0)*, стр. [212\)](#page-211-0).

На страницах раздела **Яндекс.DNS** можно настроить сервис контентной фильтрации Яндекс.DNS (описание страниц см. в разделе *[Яндекс.DNS](#page-233-0)*, стр. [234\)](#page-233-0).

На страницах раздела **SkyDNS** можно настроить сервис контентной фильтрации SkyDNS (описание страниц см. в разделе *[SkyDNS](#page-238-0)*, стр. [239\)](#page-238-0).

Чтобы завершить работу с web-интерфейсом точки доступа, нажмите на строку меню **Выйти**.

#### **Уведомления**

Web-интерфейс точки доступа отображает уведомления в правом верхнем углу страницы.

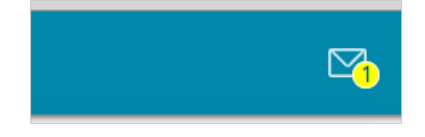

*Рисунок 30. Уведомления web-интерфейса.*

Нажмите на значок, отображающий количество уведомлений, чтобы просмотреть полный список, и нажмите соответствующую кнопку.

# **ГЛАВА 4. НАСТРОЙКА ТОЧКИ ДОСТУПА**

# <span id="page-49-0"></span>*Мастер начальной настройки*

Чтобы запустить Мастер начальной настройки, перейдите в раздел **Начальная настройка**. На открывшейся странице нажмите кнопку **ОК** и дождитесь восстановления заводских настроек устройства.

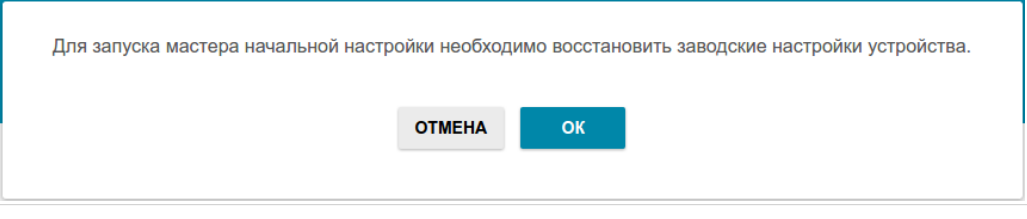

*Рисунок 31. Восстановление заводских настроек в Мастере.*

Если первичная настройка точки доступа выполняется через Wi-Fi-соединение, убедитесь, что Вы подключены к беспроводной сети DAP-400P (см. название беспроводной сети (SSID) на наклейке со штрих-кодом на нижней панели устройства) и нажмите кнопку **ДАЛЕЕ**.

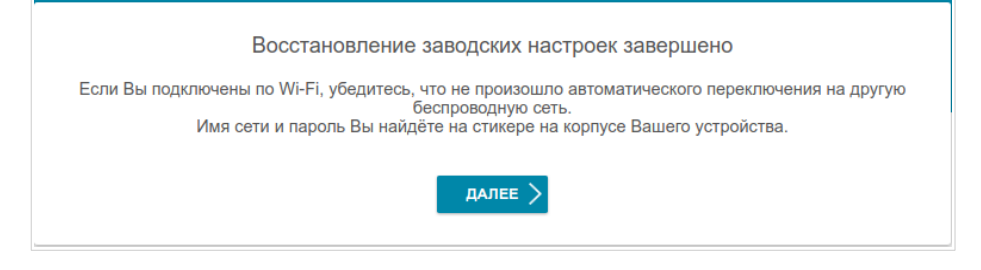

*Рисунок 32. Проверка подключения к беспроводной сети.*

Нажмите кнопку **НАЧАТЬ**.

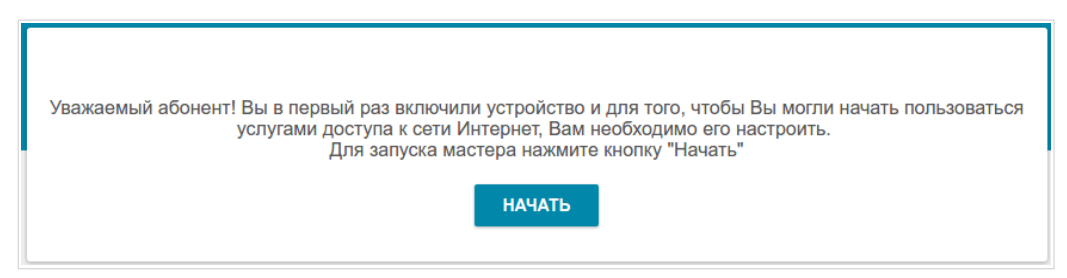

*Рисунок 33. Запуск Мастера.*

На открывшейся странице нажмите кнопку **ДА**, чтобы оставить текущий язык webинтерфейса, или нажмите кнопку **НЕТ**, чтобы выбрать другой язык.

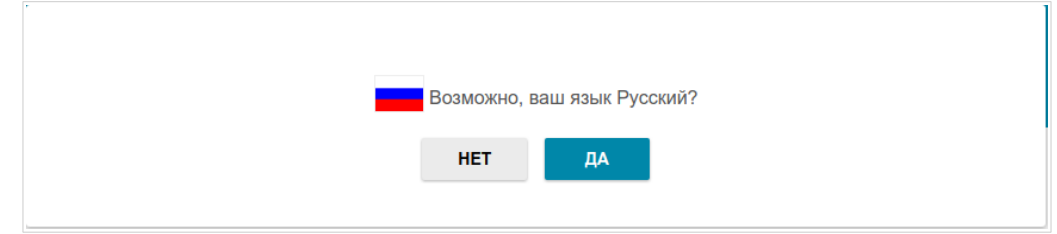

*Рисунок 34. Выбор языка web-интерфейса.*

Вы можете досрочно завершить работу мастера и перейти в меню web-интерфейса. Для этого нажмите кнопку **РАСШИРЕННЫЕ НАСТРОЙКИ**. На открывшейся странице измените настройки по умолчанию: измените пароль администратора в полях **Пароль администратора** и **Подтверждение пароля** и название беспроводной сети в диапазоне 2,4 ГГц и 5 ГГц в полях **Имя сети 2.4 ГГц (SSID)** и **Имя сети 5 ГГц (SSID)** соответственно. Затем нажмите кнопку **ПРИМЕНИТЬ**.

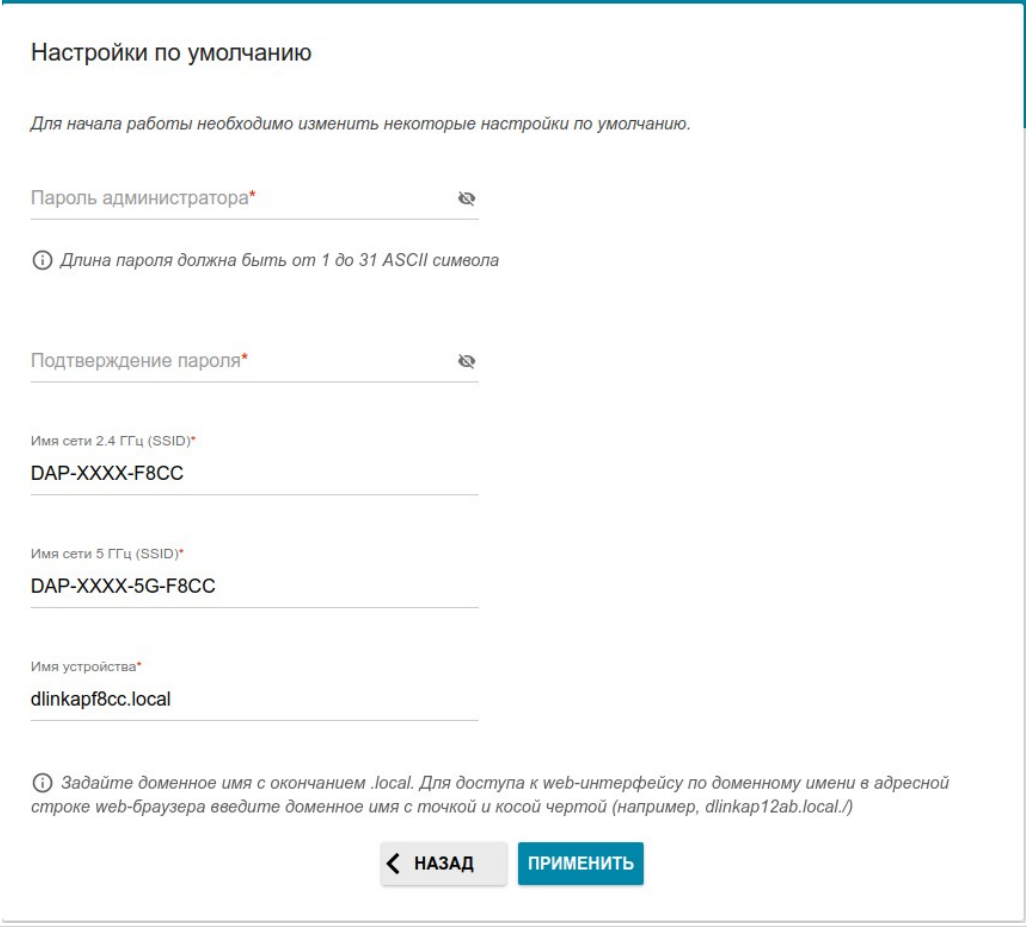

*Рисунок 35. Изменение настроек по умолчанию.*

Чтобы продолжить настройку точки доступа с помощью Мастера, нажмите кнопку **ПРОДОЛЖИТЬ**.

#### **Выбор режима работы устройства**

Выберите необходимый режим работы и нажмите кнопку **ДАЛЕЕ**.

#### *Маршрутизатор*

Чтобы подключить Ваше устройство к проводному интернет-провайдеру, на странице **Режим работы устройства** в списке **Способ подключения** выберите значение **Автономный** и затем в списке **Режим работы** выберите значение **Маршрутизатор**. В этом режиме Вы сможете настроить WAN-соединение, задать свои настройки для беспроводной сети устройства в диапазонах 2,4 ГГц и 5 ГГц и задать собственный пароль для доступа к web-интерфейсу устройства.

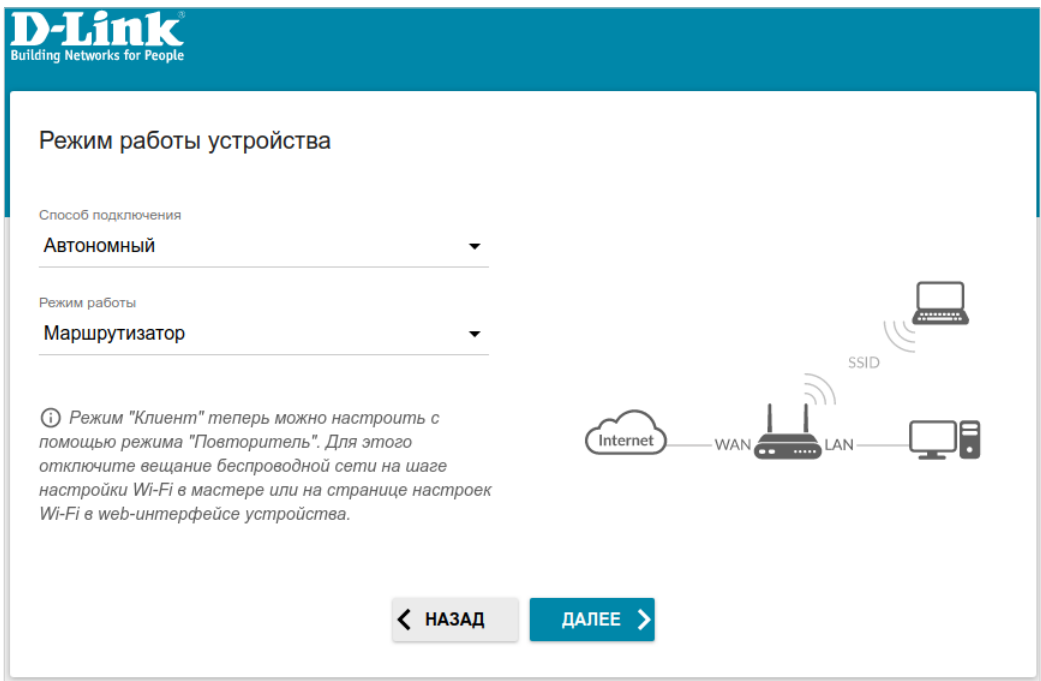

*Рисунок 36. Выбор режима работы устройства. Режим Маршрутизатор.*

Чтобы подключить Ваше устройство к беспроводному интернет-провайдеру (WISP), на странице **Режим работы устройства** в списке **Способ подключения** выберите значение **Автономный** и затем в списке **Режим работы** выберите значение **Повторитель WISP**. В этом режиме Вы сможете подключить Ваше устройство к другой точке доступа, настроить WAN-соединение, задать свои настройки для беспроводной сети устройства в диапазонах 2,4 ГГц и 5 ГГц и задать собственный пароль для доступа к webинтерфейсу устройства.

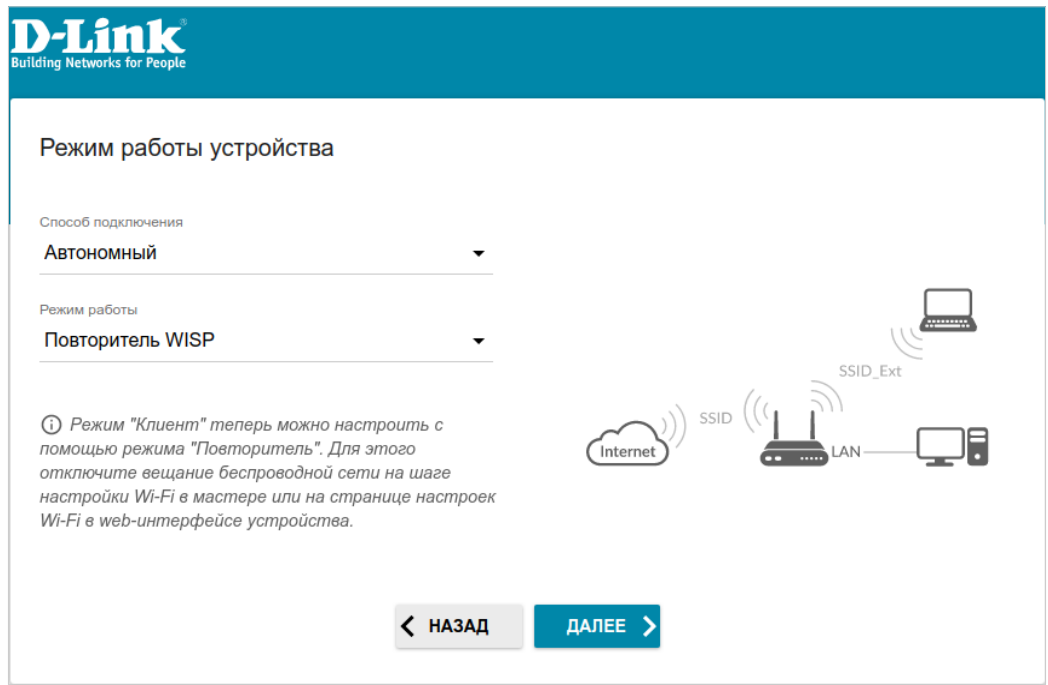

*Рисунок 37. Выбор режима работы устройства. Режим Повторитель WISP.*

#### *Точка доступа или повторитель*

Чтобы подключить Ваше устройство к проводному маршрутизатору для добавления беспроводной сети к существующей локальной сети, на странице **Режим работы устройства** в списке **Способ подключения** выберите значение **Автономный** и затем в списке **Режим работы** выберите значение **Точка доступа**. В этом режиме Вы сможете изменить IP-адрес локального интерфейса, задать свои настройки для беспроводной сети устройства в диапазонах 2,4 ГГц и 5 ГГц и задать собственный пароль для доступа к webинтерфейсу устройства.

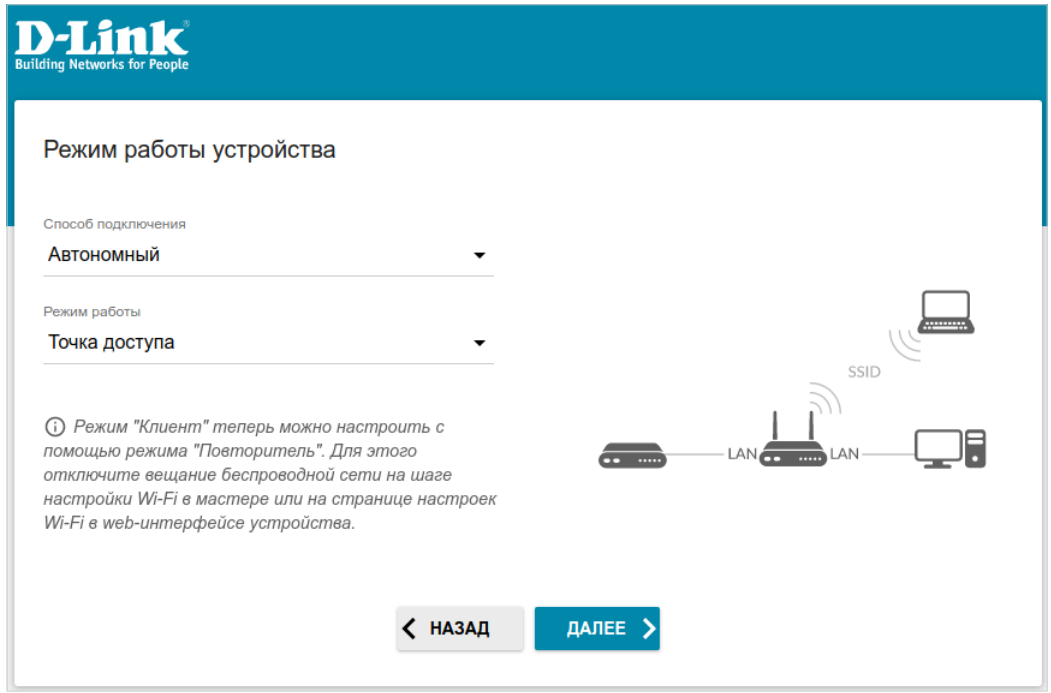

*Рисунок 38. Выбор режима работы устройства. Режим Точка доступа.*

Чтобы подключить Ваше устройство к беспроводному маршрутизатору для расширения зоны действия существующей беспроводной сети, на странице **Режим работы устройства** в списке **Способ подключения** выберите значение **Автономный** и затем в списке **Режим работы** выберите значение **Повторитель**. В этом режиме Вы сможете изменить IP-адрес локального интерфейса, подключить Ваше устройство к другой точке доступа, задать свои настройки для беспроводной сети устройства в диапазонах 2,4 ГГц и 5 ГГц и задать собственный пароль для доступа к web-интерфейсу устройства.

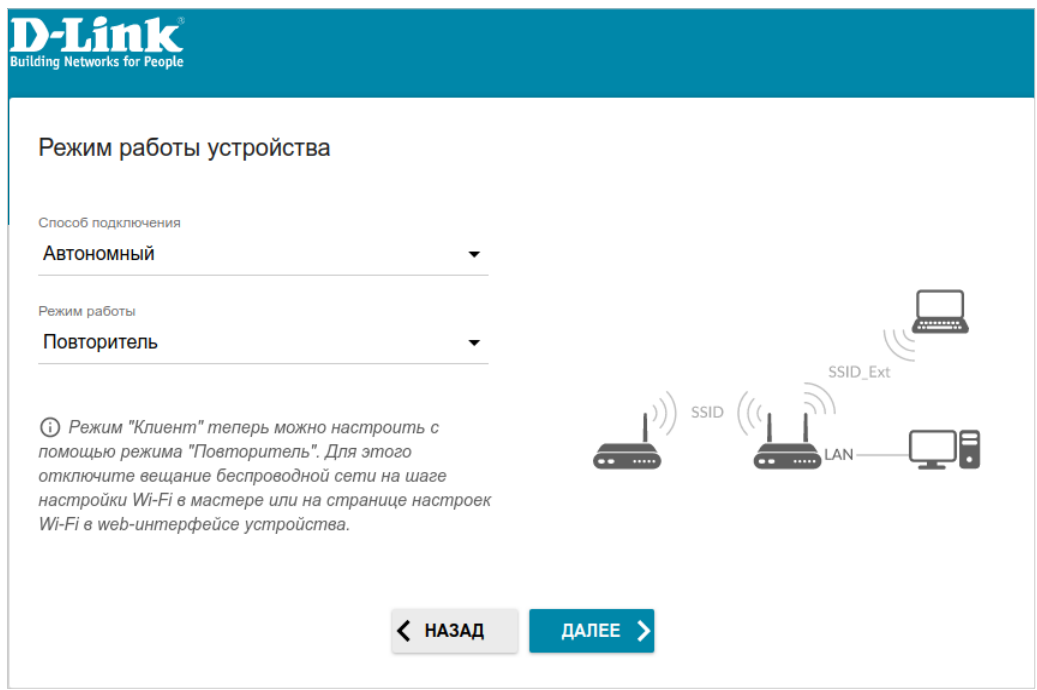

*Рисунок 39. Выбор режима работы устройства. Режим Повторитель.*

|<br>|-

#### *Главное устройство Mesh-сети (Master)*

Чтобы настроить DAP-400P в качестве главного устройства Mesh-сети, в списке **Способ подключения** выберите значение **Super Mesh** и в списке **Роль устройства** выберите значение **Master**. В списке **Частотный диапазон** выберите частотный диапазон, в котором будет работать Mesh-сеть.

 Функция Super Mesh не может работать одновременно в двух диапазонах. Необходимо выбрать один из диапазонов (2,4 ГГц или 5 ГГц) для всех устройств организуемой сети.

Чтобы подключить Ваше главное устройство к проводному интернет-провайдеру, в списке **Режим работы** выберите значение **Маршрутизатор**. В этом режиме Вы сможете настроить WAN-соединение, задать свои настройки для беспроводной сети устройства в диапазонах 2,4 ГГц и 5 ГГц и задать собственный пароль для доступа к web-интерфейсу устройства.

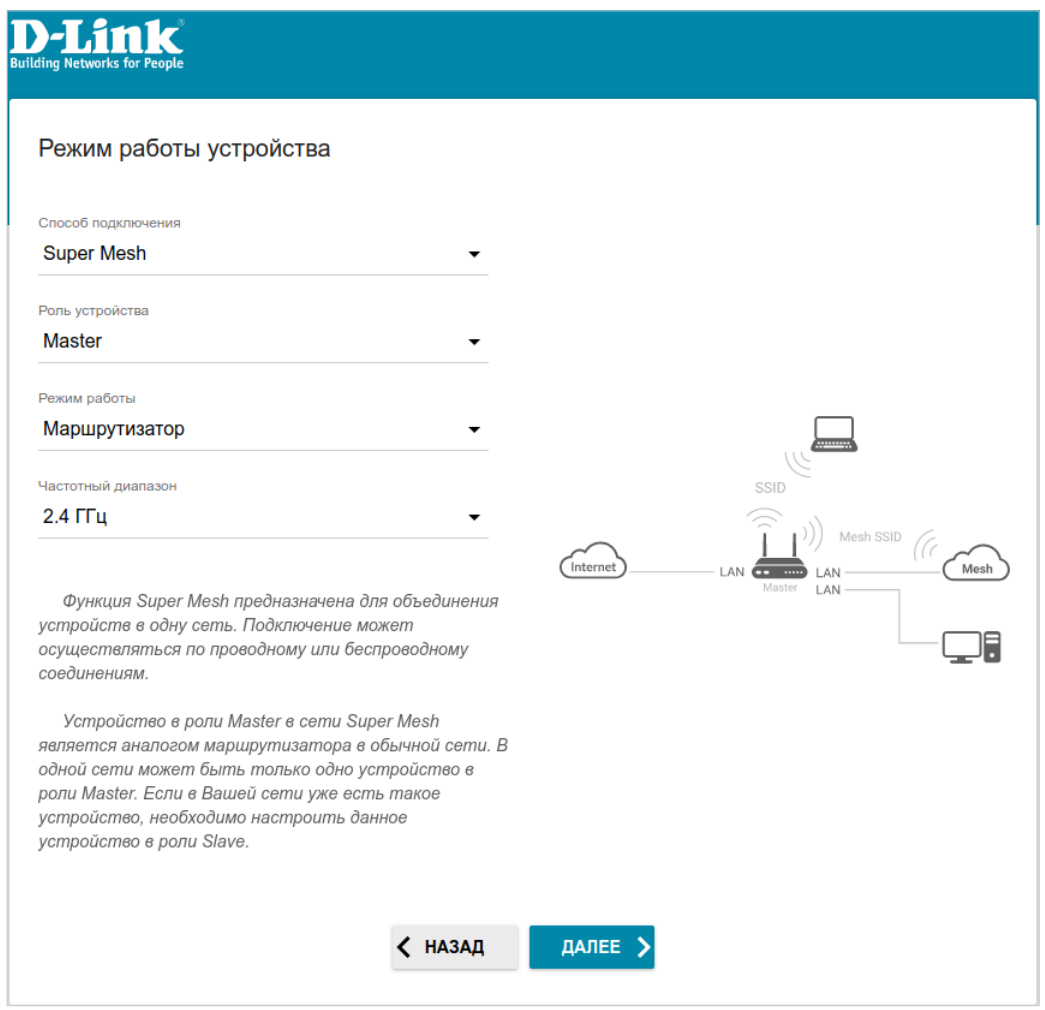

*Рисунок 40. Настройка функции Super Mesh для главного устройства. Режим Маршрутизатор.*

Чтобы подключить Ваше главное устройство к беспроводному интернет-провайдеру (WISP), в списке **Режим работы** выберите значение **Повторитель WISP**. В этом режиме Вы сможете подключить Ваше устройство к другой точке доступа, настроить WAN-соединение, задать свои настройки для беспроводной сети устройства в диапазонах 2,4 ГГц и 5 ГГц и задать собственный пароль для доступа к web-интерфейсу устройства.

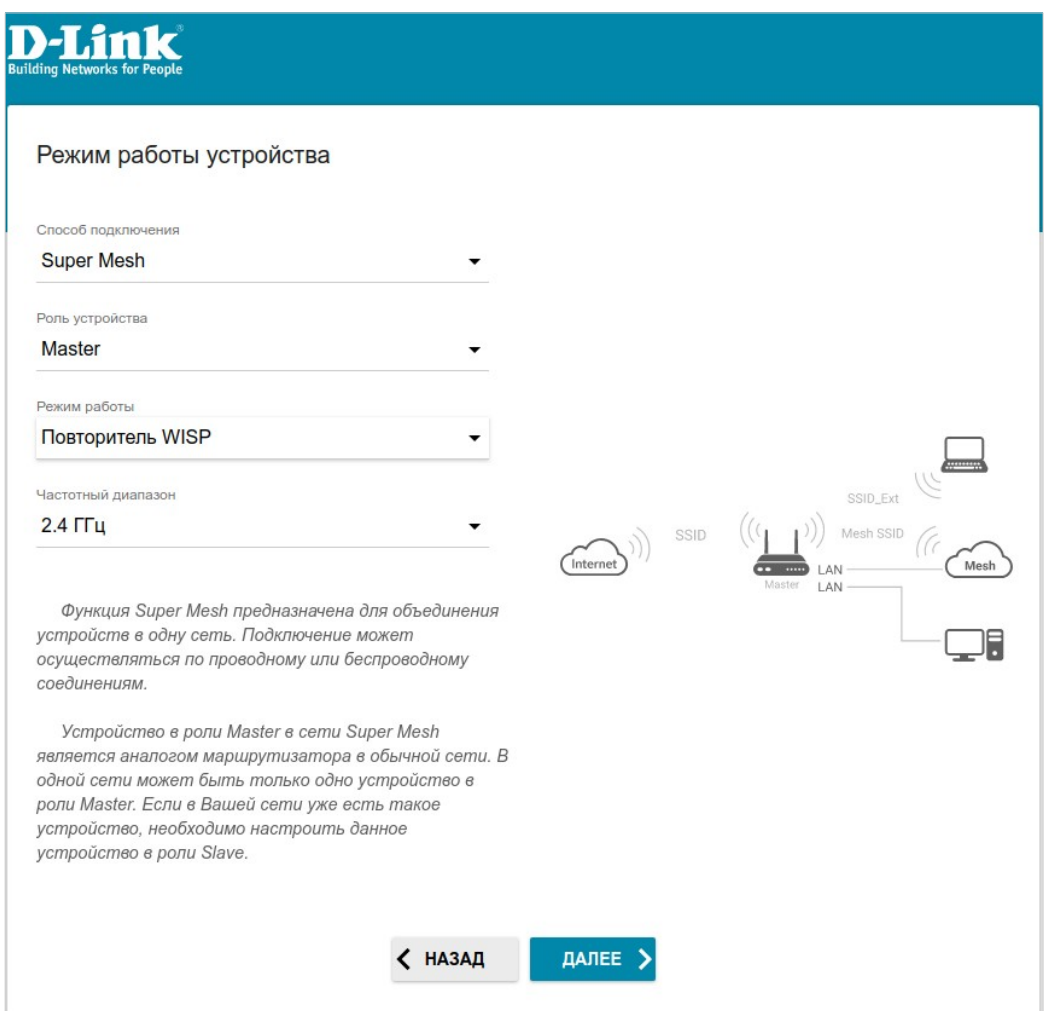

*Рисунок 41. Настройка функции Super Mesh для главного устройства. Режим Повторитель WISP.*

## *Зависимое устройство Mesh-сети (Slave)*

Чтобы настроить DAP-400P в качестве зависимого устройства Mesh-сети, в списке **Способ подключения** выберите значение **Super Mesh** и в списке **Роль устройства** выберите значение **Slave**. В списке **Частотный диапазон** выберите частотный диапазон, в котором работает главное устройство (в роли Master).

Далее устройство в роли Slave настраивается в режиме точки доступа. В этом режиме Вы сможете изменить IP-адрес локального интерфейса, задать свои настройки для беспроводной сети устройства в диапазонах 2,4 ГГц и 5 ГГц и задать собственный пароль для доступа к web-интерфейсу устройства.

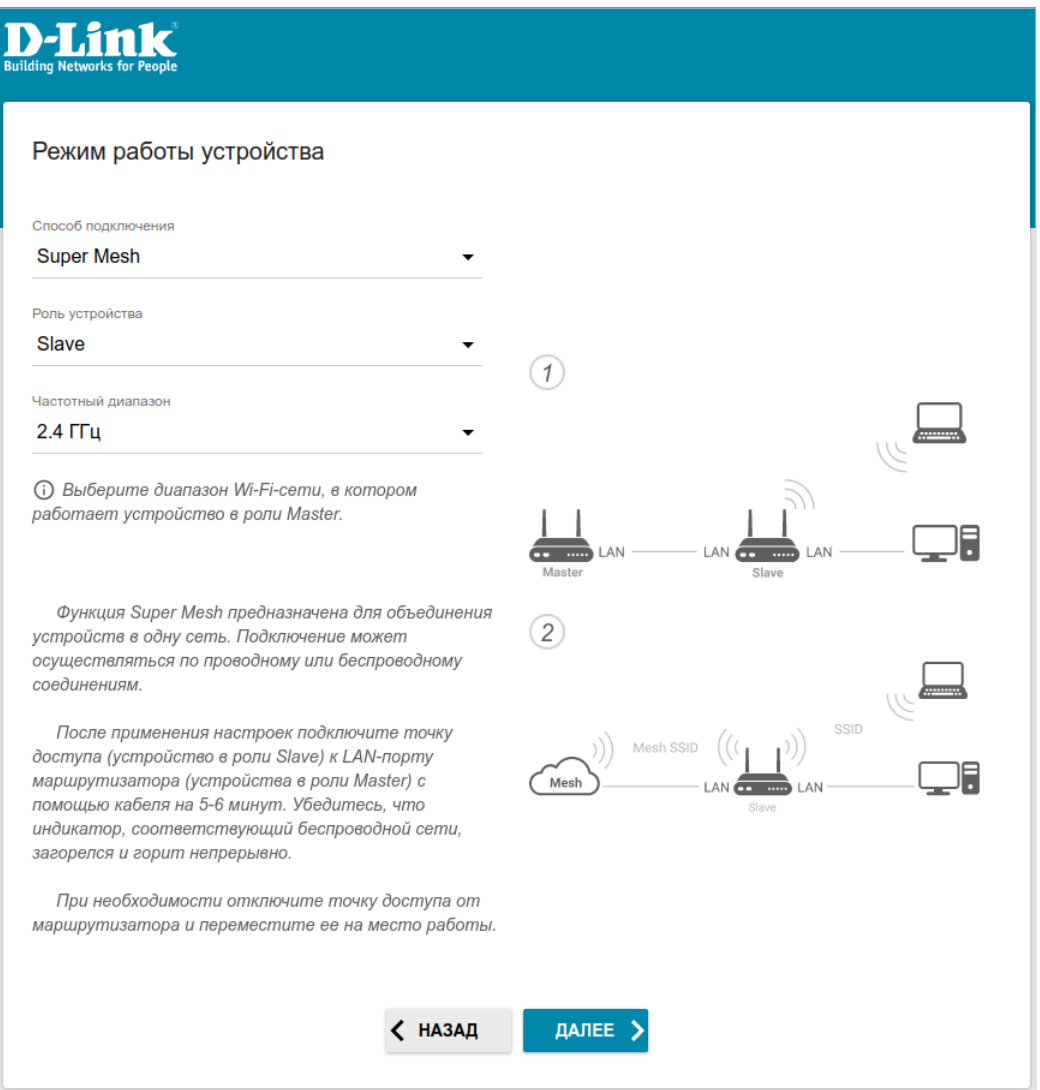

*Рисунок 42. Настройка функции Super Mesh для зависимого устройства.*

|<br>|-

# **Изменение LAN IPv4-адреса**

Этот шаг доступен для режимов **Точка доступа** и **Повторитель**.

1. Установите флажок **Автоматическое назначение IPv4-адреса**, чтобы устройство автоматически получало LAN IPv4-адрес.

Если Вы хотите вручную назначить LAN IPv4-адрес DAP-400P, не устанавливайте флажок **Автоматическое назначение IPv4-адреса** и заполните поля **IP-адрес**, **Маска подсети**, **IP-адрес DNS-сервера**, **Имя устройства** и, если необходимо, поле **IP-адрес шлюза**. Убедитесь, что назначаемый адрес не совпадает с LAN IPv4-адресом маршрутизатора, к которому подключается Ваше устройство.

 При изменении LAN IPv4-адреса DAP-400P может потребоваться изменение настроек сетевой карты Вашего компьютера.

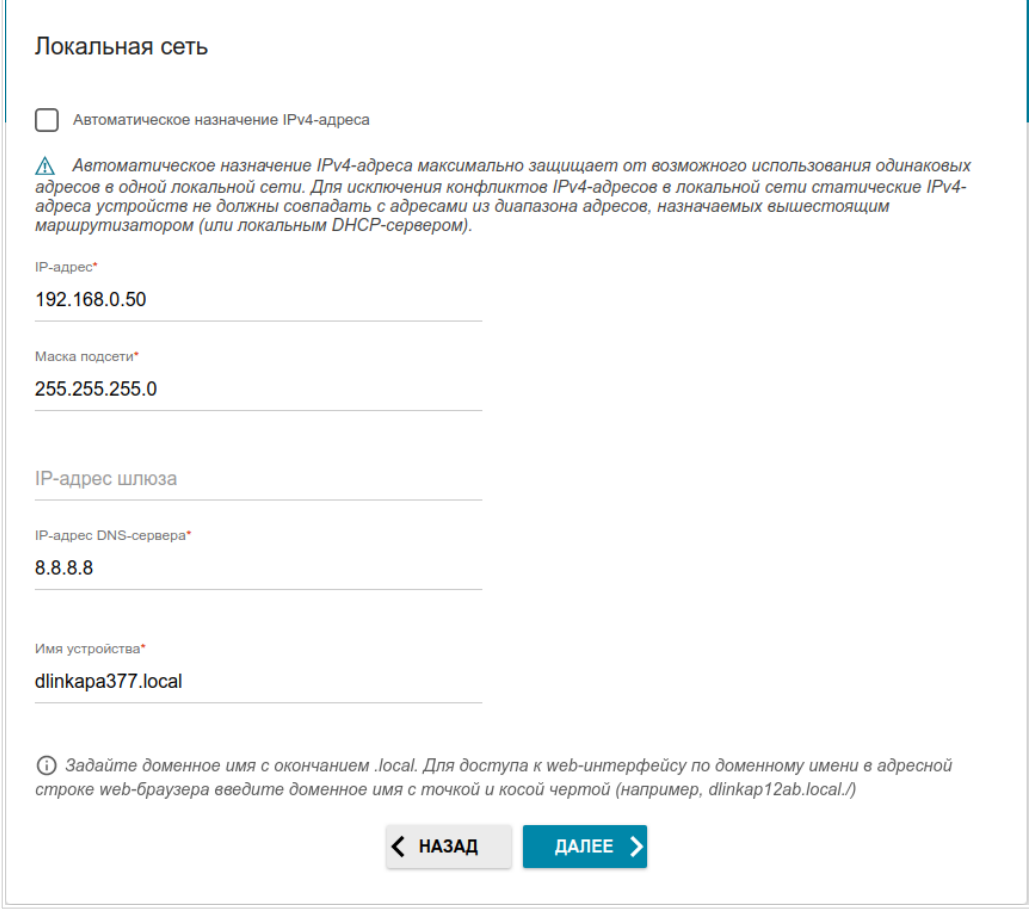

*Рисунок 43. Страница изменения LAN IPv4-адреса.*

2. Нажмите кнопку **ДАЛЕЕ**, чтобы продолжить, или кнопку **НАЗАД**, чтобы вернуться на предыдущую страницу.

## **Wi-Fi-клиент**

Этот шаг доступен для режимов **Повторитель WISP** и **Повторитель**.

1. На странице **Wi-Fi-клиент** нажмите кнопку **БЕСПРОВОДНЫЕ СЕТИ** и в открывшемся окне выделите сеть, к которой необходимо подключиться. При выделении сети поля **Имя сети (SSID)** и **BSSID** заполнятся автоматически.

Если Вы не можете найти нужную сеть в списке, нажмите на значок **ОБНОВИТЬ** ( ).

2. Если для подключения к выделенной Вами беспроводной сети требуется пароль, введите его в соответствующее поле. Нажмите на значок **Показать** ( ), чтобы отобразить введенный пароль.

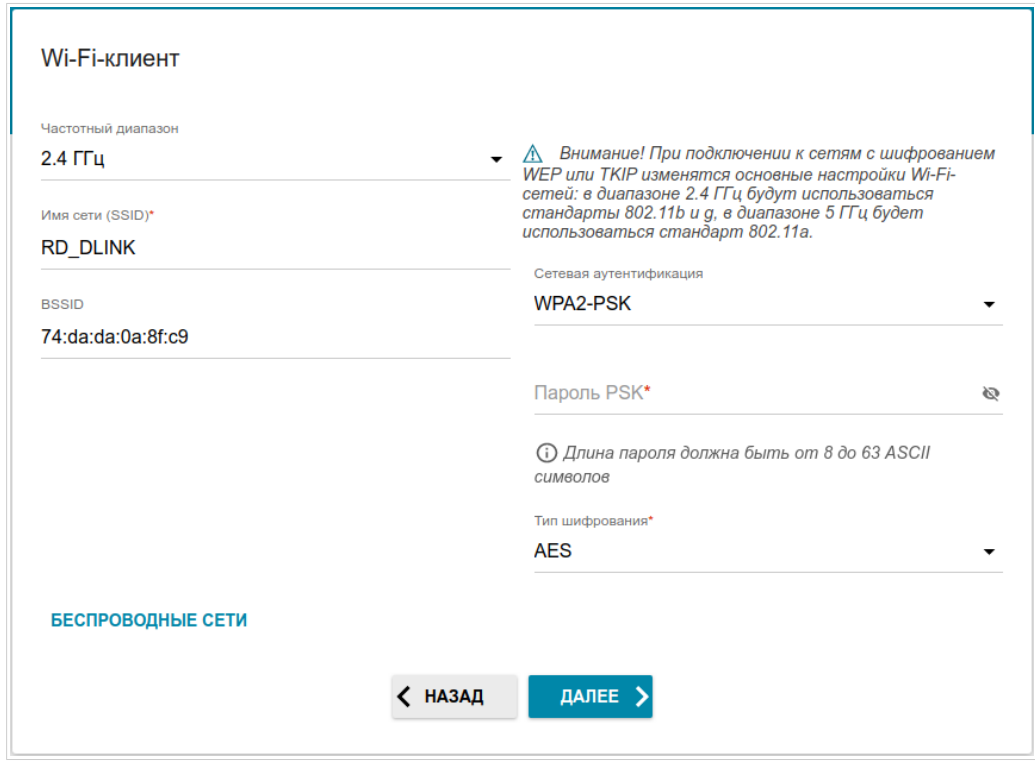

*Рисунок 44. Страница настройки Wi-Fi-клиента.*

Если Вы подключаетесь к скрытой сети, выберите диапазон, в котором работает скрытая сеть, в списке **Частотный диапазон** и введите название сети в поле **Имя сети (SSID)**. Затем выберите необходимое значение в списке **Сетевая аутентификация** и, если необходимо, введите пароль в соответствующее поле.

Для типа сетевой аутентификации **Open** на странице отображаются следующие настройки:

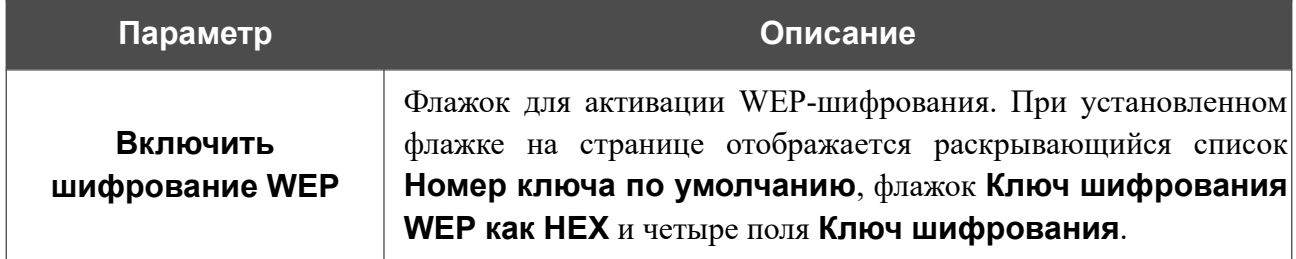

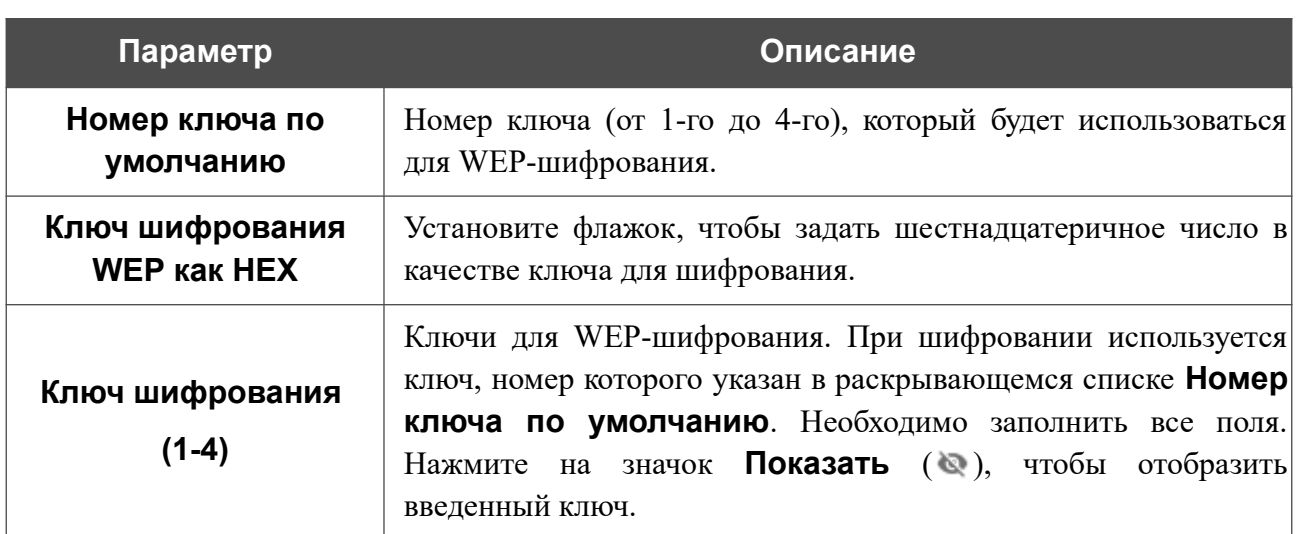

Для типов сетевой аутентификации **WPA-PSK**, **WPA2-PSK** и **WPA-PSK/WPA2-PSK mixed** на странице отображаются следующие поля:

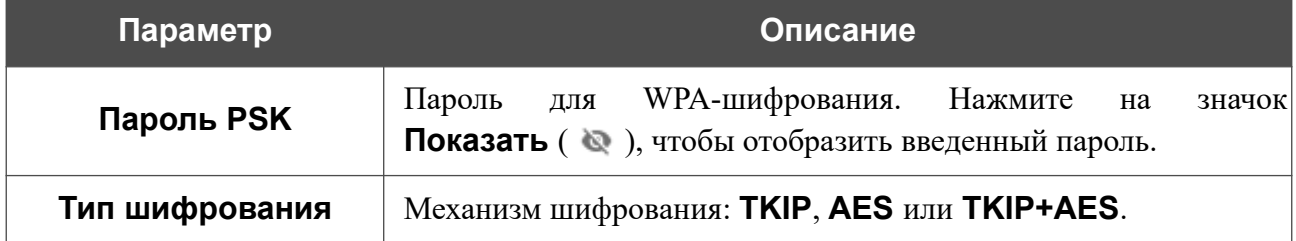

3. Нажмите кнопку **ДАЛЕЕ**, чтобы продолжить, или кнопку **НАЗАД**, чтобы вернуться на предыдущую страницу.

l J

# **Настройка WAN-соединения**

Этот шаг доступен для режимов **Маршрутизатор** и **Повторитель WISP**.

Настройка WAN-соединений производится в соответствии с данными, предоставленными провайдером доступа к сети Интернет. Прежде чем настраивать соединение, убедитесь, что Вы получили всю необходимую информацию. Если у Вас нет таких данных, обратитесь к своему провайдеру.

- 1. На странице **Тип соединения с Интернетом** нажмите кнопку **СКАНИРОВАТЬ** (доступна только для режима **Маршрутизатор**), чтобы автоматически определить тип соединения, используемый Вашим провайдером, или вручную выберите необходимое значение в списке **Тип соединения**.
- 2. Задайте настройки, необходимые для работы соединения выбранного типа.
- 3. Если Ваш провайдер доступа к сети Интернет использует привязку к MAC-адресу, установите флажок **Клонировать MAC-адрес Вашего устройства**.
- 4. Если доступ к сети Интернет предоставляется через VLAN-канал, установите флажок **Использовать VLAN** и заполните поле **VLAN ID**.
- 5. После настройки соединения нажмите кнопку **ДАЛЕЕ**, чтобы продолжить, или кнопку **НАЗАД**, чтобы вернуться на предыдущую страницу.

#### *Соединение типа Статический IPv4*

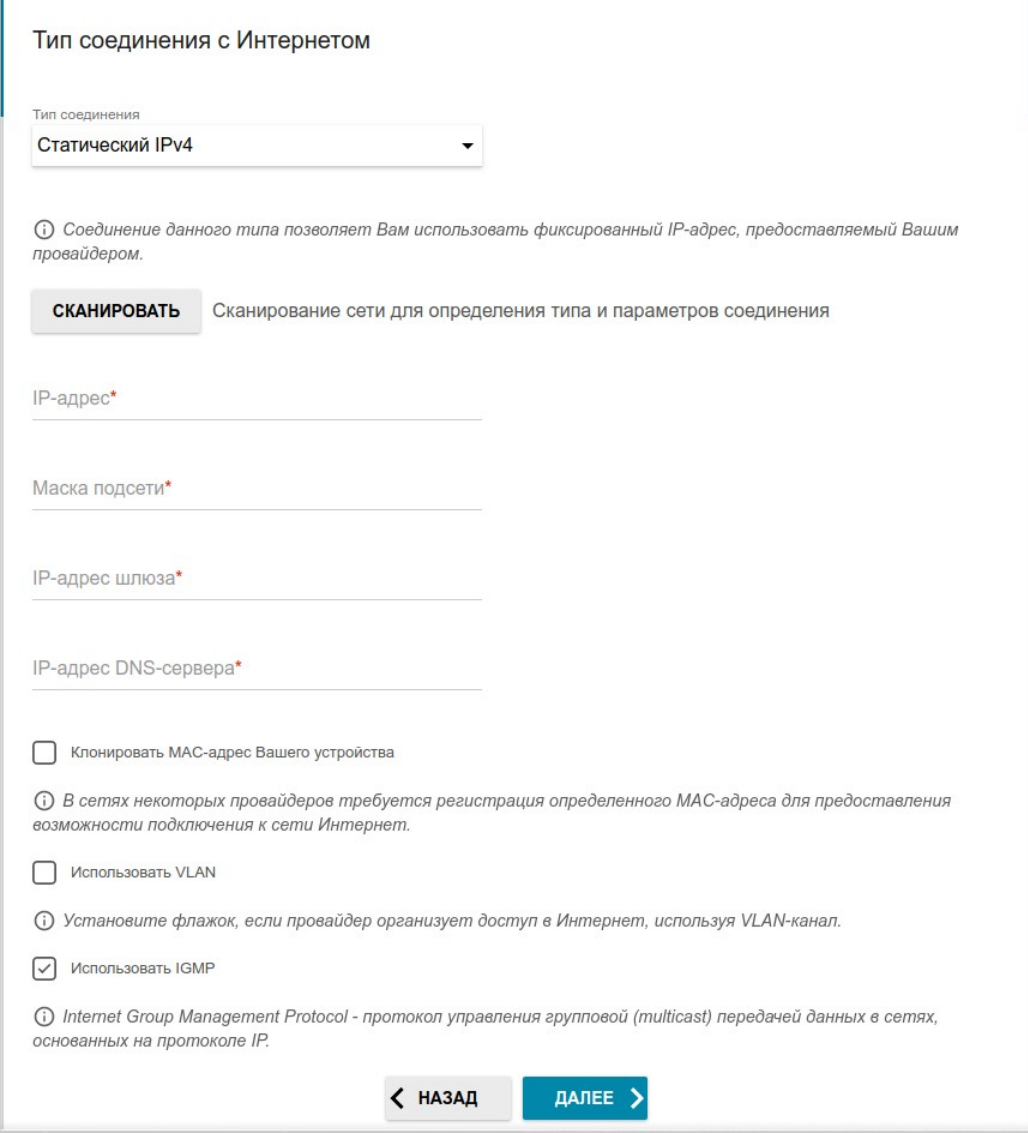

*Рисунок 45. Страница настройки WAN-соединения типа Статический IPv4.*

Заполните поля **IP-адрес**, **Маска подсети**, **IP-адрес шлюза** и **IP-адрес DNS-сервера**.

#### *Соединение типа Статический IPv6*

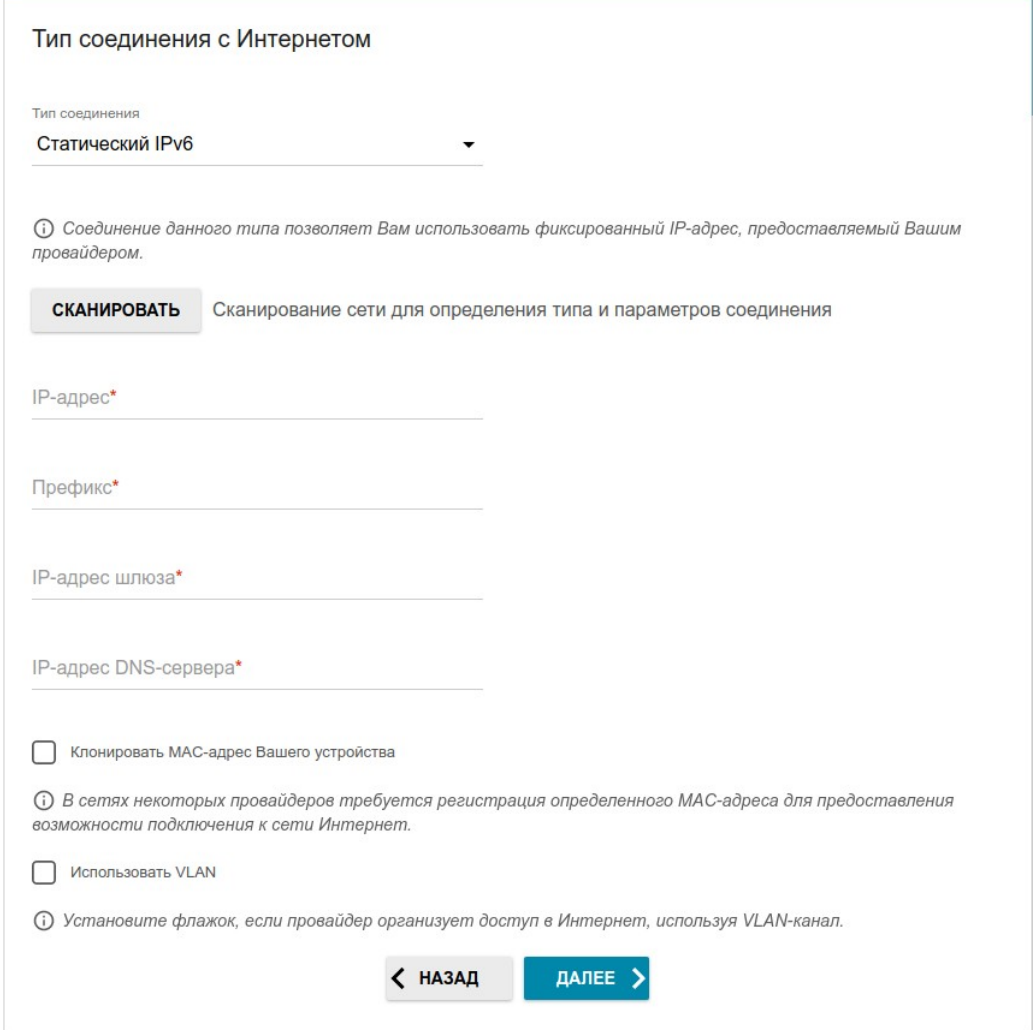

*Рисунок 46. Страница настройки WAN-соединения типа Статический IPv6.*

Заполните поля **IP-адрес**, **Префикс**, **IP-адрес шлюза** и **IP-адрес DNS-сервера.**

## *Соединения типа PPPoE*, *IPv6 PPPoE*, *PPPoE Dual Stack*, *PPPoE + Динамический IP (PPPoE Dual Access)*

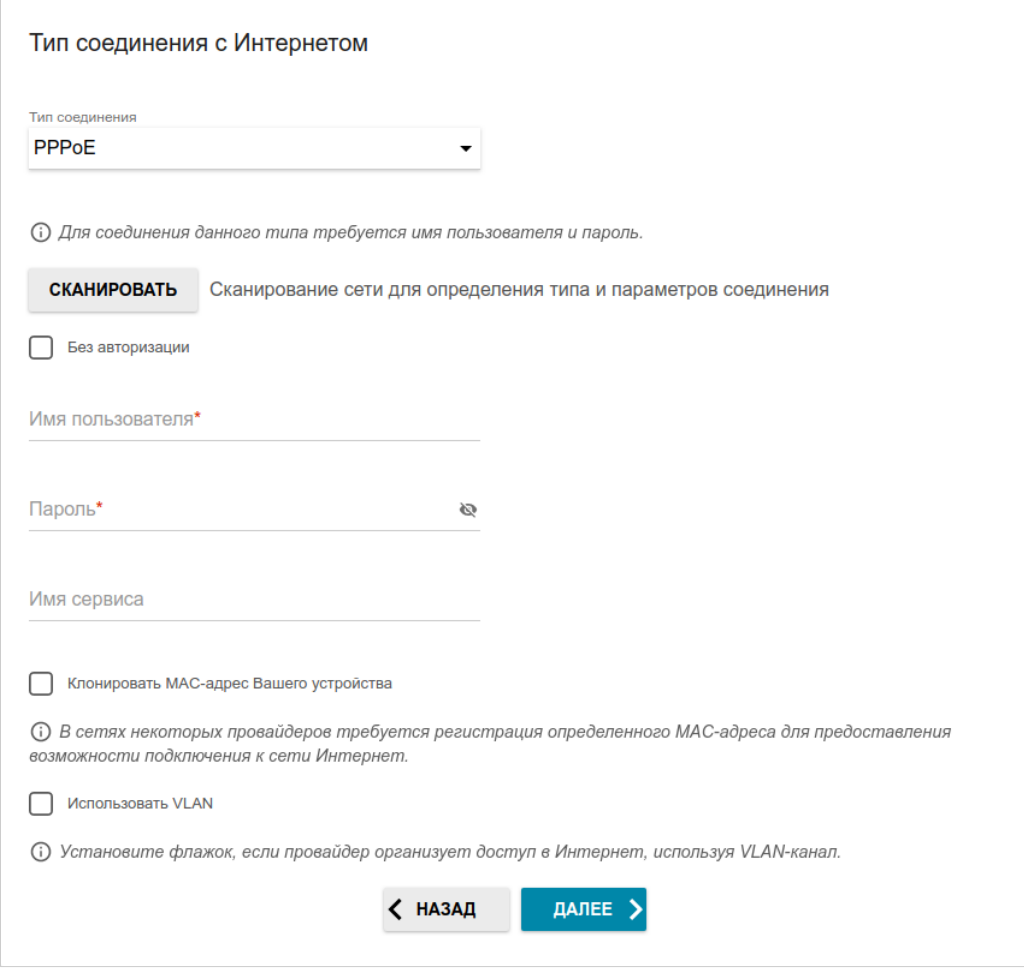

*Рисунок 47. Страница настройки WAN-соединения типа PPPoE.*

В поле **Имя пользователя** введите Ваш логин, а в поле **Пароль** – пароль, предоставленный Вашим провайдером доступа к сети Интернет. Нажмите на значок **Показать** ( ), чтобы отобразить введенный пароль. Если авторизация не требуется, установите флажок **Без авторизации**.

#### *Соединение типа PPPoE + Статический IP (PPPoE Dual Access)*

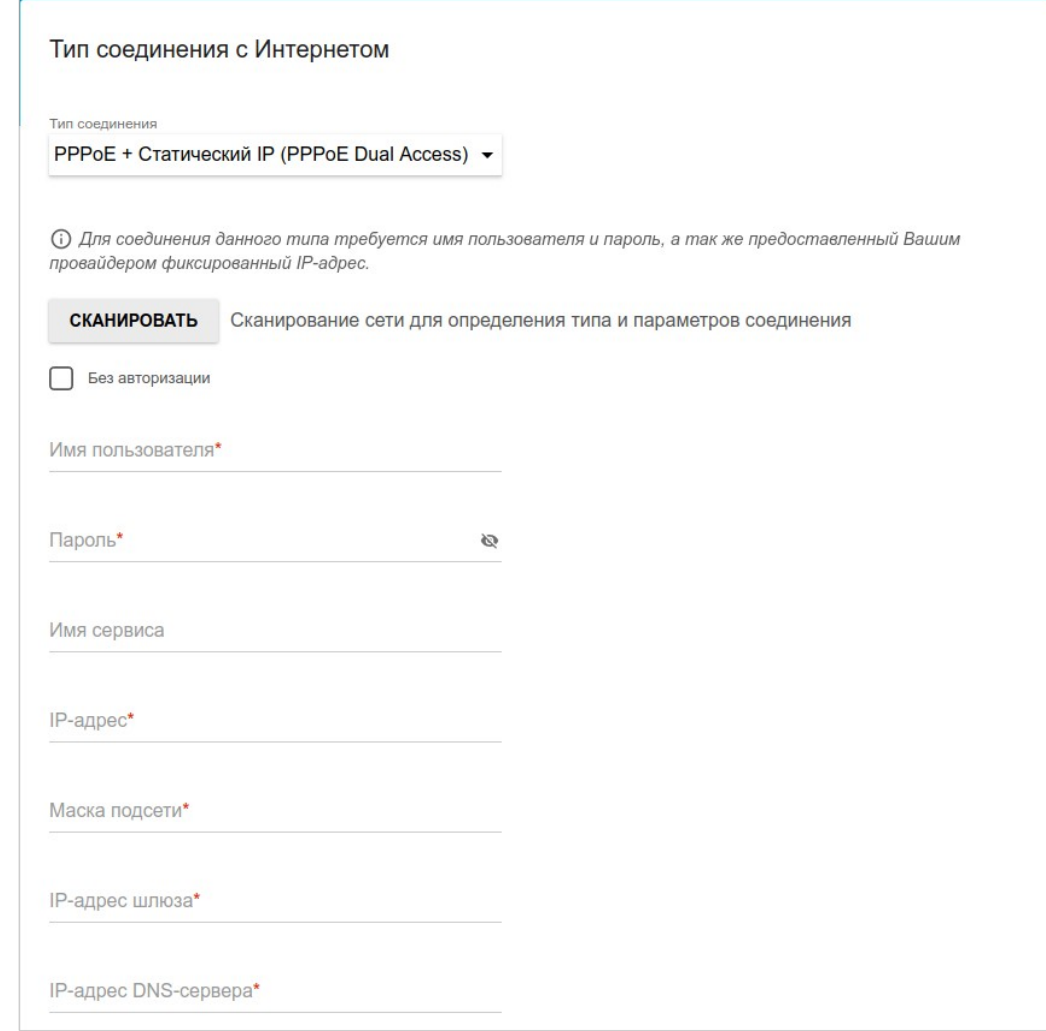

*Рисунок 48. Страница настройки WAN-соединения типа PPPoE+Статический IP (PPPoE Dual Access).*

В поле **Имя пользователя** введите Ваш логин, а в поле **Пароль** – пароль, предоставленный Вашим провайдером доступа к сети Интернет. Нажмите на значок **Показать** ( ), чтобы отобразить введенный пароль. Если авторизация не требуется, установите флажок **Без авторизации**.

Заполните поля **IP-адрес**, **Маска подсети**, **IP-адрес шлюза** и **IP-адрес DNS-сервера**.

#### *Соединение типа PPTP + Динамический IP или L2TP + Динамический IP*

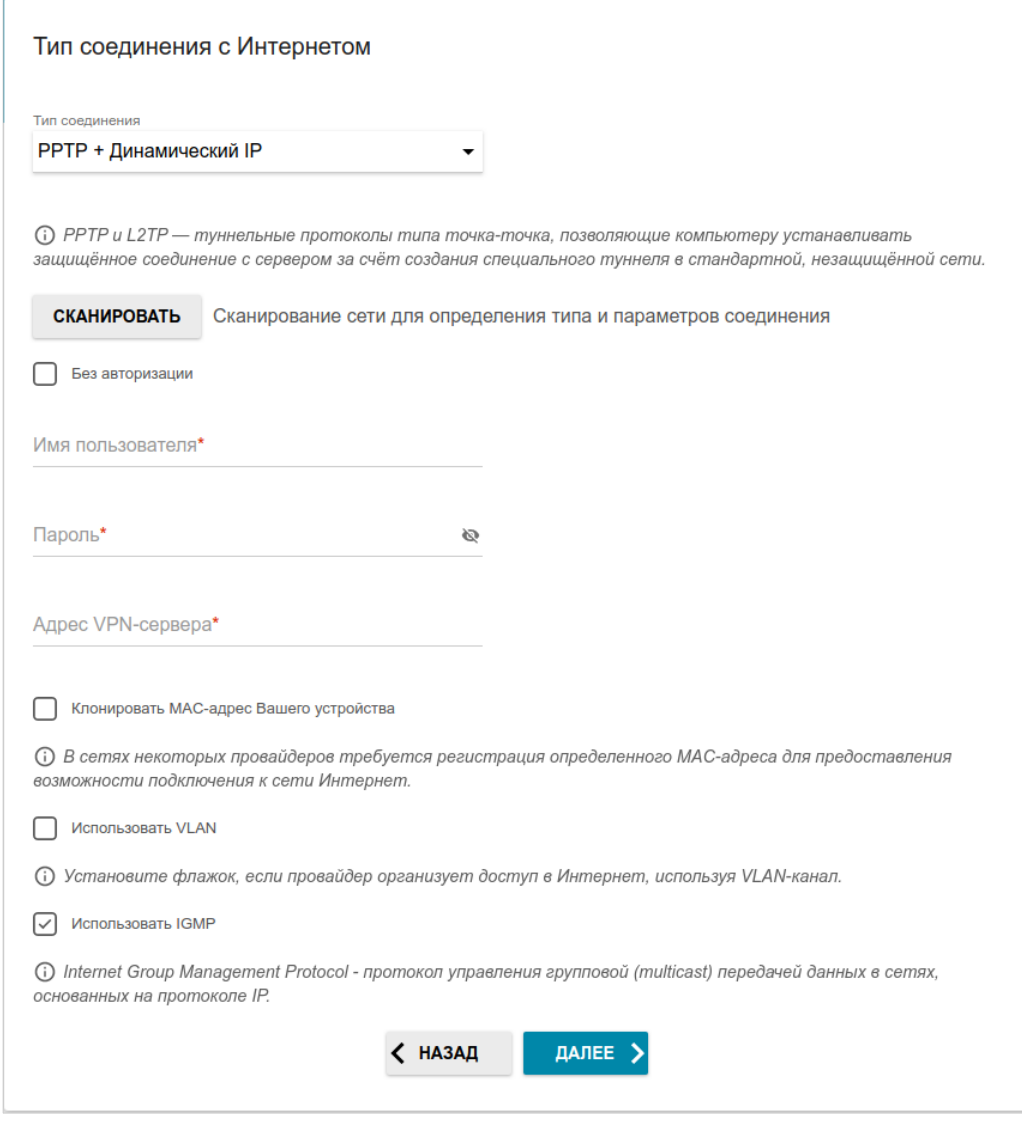

*Рисунок 49. Страница настройки WAN-соединения типа PPTP+Динамический IP.*

В поле **Имя пользователя** введите Ваш логин, а в поле **Пароль** – пароль, предоставленный Вашим провайдером доступа к сети Интернет. Нажмите на значок **Показать** ( ), чтобы отобразить введенный пароль. Если авторизация не требуется, установите флажок **Без авторизации**.

В поле **Адрес VPN-сервера** задайте IP- или URL-адрес PPTP- или L2TP-сервера аутентификации.

#### *Соединение типа PPTP + Статический IP или L2TP + Статический IP*

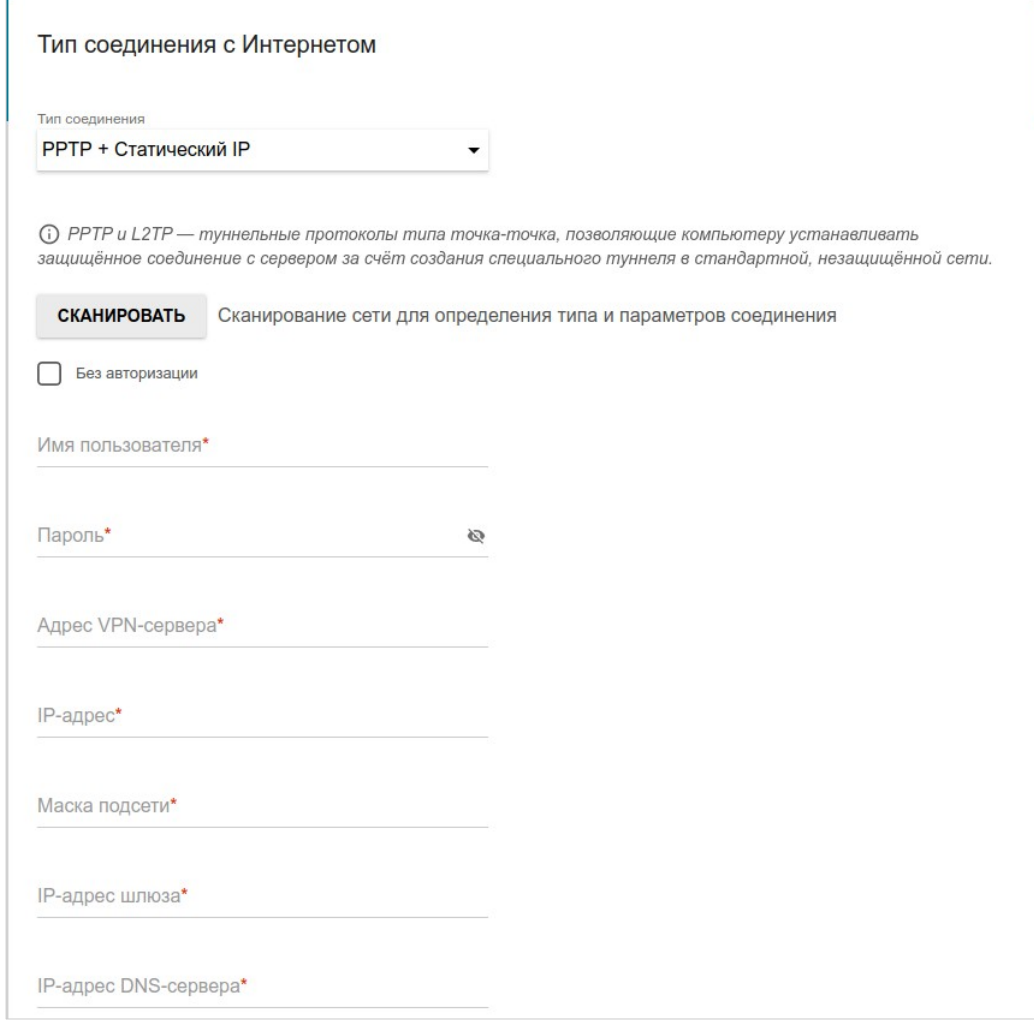

*Рисунок 50. Страница настройки WAN-соединения типа PPTP+Статический IP.*

В поле **Имя пользователя** введите Ваш логин, а в поле **Пароль** – пароль, предоставленный Вашим провайдером доступа к сети Интернет. Нажмите на значок **Показать** ( ), чтобы отобразить введенный пароль. Если авторизация не требуется, установите флажок **Без авторизации**.

В поле **Адрес VPN-сервера** задайте IP- или URL-адрес PPTP- или L2TP-сервера аутентификации.

Заполните поля **IP-адрес**, **Маска подсети**, **IP-адрес шлюза** и **IP-адрес DNS-сервера**.

## **Настройка беспроводной сети**

Этот шаг доступен для режимов **Маршрутизатор**, **Точка доступа**, **Повторитель WISP**, **Повторитель**.

- 1. На странице **Беспроводная сеть 2.4 ГГц** в поле **Имя основной Wi-Fi-сети** задайте свое название для беспроводной сети в диапазоне 2,4 ГГц или оставьте значение, предложенное точкой доступа.
- 2. В поле **Пароль** задайте свой пароль для доступа к беспроводной сети или оставьте значение, предложенное точкой доступа (WPS PIN устройства, см. наклейку со штрихкодом).
- 3. Если точка доступа используется в качестве Wi-Fi-клиента, Вы можете задать такие же параметры беспроводной сети, как у сети, к которой Вы подключаетесь. Для этого нажмите кнопку **ИСПОЛЬЗОВАТЬ** (доступна для режимов **Повторитель WISP** и **Повторитель**).
- 4. Вы можете восстановить параметры беспроводной сети, заданные до сброса настроек к заводским установкам. Для этого нажмите кнопку **ВОССТАНОВИТЬ**.

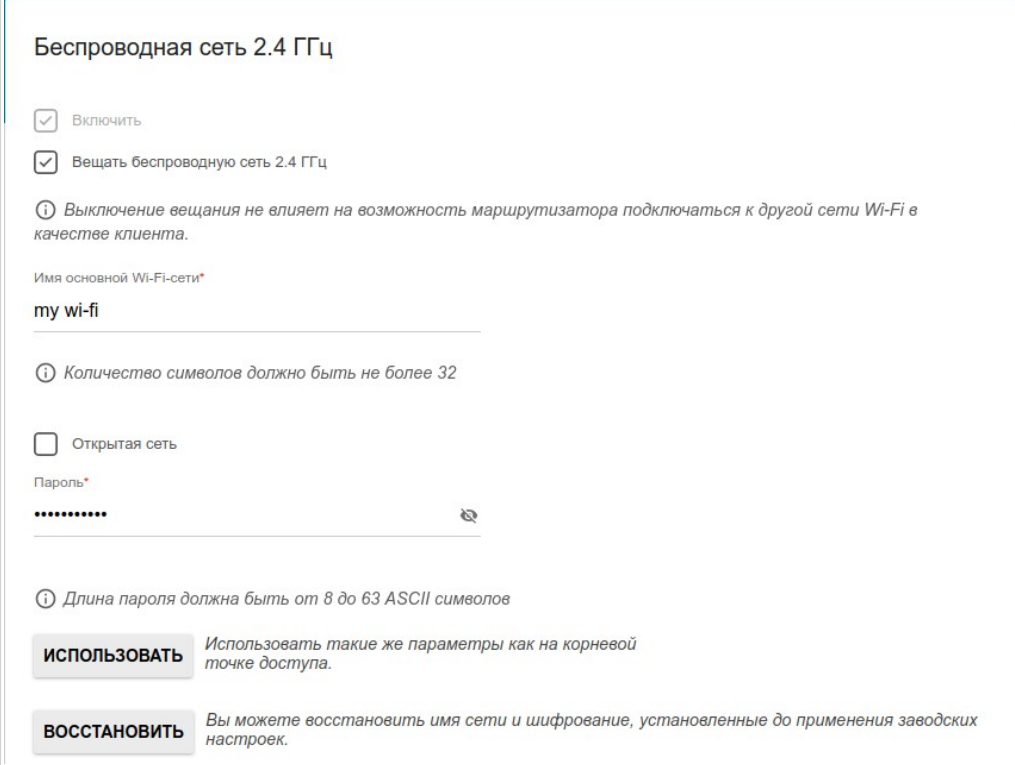

*Рисунок 51. Страница настройки беспроводной сети.*

5. Если Вы хотите создать дополнительную беспроводную сеть в диапазоне 2,4 ГГц, изолированную от Вашей локальной сети, установите флажок **Включить гостевую сеть Wi-Fi** (доступен только для режимов **Маршрутизатор** и **Повторитель WISP**).

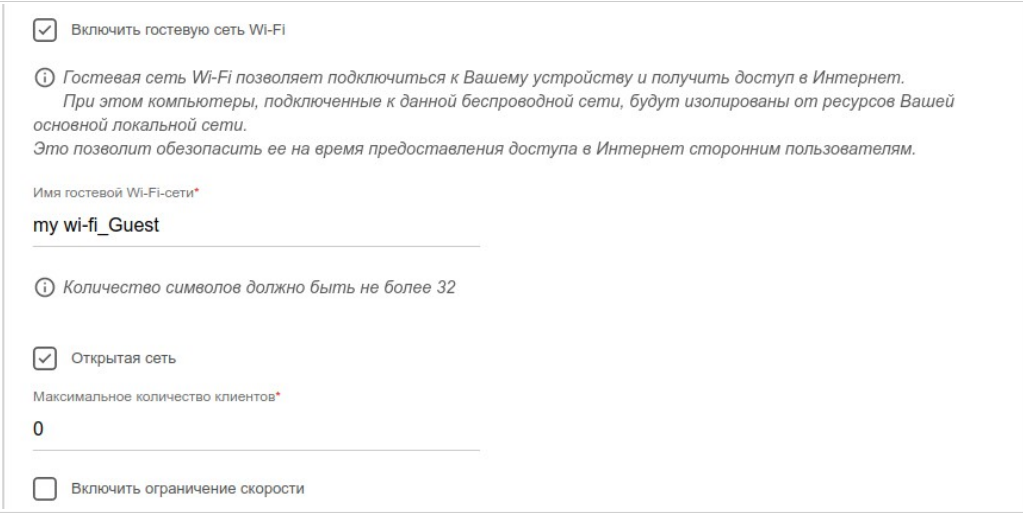

*Рисунок 52. Страница настройки беспроводной сети.*

- 6. В поле **Имя гостевой Wi-Fi-сети** задайте свое название для гостевой беспроводной сети или оставьте значение, предложенное точкой доступа.
- 7. Если Вы хотите создать пароль для доступа к гостевой беспроводной сети, снимите флажок **Открытая сеть** и заполните поле **Пароль**.
- 8. Если Вы хотите ограничить пропускную способность гостевой беспроводной сети, установите флажок **Включить ограничение скорости** и заполните поле **Ограничение скорости**.
- 9. Нажмите кнопку **ДАЛЕЕ**, чтобы продолжить, или кнопку **НАЗАД**, чтобы задать другие настройки.
- 10. На странице **Беспроводная сеть 5 ГГц** задайте необходимые параметры для беспроводной сети в диапазоне 5 ГГц и нажмите кнопку **ДАЛЕЕ**.

!<br>!

#### **Изменение пароля web-интерфейса**

На данной странице необходимо изменить пароль администратора, заданный по умолчанию. Для этого введите новый пароль в поля **Пароль администратора** и **Подтверждение пароля**. Вы можете установить любой пароль, кроме **admin**. Используйте цифры, латинские буквы верхнего и нижнего регистра и другие символы, доступные в американской раскладке клавиатуры<sup>[3](#page-70-0)</sup>.

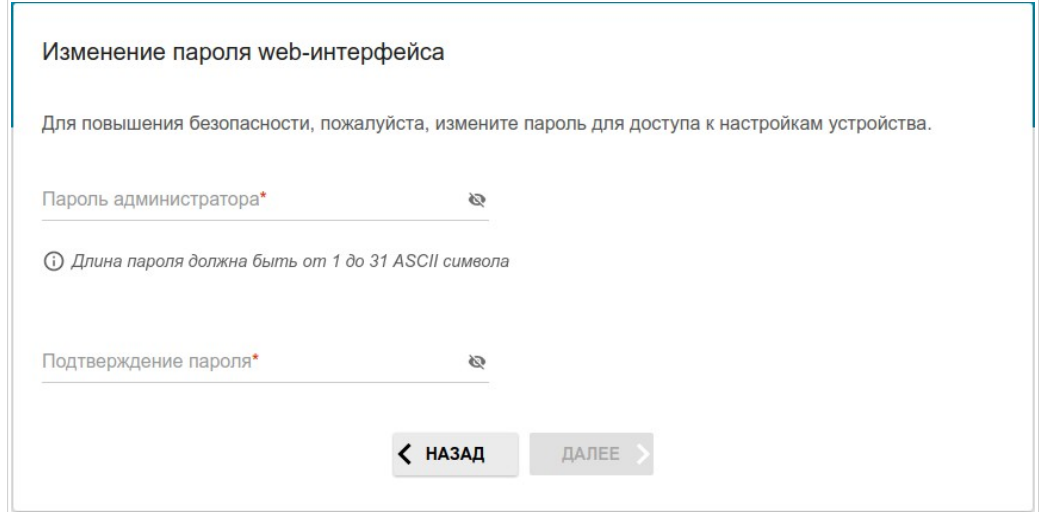

*Рисунок 53. Страница изменения пароля web-интерфейса.*

Запомните или запишите пароль администратора. В случае утери пароля администратора Вы сможете получить доступ к настройкам точки доступа только после восстановления заводских настроек по умолчанию при помощи аппаратной кнопки **RESET** . Такая процедура уничтожит все заданные Вами настройки точки доступа.

Нажмите кнопку **ДАЛЕЕ**, чтобы продолжить, или кнопку **НАЗАД**, чтобы вернуться на предыдущую страницу.

На следующей странице проверьте все заданные Вами настройки.

Вы можете сохранить текстовый файл с настройками, заданными во время прохождения Мастера, на свой ПК. Для этого нажмите кнопку **СОХРАНИТЬ ФАЙЛ С НАСТРОЙКАМИ** и следуйте инструкциям диалогового окна.

Чтобы завершить работу Мастера, нажмите кнопку **ПРИМЕНИТЬ**. При этом точка доступа применит настройки и перезагрузится. Нажмите кнопку **НАЗАД**, чтобы задать другие настройки.

<span id="page-70-0"></span><sup>3 0-9,</sup> A-Z, a-z, пробел, !"#\$%&'()\*+,-./:;<=>?@[\]^\_`{|}~.

Если Мастер настраивал WAN-соединение, после нажатия на кнопку **ПРИМЕНИТЬ** откроется страница проверки доступности сети Интернет.

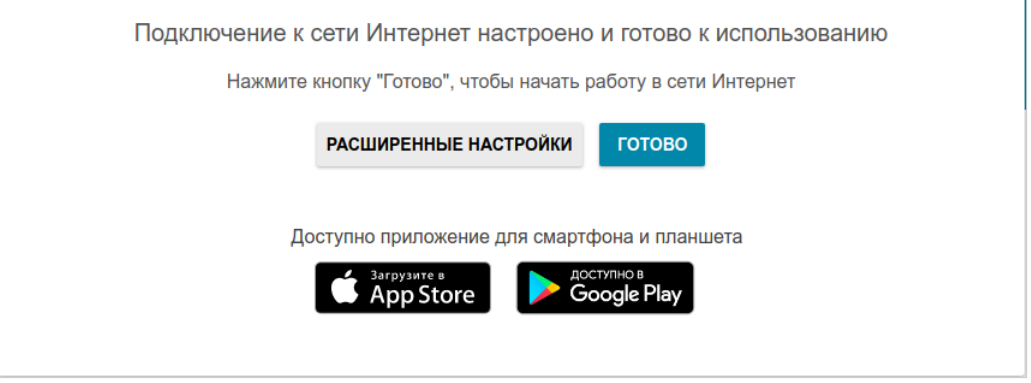

*Рисунок 54. Проверка доступности сети Интернет.*

Если точка доступа успешно подключилась к сети Интернет, нажмите кнопку **ГОТОВО**.

Если возникли проблемы с подключением к сети Интернет, для повторной проверки состояния соединения нажмите кнопку **ПРОВЕРИТЬ ПОВТОРНО**.

Если не удалось решить проблему подключения к сети, Вы можете обратиться в службу технической поддержки Вашего провайдера (как правило, телефон технической поддержки предоставляется вместе с договором) или службу технической поддержки D-Link (номер телефона отобразится на странице после нескольких попыток проверки подключения).

Чтобы задать другие настройки, нажмите кнопку **РАСШИРЕННЫЕ НАСТРОЙКИ**. После нажатия на кнопку откроется страница **Начало** (см. раздел *[Страница Начало](#page-46-0)*, стр. [47](#page-46-0)).
## *Подключение мультимедиа-устройств*

Этот раздел доступен, если в Мастере начальной настройки был выбран режим **Маршрутизатор** или **Повторитель WISP**.

Мастер подключения мультимедиа-устройств помогает настроить LAN-порт устройства для подключения дополнительного оборудования, например, IPTV-приставки или IP-телефона. Уточните у своего провайдера, требуется ли настройка DAP-400P для использования таких устройств.

!<br>! Настройка LAN-порта доступна только при подключении к DAP-400P по беспроводной сети.

Чтобы запустить Мастер подключения мультимедиа-устройств, на странице **Начало** выберите раздел **Подключение мультимедиа-устройств**.

Если для использования дополнительного устройства необходимо выделить порт, в разделе **LAN** щелкните левой кнопкой мыши по порту **LAN1** (выделенный элемент будет отмечен рамкой). Затем нажмите кнопку **ПРИМЕНИТЬ**.

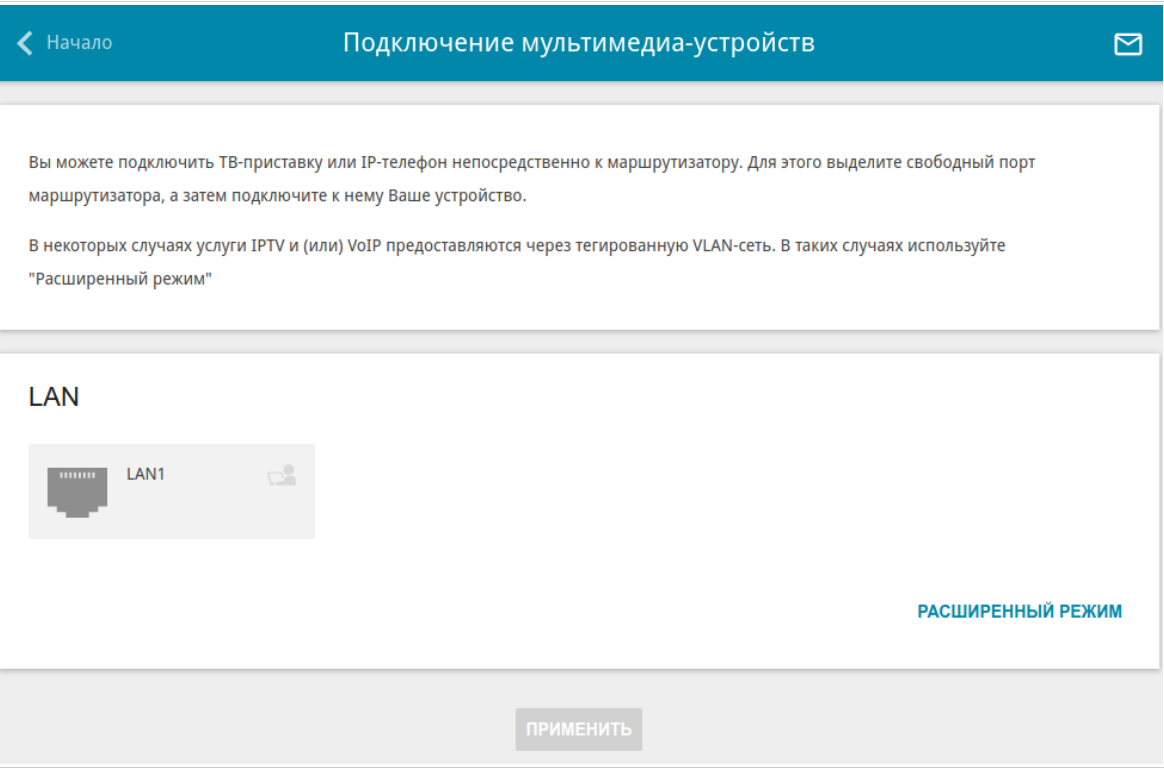

*Рисунок 55. Мастер подключения мультимедиа-устройств. Упрощенный режим.*

LAN LAN1 Сгруппирован с Нет  $\theta$ УПРОШЕННЫЙ РЕЖИМ **WAN WAN** ПРИМЕНИТЬ

Если для использования дополнительного устройства также необходимо настроить подключение через VLAN-канал, нажмите кнопку **РАСШИРЕННЫЙ РЕЖИМ**.

*Рисунок 56. Мастер подключения мультимедиа-устройств. Расширенный режим.*

В разделе **WAN** щелкните по значку **Добавить**  $(\bigoplus)$ .

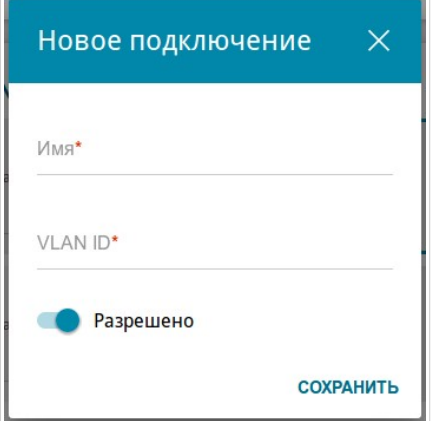

*Рисунок 57. Добавление подключения.*

В открывшемся окне в поле **Имя** задайте название для подключения для удобной идентификации (может быть произвольным). Задайте VLAN ID, предоставленный провайдером, и нажмите кнопку **СОХРАНИТЬ**.

Затем в разделе **LAN** в списке **Сгруппирован с** для порта **LAN1** выделите созданное подключение. Нажмите кнопку **ПРИМЕНИТЬ**.

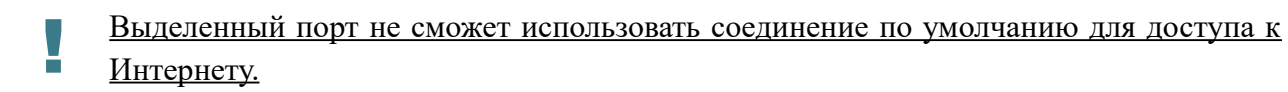

Чтобы снять выделение с порта **LAN1** в упрощенном режиме, щелкните по нему левой кнопкой мыши (рамка вокруг элемента исчезнет) и нажмите кнопку **ПРИМЕНИТЬ**.

Чтобы снять выделение с порта **LAN1** в расширенном режиме, в списке **Сгруппирован с** выберите значение **Нет**. Затем в разделе **WAN** выберите подключение через VLAN-канал, которое больше не будет использоваться, и нажмите кнопку **УДАЛИТЬ**. Затем нажмите кнопку **ПРИМЕНИТЬ**.

# *Статистика*

На страницах данного раздела представлены данные, отображающие текущее состояние точки доступа:

- сетевая статистика;
- адреса, выданные DHCP-сервером;
- данные об устройствах, подключенных к сети точки доступа и ее web-интерфейсу, а также информация о текущих сессиях этих устройств;
- статистические данные по трафику, проходящему через порты точки доступа;
- адреса активных групп многоадресной рассылки;
- таблица маршрутизации.

#### **Сетевая статистика**

На странице **Статистика / Сетевая статистика** Вы можете просмотреть статистические данные по всем соединениям, существующим в системе (WAN-соединения, локальная сеть, беспроводная локальная сеть). Для каждого соединения отображается имя и состояние (если соединение установлено, имя соединения выделено зеленым цветом, если не установлено – красным), IP-адрес и маска подсети, а также объем переданных и полученных данных (с увеличением объема данных единицы измерения автоматически меняются – байт, Кбайт, Мбайт, Гбайт).

| Информация о системе |                                          | Сетевая статистика         |              | 罓            |
|----------------------|------------------------------------------|----------------------------|--------------|--------------|
| Сетевая статистика   |                                          |                            |              |              |
| Имя                  | $IP - \Box$ люз                          | Rx/Tx                      | Ошибки Rx/Tx | Длительность |
| LAN                  | IPv4: 192.168.0.50/24 - 192.168.0.50     | 850.33 Кбайт / 6.25 Мбайт  | 0/0          | ٠            |
| dynamic_Internet     | IPv4: 192.168.161.228/24 - 192.168.161.1 | 681.91 Кбайт / 18.95 Кбайт | 0/0          | 14 мин.      |
| WIFI 2.4GHZ          | ٠                                        | $-1-$                      | 0/0          | -            |
| WIFI 5GHZ            | ٠                                        | $-1-$                      | 0/0          | ٠            |

*Рисунок 58. Страница Статистика / Сетевая статистика.*

Чтобы просмотреть подробные данные по конкретному соединению, нажмите на строку, соответствующую этому соединению.

## **DHCP**

На странице **Статистика / DHCP** доступна информация о компьютерах, идентифицированных по имени узла и MAC-адресу и получивших IP-адреса от DHCPсервера устройства.

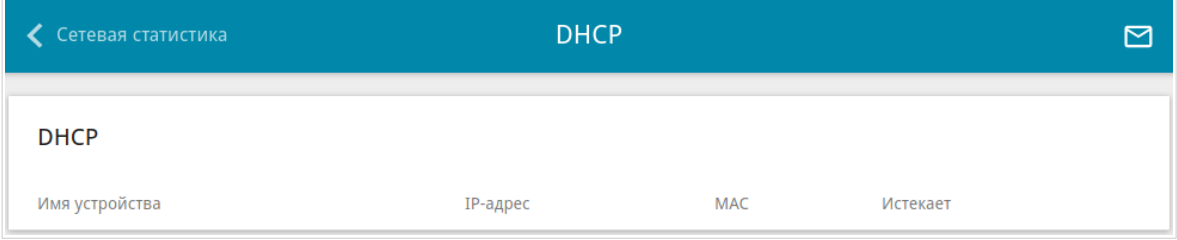

*Рисунок 59. Страница Статистика / DHCP.*

### **Клиенты и сессии**

На странице **Статистика / Клиенты и сессии** отображается список устройств, подключенных к локальной сети точки доступа, а также информация о текущих сессиях каждого устройства.

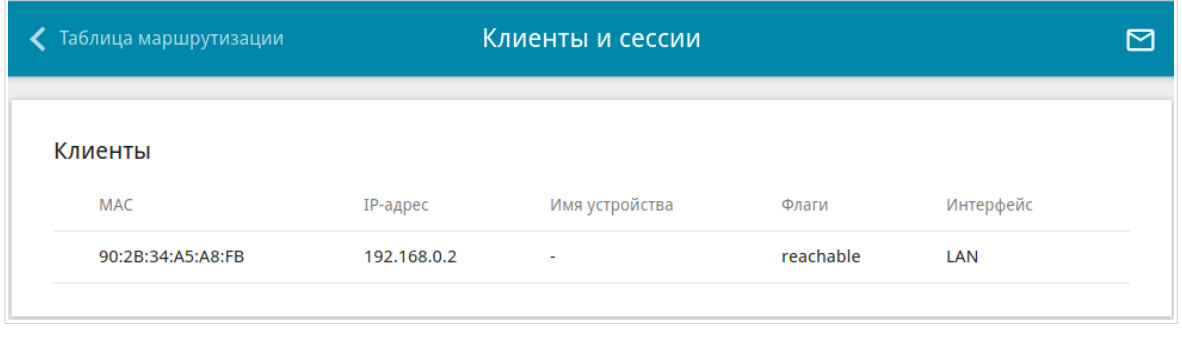

*Рисунок 60. Страница Статистика / Клиенты и сессии.*

Для каждого устройства отображается сетевой интерфейс, к которому оно подключено, а также его IP- и MAC-адрес.

Чтобы посмотреть информацию о текущих сессиях какого-либо устройства, подключенного к сети точки доступа, выберите это устройство в таблице. На открывшейся странице отобразятся протокол обмена сетевыми пакетами, IP-адрес и порт источника, а также IPадрес и порт назначения для каждой сессии выбранного устройства.

## **Статистика портов**

На странице **Статистика / Статистика портов** Вы можете просмотреть статистические данные по трафику, проходящему через порты точки доступа. Информация, представленная на странице, может быть полезна для диагностики проблем соединения.

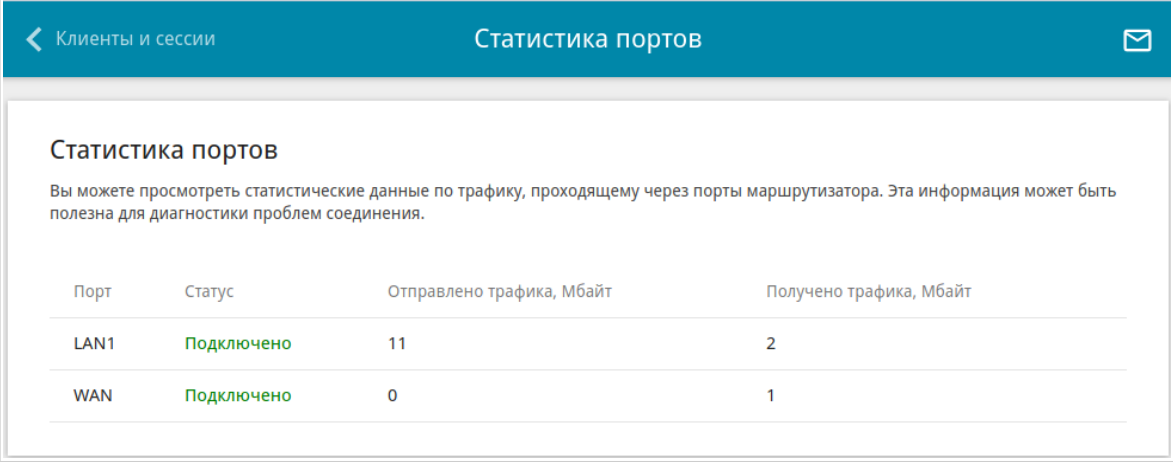

*Рисунок 61. Страница Статистика / Статистика портов.*

Чтобы увидеть полный список счетчиков для порта, нажмите на строку, соответствующую этому порту.

## **Multicast-группы**

На странице **Статистика / Multicast-группы** отображаются адреса активных групп многоадресной рассылки (IPTV-каналов и групп для передачи служебной информации), на которые подписано устройство, и интерфейс, через который устройство подписано.

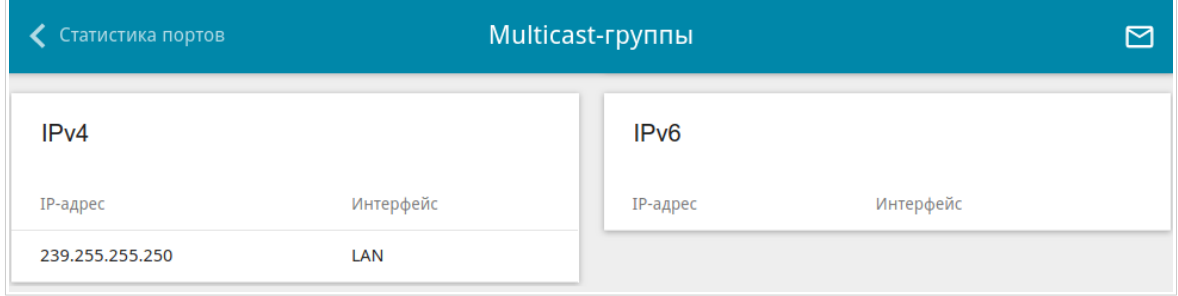

*Рисунок 62. Страница Статистика / Multicast-группы.*

### **Таблица маршрутизации**

Эта страница доступна, если в Мастере начальной настройки был выбран режим **Маршрутизатор** или **Повторитель WISP**.

Страница **Статистика / Таблица маршрутизации** отображает информацию о маршрутах. В таблице представлены IP-адреса назначения, шлюзы, маски подсети и другие данные.

| < DHCP     |                       |               | Таблица маршрутизации |            |             | ⊠       |
|------------|-----------------------|---------------|-----------------------|------------|-------------|---------|
|            | Таблица маршрутизации |               |                       |            |             |         |
| Интерфейс  | Назначение            | Маска подсети | Шлюз                  | Флаги      | Метрика     | Таблица |
| <b>WAN</b> | 0.0.0.0               | 0.0.0.0       | 192.168.161.1         | UG         | 410         | 256     |
| <b>WAN</b> | 1.0.0.1               |               | 192.168.161.1         | <b>UGH</b> | 0           | 256     |
| <b>WAN</b> | 1.1.1.1               |               | 192.168.161.1         | <b>UGH</b> | 0           | 256     |
| LAN        | 192.168.0.0           | 255.255.255.0 |                       | U          | $\mathbf 0$ | 256     |
| <b>WAN</b> | 192.168.161.0         | 255.255.255.0 |                       | U          | $\mathbf 0$ | 256     |
| <b>WAN</b> | 0.0.0.0               | 0.0.0.0       | 192.168.161.1         | UG         | 410         | 254     |
| <b>WAN</b> | 1.0.0.1               |               | 192.168.161.1         | <b>UGH</b> | 0           | 254     |
| <b>WAN</b> | 1.1.1.1               |               | 192.168.161.1         | <b>UGH</b> | 0           | 254     |
| LAN        | 192.168.0.0           | 255.255.255.0 |                       | U          | $\mathbf 0$ | 254     |
| <b>WAN</b> | 192.168.161.0         | 255.255.255.0 |                       | $\cup$     | $\mathbf 0$ | 254     |
| LAN        | 224.0.0.251           |               |                       | <b>UH</b>  | 0           | 254     |
| LAN        | 224.0.0.252           |               |                       | <b>UH</b>  | 0           | 254     |

*Рисунок 63. Страница Статистика / Таблица маршрутизации.*

# *Настройка соединений*

В данном разделе меню Вы можете настроить основные параметры локальной сети точки доступа и подключение к сети Интернет (создать одно или несколько WAN-соединений и определить правила их использования).

### **LAN**

Чтобы настроить локальный интерфейс точки доступа, перейдите на страницу **Настройка соединений / LAN**.

#### *IPv4*

Перейдите на вкладку **IPv4**, чтобы изменить IPv4-адрес точки доступа, настроить встроенный DHCP-сервер, задать связки IPv4-адресов и MAC-адресов или добавить собственные DNS-записи.

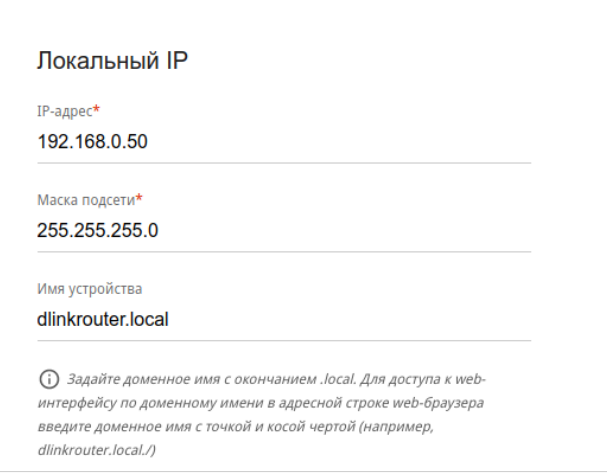

*Рисунок 64. Настройка локального интерфейса. Вкладка IPv4. Раздел Локальный IP.*

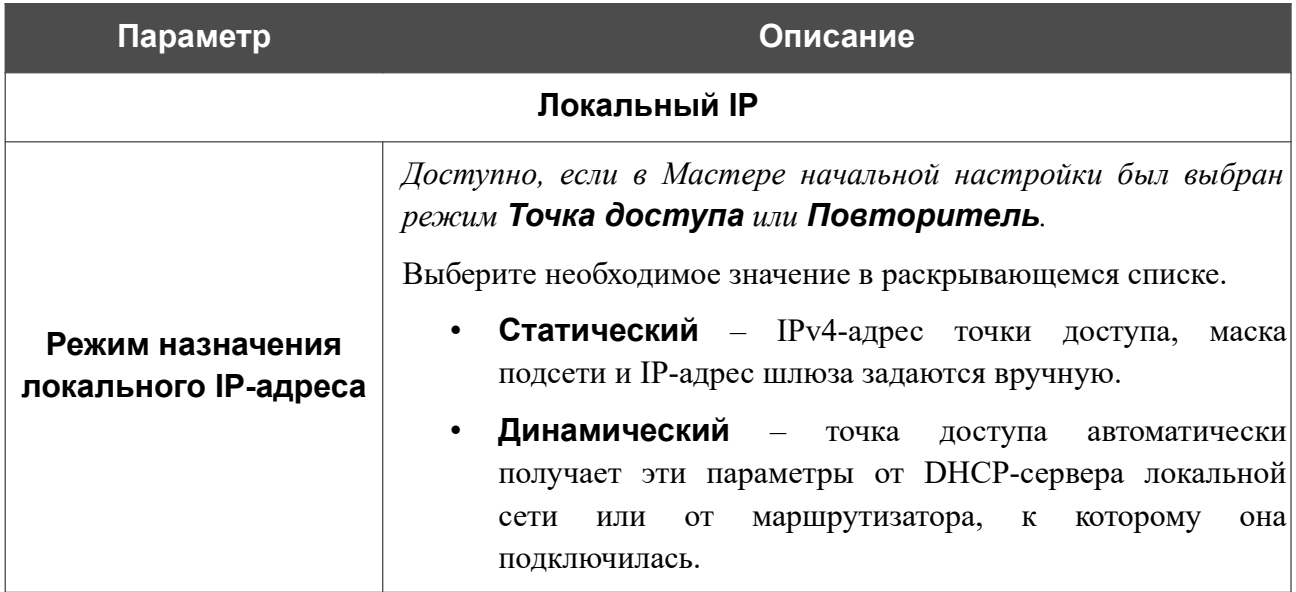

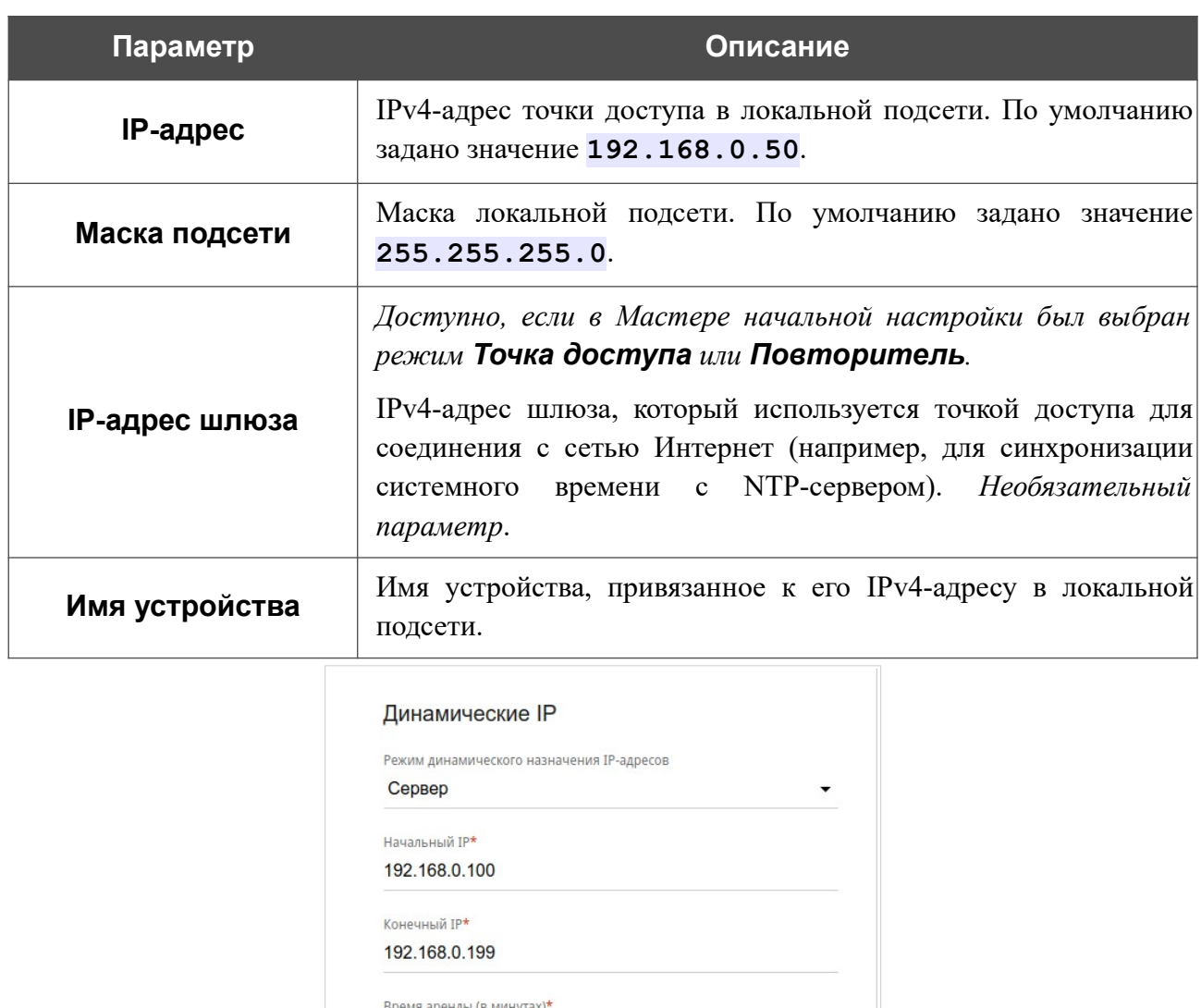

*Рисунок 65. Настройка локального интерфейса. Вкладка IPv4. Раздел Динамические IP.*

1440

DNS relay

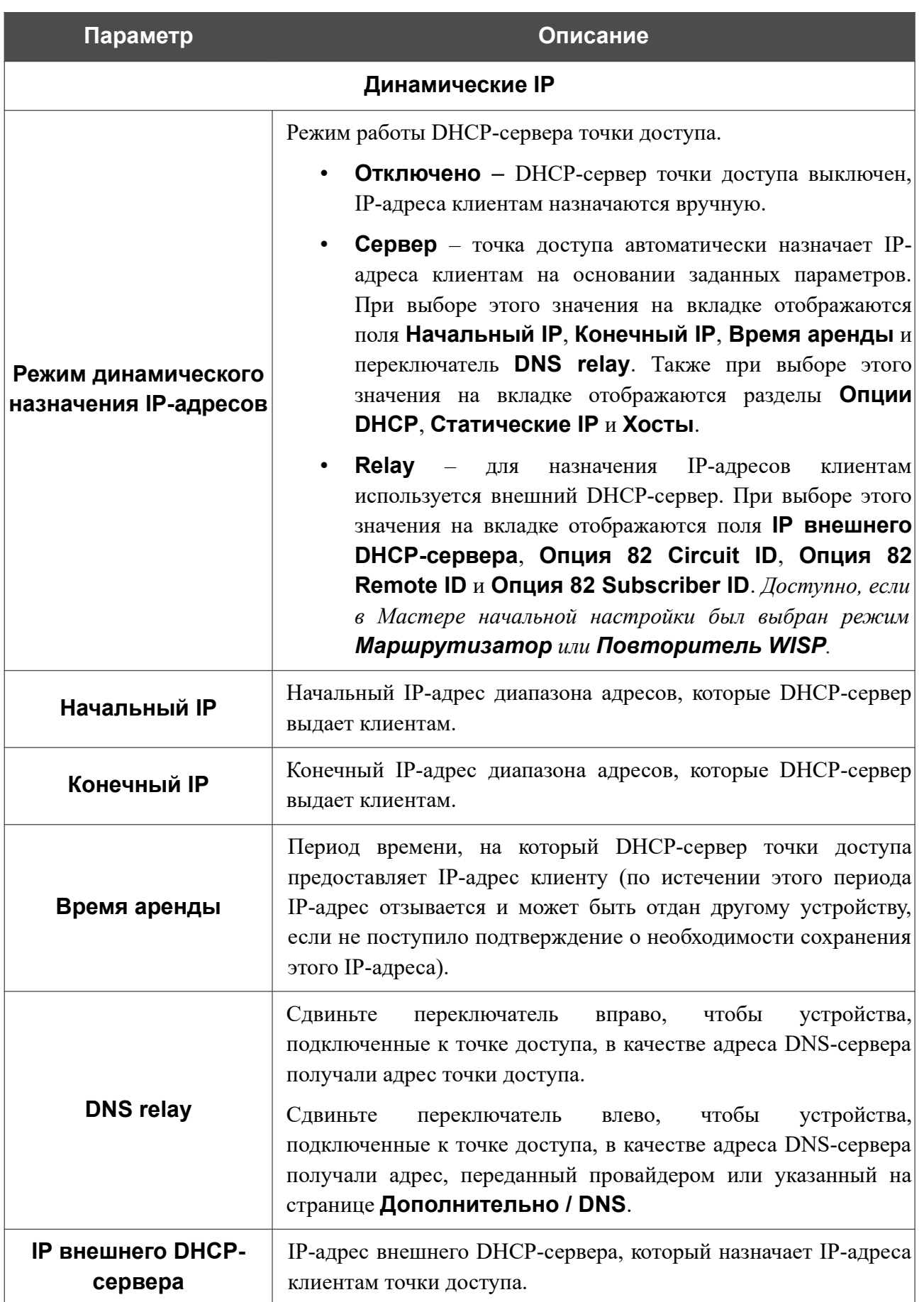

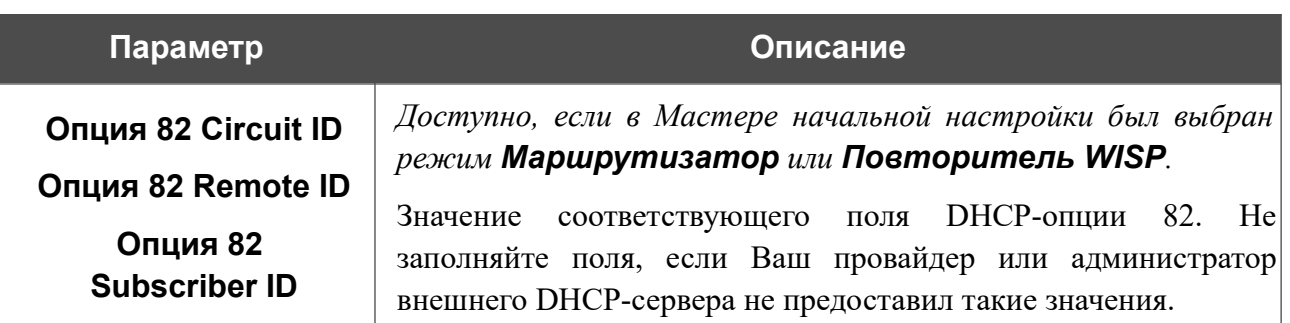

После задания всех необходимых значений нажмите кнопку **ПРИМЕНИТЬ**.

В разделе **Опции DHCP** Вы можете изменить значения, передаваемые по умолчанию, для некоторых опций протокола DHCP (IP-адрес, маска подсети, DNS-серверы) или указать дополнительные параметры, которые встроенный DHCP-сервер должен передать клиентам для настройки локальной сети.

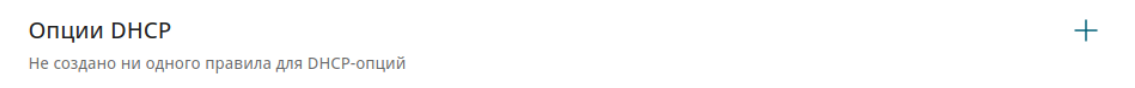

*Рисунок 66. Настройка локального интерфейса. Вкладка IPv4. Раздел для настройки опций DHCP.*

Для этого нажмите кнопку **ДОБАВИТЬ**  $(+)$ .

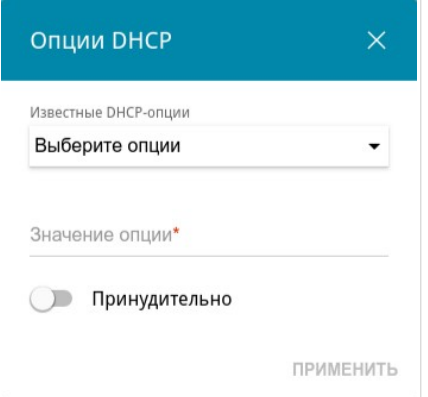

*Рисунок 67. Настройка локального интерфейса. Вкладка IPv4. Окно для настройки опции DHCP.*

В открывшемся окне Вы можете задать следующие параметры:

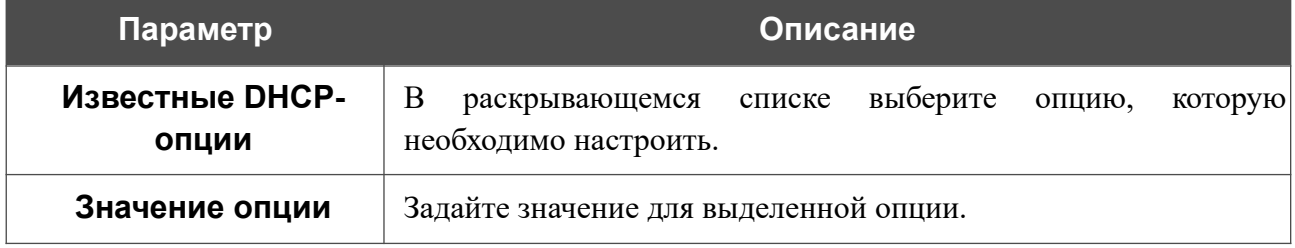

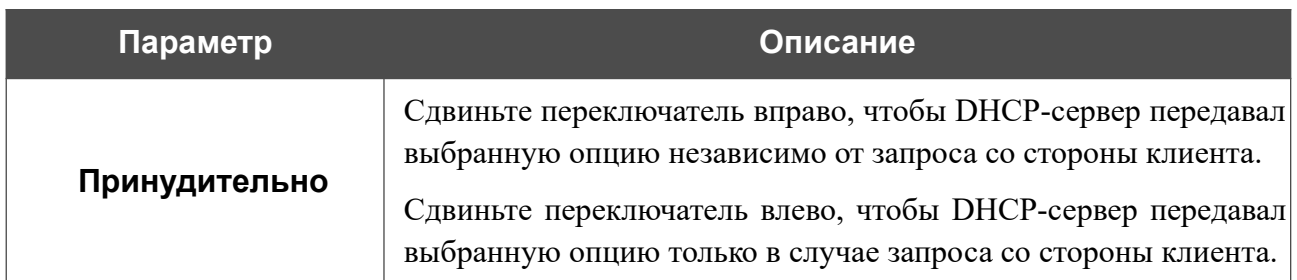

После задания необходимых параметров нажмите кнопку **ПРИМЕНИТЬ**.

Чтобы изменить параметры опции, выберите соответствующую строку в таблице и нажмите левую кнопку мыши. В открывшемся окне измените необходимые параметры и нажмите кнопку **ПРИМЕНИТЬ**.

Чтобы удалить значение какой-либо опции, установите флажок слева от соответствующей

строки в таблице и нажмите кнопку **УДАЛИТЬ** ( ). Затем нажмите кнопку **ПРИМЕНИТЬ**.

В разделе **Статические IP** Вы можете задать связки IPv4-адресов и MAC-адресов (назначить постоянный IPv4-адрес в локальной сети для устройства с определенным MACадресом). Точка доступа назначает IPv4-адреса в соответствии с созданными связками, только если DHCP-сервер включен (в разделе **Динамические IP** в списке **Режим динамического назначения IP-адресов** выделено значение **Сервер**).

| Статические IP                                                                                                    | ИЗВЕСТНЫЕ КЛИЕНТЫ $+$ |  |
|----------------------------------------------------------------------------------------------------|-----------------------|--|
| Для того чтобы привязать IP-адрес к MAC-адресу, выберите устройство из списка подключенных клиентов или добавьте новое<br>устройство |                       |  |

*Рисунок 68. Настройка локального интерфейса. Вкладка IPv4. Раздел для создания связок MAC-IPv4.*

Чтобы создать связку MAC-IPv4, нажмите кнопку **ДОБАВИТЬ** ( $\pm$ ). В открывшемся окне заполните поле **MAC-адрес**. Вы можете выбрать устройство, подключенное к локальной сети точки доступа в данный момент. Для этого в раскрывающемся списке выберите соответствующий MAC-адрес (при этом поле заполнится автоматически). Затем в поле **IPадрес** введите IPv4-адрес, который будет присвоен устройству с указанным MAC-адресом. В поле **Имя устройства** задайте название для устройства в сети для удобной идентификации (*необязательный параметр*). Нажмите кнопку **ПРИМЕНИТЬ**.

Чтобы создать связки MAC-IPv4 для устройств, подключенных к точке доступа в данный момент, нажмите кнопку **ИЗВЕСТНЫЕ КЛИЕНТЫ**. В открывшемся окне выберите необходимое устройство и нажмите кнопку **ОК**. Чтобы в окне отобразился актуальный список подключенных устройств, нажмите кнопку **ОБНОВИТЬ**.

Чтобы изменить существующую связку MAC-IPv4, выберите соответствующую строку в таблице и нажмите левую кнопку мыши. В открывшемся окне измените необходимые параметры и нажмите кнопку **ПРИМЕНИТЬ**.

Чтобы удалить связку MAC-IPv4, установите флажок слева от соответствующей строки в таблице и нажмите кнопку **УДАЛИТЬ** ( ). Затем нажмите кнопку **ПРИМЕНИТЬ**. Вы также можете удалить связку в окне изменения параметров.

Если необходимо, Вы можете создать собственные адресные ресурсные записи DNS. Для этого нажмите кнопку **ДОБАВИТЬ** ( ) в разделе **Хосты** (*доступно, если в Мастере начальной настройки был выбран режим Маршрутизатор или Повторитель WISP*).

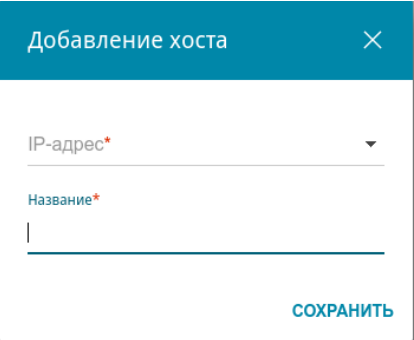

*Рисунок 69. Настройка локального интерфейса. Вкладка IPv4. Окно добавления DNS-записи.*

В поле **IP-адрес** задайте адрес узла из внутренней или внешней сети. Вы можете выбрать устройство, подключенное к локальной сети точки доступа в данный момент. Для этого в раскрывающемся списке выберите соответствующий IPv4-адрес (при этом поле заполнится автоматически). В поле **Название** задайте доменное имя, которому будет соответствовать заданный IPv4-адрес. Нажмите кнопку **СОХРАНИТЬ**.

Чтобы задать другие параметры для какой-либо записи, в разделе **Хосты** выберите соответствующую строку в таблице. В открывшемся окне измените необходимые параметры и нажмите кнопку **СОХРАНИТЬ**.

Чтобы удалить запись, в разделе **Хосты** установите флажок слева от соответствующей строки таблицы и нажмите кнопку **УДАЛИТЬ** ( ).

После завершения работы с записями нажмите кнопку **ПРИМЕНИТЬ**.

### *IPv6*

Перейдите на вкладку **IPv6**, чтобы изменить или добавить IPv6-адрес точки доступа, настроить параметры назначения IPv6-адресов, задать связки IPv6-адресов и MAC-адресов или добавить собственные DNS-записи.

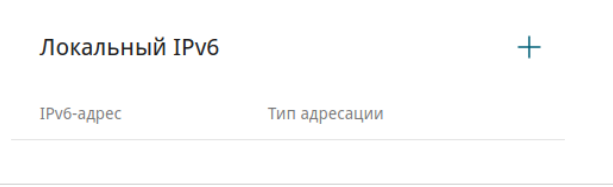

*Рисунок 70. Настройка локального интерфейса. Вкладка IPv6. Раздел Локальный IPv6.*

Чтобы добавить IPv6-адрес точки доступа, нажмите кнопку **ДОБАВИТЬ** (+). Чтобы изменить IPv6-адрес точки доступа, выберите его в таблице.

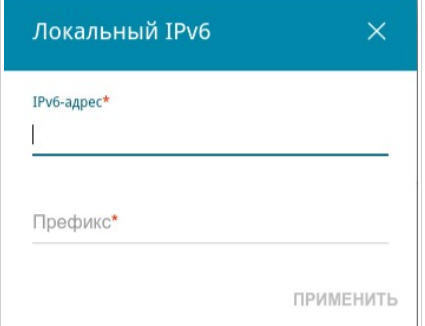

*Рисунок 71. Настройка локального интерфейса. Вкладка IPv6. Окно добавления IPv6-адреса.*

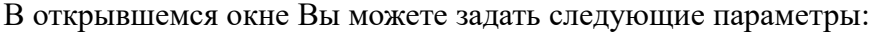

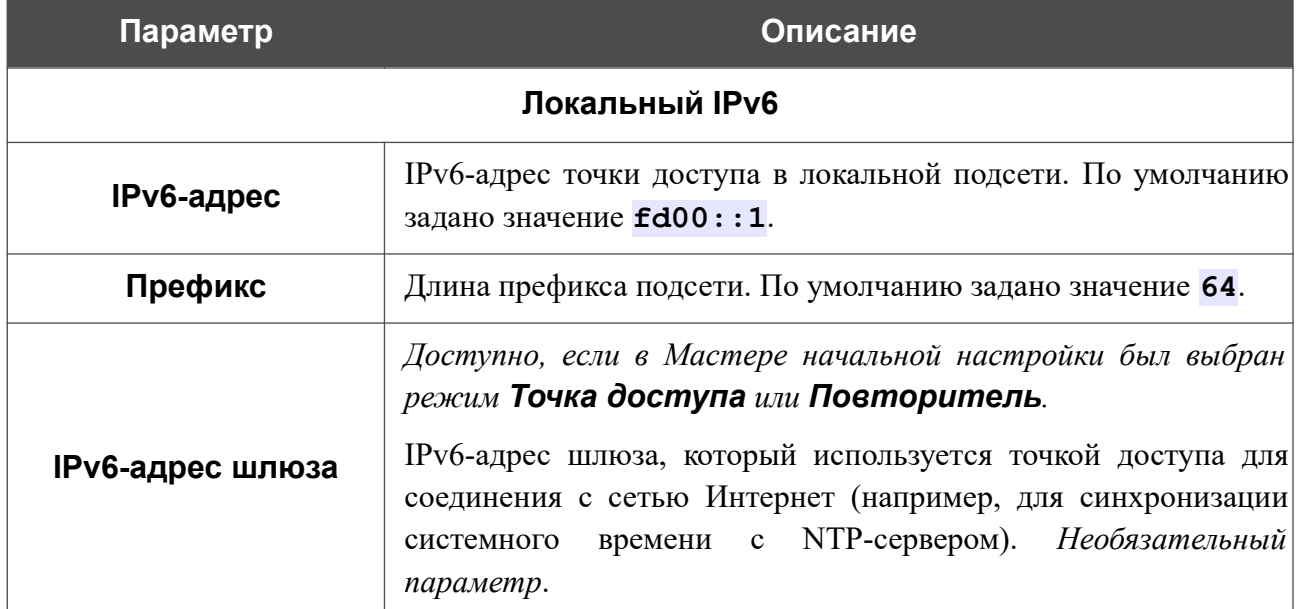

Нажмите кнопку **ПРИМЕНИТЬ**.

Чтобы удалить IPv6-адрес, выберите его в таблице и нажмите кнопку **УДАЛИТЬ** в открывшемся окне. Затем нажмите кнопку **ПРИМЕНИТЬ**.

В разделе **Динамические IPv6** Вы можете настроить параметры назначения IPv6-адресов.

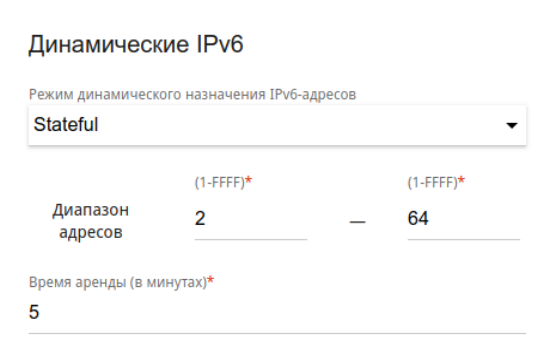

*Рисунок 72. Настройка локального интерфейса. Вкладка IPv6. Раздел Динамические IPv6.*

| Параметр                                              | Описание                                                                                                    |
|-------------------------------------------------------|----------------------------------------------------------------------------------------------------|
|                                                       | Динамические IPv6                                                                                                    |
| Режим<br>динамического<br>назначения IPv6-<br>адресов | Выберите необходимое значение в раскрывающемся списке.<br><b>Отключено</b> - IPv6-адреса клиентам назначаются<br>вручную.<br><b>Stateful</b> $(3a\epsilon u\epsilon u\mu b\mu u)$ – встроенный DHCPv6-сервер<br>точки доступа раздает адреса из диапазона, заданного<br>полями Диапазон адресов. Также при выборе этого<br>вкладке отображаются<br>разделы<br>значения<br>на<br>Статические IP и Хосты.<br><b>Stateless</b> (независимый) – клиенты формируют IPv6-<br>$\bullet$<br>адреса самостоятельно на основании префикса. |
| Диапазон адресов                                      | Начальное и конечное значения последнего хекстета (16 бит)<br>диапазона IPv6-адресов, которые DHCPv6-сервер выдает<br>клиентам.                                                                                                    |
| Время аренды                                          | Период времени, на который IPv6-адрес предоставляется<br>клиенту.                                                                                                    |

После задания всех необходимых значений нажмите кнопку **ПРИМЕНИТЬ**.

В разделе **Статические IP** Вы можете задать связки IPv6-адресов и MAC-адресов (назначить постоянный IPv6-адрес в локальной сети для устройства с определенным MACадресом). Точка доступа назначает IPv6-адреса в соответствии с созданными связками, только если в разделе **Динамические IPv6** в списке **Режим динамического назначения IPv6-адресов** выделено значение **Stateful**.

| Статические IP                                                                                                    | ИЗВЕСТНЫЕ КЛИЕНТЫ $+$ |  |
|----------------------------------------------------------------------------------------------------|-----------------------|--|
| Для того чтобы привязать IP-адрес к MAC-адресу, выберите устройство из списка подключенных клиентов или добавьте новое<br>устройство |                       |  |

*Рисунок 73. Настройка локального интерфейса. Вкладка IPv6. Раздел для создания связок MAC-IPv6.*

Чтобы создать связку MAC-IPv6, нажмите кнопку **ДОБАВИТЬ** ( +). В открывшемся окне заполните поле **MAC-адрес**. Вы можете выбрать устройство, подключенное к локальной сети точки доступа в данный момент. Для этого в раскрывающемся списке выберите соответствующий MAC-адрес (при этом поле заполнится автоматически). Затем в поле **IPадрес** введите IPv6-адрес, который будет присвоен устройству с указанным MAC-адресом. В поле **Имя устройства** задайте название для устройства в сети для удобной идентификации (*необязательный параметр*). Нажмите кнопку **ПРИМЕНИТЬ**.

Чтобы создать связки MAC-IPv6 для устройств, подключенных к точке доступа в данный момент, нажмите кнопку **ИЗВЕСТНЫЕ КЛИЕНТЫ**. В открывшемся окне выберите необходимое устройство и нажмите кнопку **ОК**. Чтобы в окне отобразился актуальный список подключенных устройств, нажмите кнопку **ОБНОВИТЬ**.

Чтобы изменить существующую связку MAC-IPv6, выберите соответствующую строку в таблице и нажмите левую кнопку мыши. В открывшемся окне измените необходимые параметры и нажмите кнопку **ПРИМЕНИТЬ**.

Чтобы удалить связку MAC-IPv6, установите флажок слева от соответствующей строки в таблице и нажмите кнопку **УДАЛИТЬ** ( ). Затем нажмите кнопку **ПРИМЕНИТЬ**. Вы также можете удалить связку в окне изменения параметров.

Если необходимо, Вы можете создать собственные адресные ресурсные записи DNS. Для этого нажмите кнопку **ДОБАВИТЬ** (+) в разделе **Хосты** (доступно, если в Мастере *начальной настройки был выбран режим Маршрутизатор или Повторитель WISP*).

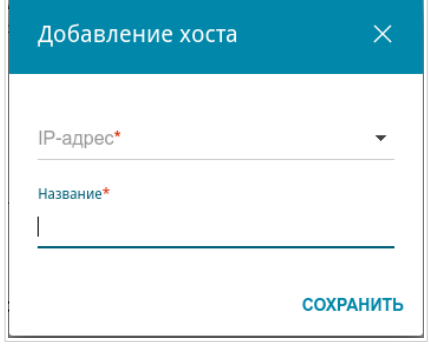

*Рисунок 74. Настройка локального интерфейса. Вкладка IPv6. Окно добавления DNS-записи.*

В поле **IP-адрес** задайте адрес узла из внутренней или внешней сети. Вы можете выбрать устройство, подключенное к локальной сети точки доступа в данный момент. Для этого в раскрывающемся списке выберите соответствующий IPv6-адрес (при этом поле заполнится автоматически). В поле **Название** задайте доменное имя, которому будет соответствовать заданный IPv6-адрес. Нажмите кнопку **СОХРАНИТЬ**.

Чтобы задать другие параметры для какой-либо записи, в разделе **Хосты** выберите соответствующую строку в таблице. В открывшемся окне измените необходимые параметры и нажмите кнопку **СОХРАНИТЬ**.

Чтобы удалить запись, в разделе **Хосты** установите флажок слева от соответствующей строки таблицы и нажмите кнопку **УДАЛИТЬ** ( ).

После завершения работы с записями нажмите кнопку **ПРИМЕНИТЬ**.

#### **WAN**

Эта страница доступна, если в Мастере начальной настройки был выбран режим **Маршрутизатор** или **Повторитель WISP**.

На странице **Настройка соединений / WAN** Вы можете редактировать и создавать соединения, используемые точкой доступа.

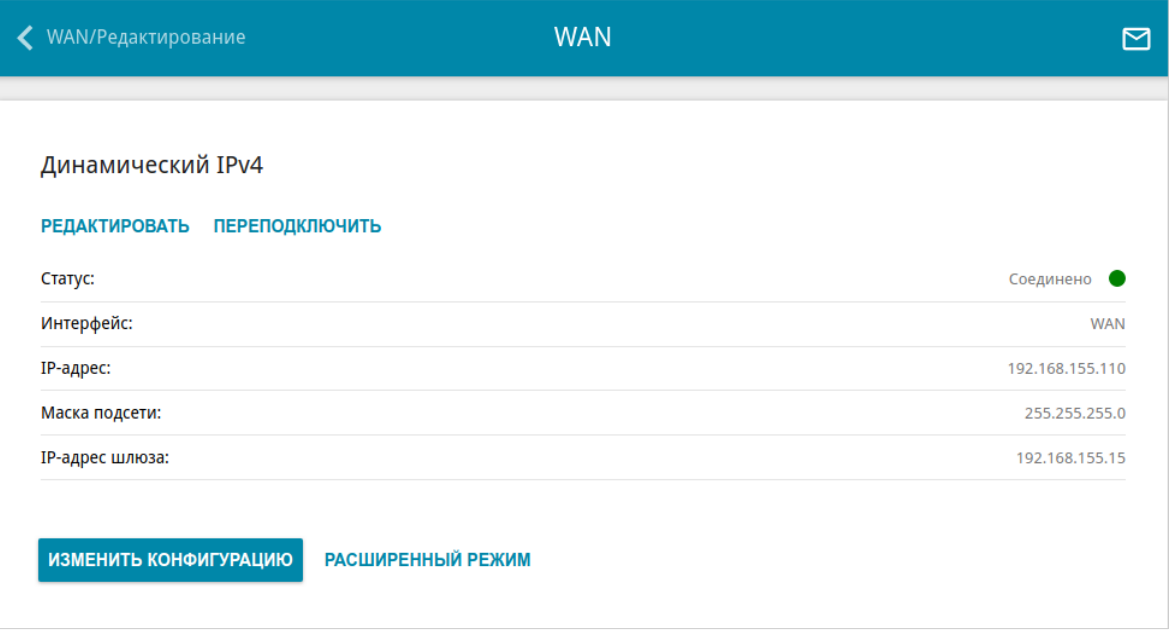

*Рисунок 75. Страница Настройка соединений / WAN. Упрощенный режим.*

Чтобы задать другие параметры для существующего соединения, нажмите кнопку **РЕДАКТИРОВАТЬ**. На открывшейся странице на вкладке **Основные** будут представлены обязательные настройки этого соединения. Чтобы на странице отобразились все доступные настройки для WAN-соединения, перейдите на вкладку **Все настройки**. Измените необходимые параметры и нажмите кнопку **ПРИМЕНИТЬ**.

Чтобы отключить соединение и снова установить его, нажмите кнопку **ПЕРЕПОДКЛЮЧИТЬ**.

Чтобы удалить все существующие соединения и создать новое, нажмите кнопку **ИЗМЕНИТЬ КОНФИГУРАЦИЮ**. При этом откроется страница создания соединения.

Чтобы создать несколько WAN-соединений, перейдите в расширенный режим настройки. Для этого нажмите кнопку **РАСШИРЕННЫЙ РЕЖИМ**.

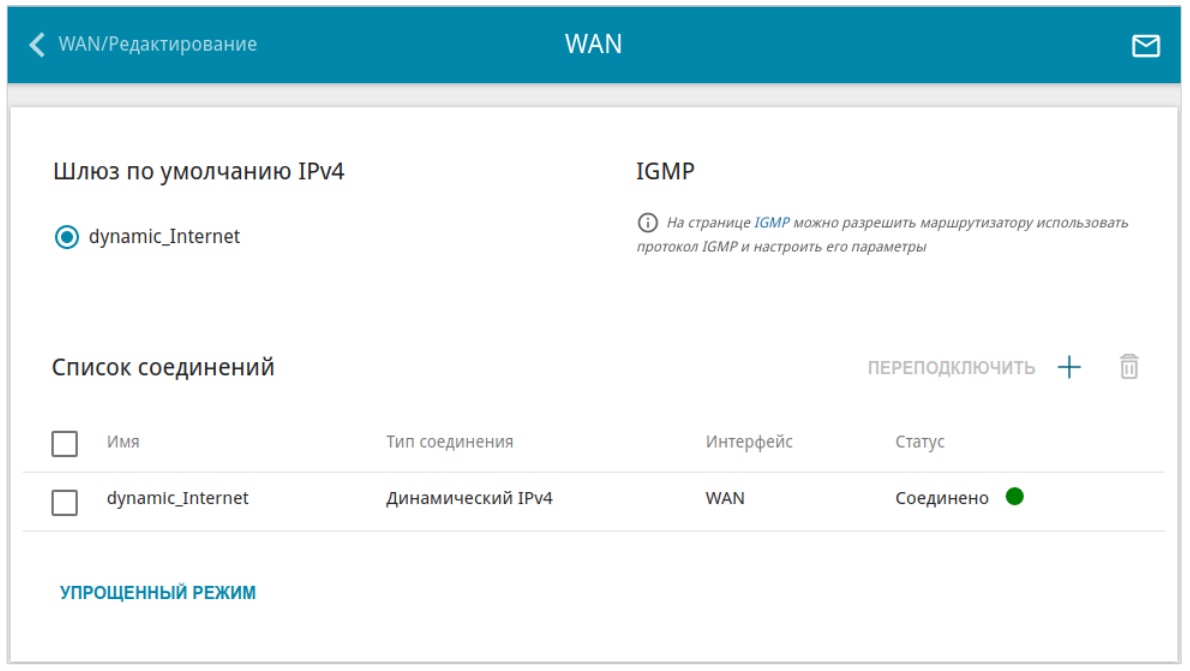

*Рисунок 76. Страница Настройка соединений / WAN. Расширенный режим.*

Чтобы создать новое соединение, нажмите кнопку **ДОБАВИТЬ** ( +) в разделе **Список соединений**. При этом откроется страница создания соединения.

Чтобы задать другие параметры для существующего соединения, в разделе **Список соединений** выберите соответствующую строку в таблице и нажмите левую кнопку мыши. На открывшейся странице на вкладке **Основные** будут представлены обязательные настройки WAN-соединения. Чтобы на странице отобразились все доступные настройки для WAN-соединения, перейдите на вкладку **Все настройки**. Измените необходимые параметры и нажмите кнопку **ПРИМЕНИТЬ**.

Чтобы отключить какое-либо соединение и снова установить его, установите флажок слева от соответствующей строки таблицы и нажмите кнопку **ПЕРЕПОДКЛЮЧИТЬ**.

Чтобы удалить соединение, в разделе **Список соединений** установите флажок слева от

соответствующей строки таблицы и нажмите кнопку **УДАЛИТЬ** ( ). Вы также можете удалить соединение на странице изменения параметров.

Чтобы разрешить multicast-трафик (например, потоковое видео) для какого-либо соединения, нажмите ссылку **IGMP** (описание страницы см. в разделе *[IGMP](#page-186-0)*, стр. [187\)](#page-186-0).

Чтобы одно из существующих WAN-соединений использовалось в качестве IPv4- или IPv6 соединения по умолчанию, в разделе **Шлюз по умолчанию** установите переключатель в строке, соответствующей этому соединению.

Чтобы вернуться к упрощенному режиму настройки, нажмите кнопку **УПРОЩЕННЫЙ РЕЖИМ.**

### *WAN-соединение типа Динамический IPv4 или Статический IPv4*

На странице создания соединения перейдите на вкладку **Все настройки**. Затем выберите соответствующее значение в списке **Тип соединения** и задайте необходимые параметры.

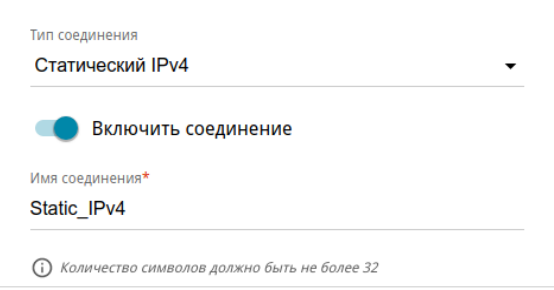

*Рисунок 77. Страница добавления соединения типа Статический IPv4. Выбор типа соединения.*

| Параметр            | Описание                                                                                                    |
|---------------------|----------------------------------------------------------------------------------------------------|
| <b>Интерфейс</b>    | Список отображается, если в системе созданы<br>дополнительные WAN-интерфейсы (см. раздел VLAN, стр.<br>$167)$ . |
|                     | Физический или виртуальный WAN-интерфейс, к которому<br>будет привязано создаваемое соединение.                 |
|                     | Сдвиньте переключатель вправо, чтобы включить данное<br>соединение.                                             |
| Включить соединение | Сдвиньте переключатель влево, чтобы отключить данное<br>соединение.                                             |
| Имя соединения      | Доступно только в расширенном режиме.                                                                           |
|                     | Название соединения для удобной идентификации.                                                                  |

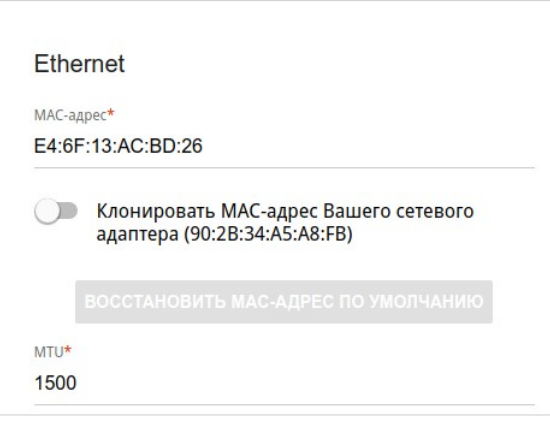

*Рисунок 78. Страница добавления соединения типа Статический IPv4. Раздел Ethernet.*

| Параметр   | Описание                                                                                                    |
|------------|----------------------------------------------------------------------------------------------------|
|            | <b>Ethernet</b>                                                                                                    |
| МАС-адрес  | МАС-адрес, присваиваемый интерфейсу. Данный параметр<br>необходимо задать, если Ваш провайдер доступа к сети<br>Интернет использует привязку к МАС-адресу. Введите в поле<br>МАС-адрес, зарегистрированный у провайдера при заключении<br>договора.<br>Чтобы подставить в данное поле МАС-адрес сетевого адаптера<br>компьютера, с которого производится настройка точки доступа,<br>сдвиньте переключатель Клонировать МАС-адрес Вашего<br>сетевого адаптера вправо. Если переключатель сдвинут<br>вправо, поле недоступно для редактирования.<br>Чтобы подставить в данное поле МАС-адрес точки доступа,<br><b>КНОПКУ ВОССТАНОВИТЬ МАС-АДРЕС</b><br><b>NO</b><br>нажмите<br>УМОЛЧАНИЮ (кнопка доступна, если переключатель сдвинут<br>вправо). |
| <b>MTU</b> | Максимальный размер пакета, передаваемого интерфейсом.                                                                                                    |

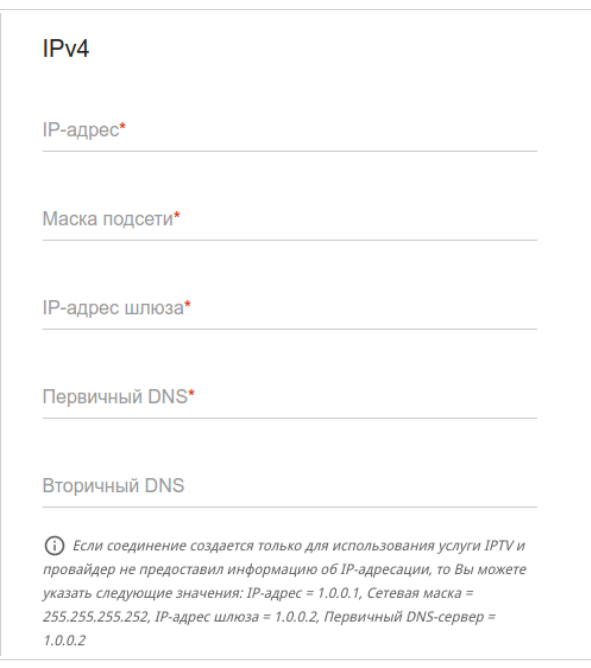

*Рисунок 79. Страница добавления соединения типа Статический IPv4. Раздел IPv4.*

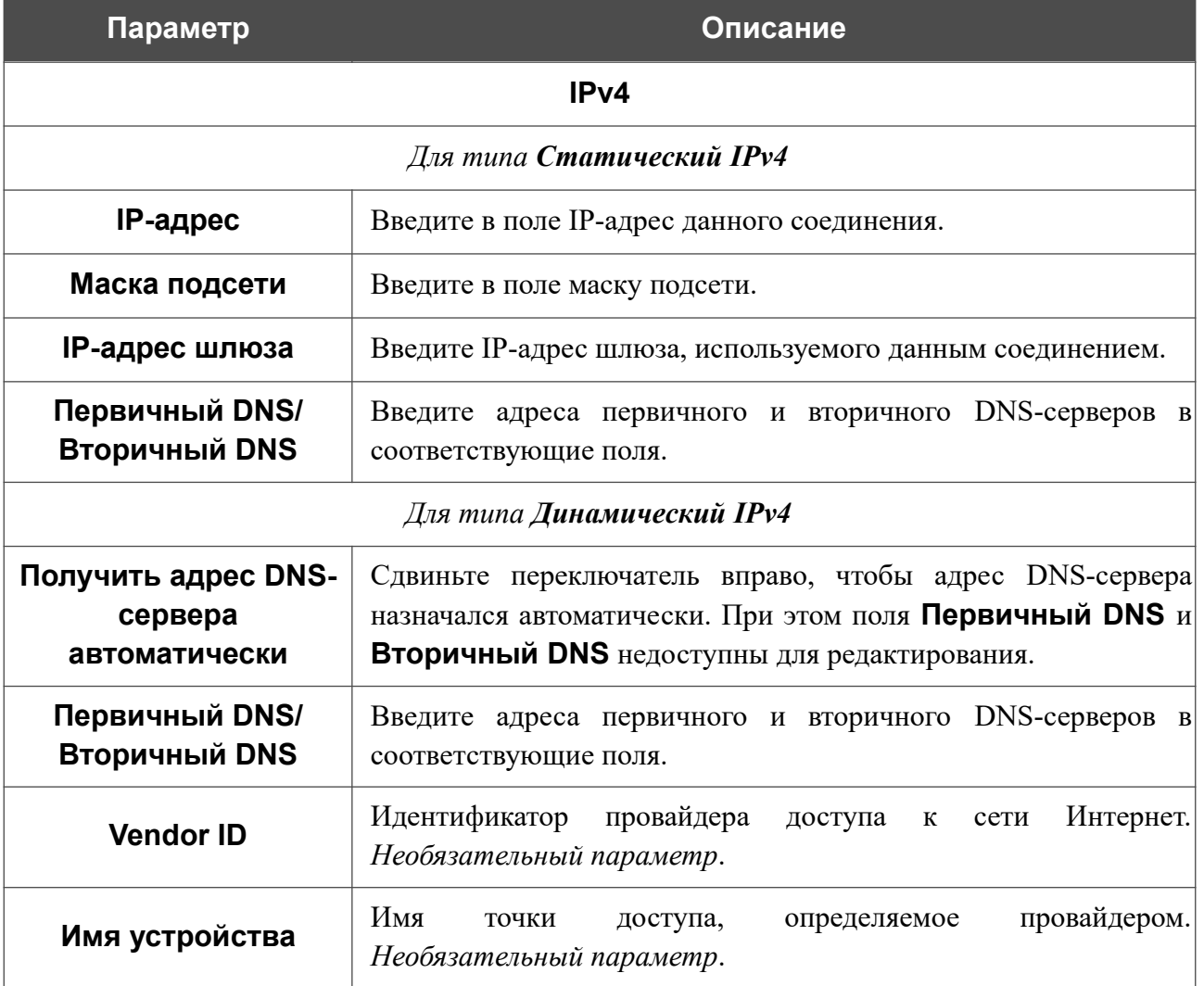

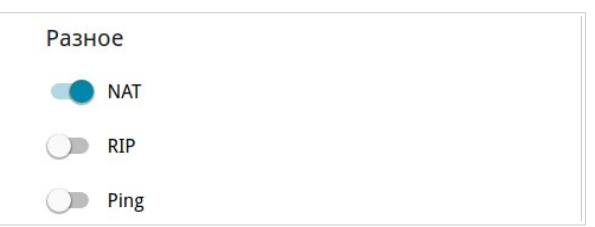

*Рисунок 80. Страница добавления соединения типа Статический IPv4. Раздел Разное.*

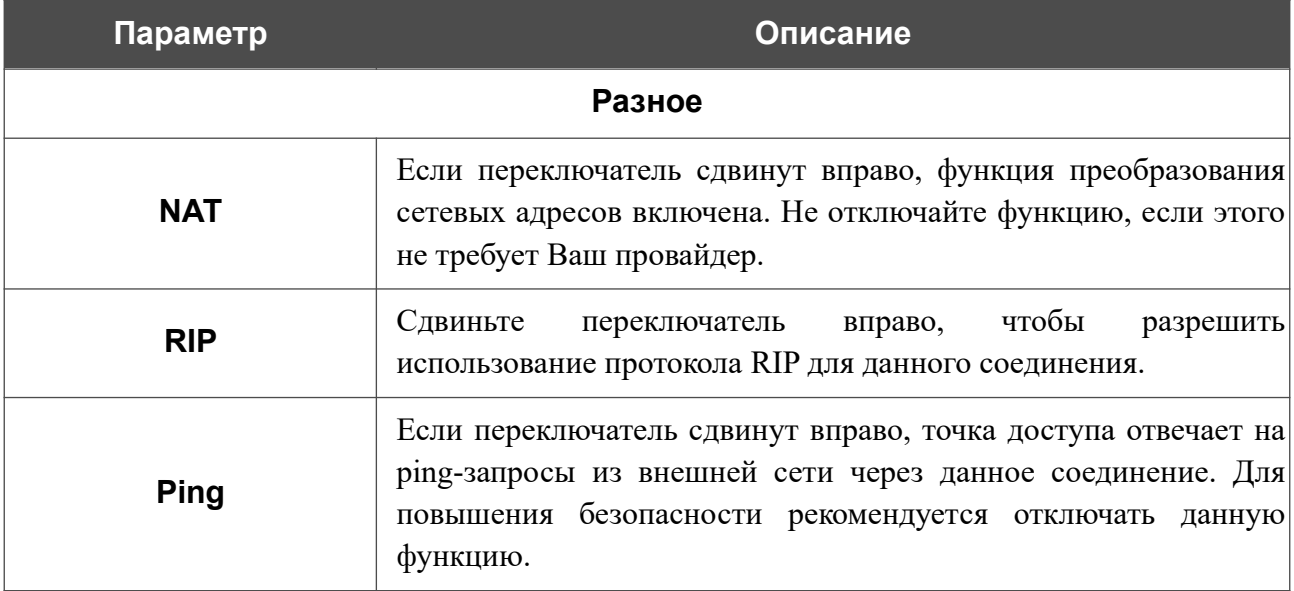

После задания всех необходимых значений нажмите кнопку **ПРИМЕНИТЬ**.

# *WAN-соединение типа Динамический IPv6 или Статический IPv6*

На странице создания соединения перейдите на вкладку **Все настройки**. Затем выберите соответствующее значение в списке **Тип соединения** и задайте необходимые параметры.

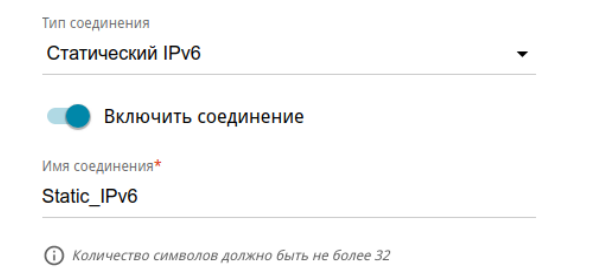

*Рисунок 81. Страница добавления соединения типа Статический IPv6. Выбор типа соединения.*

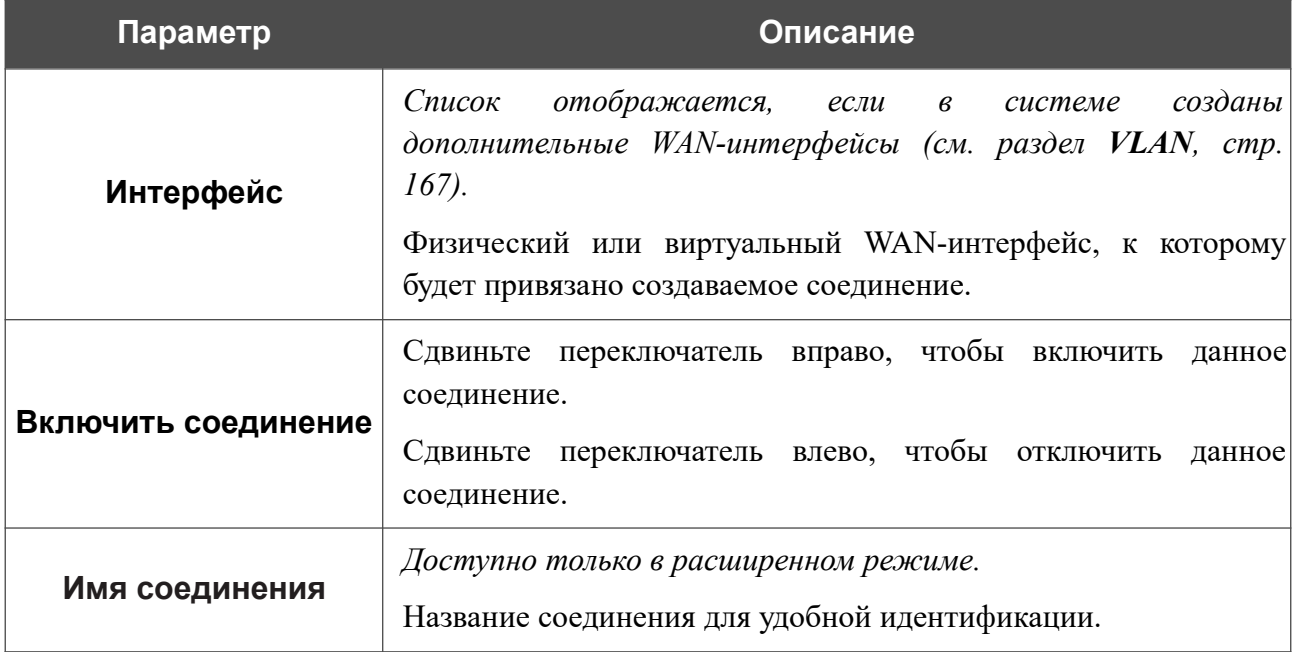

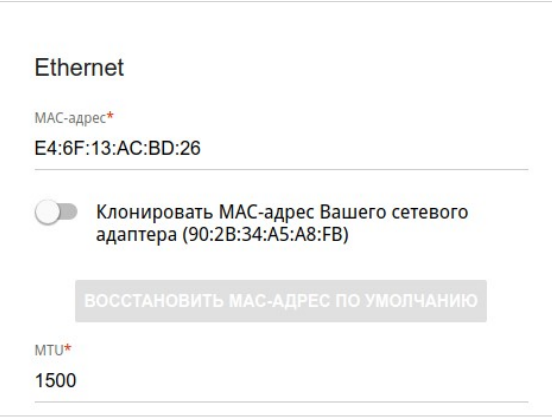

*Рисунок 82. Страница добавления соединения типа Статический IPv6. Раздел Ethernet.*

| Параметр   | Описание                                                                                                    |
|------------|----------------------------------------------------------------------------------------------------|
|            | <b>Ethernet</b>                                                                                                    |
| МАС-адрес  | МАС-адрес, присваиваемый интерфейсу. Данный параметр<br>необходимо задать, если Ваш провайдер доступа к сети<br>Интернет использует привязку к МАС-адресу. Введите в поле<br>МАС-адрес, зарегистрированный у провайдера при заключении<br>договора.<br>Чтобы подставить в данное поле МАС-адрес сетевого адаптера<br>компьютера, с которого производится настройка точки доступа,<br>сдвиньте переключатель Клонировать МАС-адрес Вашего<br>сетевого адаптера вправо. Если переключатель сдвинут<br>вправо, поле недоступно для редактирования.<br>Чтобы подставить в данное поле МАС-адрес точки доступа,<br><b>КНОПКУ ВОССТАНОВИТЬ МАС-АДРЕС</b><br><b>NO</b><br>нажмите<br>УМОЛЧАНИЮ (кнопка доступна, если переключатель сдвинут<br>вправо). |
| <b>MTU</b> | Максимальный размер пакета, передаваемого интерфейсом.                                                                                                    |

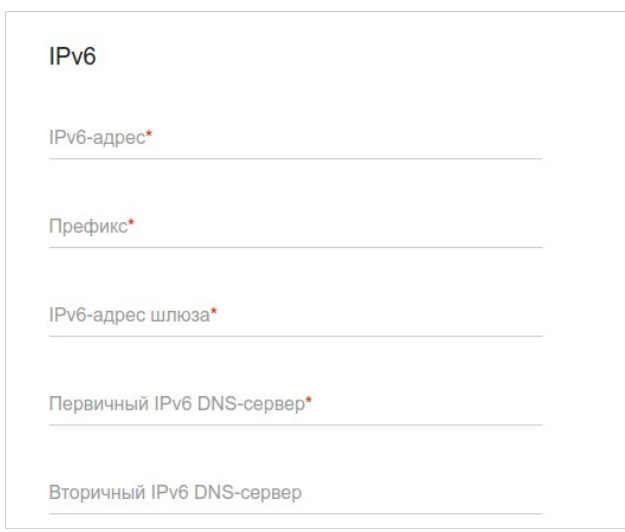

*Рисунок 83. Страница добавления соединения типа Статический IPv6. Раздел IPv6.*

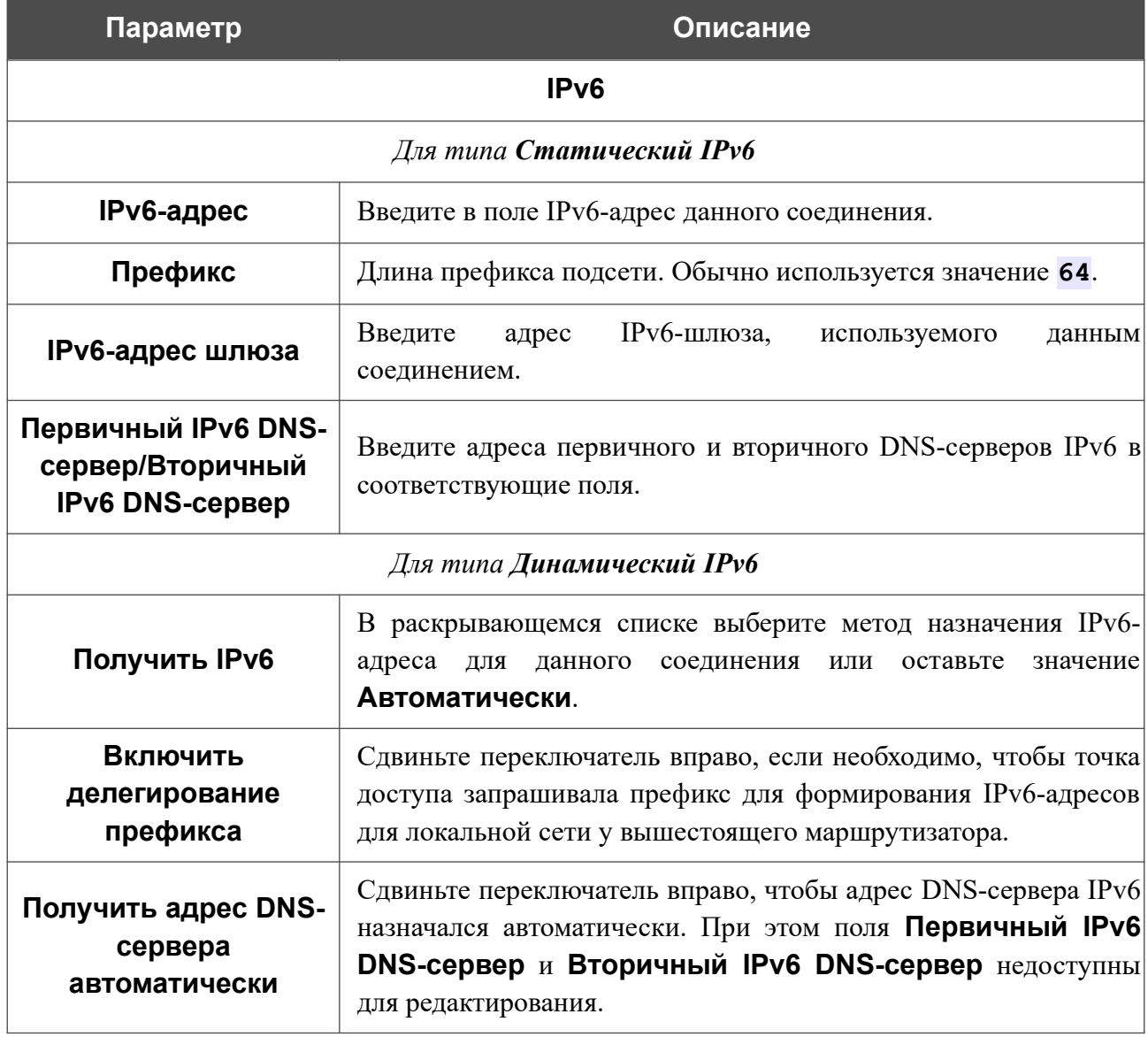

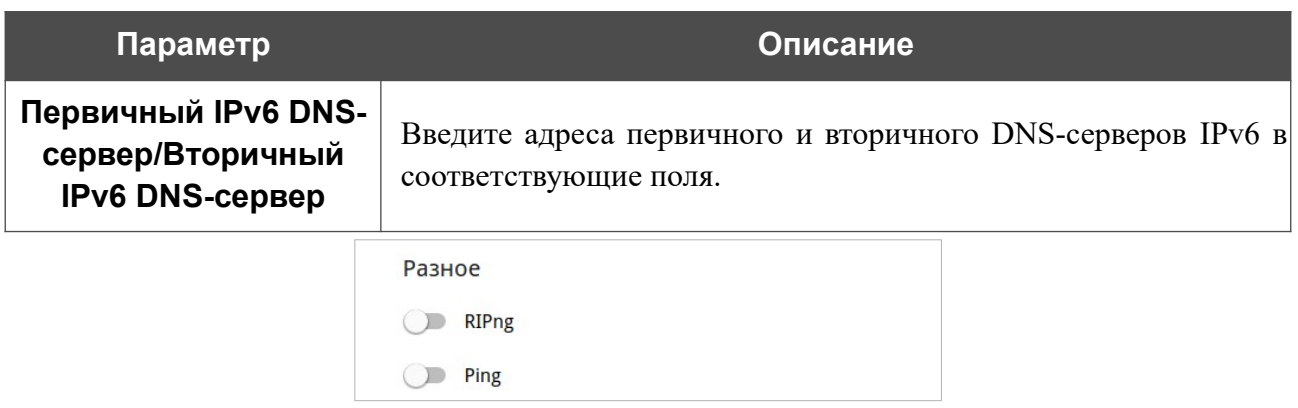

*Рисунок 84. Страница добавления соединения типа Статический IPv6. Раздел Разное.*

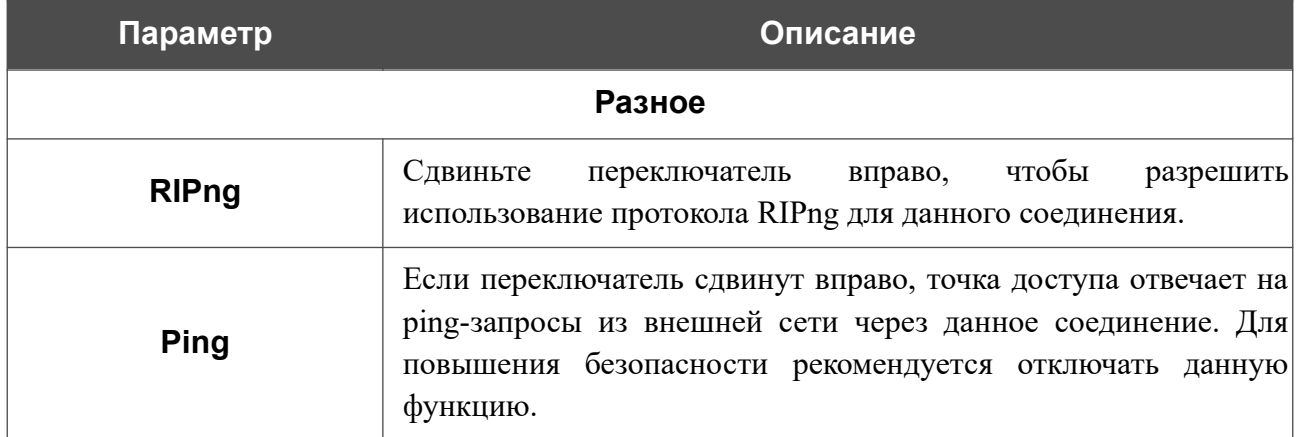

После задания всех необходимых значений нажмите кнопку **ПРИМЕНИТЬ**.

### *WAN-соединение типа PPPoE*

На странице создания соединения перейдите на вкладку **Все настройки**. Затем выберите соответствующее значение в списке **Тип соединения** и задайте необходимые параметры.

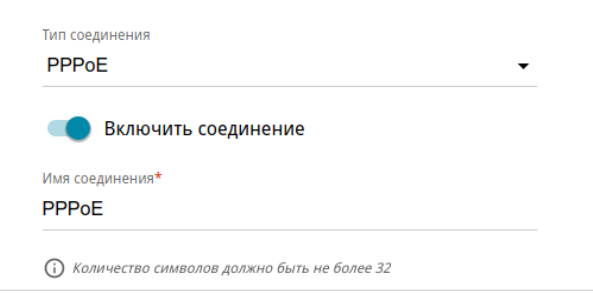

*Рисунок 85. Страница добавления соединения типа PPPoE. Выбор типа соединения.*

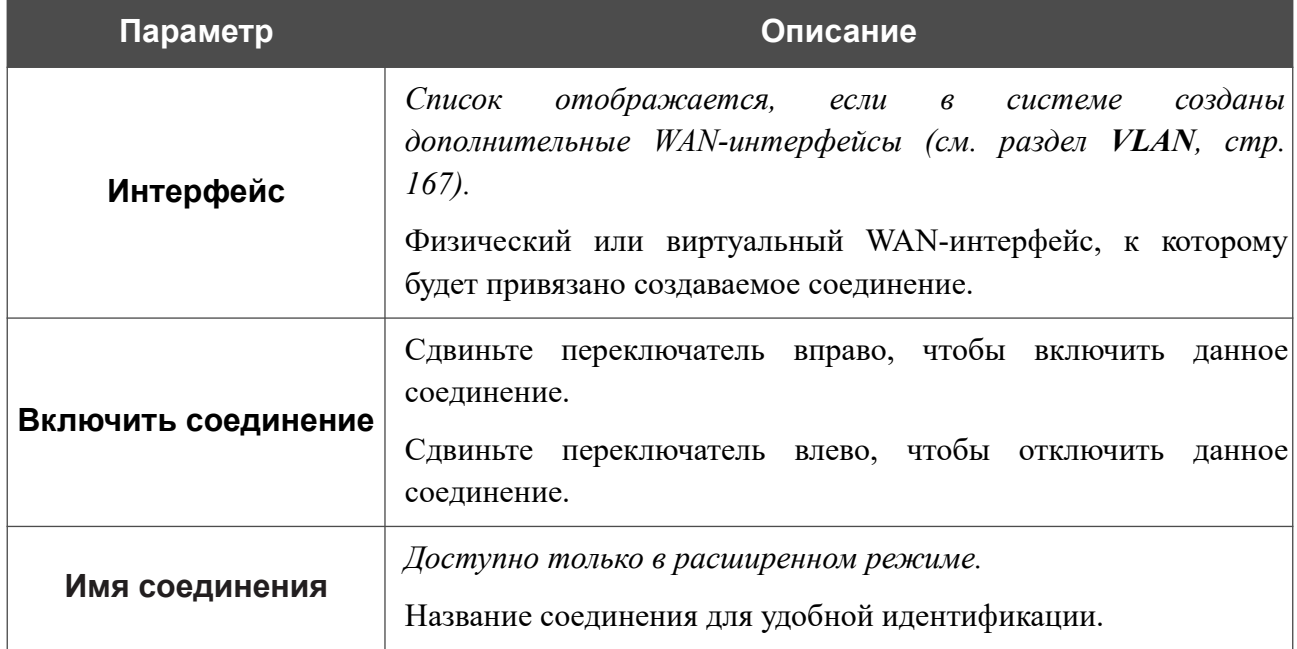

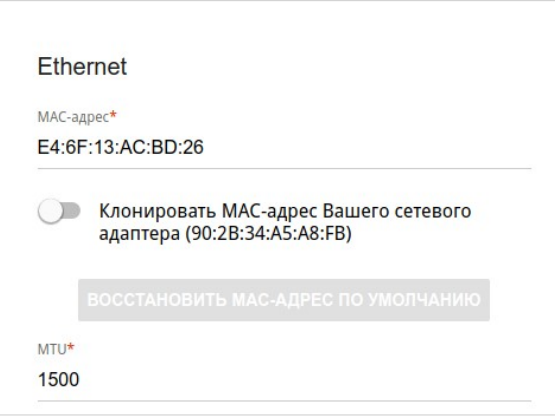

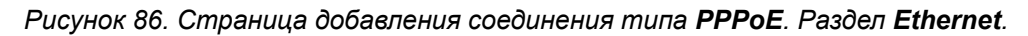

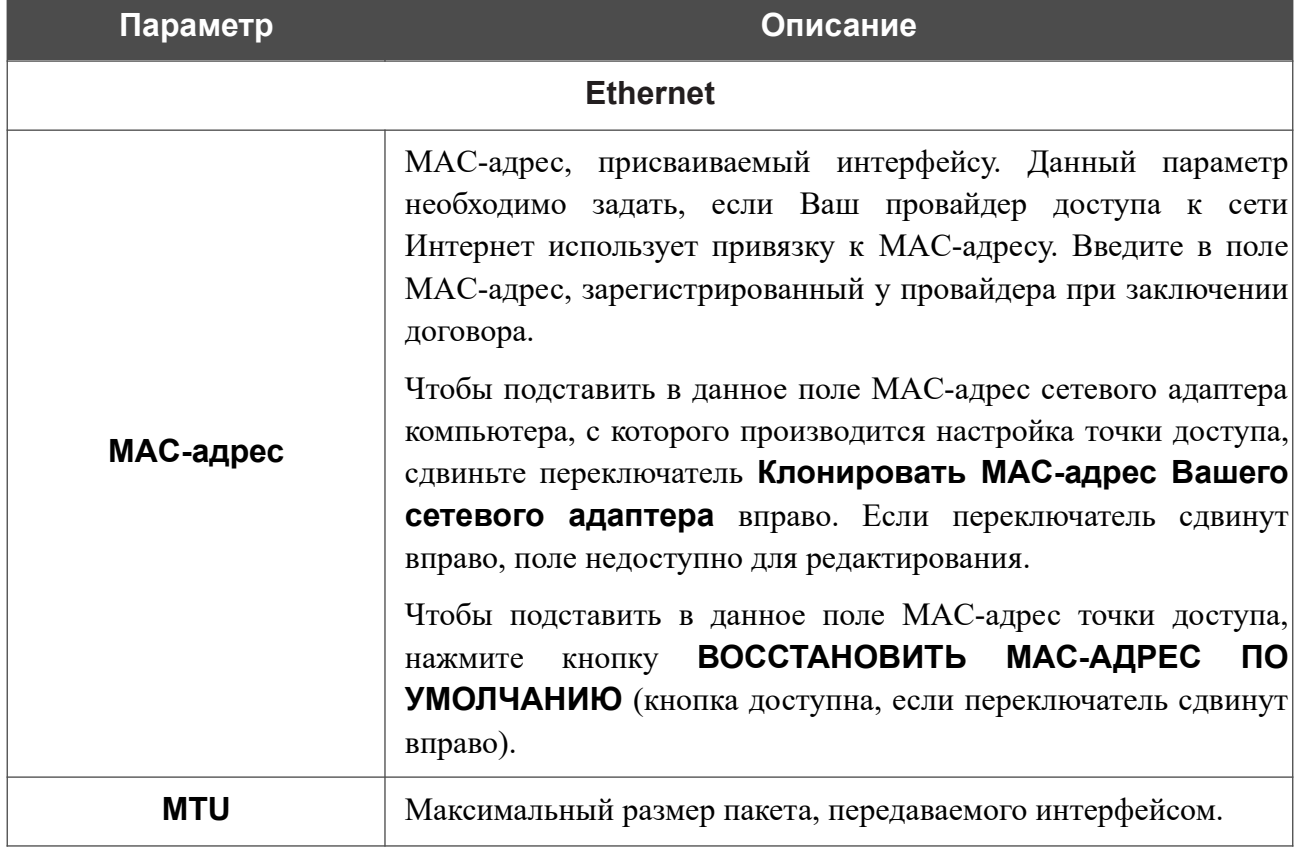

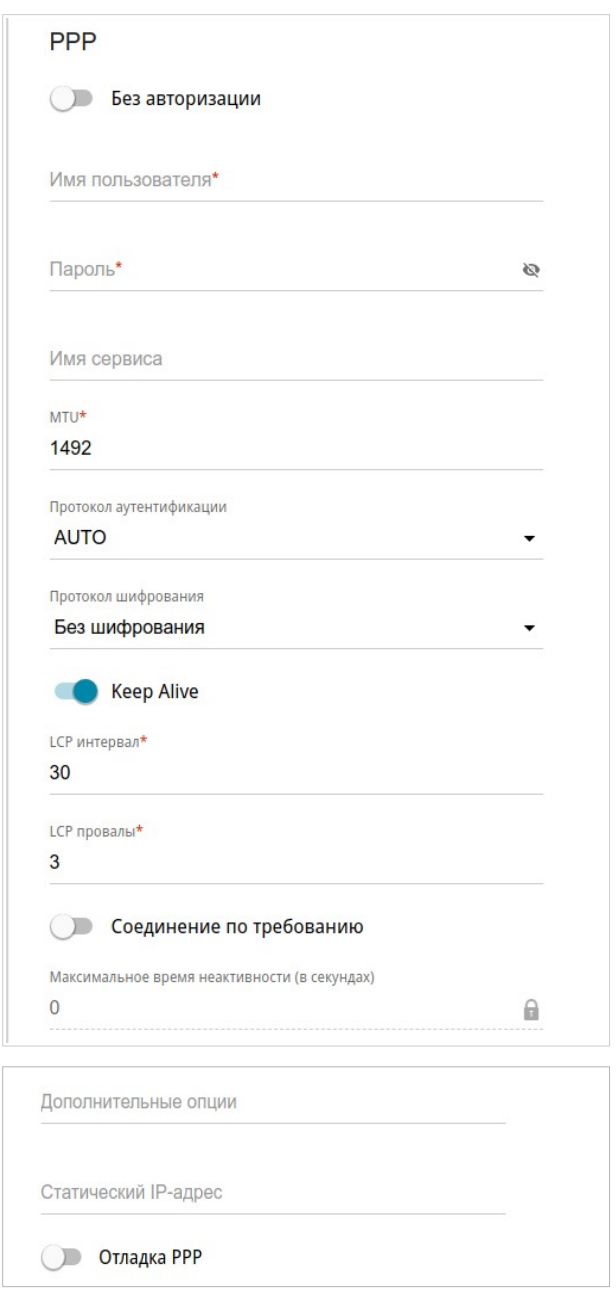

*Рисунок 87. Страница добавления соединения типа PPPoE. Раздел PPP.*

| Параметр         | Описание                                                                                                    |
|------------------|----------------------------------------------------------------------------------------------------|
|                  | <b>PPP</b>                                                                                                    |
| Без авторизации  | Сдвиньте переключатель вправо, если для доступа в Интернет<br>Вам не нужно вводить имя пользователя и пароль. |
| Имя пользователя | Имя пользователя (логин) для доступа в Интернет.                                                              |
| Пароль           | Пароль для доступа в Интернет. Нажмите на<br>значок<br>Показать ( В ), чтобы отобразить введенный пароль.     |
| Имя сервиса      | Имя РРРоЕ-сервера, выполняющего аутентификацию.                                                               |

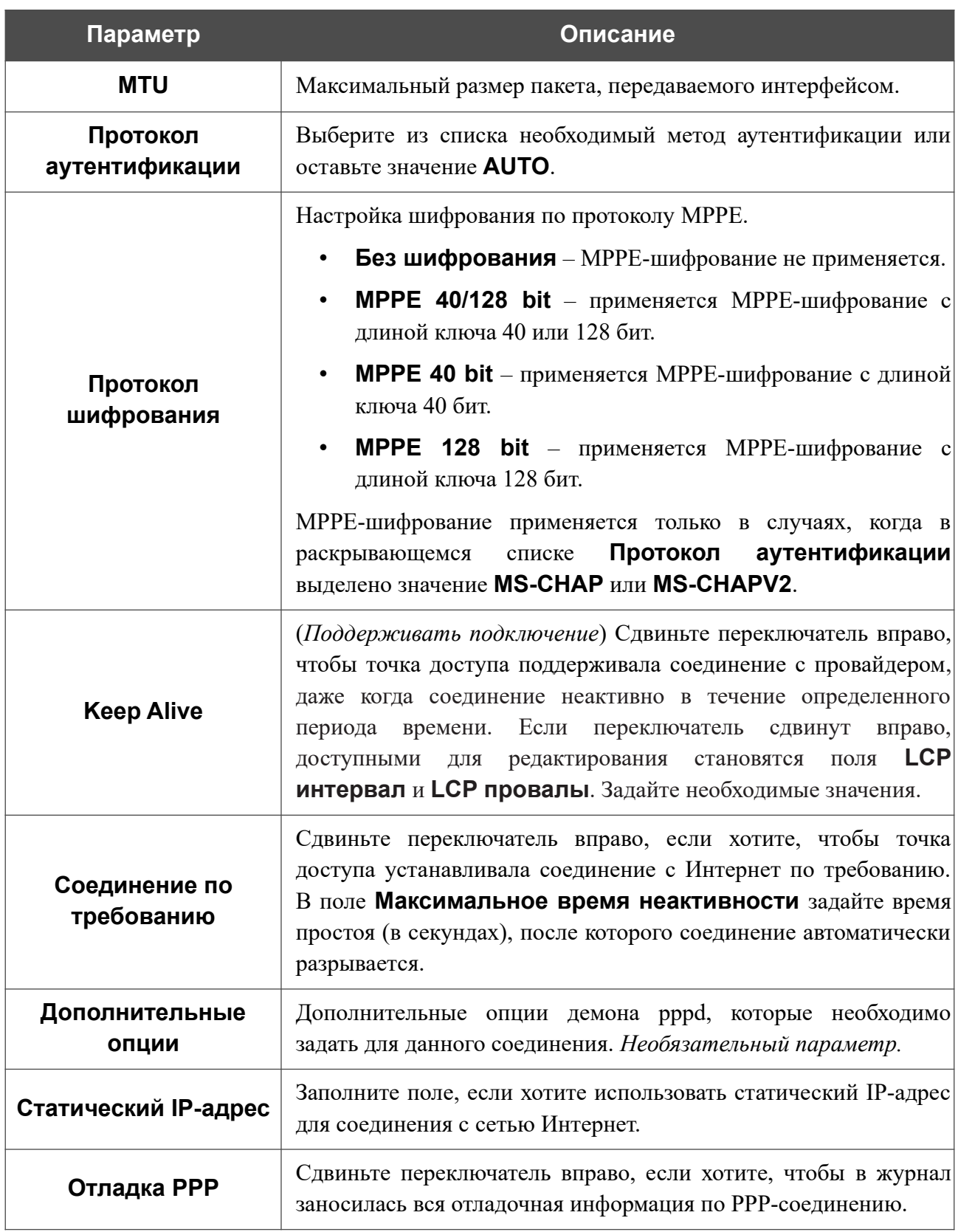

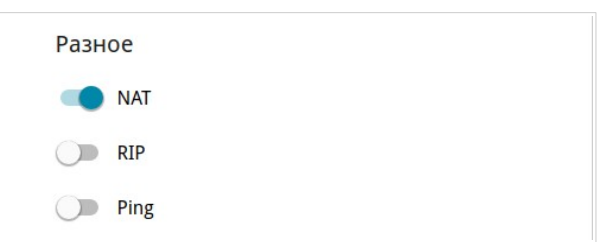

*Рисунок 88. Страница добавления соединения типа PPPoE. Раздел Разное.*

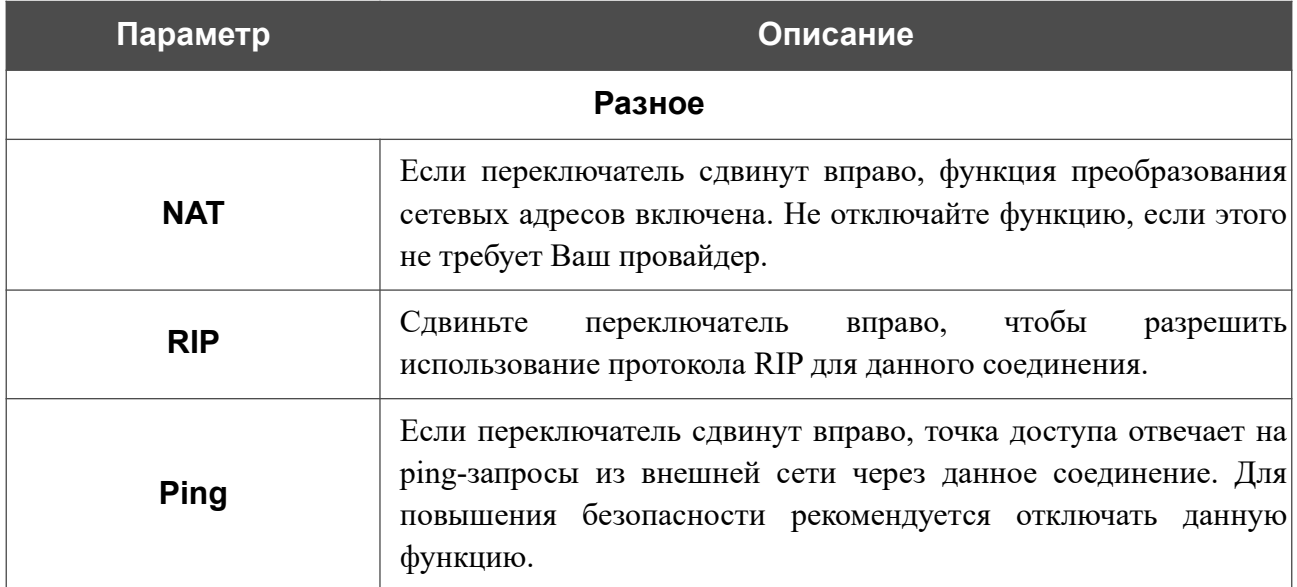

После задания всех необходимых значений нажмите кнопку **ПРИМЕНИТЬ**.

После нажатия на кнопку **ПРИМЕНИТЬ** откроется окно для создания дополнительного соединения.

Если Ваш провайдер предоставляет Вам доступ к локальным сервисам (например, аудио- и видеоресурсам), установите переключатель в положение **создать новое соединение**. Затем нажмите кнопку **OK**. На отобразившейся странице задайте параметры для соединения типа Динамический IPv4 или Статический IPv4 и нажмите кнопку **ПРИМЕНИТЬ**. Нажмите кнопку **НАЗАД**, чтобы задать другие настройки для соединения типа PPPoE.

Если Вам не нужно создавать дополнительное соединение, нажмите кнопку **ПРОПУСТИТЬ**. При этом откроется страница **Настройка соединений / WAN**.

### *WAN-соединение типа PPTP, L2TP или L2TP over IPsec*

На странице создания соединения перейдите на вкладку **Все настройки**. Затем выберите соответствующее значение в списке **Тип соединения** и задайте необходимые параметры.

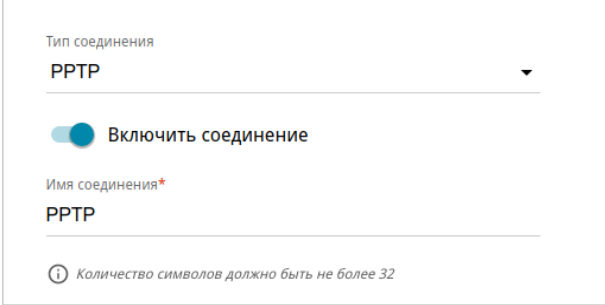

*Рисунок 89. Страница добавления соединения типа PPTP. Выбор типа соединения.*

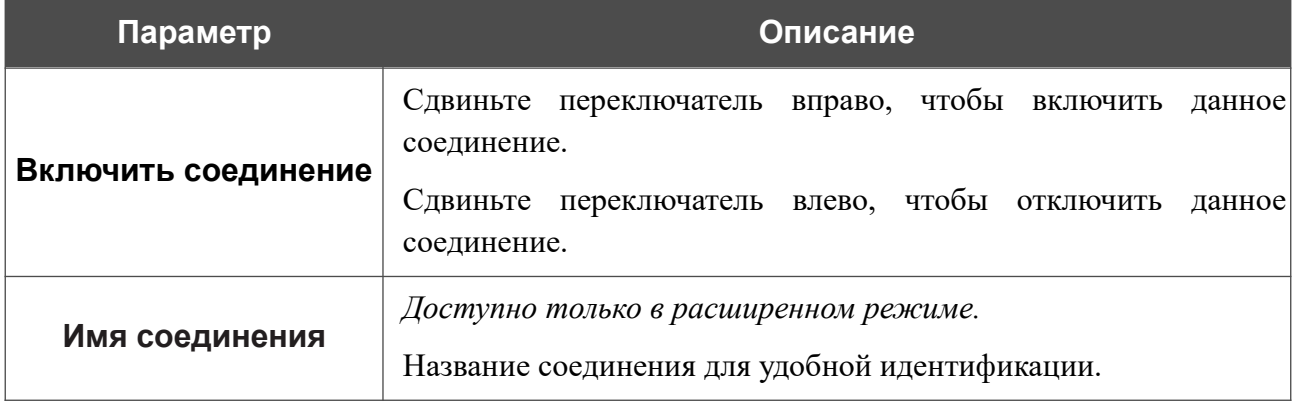

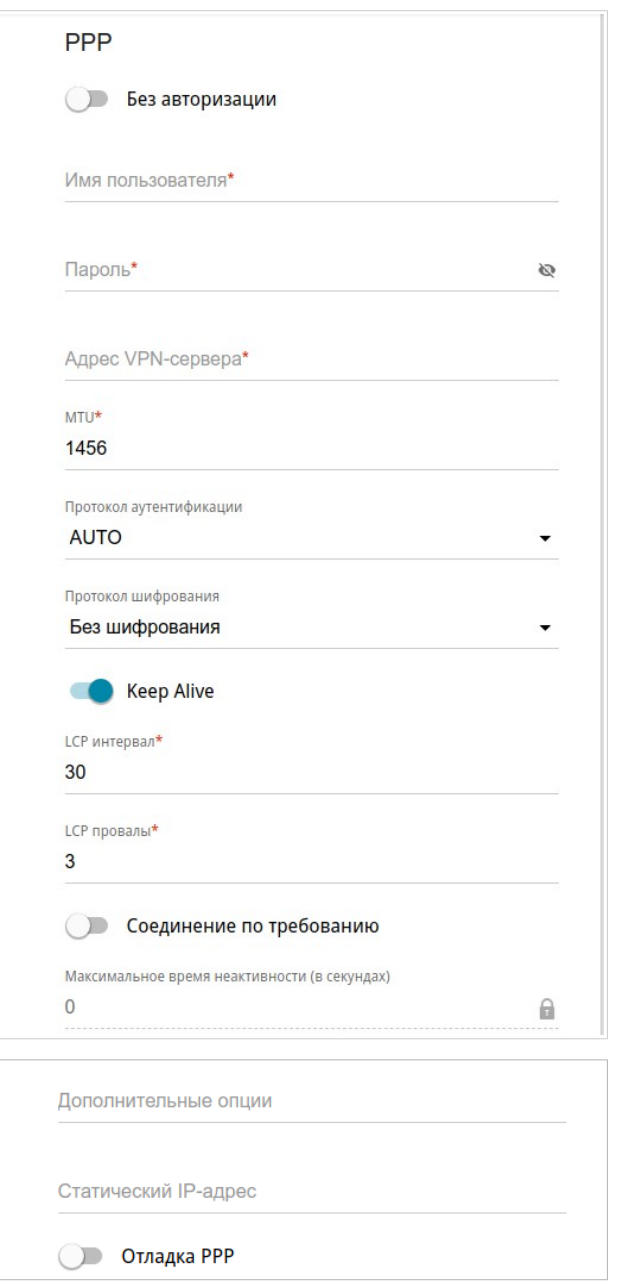

*Рисунок 90. Страница добавления соединения типа PPTP. Раздел PPP.*

| Параметр          | Описание                                                                                                    |
|-------------------|----------------------------------------------------------------------------------------------------|
|                   | <b>PPP</b>                                                                                                    |
| Без авторизации   | Сдвиньте переключатель вправо, если для доступа в Интернет<br>Вам не нужно вводить имя пользователя и пароль. |
| Имя пользователя  | Имя пользователя (логин) для доступа в Интернет.                                                              |
| Пароль            | Пароль для доступа в Интернет. Нажмите на<br>значок<br>Показать ( В ), чтобы отобразить введенный пароль.     |
| Адрес VPN-сервера | IP- или URL-адрес PPTP- или L2TP-сервера аутентификации.                                                      |
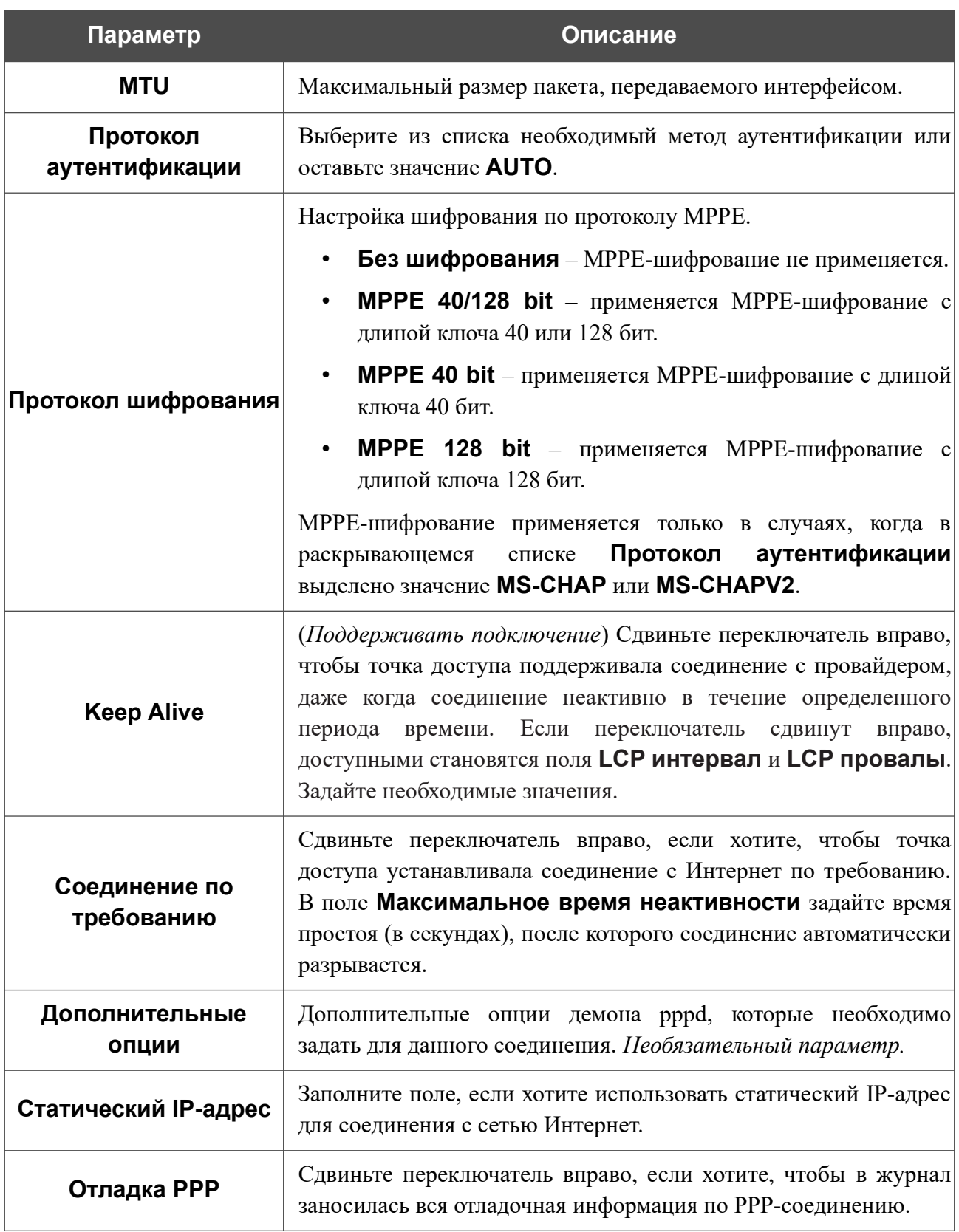

!<br>!<br>!

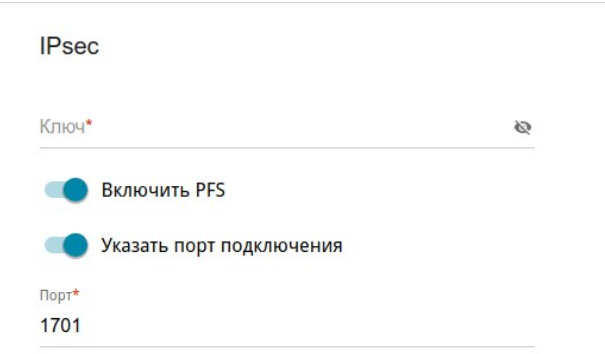

*Рисунок 91. Страница добавления соединения типа L2TP over IPsec. Раздел IPsec.*

Настройки должны быть одинаковыми для обеих сторон, организующих туннель.

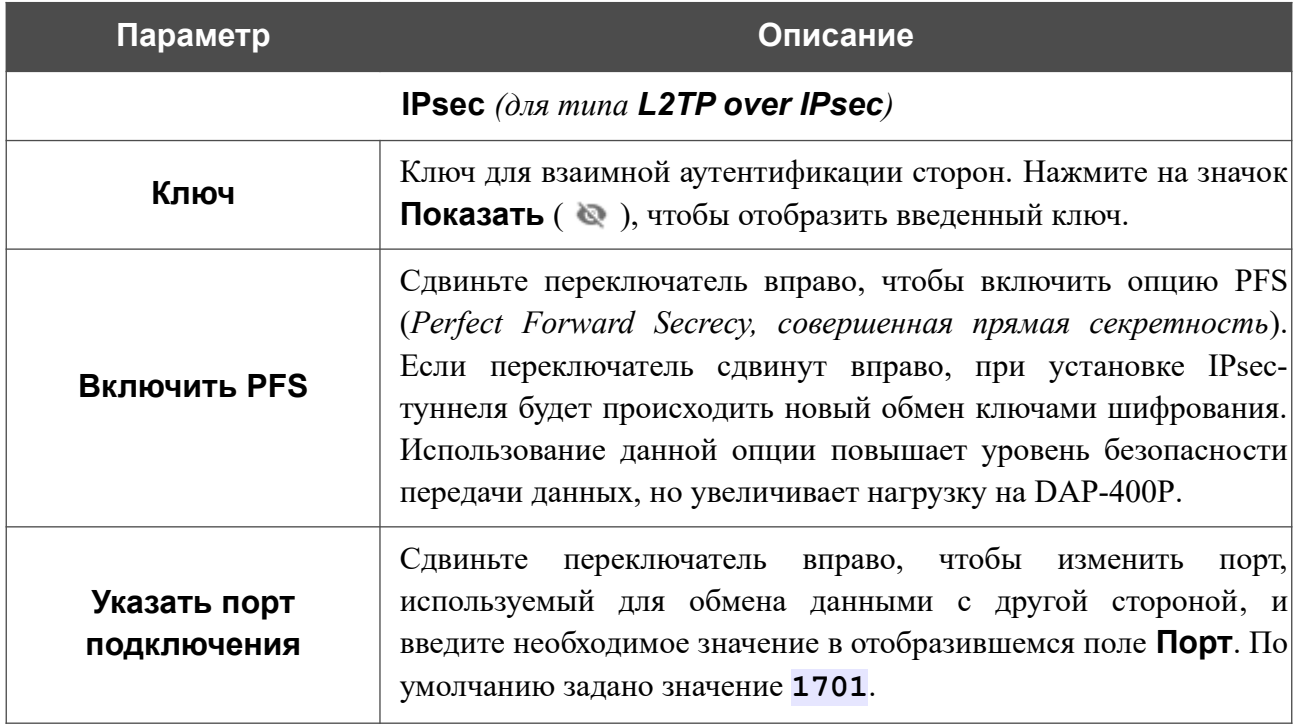

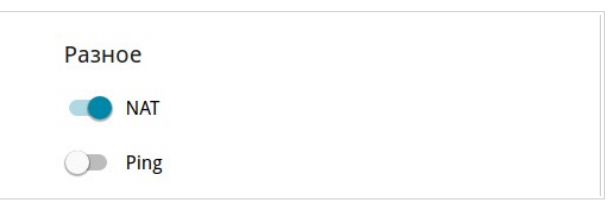

*Рисунок 92. Страница добавления соединения типа PPTP. Раздел Разное.*

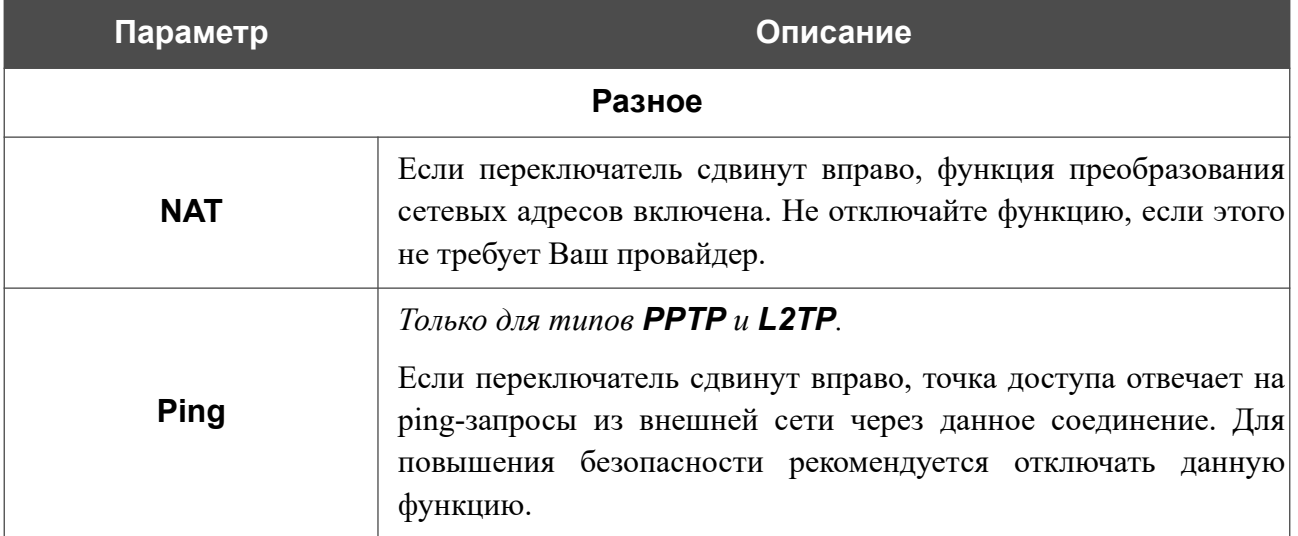

После задания всех необходимых значений нажмите кнопку **ПРИМЕНИТЬ**.

После нажатия на кнопку **ПРИМЕНИТЬ** откроется окно для дополнительной настройки соединения.

Если Вы планируете использовать данное WAN-соединение для подключения к сети Интернет, установите переключатель в положение **к сети Интернет**. Затем выберите существующее соединение, которое будет использоваться для доступа к PPTP/L2TP-серверу, или установите переключатель в положение **создать новое соединение**.

Если Вы уже настроили подключение к сети Интернет и планируете использовать данное WAN-соединение только для подключения к виртуальной частной сети, установите переключатель в положение **к виртуальной частной сети**.

Нажмите кнопку **ОК**.

После создания соединения типа L2TP over IPsec на странице **Дополнительно / IPsec** в разделе **Статус** отображается текущее состояние IPsec-туннеля.

#### *WAN-соединение типа PPPoE IPv6 или PPPoE Dual Stack*

На странице создания соединения перейдите на вкладку **Все настройки**. Затем выберите соответствующее значение в списке **Тип соединения** и задайте необходимые параметры.

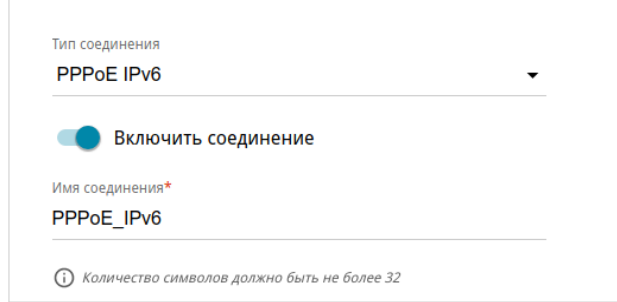

*Рисунок 93. Страница добавления соединения типа PPPoE IPv6. Выбор типа соединения.*

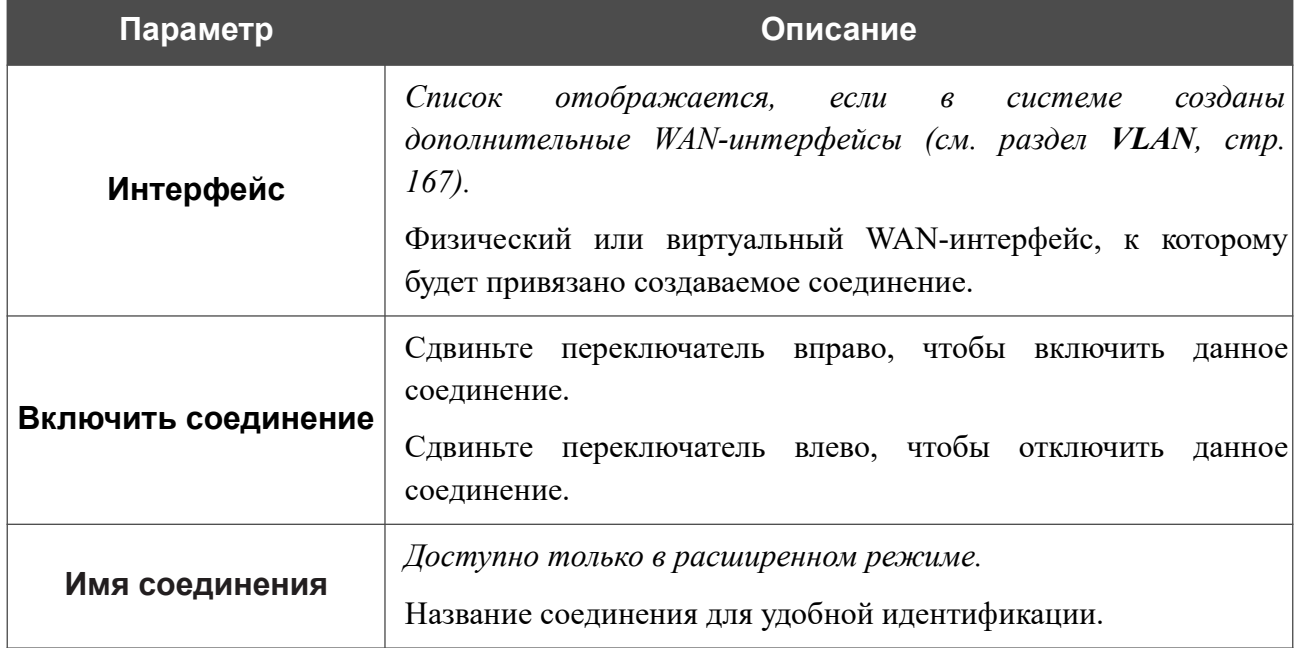

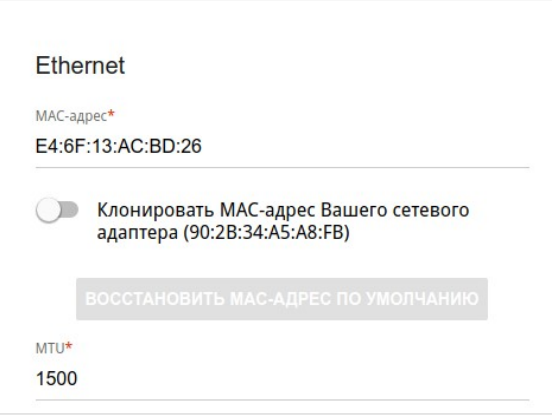

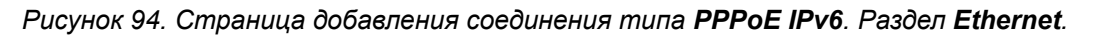

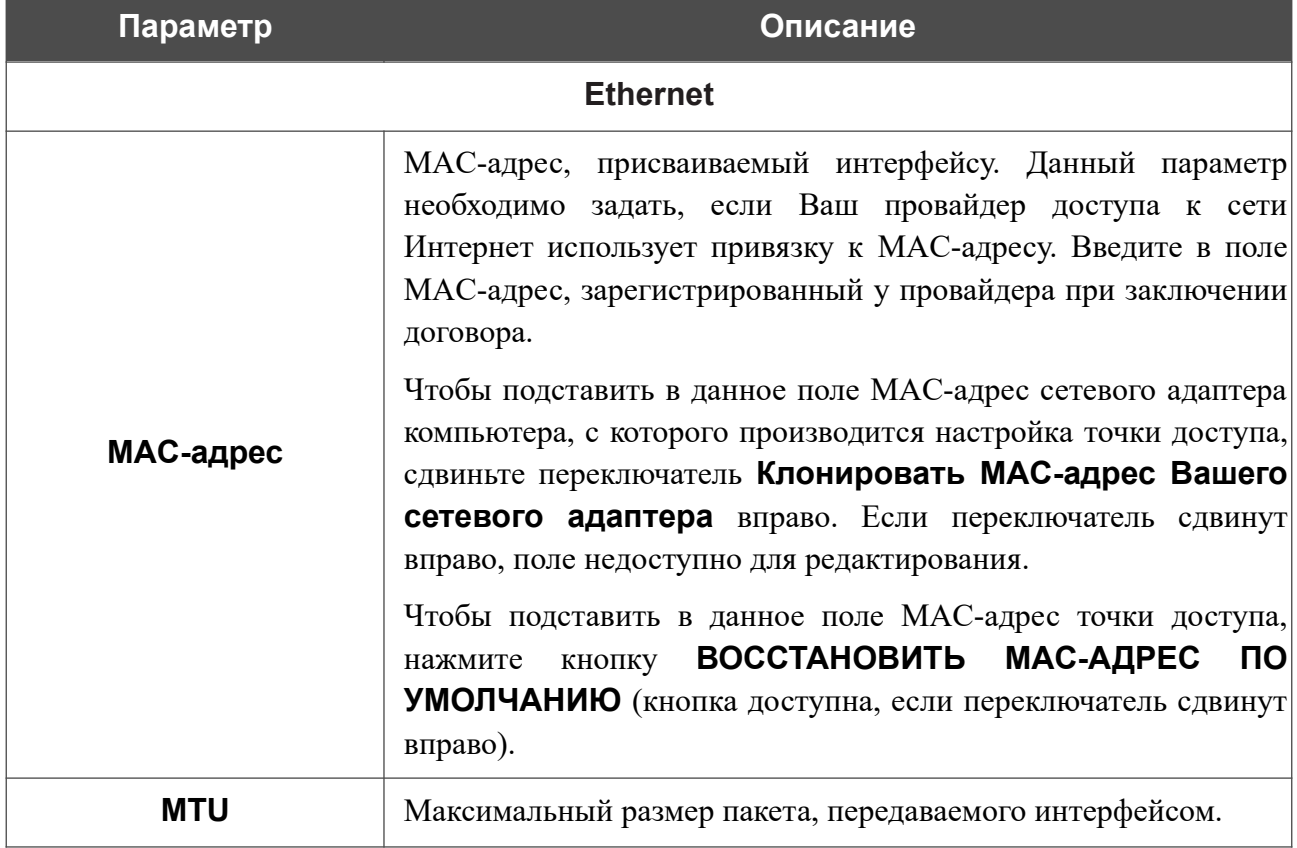

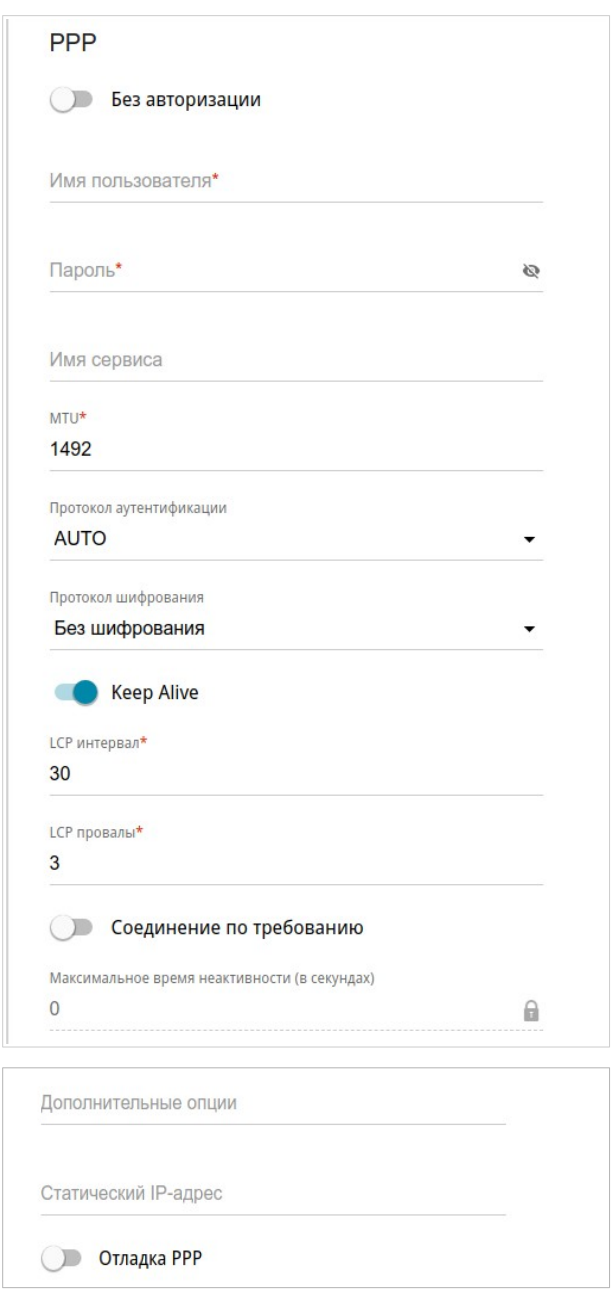

*Рисунок 95. Страница добавления соединения типа PPPoE IPv6. Раздел PPP.*

| Параметр         | Описание                                                                                                    |  |  |  |  |  |  |  |  |  |
|------------------|----------------------------------------------------------------------------------------------------|--|--|--|--|--|--|--|--|--|
|                  | <b>PPP</b>                                                                                                    |  |  |  |  |  |  |  |  |  |
| Без авторизации  | Сдвиньте переключатель вправо, если для доступа в Интернет<br>Вам не нужно вводить имя пользователя и пароль. |  |  |  |  |  |  |  |  |  |
| Имя пользователя | Имя пользователя (логин) для доступа в Интернет.                                                              |  |  |  |  |  |  |  |  |  |
| Пароль           | Пароль для доступа в Интернет. Нажмите на<br>значок<br>Показать ( •), чтобы отобразить введенный пароль.      |  |  |  |  |  |  |  |  |  |
| Имя сервиса      | Имя РРРоЕ-сервера, выполняющего аутентификацию.                                                               |  |  |  |  |  |  |  |  |  |

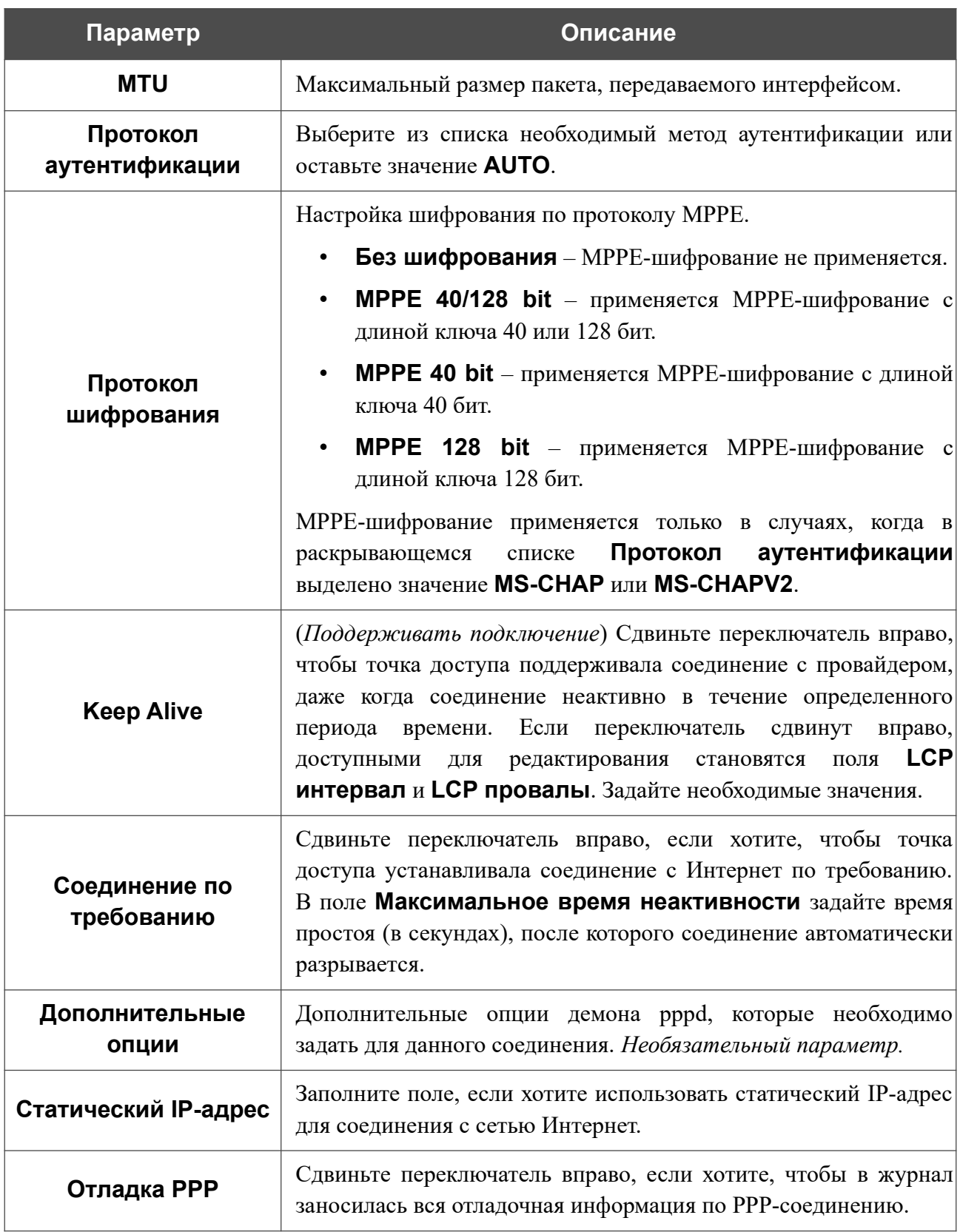

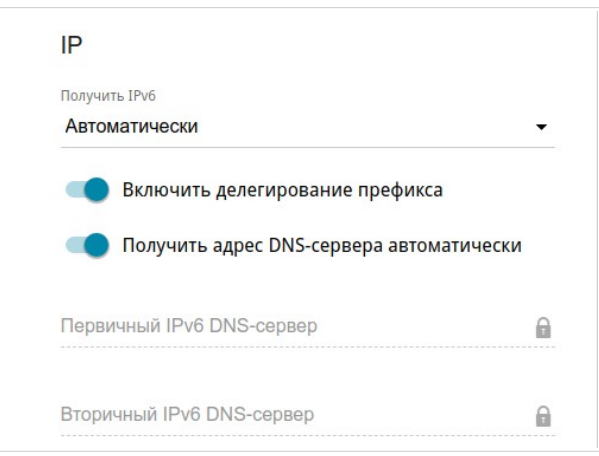

*Рисунок 96. Страница добавления соединения типа PPPoE IPv6. Раздел IP.*

| Параметр                                                          | Описание                                                                                                    |  |  |  |  |  |  |  |  |
|-------------------------------------------------------------------|----------------------------------------------------------------------------------------------------|--|--|--|--|--|--|--|--|
|                                                                   | IP                                                                                                    |  |  |  |  |  |  |  |  |
| Получить IPv6                                                     | В раскрывающемся списке выберите метод назначения IPv6-<br>адреса<br>для данного соединения или<br>оставьте<br>значение<br>Автоматически.                                                         |  |  |  |  |  |  |  |  |
| Включить<br>делегирование<br>префикса                             | Сдвиньте переключатель вправо, если необходимо, чтобы точка<br>доступа запрашивала префикс для формирования Руб-адресов<br>для локальной сети у вышестоящего маршрутизатора.                      |  |  |  |  |  |  |  |  |
| Получить адрес DNS-<br>сервера<br>автоматически                   | Сдвиньте переключатель вправо, чтобы адрес DNS-сервера IPv6<br>назначался автоматически. При этом поля Первичный IPv6<br>DNS-сервер и Вторичный IPv6 DNS-сервер недоступны<br>для редактирования. |  |  |  |  |  |  |  |  |
| Первичный IPv6 DNS-<br>сервер/Вторичный<br><b>IPv6 DNS-сервер</b> | Введите адреса первичного и вторичного IPv6 DNS-серверов в<br>соответствующие поля.                                                                                                    |  |  |  |  |  |  |  |  |

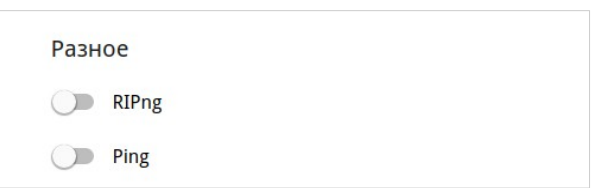

*Рисунок 97. Страница добавления соединения типа PPPoE IPv6. Раздел Разное.*

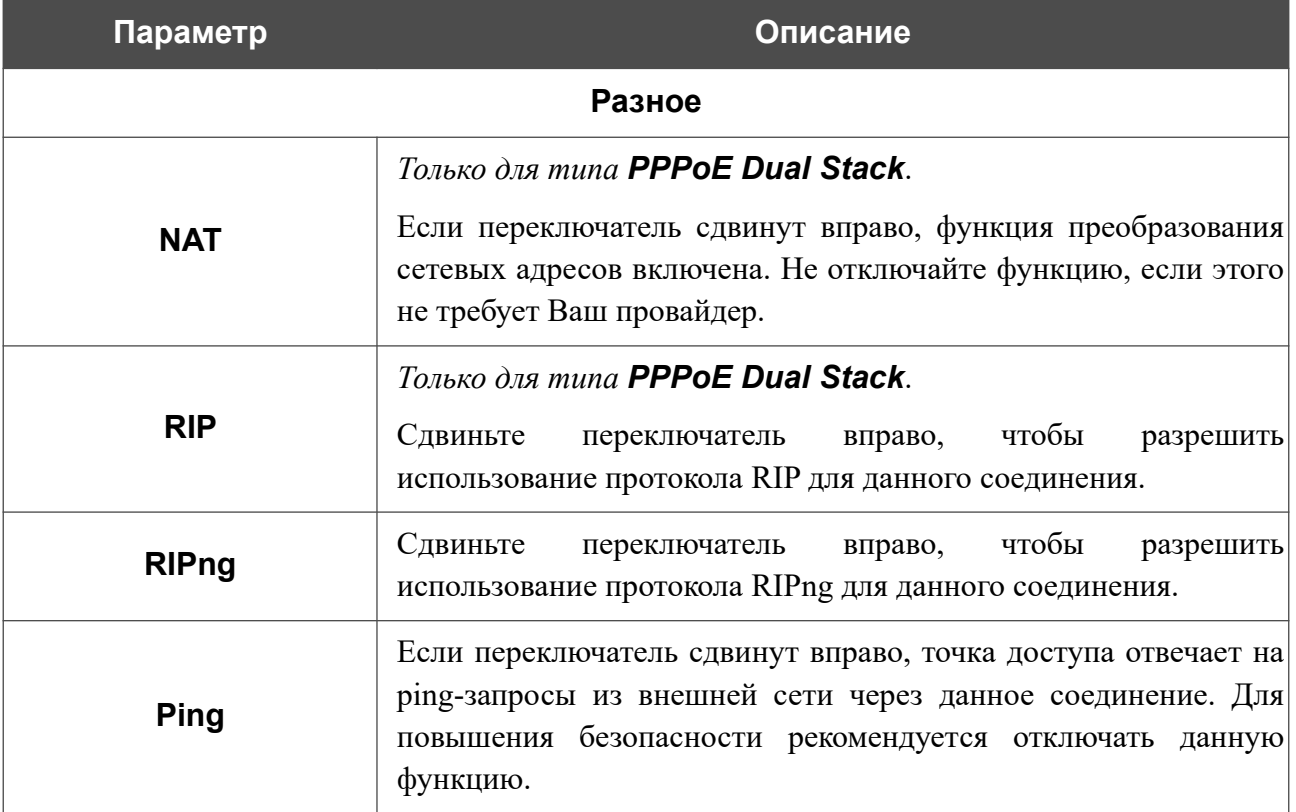

После задания всех необходимых значений нажмите кнопку **ПРИМЕНИТЬ**.

#### **Резервирование WAN**

Эта страница доступна, если в Мастере начальной настройки был выбран режим **Маршрутизатор** или **Повторитель WISP**.

На странице **Настройка соединений / Резервирование WAN** Вы можете активировать функцию резервирования WAN-соединения, которая обеспечит Вам непрерывное подключение к сети Интернет. В случае обрыва основного соединения точка доступа активирует резервное соединение, а после восстановления работоспособности основного канала снова использует его и отключает резервный.

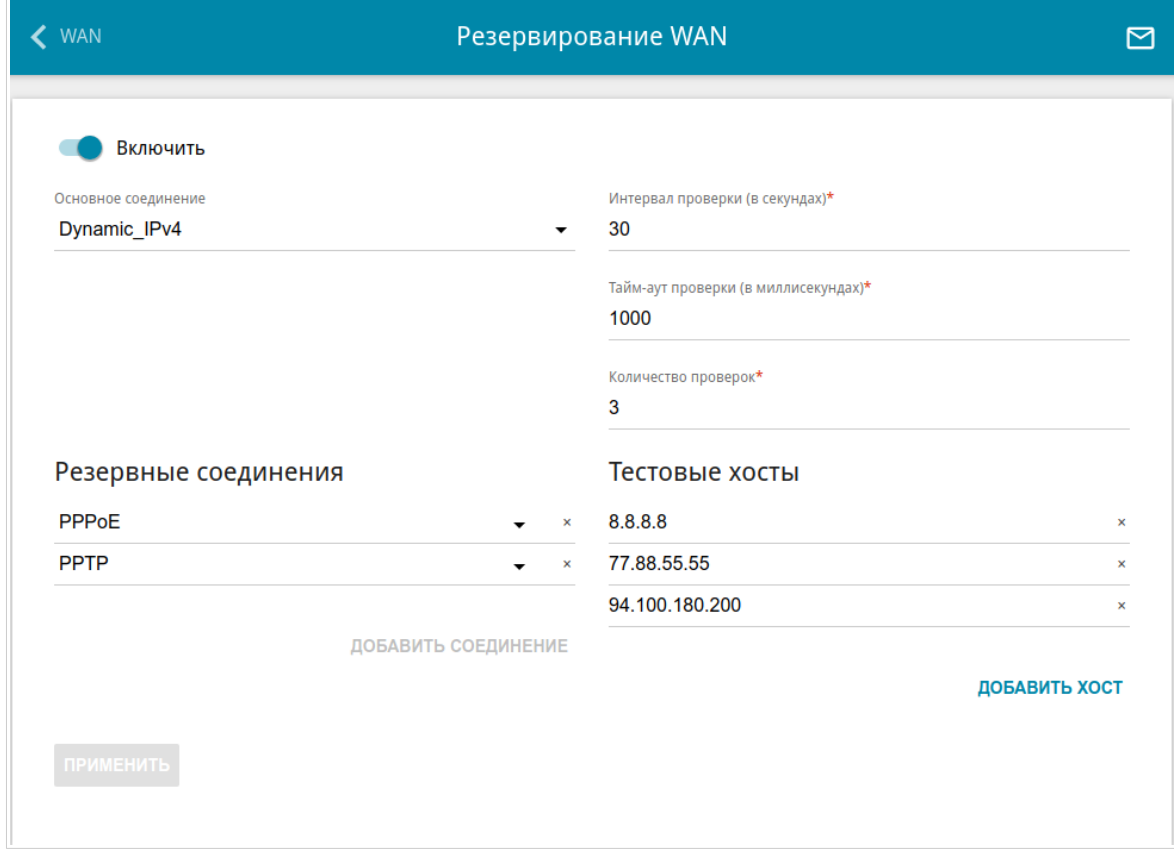

*Рисунок 98. Страница Настройка соединений / Резервирование WAN.*

Чтобы настроить функцию резервирования, создайте основное WAN-соединение и одно или несколько резервных WAN-соединений. Затем перейдите на страницу **Настройка соединений / Резервирование WAN**, сдвиньте переключатель **Включить** вправо и задайте необходимые значения в полях, отобразившихся на странице.

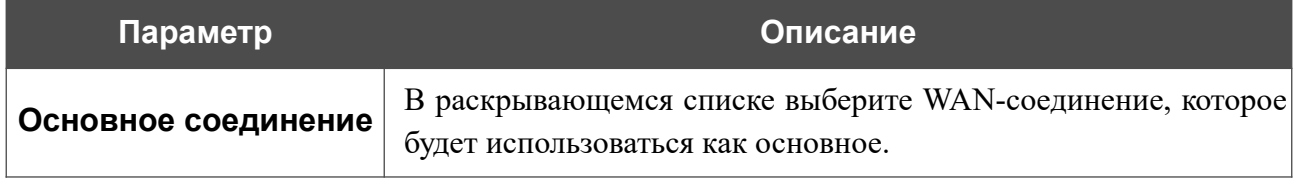

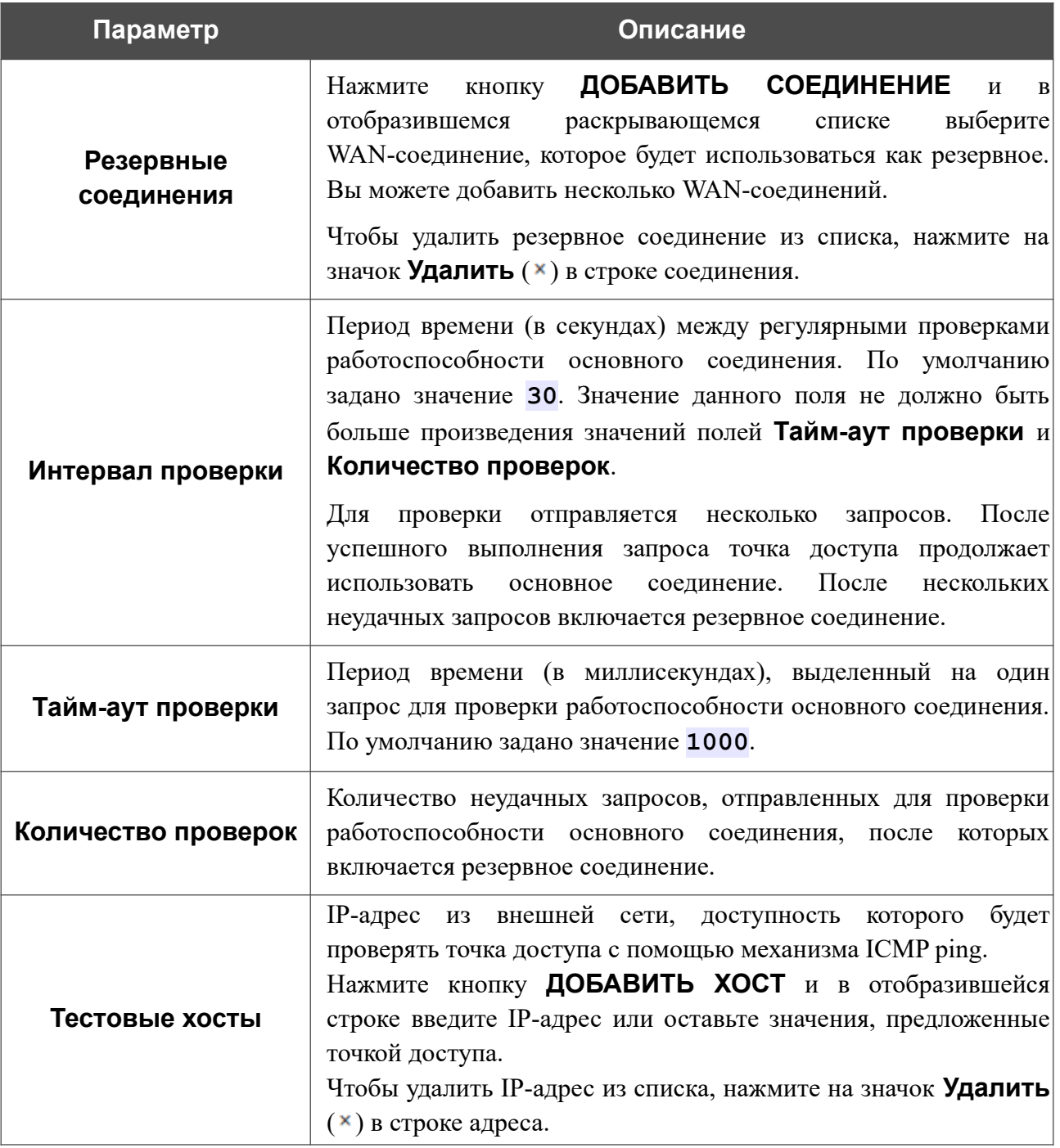

После задания всех необходимых значений нажмите кнопку **ПРИМЕНИТЬ**.

# *Wi-Fi*

В данном разделе меню Вы можете задать все необходимые настройки для беспроводной сети.

#### **Основные настройки**

В разделе **Wi-Fi / Основные настройки** Вы можете изменить основные настройки для беспроводного интерфейса точки доступа, а также настроить основную и дополнительную беспроводные сети. Для настройки диапазона 2,4 ГГц или диапазона 5 ГГц перейдите на соответствующую вкладку.

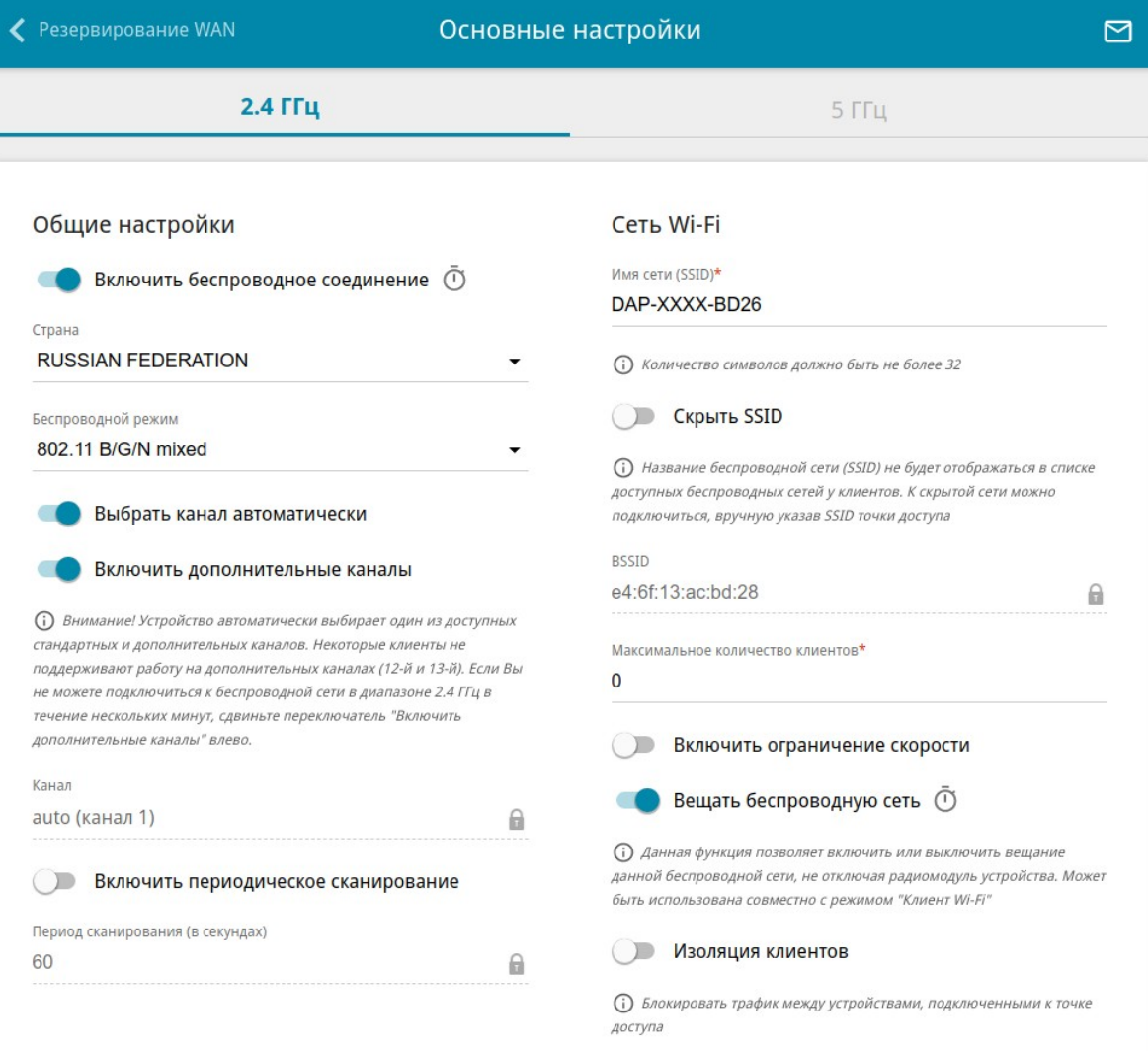

*Рисунок 99. Основные настройки беспроводной локальной сети в диапазоне 2,4 ГГц.*

## В разделе **Общие настройки** доступны следующие параметры:

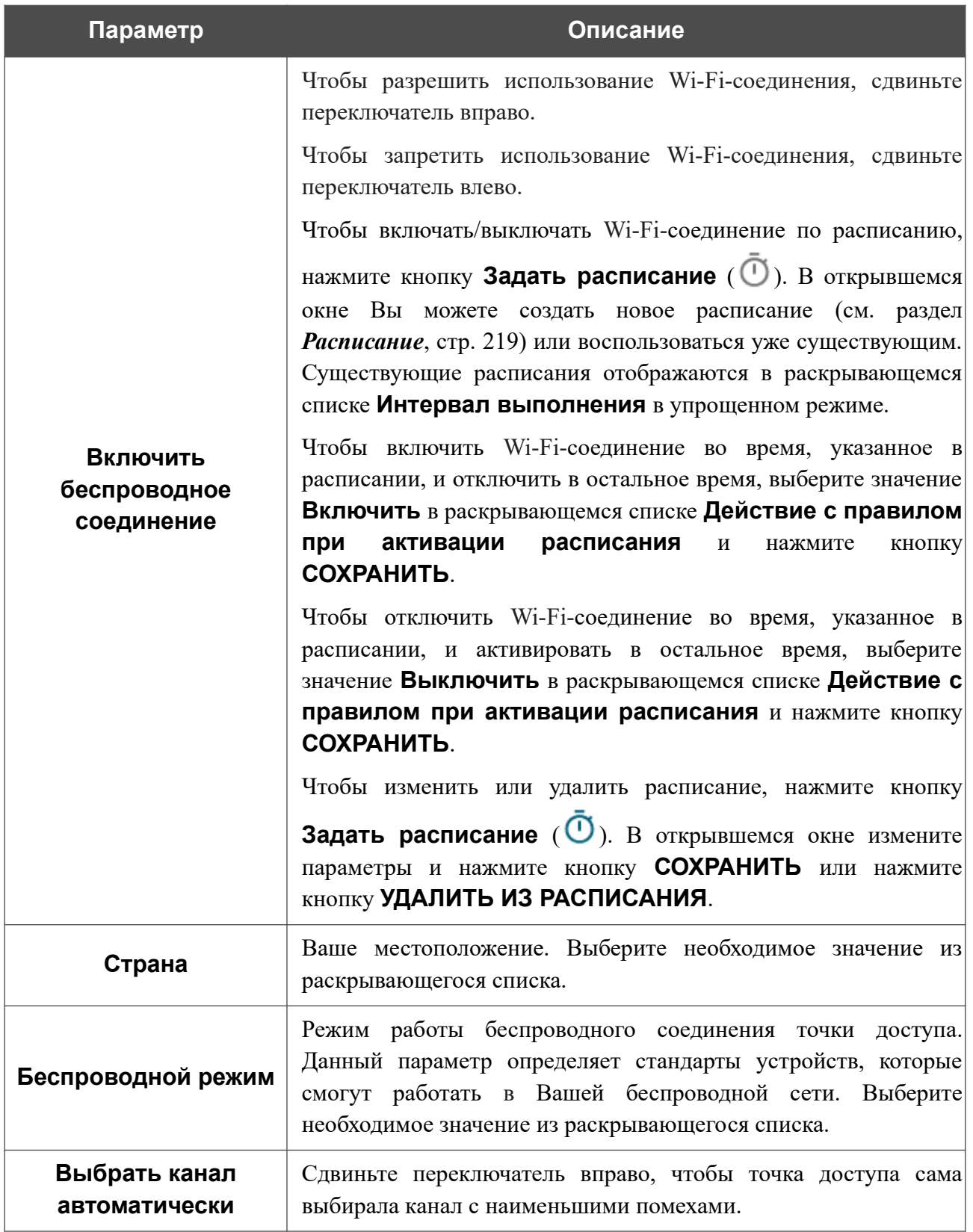

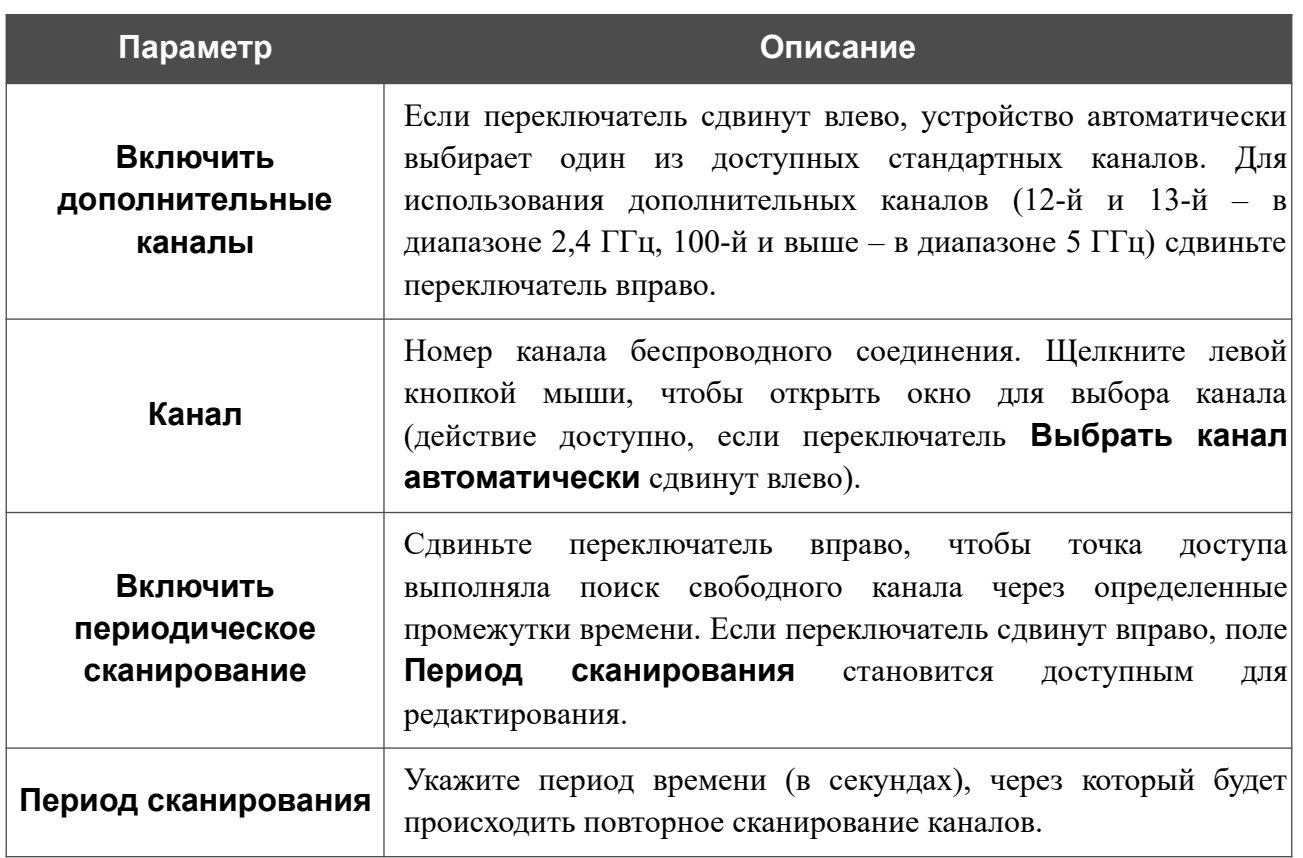

После изменения параметров нажмите кнопку **ПРИМЕНИТЬ**.

Чтобы изменить настройки основной беспроводной сети, в разделе **Сеть Wi-Fi** измените необходимые параметры и нажмите кнопку **ПРИМЕНИТЬ**.

Вы также можете создать дополнительную беспроводную сеть. Для этого нажмите кнопку **ДОБАВИТЬ WI-FI СЕТЬ**. На открывшейся странице задайте соответствующие параметры.

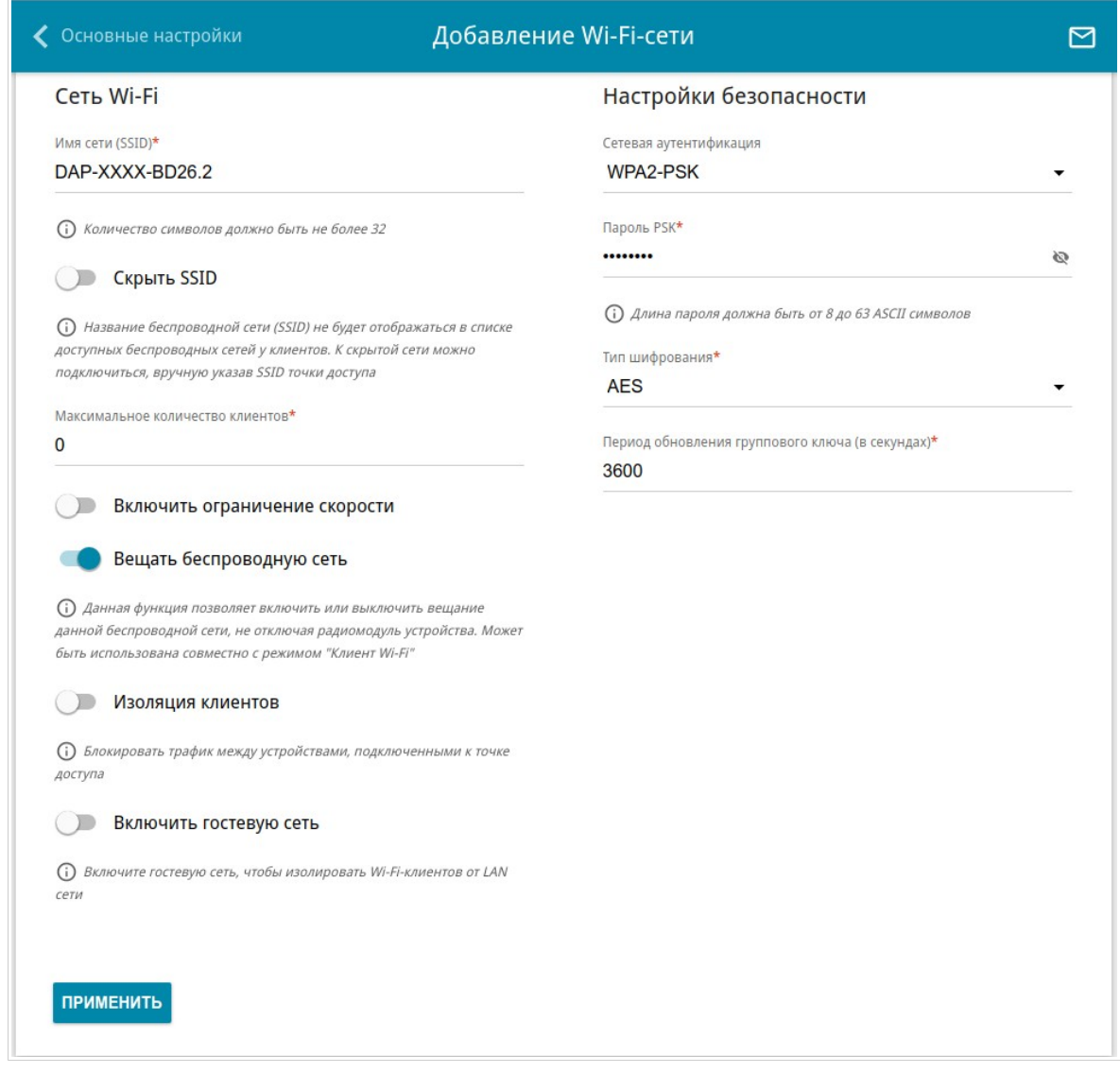

#### *Рисунок 100. Создание беспроводной локальной сети.*

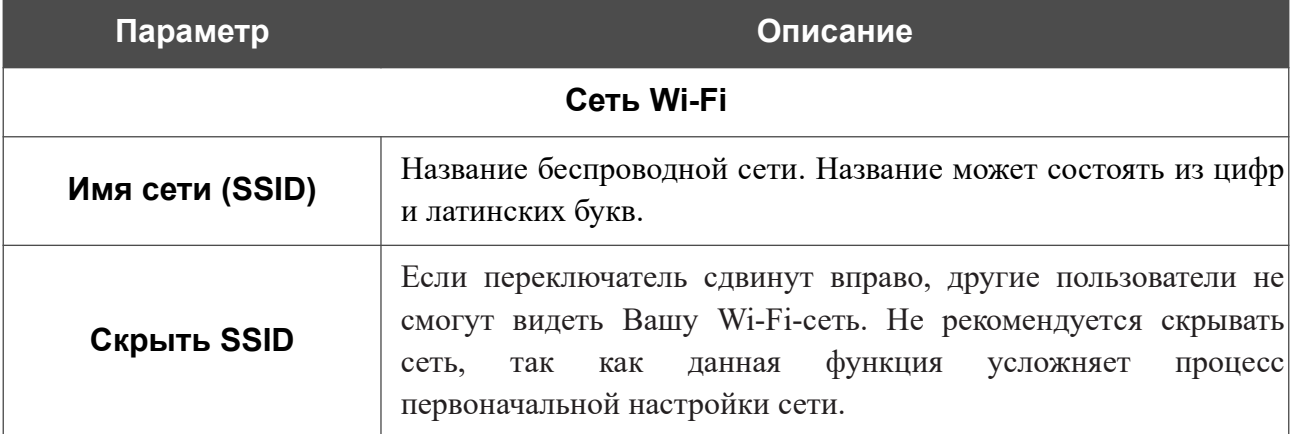

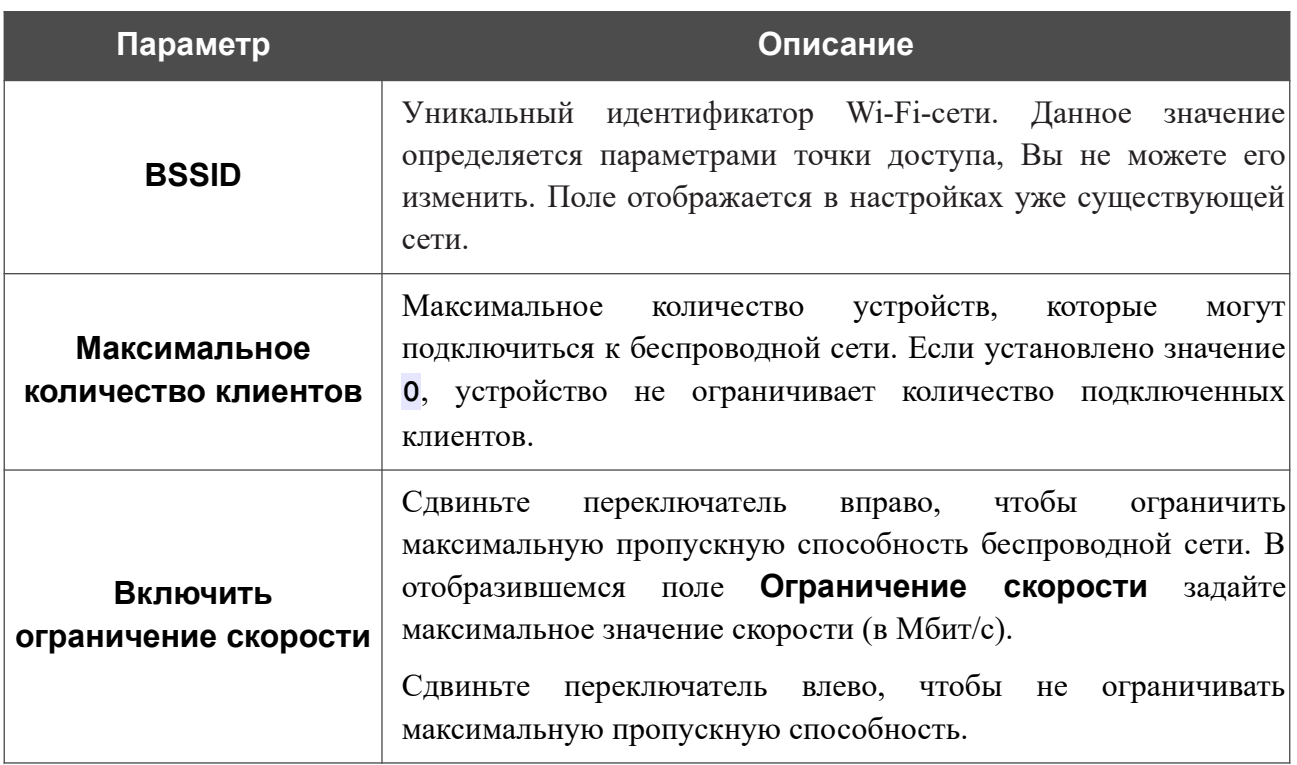

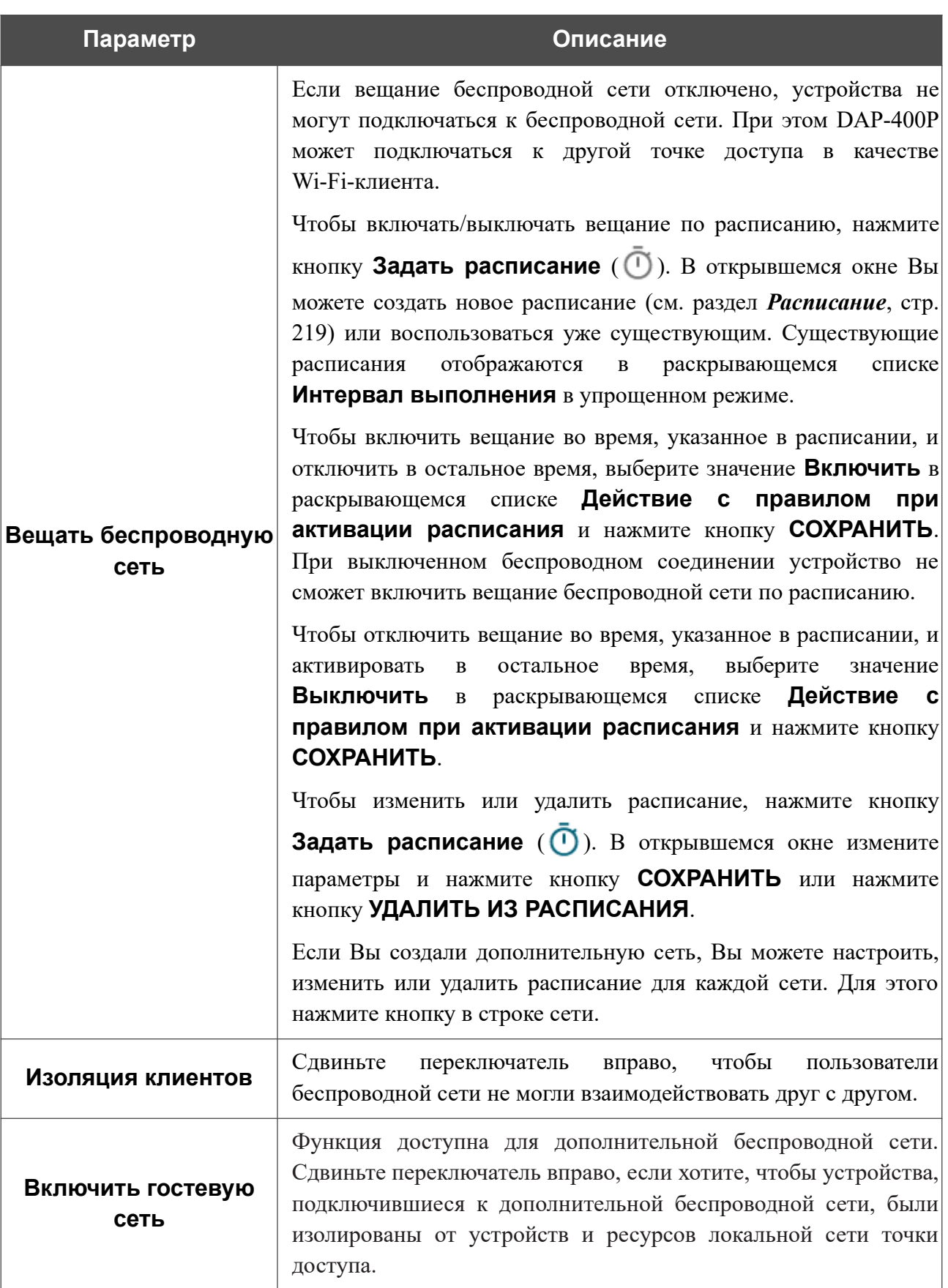

В разделе **Настройки безопасности** Вы можете изменить параметры безопасности беспроводной сети.

По умолчанию для беспроводной сети в обоих диапазонах задан тип сетевой аутентификации **WPA2-PSK**. В качестве пароля PSK используется WPS PIN с наклейки со штрих-кодом.

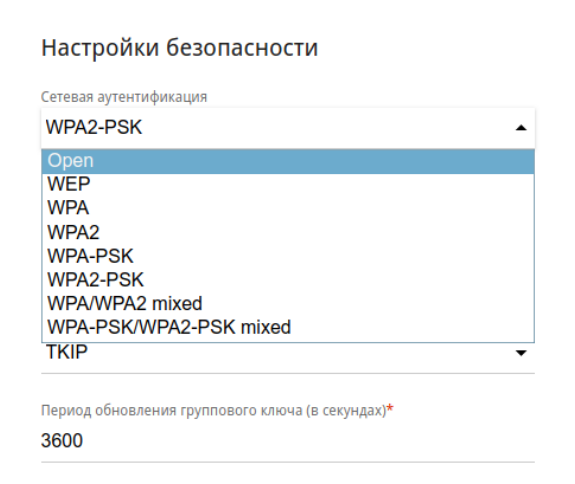

*Рисунок 101. Типы аутентификации, поддерживаемые точкой доступа.*

Точка доступа поддерживает следующие типы аутентификации:

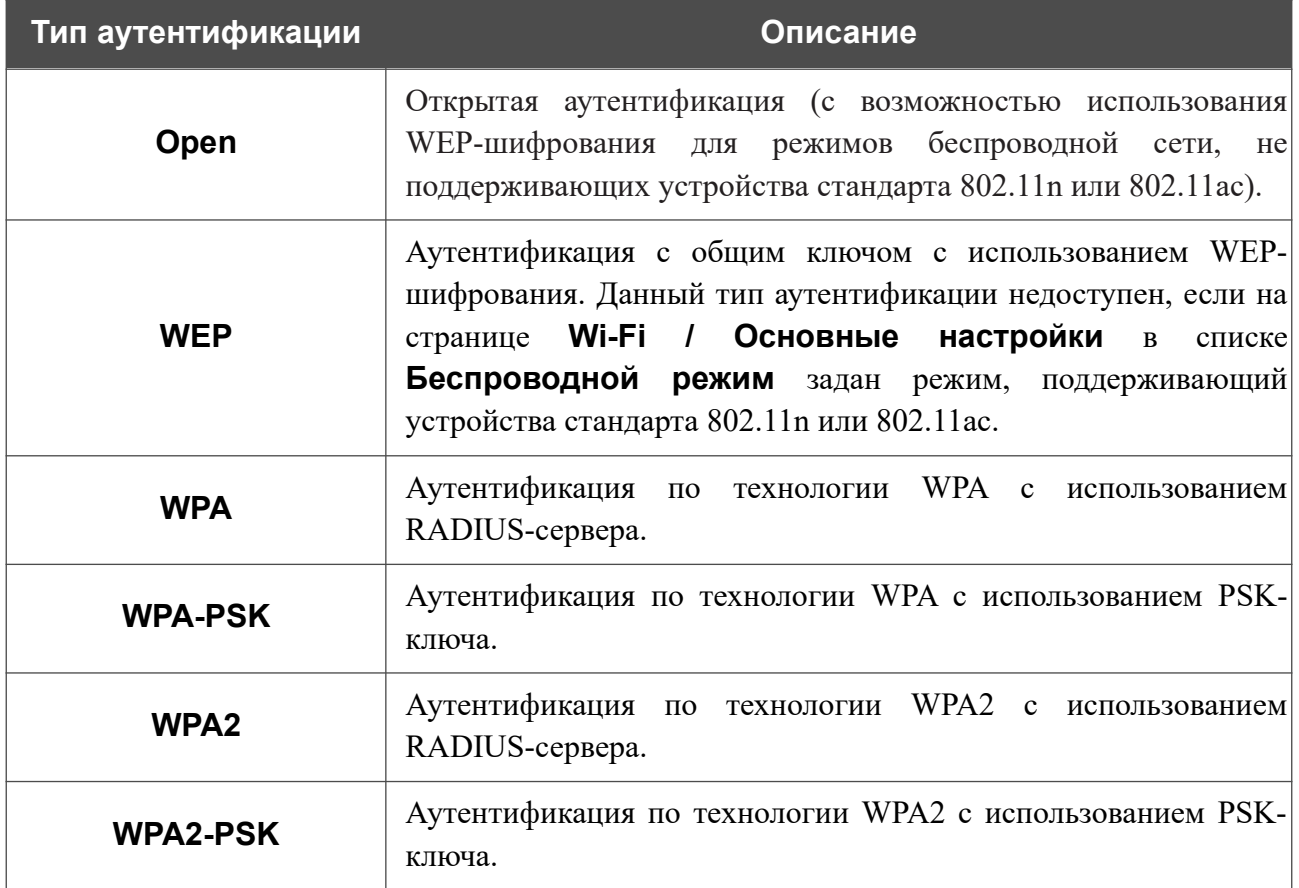

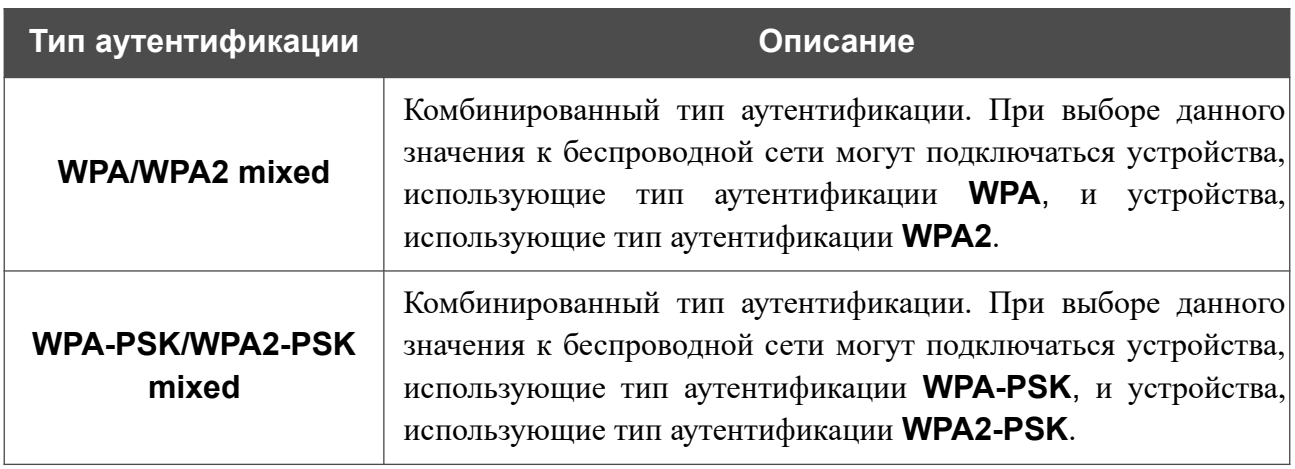

! Для использования типов аутентификации **WPA** , **WPA2** и **WPA/WPA2 mixed** необходимо наличие RADIUS-сервера.

При выборе значения **Open** или **WEP** в списке **Сетевая аутентификация** на странице отображаются следующие настройки (недоступны для режимов работы беспроводной сети, поддерживающих стандарт 802.11n или 802.11ac):

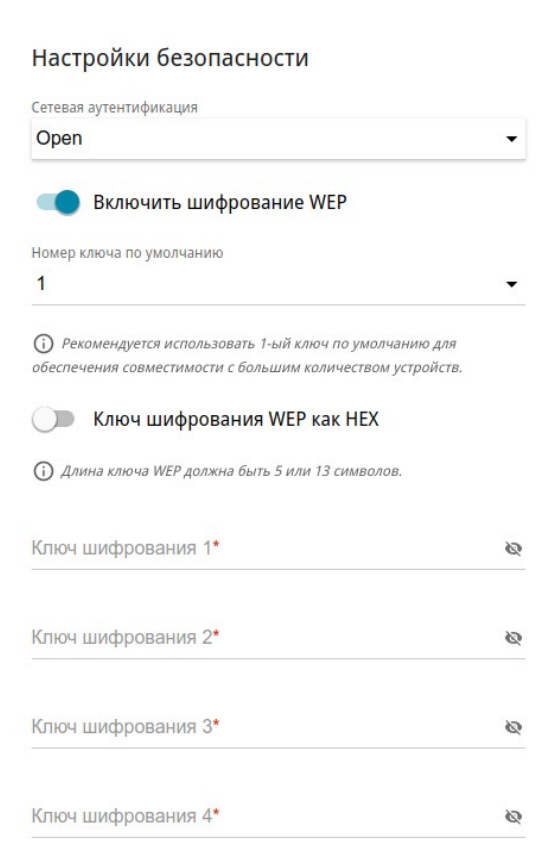

*Рисунок 102. Значение Open в раскрывающемся списке Сетевая аутентификация.*

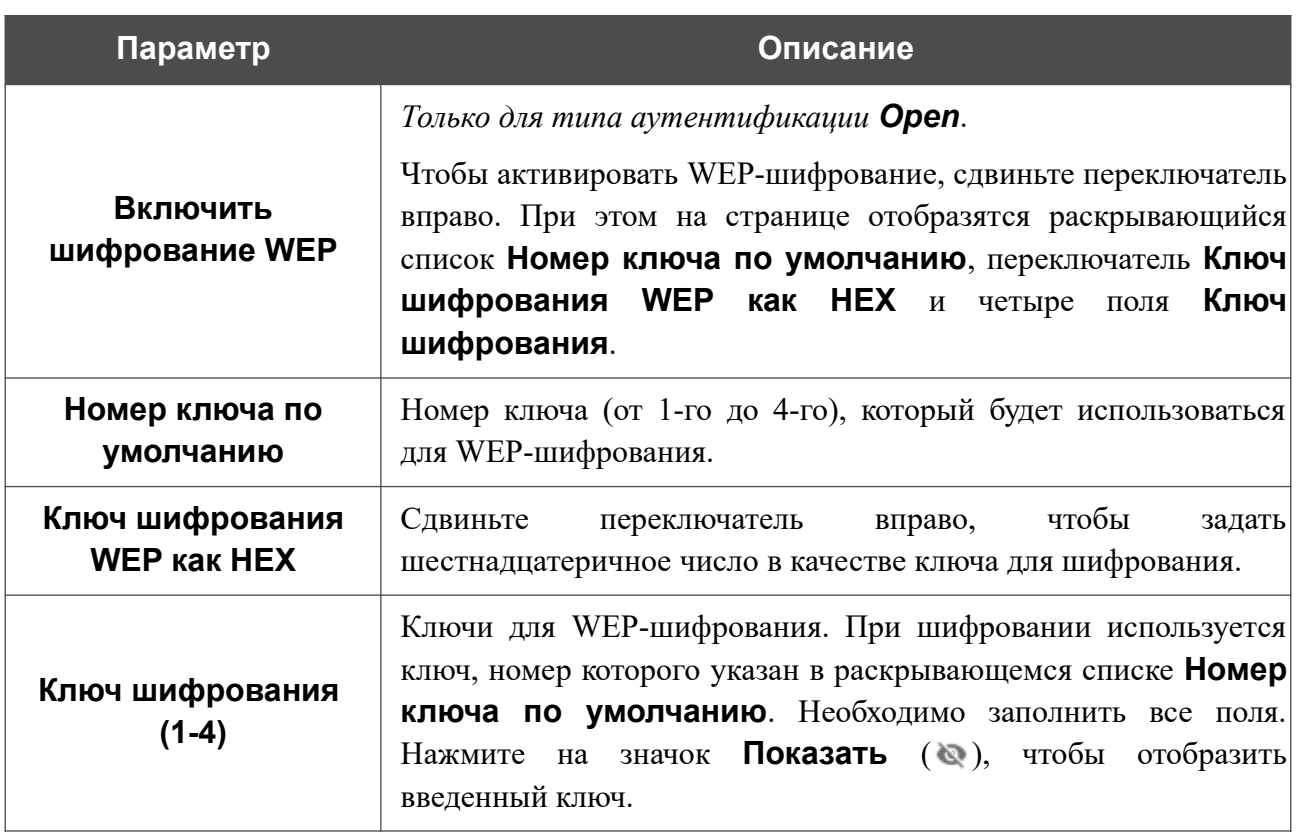

При выборе значения **WPA-PSK**, **WPA2-PSK** или **WPA-PSK/WPA2-PSK mixed** на странице отображаются следующие настройки:

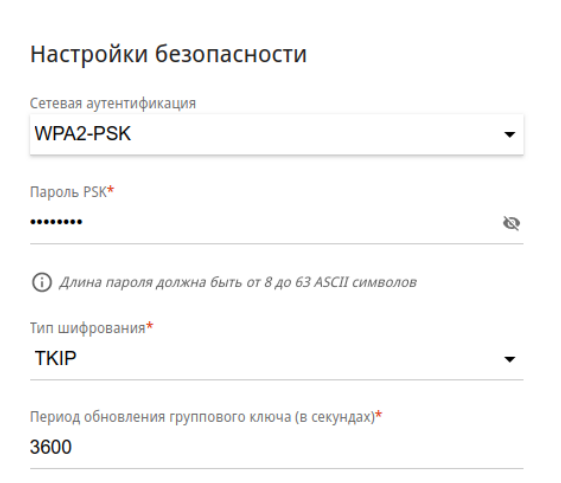

*Рисунок 103. Значение WPA2-PSK в раскрывающемся списке Сетевая аутентификация.*

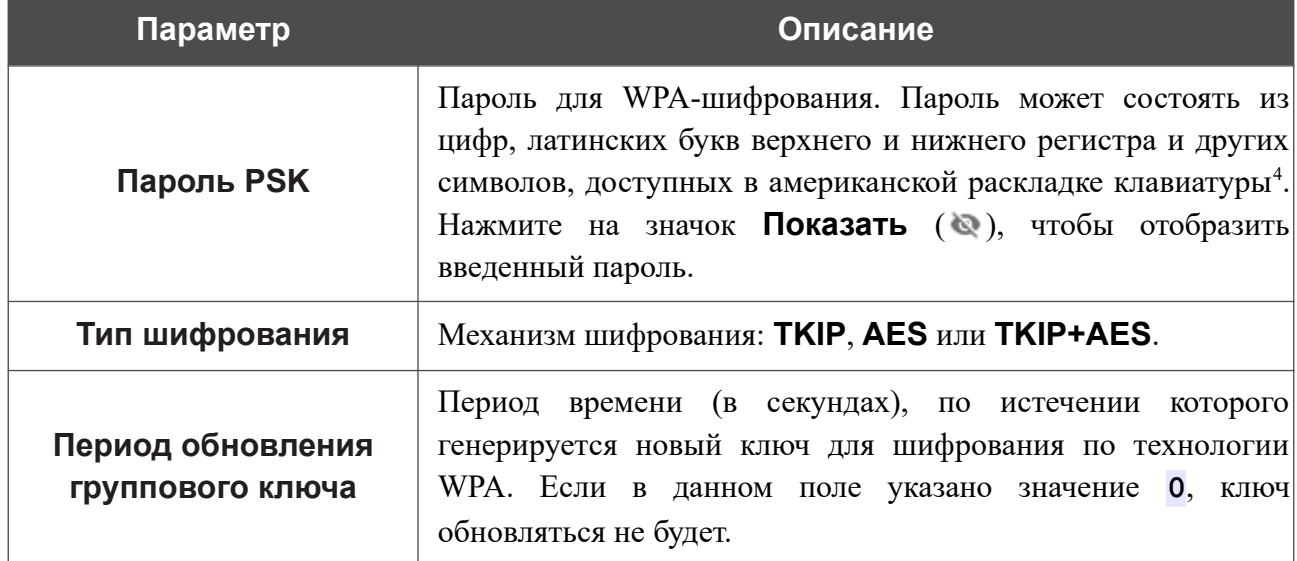

<span id="page-128-0"></span><sup>4 0-9,</sup> А-Z, а-z, пробел, !"#\$%&'()\*+,-./:;<=>?@[\]^\_`{|}~.

При выборе значения **WPA**, **WPA2** или **WPA/WPA2 mixed** на странице отображаются следующие настройки:

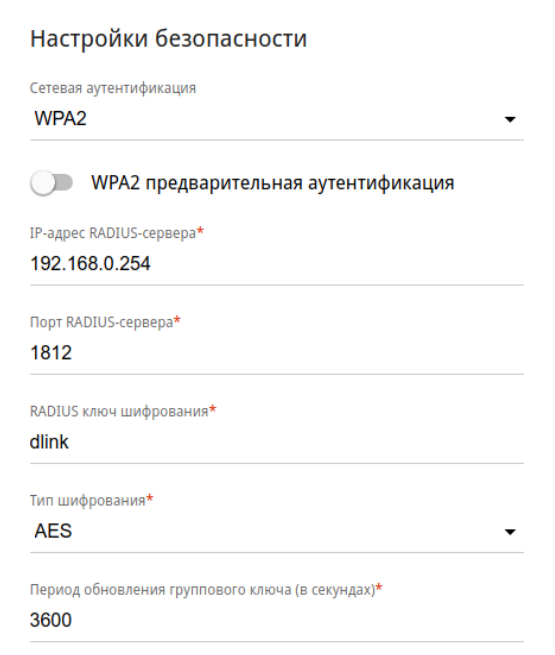

*Рисунок 104. Значение WPA2 в раскрывающемся списке Сетевая аутентификация.*

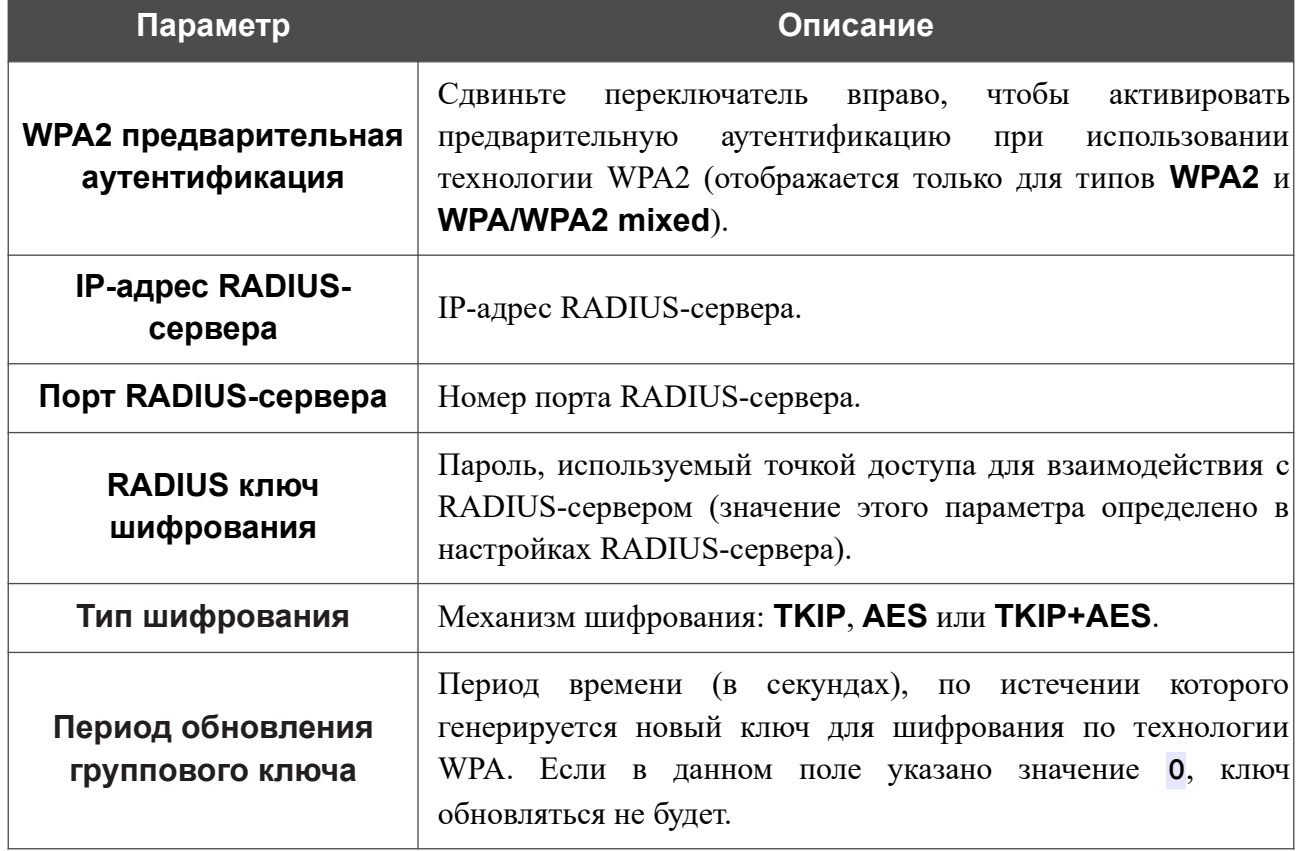

После задания необходимых параметров нажмите кнопку **ПРИМЕНИТЬ**.

Чтобы задать другие параметры для основной или дополнительной сети, выберите соответствующую строку в таблице и нажмите левую кнопку мыши. На открывшейся странице измените необходимые параметры и нажмите кнопку **ПРИМЕНИТЬ**.

Чтобы удалить дополнительную беспроводную сеть, установите флажок, расположенный

слева от соответствующей строки в таблице, и нажмите кнопку **УДАЛИТЬ** ( ). Затем нажмите кнопку **ПРИМЕНИТЬ**.

#### **Управление клиентами**

На странице **Wi-Fi / Управление клиентами** Вы можете просмотреть список беспроводных клиентов, подключенных к точке доступа.

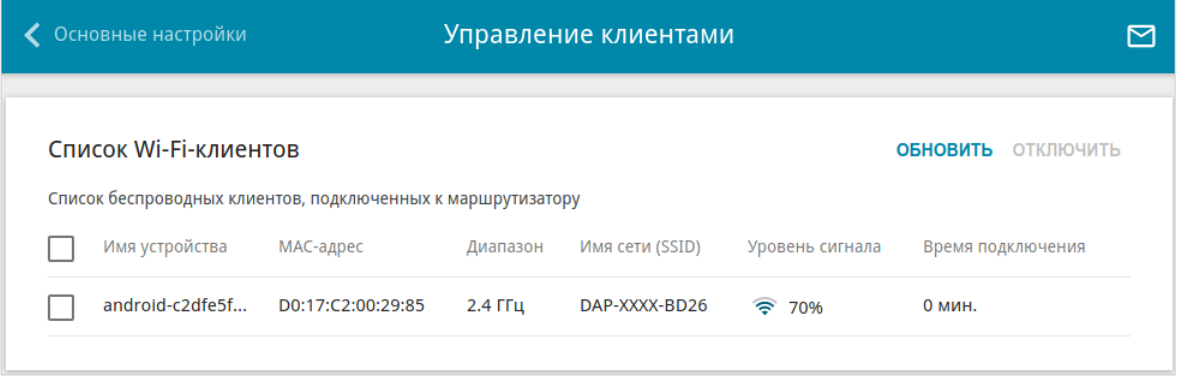

*Рисунок 105. Страница для управления подключенными беспроводными устройствами.*

Если необходимо отключить какое-либо устройство от беспроводной сети, установите флажок в строке, содержащей MAC-адрес этого устройства, и нажмите кнопку **ОТКЛЮЧИТЬ**.

Чтобы на странице отобразилась самая актуальная информация об устройствах, подключенных к беспроводной сети, нажмите кнопку **ОБНОВИТЬ**.

Чтобы просмотреть подробную информацию о подключенном устройстве, щелкните левой кнопкой мыши на строке, содержащей MAC-адрес этого устройства.

#### **WPS**

!

На странице **Wi-Fi / WPS** Вы можете активировать функцию настройки беспроводной сети, а также выбрать способ подключения к беспроводной сети.

Функция WPS позволяет автоматически настроить беспроводную сеть. Устройства, подключаемые к беспроводной сети точки доступа с помощью функции WPS, должны поддерживать данную функцию.

!<br>! Функция WPS позволяет добавлять устройства только к основной беспроводной сети точки доступа.

Для использования этой функции необходимо заранее задать для беспроводной сети тип сетевой аутентификации **Open** с выключенным шифрованием, **WPA2-PSK** или **WPA-PSK/WPA2-PSK mixed** с методом шифрования **AES** . Если заданы другие настройки безопасности, элементы страницы **WPS** на вкладке соответствующего диапазона недоступны.

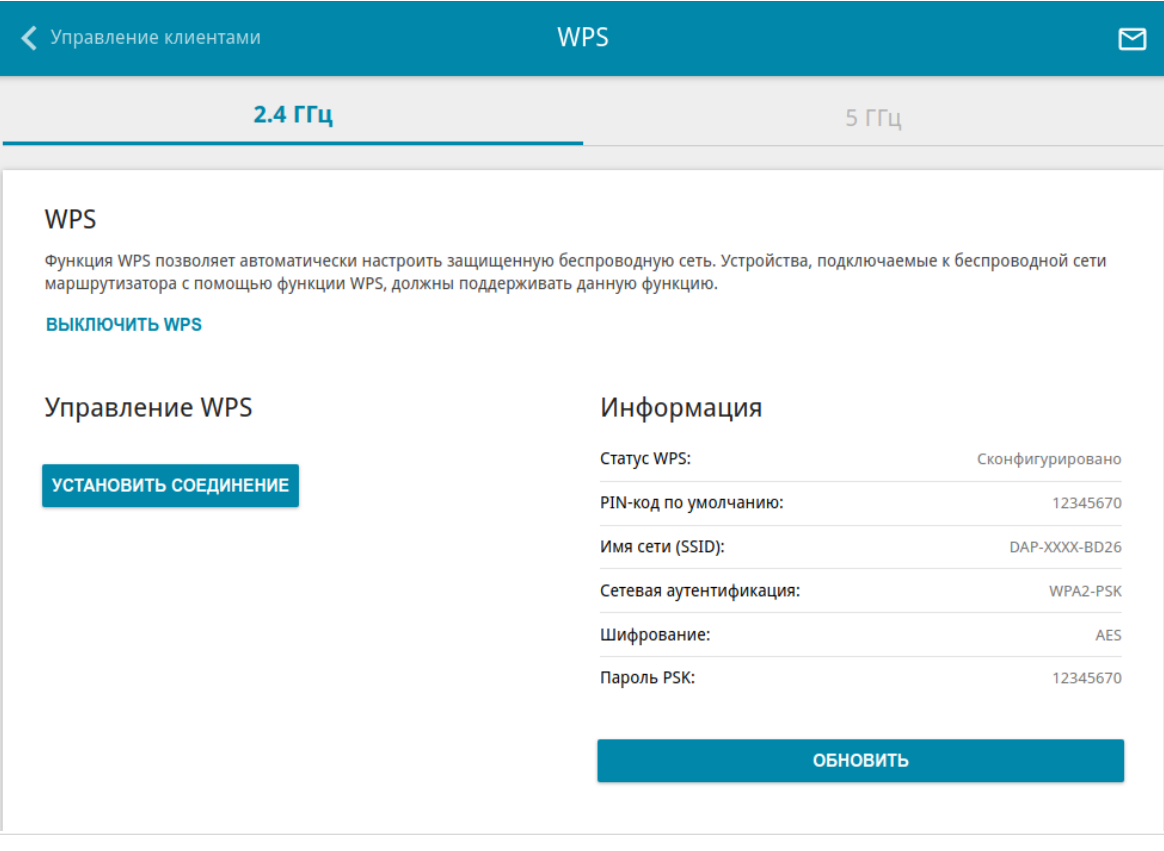

*Рисунок 106. Страница для настройки функции WPS.*

Чтобы активировать функцию WPS, на вкладке соответствующего диапазона нажмите кнопку **ВКЛЮЧИТЬ WPS**.

## Если функция WPS активирована, на странице доступен раздел **Информация**.

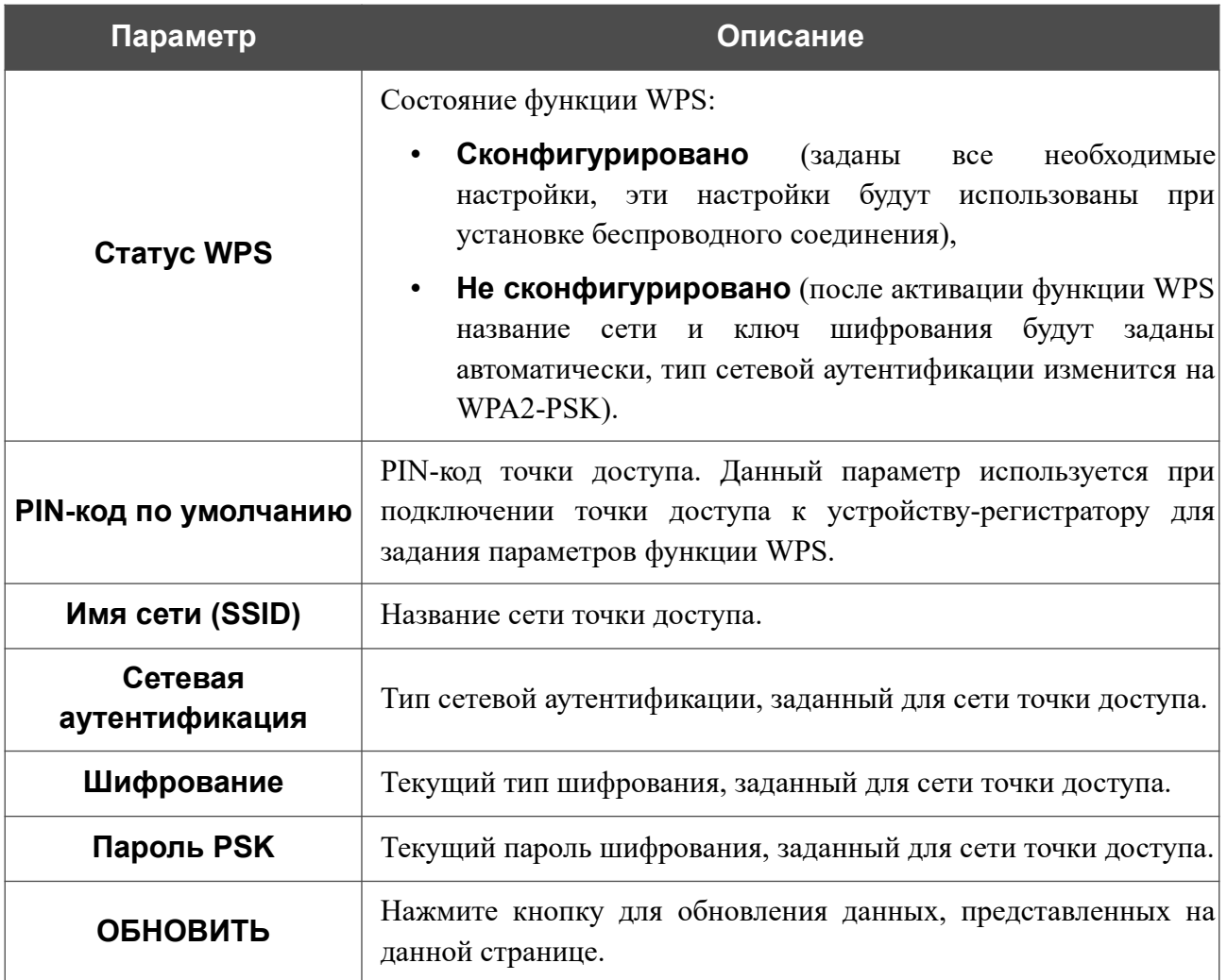

#### *Использование функции WPS из web-интерфейса*

Для подключения к основной беспроводной сети с помощью метода PIN функции WPS выполните перечисленные ниже действия.

- 1. Нажмите кнопку **ВКЛЮЧИТЬ WPS**.
- 2. В разделе **Управление WPS** нажмите кнопку **УСТАНОВИТЬ СОЕДИНЕНИЕ**.
- 3. В открывшемся окне в раскрывающемся списке **WPS-метод** выберите значение **PIN**.
- 4. Выберите метод PIN в программном обеспечении беспроводного устройства, подключаемого к беспроводной сети.
- 5. Нажмите соответствующую кнопку в программном обеспечении беспроводного устройства, подключаемого к беспроводной сети.
- 6. Сразу введите PIN-код, указанный на корпусе подключаемого устройства или в его программном обеспечении, в поле **PIN-код**.
- 7. Нажмите кнопку **СОЕДИНИТЬ** в web-интерфейсе точки доступа.

Для подключения к основной беспроводной сети с помощью метода PBC функции WPS выполните перечисленные ниже действия.

- 1. Нажмите кнопку **ВКЛЮЧИТЬ WPS**.
- 2. В разделе **Управление WPS** нажмите кнопку **УСТАНОВИТЬ СОЕДИНЕНИЕ**.
- 3. В открывшемся окне в раскрывающемся списке **WPS-метод** выберите значение **PBC**.
- 4. Выберите метод PBC в программном обеспечении беспроводного устройства, подключаемого к беспроводной сети.
- 5. Нажмите соответствующую кнопку на корпусе или в программном обеспечении беспроводного устройства, подключаемого к беспроводной сети.
- 6. Сразу нажмите кнопку **СОЕДИНИТЬ** в web-интерфейсе точки доступа.

#### **WMM**

|<br>|-

На странице **Wi-Fi / WMM** Вы можете активировать функцию Wi-Fi Multimedia (WMM).

Функция WMM реализует механизм QoS для беспроводных соединений. Она позволяет улучшить качество передачи данных по Wi-Fi-сети за счет назначения приоритетов различным типам трафика.

Чтобы настроить функцию WMM, выберите необходимое действие в списке **Режим работы**:

- **Автоматически** параметры функции WMM настраиваются автоматически (данное значение задано по умолчанию).
- **Вручную** параметры функции WMM настраиваются вручную. При выборе этого значения на странице отображаются разделы **Точка доступа** и **Станция**.

| <b>く</b> WPS |                                                                                                    | <b>WMM</b>   |                |             |            |            |  |           |                |                |                | 罓           |            |
|--------------|----------------------------------------------------------------------------------------------------|--------------|----------------|-------------|------------|------------|--|-----------|----------------|----------------|----------------|-------------|------------|
|              | 2.4 ГГц                                                                                                    |              |                |             |            |            |  | 5 ГГц     |                |                |                |             |            |
|              | Wi-Fi Multimedia<br>Механизм улучшения качества работы беспроводной сети. Не рекомендуется самостоятельно изменять заданные параметры<br>Режим работы<br>Вручную<br>▼<br>Точка доступа<br>Станция |              |                |             |            |            |  |           |                |                |                |             |            |
| AC           | <b>AIFSN</b>                                                                                                    | <b>CWMin</b> | CWMax          | <b>TXOP</b> | <b>ACM</b> | <b>ACK</b> |  | AC        | <b>AIFSN</b>   | <b>CWMin</b>   | CWMax          | <b>TXOP</b> | <b>ACM</b> |
| <b>BE</b>    | 3                                                                                                    | 15           | 63             | $\mathbf 0$ | off        | off        |  | <b>BE</b> | 3              | 15             | 1023           | 0           | off        |
| BK           | $\overline{7}$                                                                                                    | 31           | 1023           | $\mathbf 0$ | off        | off        |  | <b>BK</b> | $\overline{7}$ | 15             | 1023           | $\mathbf 0$ | off        |
| VI           | $\overline{2}$                                                                                                    | 7            | 15             | 94          | off        | off        |  | VI        | $\overline{2}$ | $\overline{7}$ | 15             | 94          | off        |
| VO           | $\overline{2}$                                                                                                    | 3            | $\overline{7}$ | 47          | off        | off        |  | VO        | $\overline{2}$ | 3              | $\overline{7}$ | 47          | off        |

*Рисунок 107. Страница для настройки функции WMM.*

В системе заданы все необходимые параметры для функции WMM. Изменение параметров вручную может оказать негативное влияние на Вашу беспроводную сеть.

Функция WMM позволяет назначать приоритеты для четырех категорий доступа (*Access Category, AC*):

- **BK** (*Background, фоновый режим*) трафик с низким приоритетом (задания на печать, загрузка файлов, пр.);
- **BE** (*Best Effort, лучшее качество из возможного*) трафик от устаревших устройств или устройств и приложений, которые не поддерживают функцию QoS;
- **VI** (Video*, передача видео*);
- **VO** (Voice*, передача голоса*).

Параметры категорий доступа определены как для самой точки доступа (в разделе **Точка доступа**), так и для беспроводных устройств, подключенных к ней (в разделе **Станция**).

Чтобы изменить параметры какой-либо категории доступа, выберите соответствующую строку и нажмите левую кнопку мыши. В открывшемся окне измените необходимые параметры.

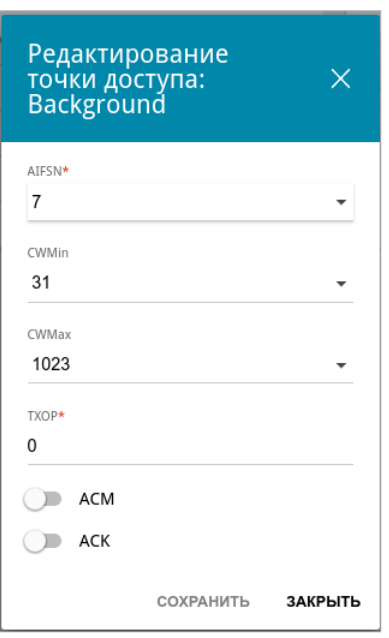

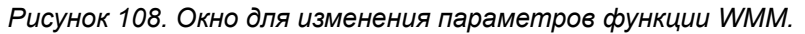

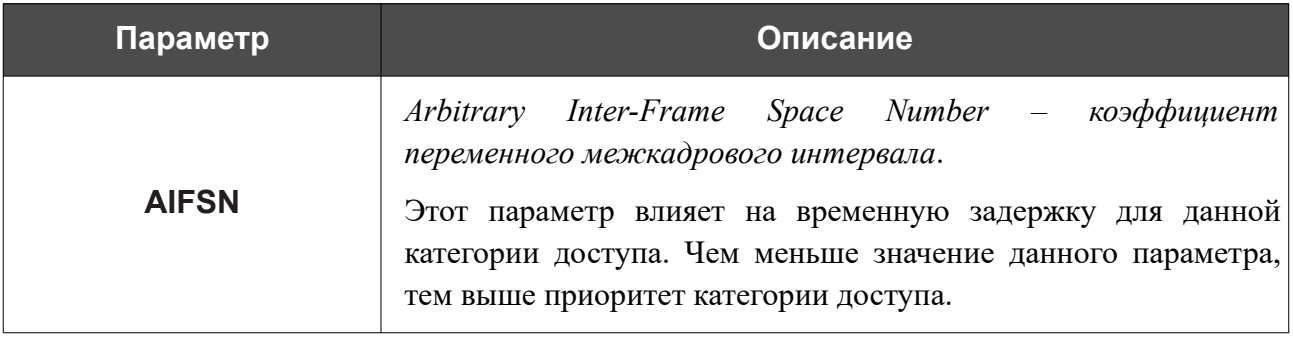

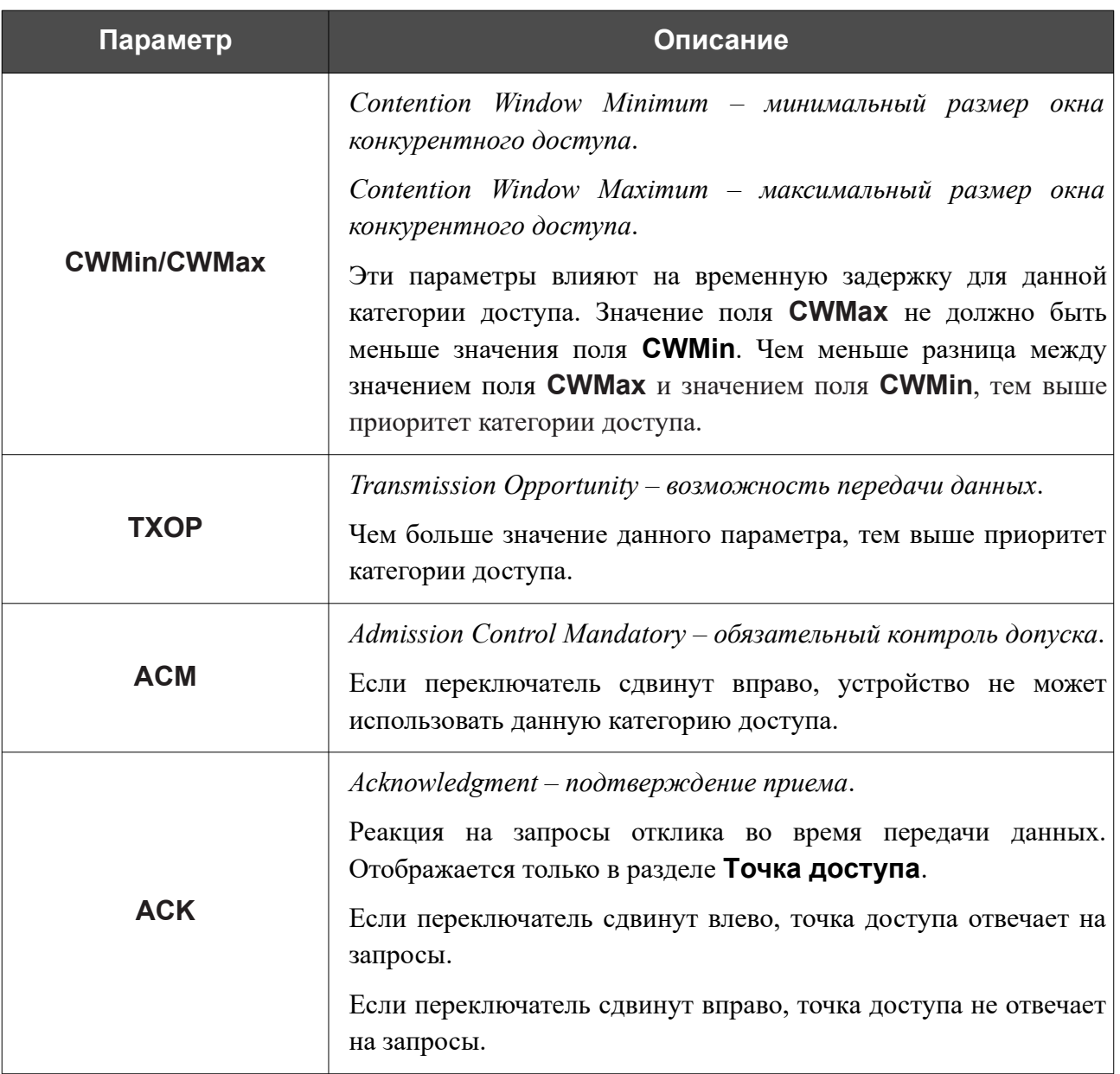

Нажмите кнопку **СОХРАНИТЬ**.

#### **Клиент**

На странице **Wi-Fi / Клиент** Вы можете настроить устройство в качестве клиента для подключения к беспроводной точке доступа или к сети беспроводного интернет-провайдера (WISP). Для настройки диапазона 2,4 ГГц или диапазона 5 ГГц перейдите на соответствующую вкладку.

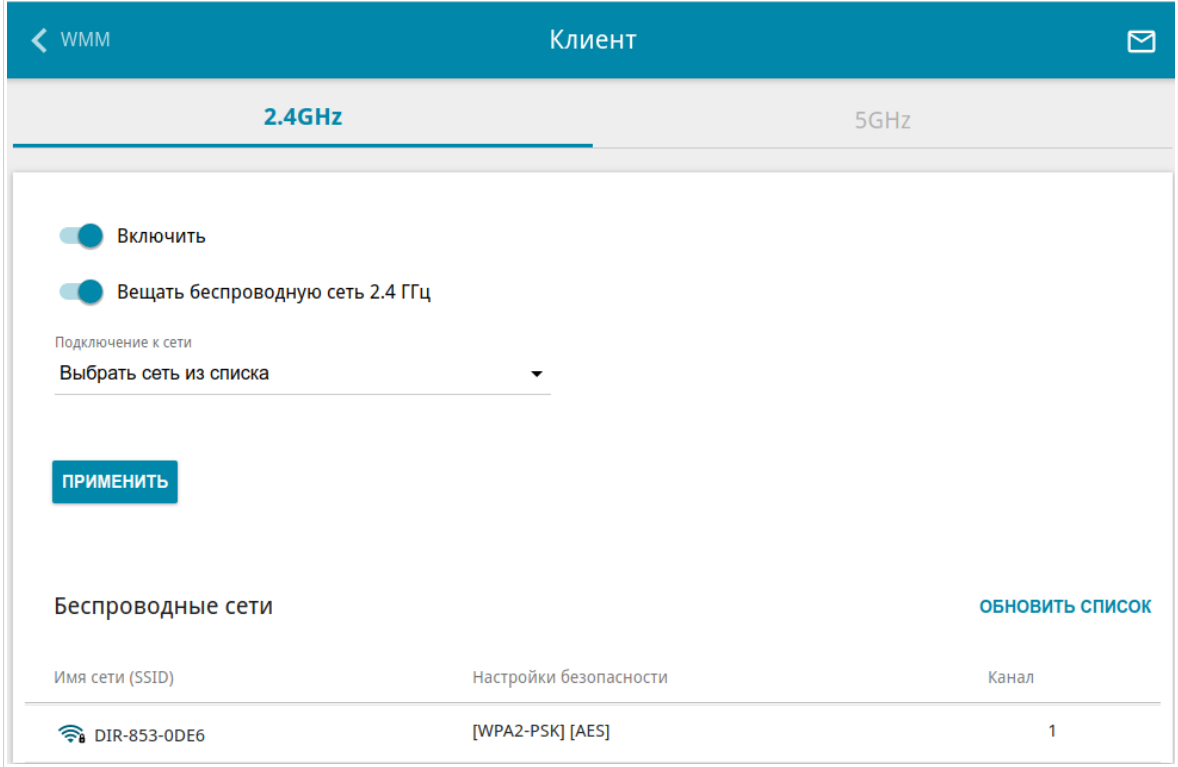

*Рисунок 109. Страница для настройки точки доступа в качестве клиента.*

Чтобы настроить устройство в качестве клиента, сдвиньте переключатель **Включить** вправо. При этом на странице отображаются следующие элементы:

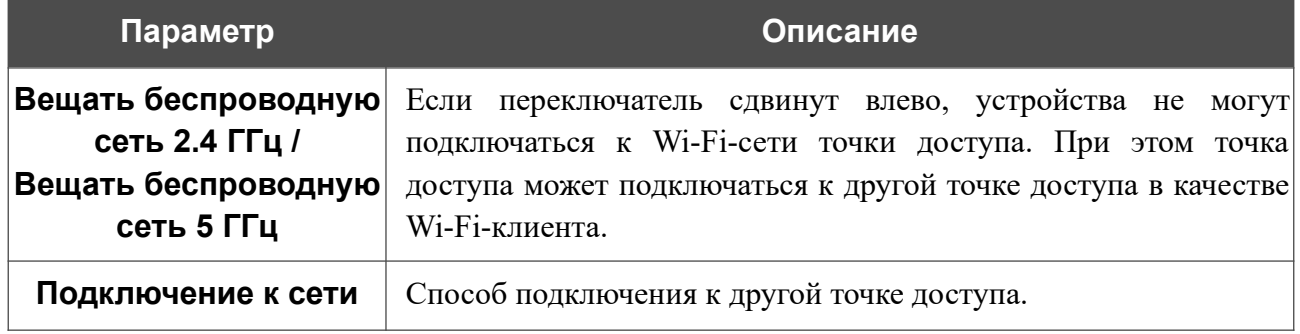

В разделе **Беспроводные сети** отображается список доступных беспроводных сетей. Чтобы на странице отобразилась самая актуальная информация о доступных беспроводных сетях, нажмите кнопку **ОБНОВИТЬ СПИСОК**.

Чтобы подключиться к какой-либо сети из списка, выделите необходимую сеть. Сдвиньте переключатель **Параметры сети** вправо, чтобы в окне отобразилась более подробная информация о сети, к которой подключается точка доступа. Если для подключения к этой сети нужен пароль, введите его в соответствующее поле. Нажмите кнопку **ПОДКЛЮЧИТЬСЯ**.

Чтобы подключиться к скрытой сети, в раскрывающемся списке **Подключение к сети** выберите значение **Подключиться к скрытой сети**. Введите название сети в поле **Имя сети (SSID)**. Если необходимо, заполните поле **BSSID**. Затем выберите необходимый тип аутентификации в списке **Сетевая аутентификация**.

Для типов сетевой аутентификации **Open** и **WEP** на странице отображаются следующие настройки:

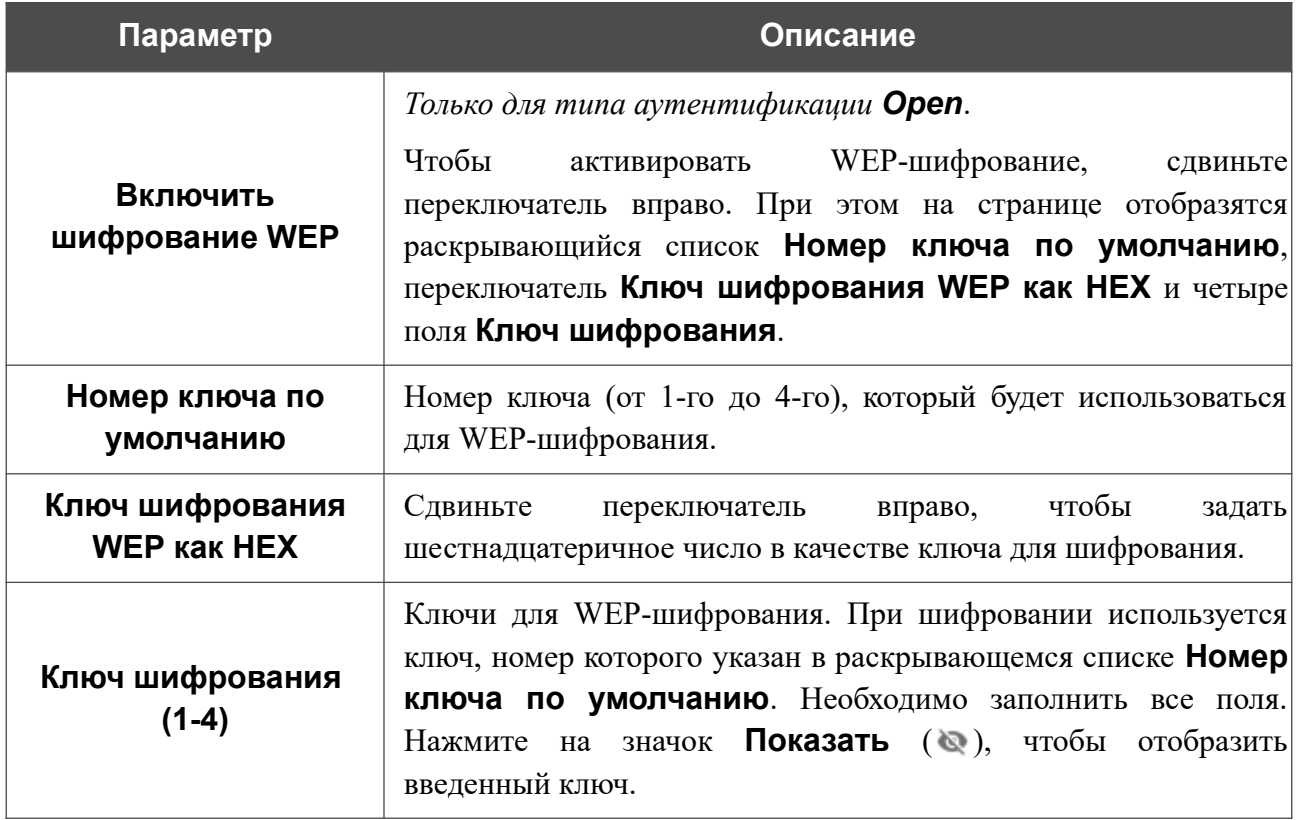

Для типов сетевой аутентификации **WPA-PSK**, **WPA2-PSK** и **WPA-PSK/WPA2-PSK mixed** на странице отображаются следующие поля:

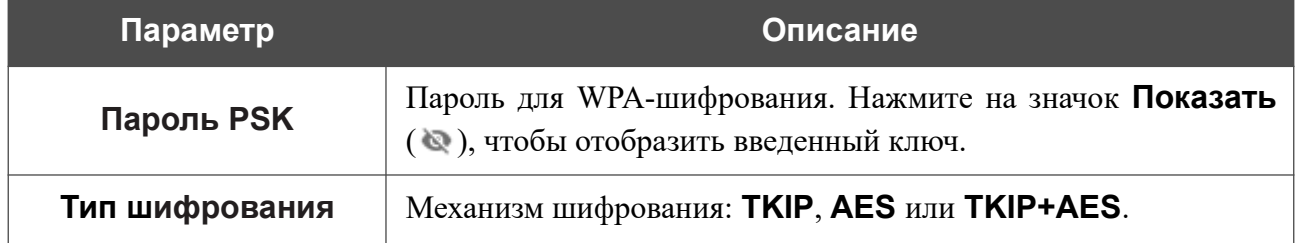

После задания параметров нажмите кнопку **ПРИМЕНИТЬ**.

При подключении к беспроводной точке доступа канал беспроводной сети DAP-400P автоматически переключится на канал этой точки доступа.

Кроме того, на странице отобразится раздел **Информация о подключении**, в котором Вы сможете посмотреть статус подключения к сети и основные ее параметры.

Если Вы подключаетесь к сети беспроводного интернет-провайдера (WISP), после настройки устройства в качестве клиента необходимо создать WAN-соединение с соответствующими параметрами для интерфейса **WiFi\_Station** в диапазоне 2,4 ГГц или **WiFi\_Station-5G** в диапазоне 5 ГГц.

# **Дополнительно**

!

На странице раздела **Wi-Fi / Дополнительно** Вы можете определить дополнительные параметры, влияющие на работу Вашей беспроводной сети. Для настройки диапазона 2,4 ГГц или диапазона 5 ГГц перейдите на соответствующую вкладку.

Изменения параметров на данной странице могут оказать негативное влияние на Вашу беспроводную сеть.

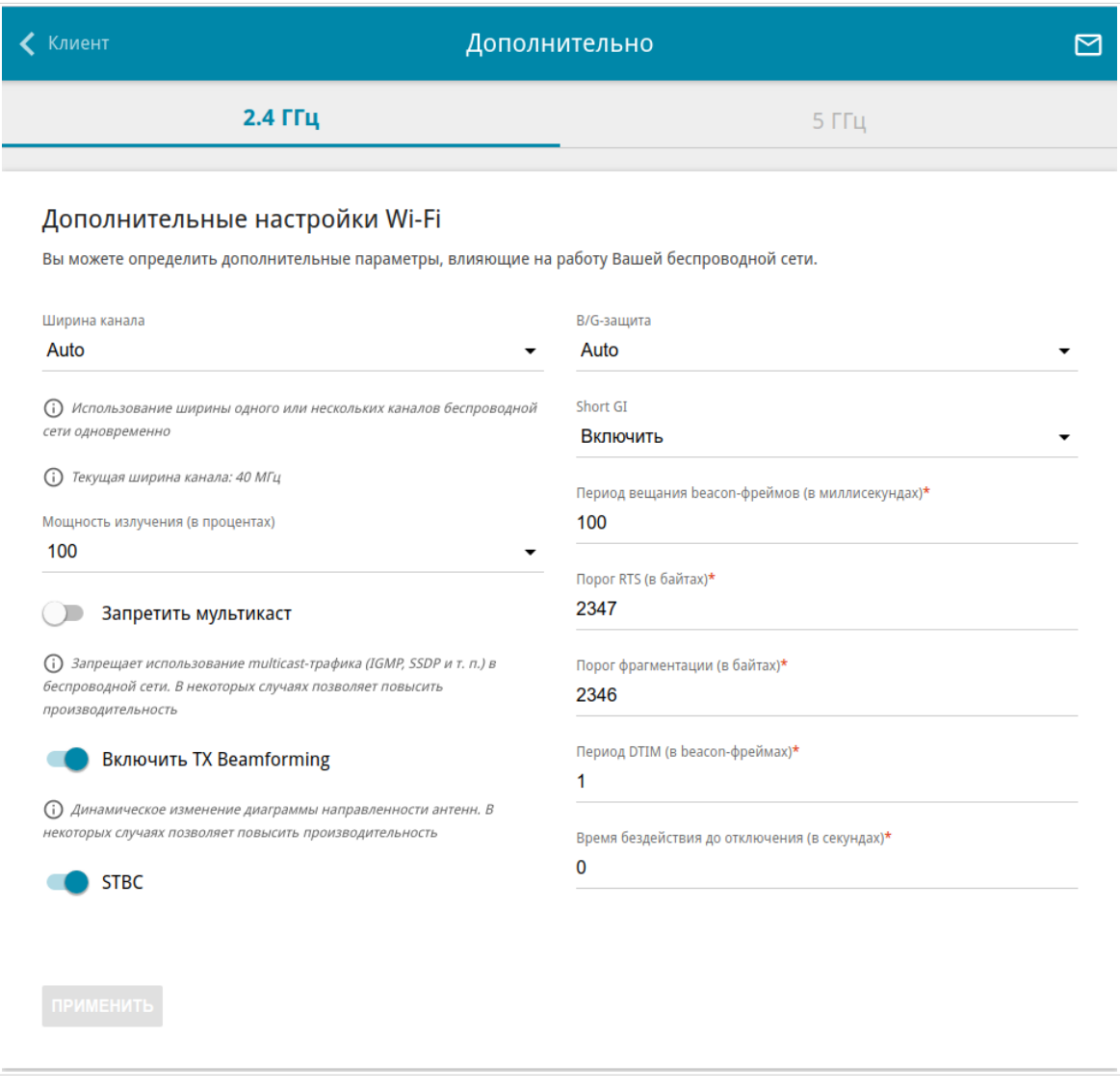

*Рисунок 110. Страница дополнительных настроек для беспроводной сети.*

#### На странице представлены следующие элементы:

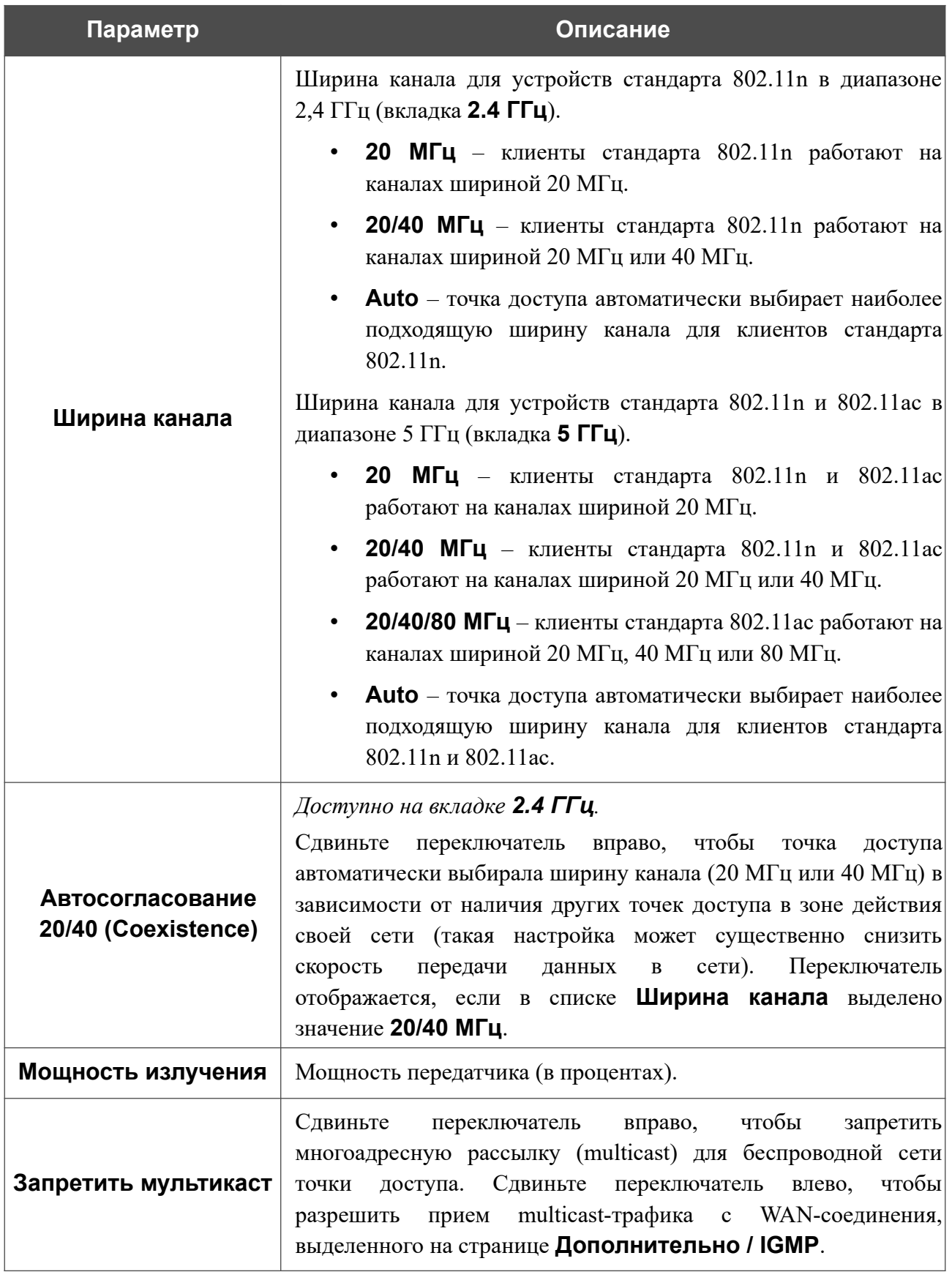

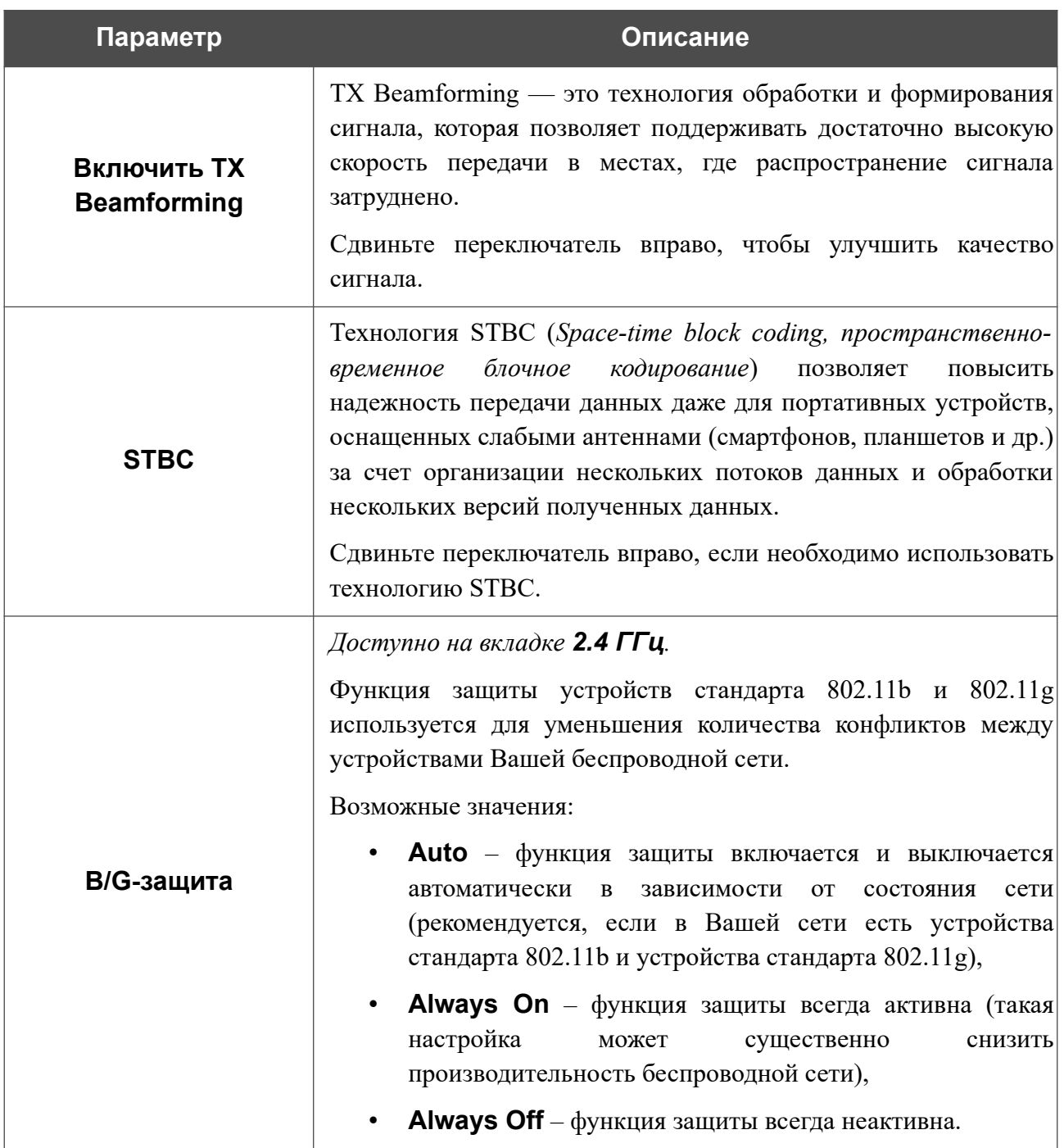
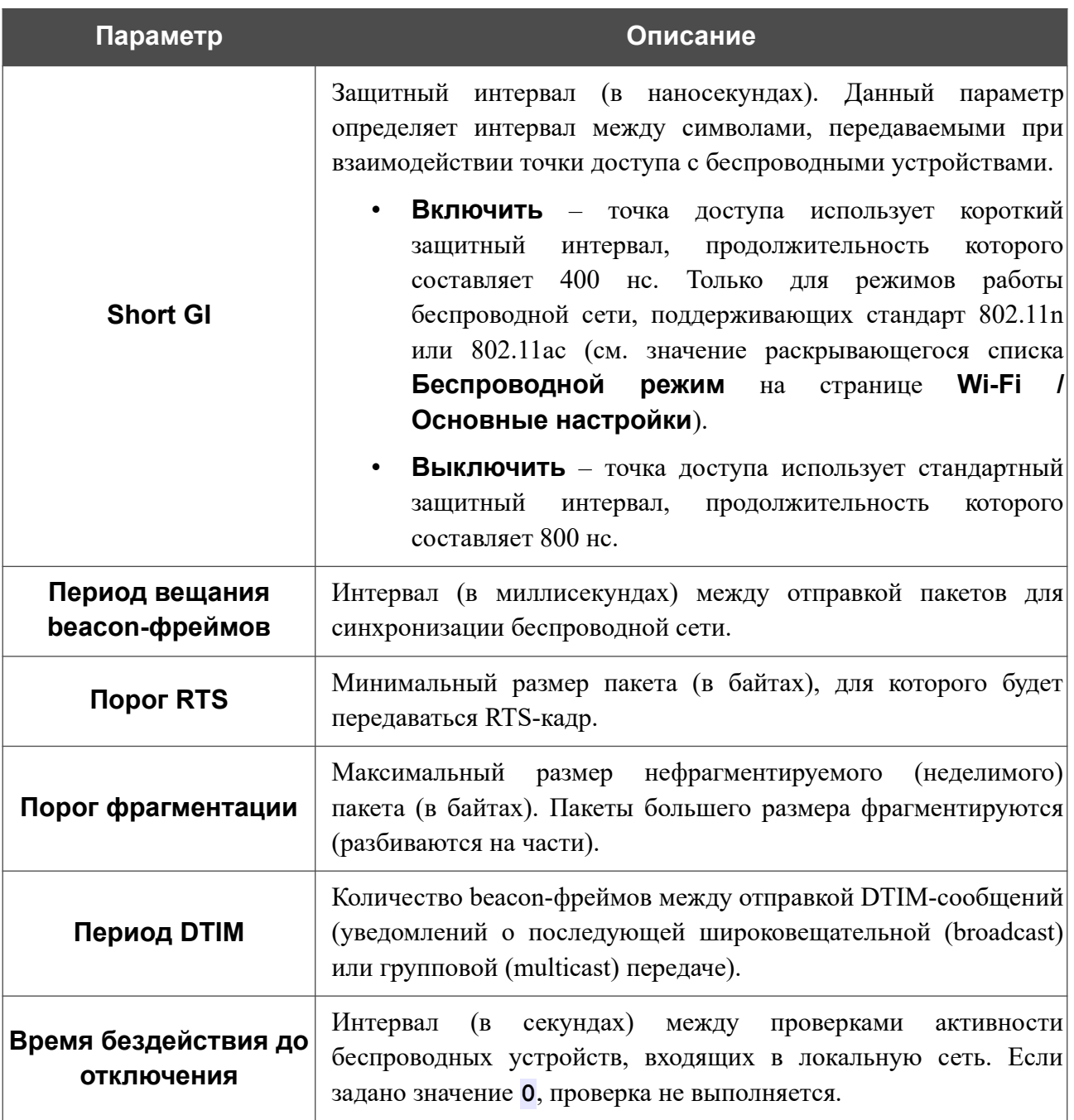

После изменения параметров нажмите кнопку **ПРИМЕНИТЬ**.

## **MAC-фильтр**

!

На странице **Wi-Fi / MAC-фильтр** Вы можете определить список MAC-адресов устройств, которые будут иметь доступ к беспроводной сети, либо задать MAC-адреса устройств, которые не смогут подключаться к ней.

Рекомендуется настраивать Wi-Fi MAC-фильтр через проводное подключение к DAP-400P.

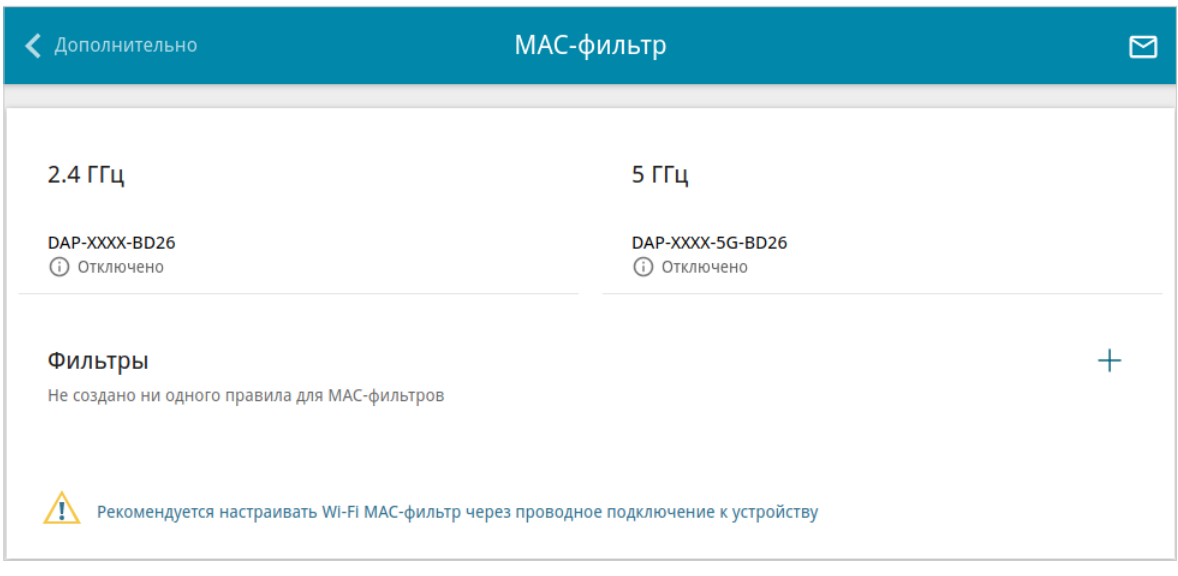

*Рисунок 111. Страница для настройки MAC-фильтра для беспроводной сети.*

По умолчанию Wi-Fi MAC-фильтр отключен.

Для настройки MAC-фильтра сначала необходимо задать правила (указать MAC-адреса устройств, для которых будут применяться режимы ограничений, задаваемые на данной странице). Для этого нажмите кнопку **ДОБАВИТЬ** ( $\pm$ ).

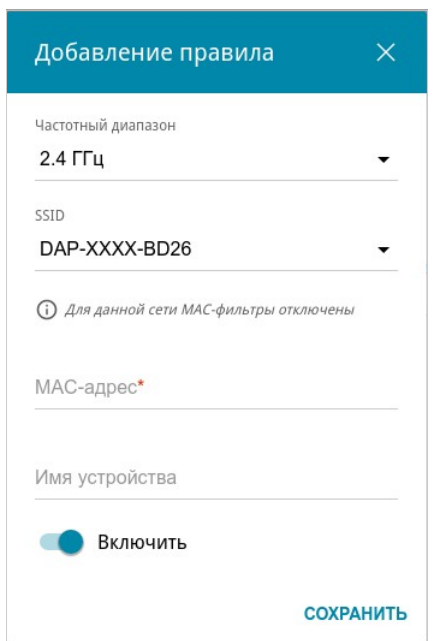

*Рисунок 112. Окно для добавления правила MAC-фильтра.*

Вы можете задать следующие параметры:

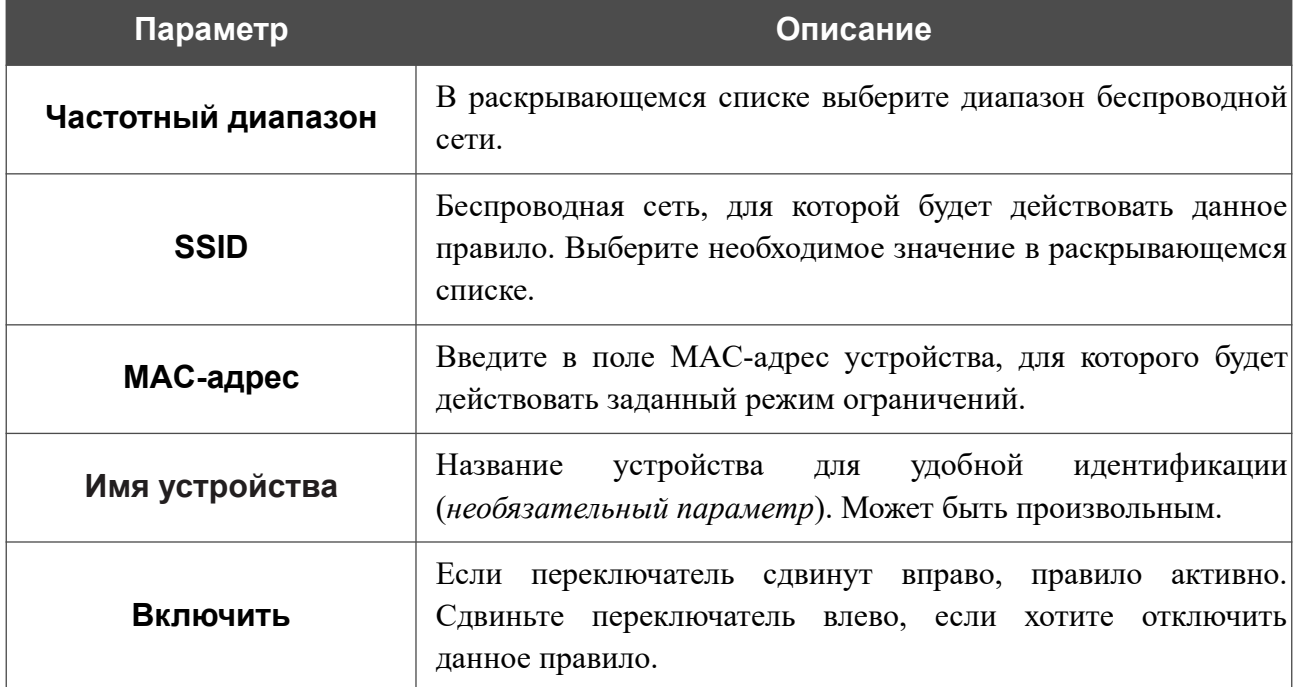

После задания необходимых параметров нажмите кнопку **СОХРАНИТЬ**.

Чтобы изменить параметры существующего правила, в разделе **Фильтры** выберите необходимое правило и нажмите левую кнопку мыши. В открывшемся окне измените настройки и нажмите кнопку **СОХРАНИТЬ**.

Чтобы удалить какое-либо правило с данной страницы, в разделе **Фильтры** установите флажок, расположенный слева от соответствующего правила, и нажмите кнопку

удалить 
$$
(\overline{u})
$$
.

После задания правил необходимо настроить режимы ограничений.

Чтобы открыть беспроводную основную или дополнительную сеть для устройств, MACадреса которых указаны на данной странице, и закрыть ее для всех других устройств, в разделе, соответствующем этому диапазону (**2.4 ГГц** или **5 ГГц**), выделите строку сети и нажмите левую кнопку мыши. В открывшемся окне сдвиньте переключатель **Включить MAC-фильтр** вправо. При этом отобразится раскрывающийся список **Режим ограничений MAC-фильтра**. Выберите значение **Разрешать** и нажмите кнопку **СОХРАНИТЬ**.

Чтобы закрыть беспроводную сеть для устройств, адреса которых указаны на данной странице, в раскрывающемся списке **Режим ограничений MAC-фильтра** выделите значение **Запрещать** и нажмите кнопку **СОХРАНИТЬ**.

Чтобы настроить расписание работы для правила MAC-фильтра, нажмите кнопку **Добавление расписания** (  $\odot$  ) в строке этого правила. В открывшемся окне Вы можете создать новое расписание (см. раздел *[Расписание](#page-218-0)*, стр. [219](#page-218-0)) или воспользоваться уже существующим. Существующие расписания отображаются в раскрывающемся списке **Интервал выполнения** в упрощенном режиме.

Чтобы активировать правило MAC-фильтра во время, указанное в расписании, и отключить в остальное время, выберите значение **Включить** в раскрывающемся списке **Действие с правилом при активации расписания** и нажмите кнопку **СОХРАНИТЬ**.

Чтобы отключить правило MAC-фильтра во время, указанное в расписании, и активировать в остальное время, выберите значение **Выключить** в раскрывающемся списке **Действие с правилом при активации расписания** и нажмите кнопку **СОХРАНИТЬ**.

Чтобы изменить или удалить расписание для какого-либо правила, нажмите кнопку **Выбрать расписание** (  $\odot$  ) в строке этого правила. В открывшемся окне измените параметры и нажмите кнопку **СОХРАНИТЬ** или нажмите кнопку **УДАЛИТЬ ИЗ РАСПИСАНИЯ**.

## **Super Mesh**

!

На странице **Wi-Fi / Super Mesh** Вы можете активировать функцию Super Mesh. Данная функция предназначена для быстрого объединения большого количества устройств в единую транспортную сеть для обеспечения качественного покрытия Wi-Fi в условиях сложных планировок современных квартир, коттеджей или при создании крупной временной Wi-Fi-сети при организации выездных мероприятий.

В Mesh-сети одно устройство является главным (роль Master), а остальные устройства являются зависимыми (роль Slave). Устройства подключаются друг к другу через проводное или беспроводное соединение. Настройки передаются автоматически от главного устройства к зависимому на финальном этапе настройки функции Super Mesh при соединении устройств Ethernet-кабелем (на зависимых устройствах необязательно указывать все параметры вручную).

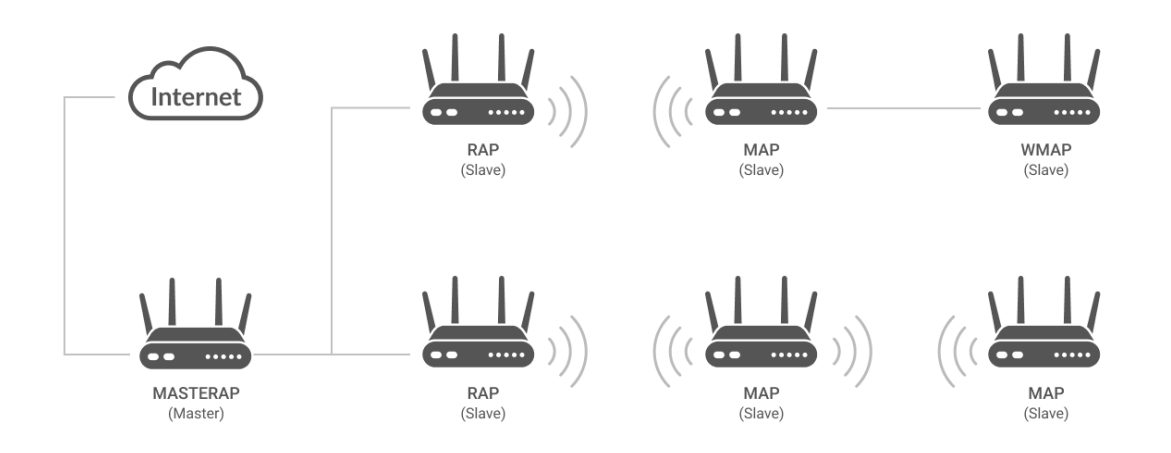

#### *Рисунок 113. Схематичное изображение Mesh-сети.*

Если устройство работает в режиме маршрутизатора (на странице **Информация о системе** в строке **Режим работы** отображается значение **Router**), то его можно настроить в качестве главного устройства (роль Master). Если устройство работает в режиме точки доступа (на странице **Информация о системе** в строке **Режим работы** отображается значение **Access point**), то его можно настроить в качестве зависимого устройства (роль Slave).

 Функция Super Mesh не может работать одновременно в двух диапазонах. Необходимо выбрать один из диапазонов (2,4 ГГц или 5 ГГц) для всех устройств организуемой сети.

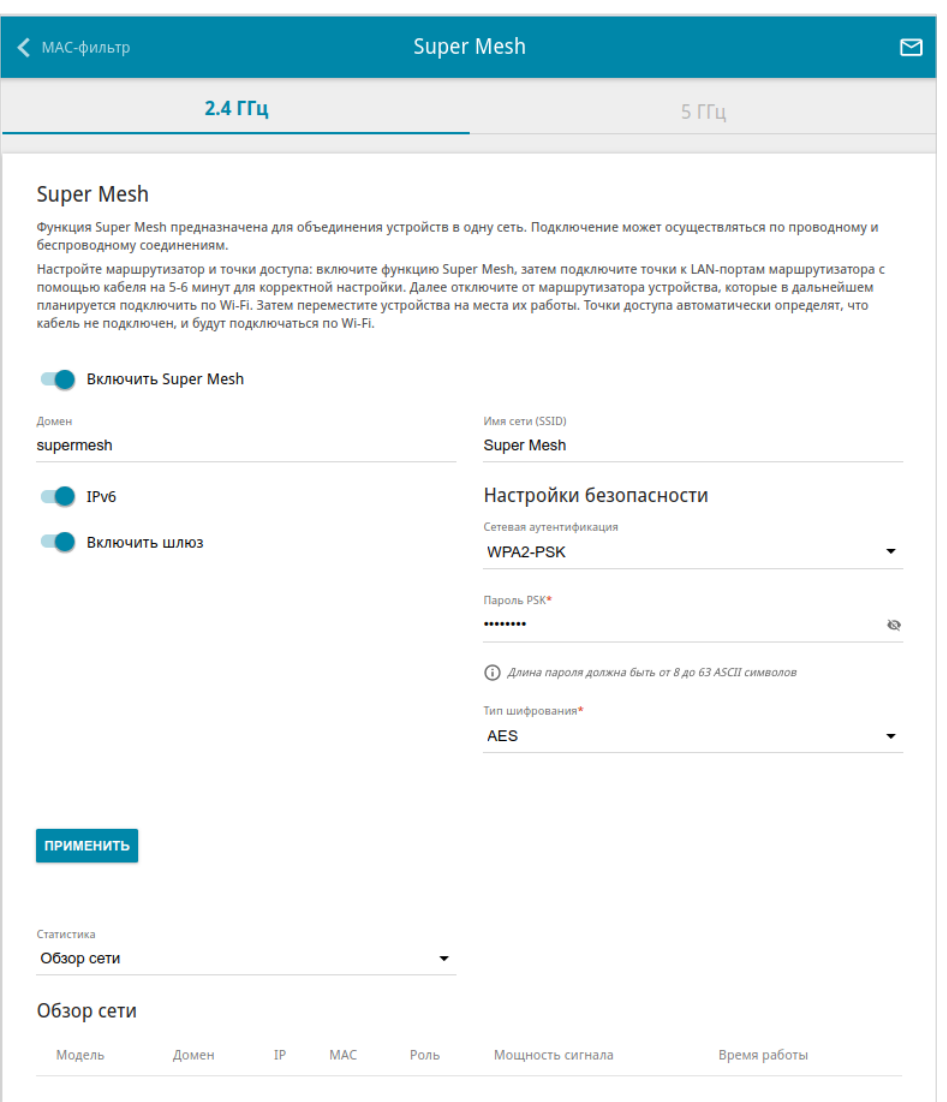

*Рисунок 114. Страница Wi-Fi / Super Mesh.*

Чтобы активировать функцию Super Mesh, на вкладке соответствующего диапазона сдвиньте переключатель **Включить Super Mesh** вправо. Вы можете задать следующие параметры:

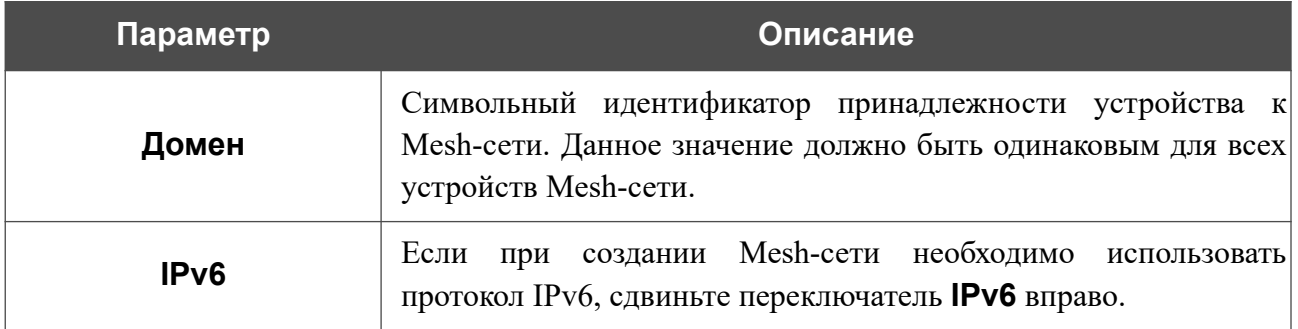

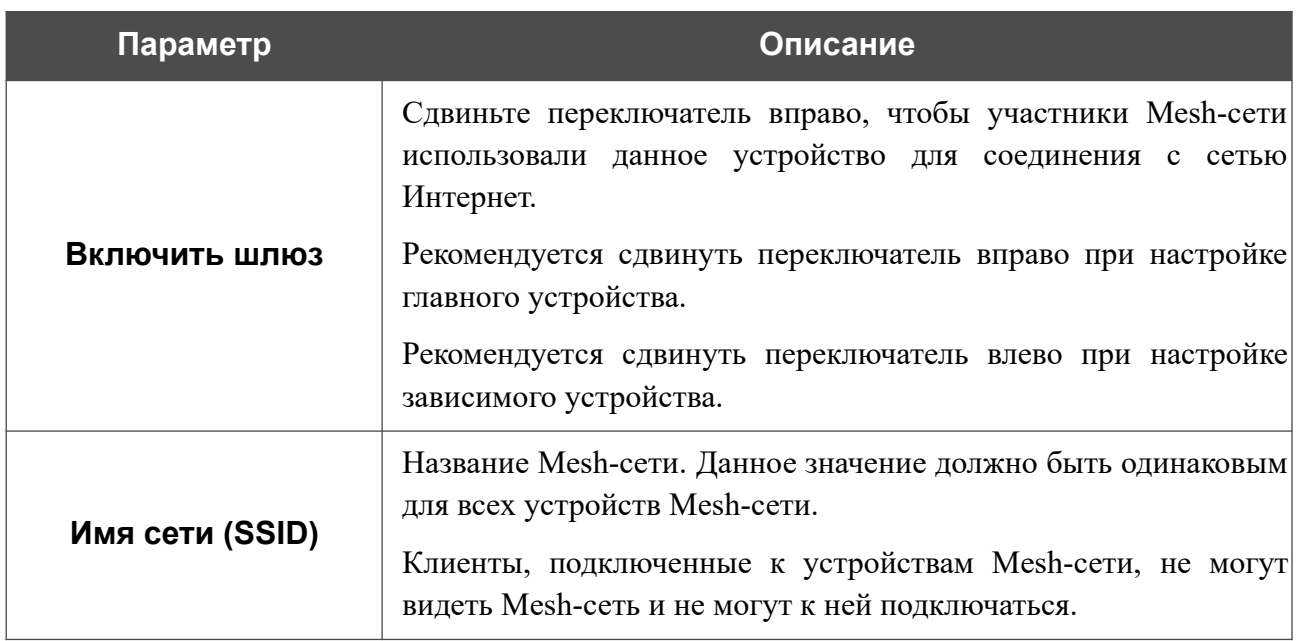

В разделе **Настройки безопасности** задайте параметры безопасности Вашей Mesh-сети<sup>[5](#page-150-0)</sup>. Для этого выберите необходимый тип аутентификации<sup>[6](#page-150-1)</sup> в списке **Сетевая аутентификация**.

Для типа сетевой аутентификации **WPA2-PSK** на странице отображаются следующие поля:

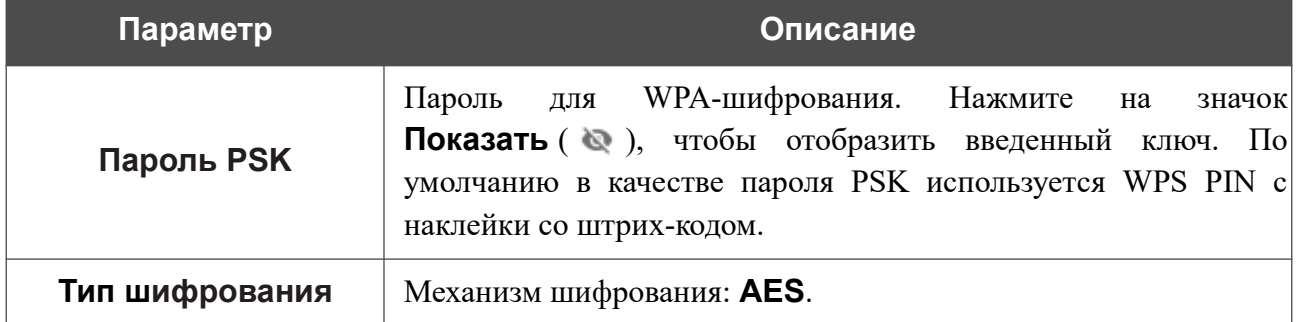

После задания параметров нажмите кнопку **ПРИМЕНИТЬ**.

Для завершения настройки Mesh-сети подключите зависимое устройство с помощью Ethernet-кабеля к одному из LAN-портов главного устройства. Подождите 5-6 минут. После того как все необходимые настройки будут применены, светодиодный индикатор **Питание/Беспроводная сеть** должен начать гореть голубым светом. Далее, если необходимо, отсоедините Ethernet-кабель и переместите зависимое устройство на рабочее место.

Чтобы просмотреть данные, отображающие текущее состояние Mesh-сети, выберите необходимое значение в списке **Статистика**:

• **Обзор сети** – при выборе этого значения на странице отображается информация по всем устройствам, образующим Mesh-сеть. Значение недоступно, если устройство настроено в качестве зависимого.

<span id="page-150-0"></span><sup>5</sup> Параметры безопасности должны быть одинаковыми для всех устройств Mesh-сети.

<span id="page-150-1"></span><sup>6</sup> Полный список типов аутентификации будет доступен в следующей версии ПО.

- **Список точек доступа** при выборе этого значения на странице отображается информация по всем устройствам, образующим Mesh-сеть.
- **Список клиентов** при выборе этого значения на странице отображается информация по всем клиентам, подключенным к устройствам Mesh-сети.
- **Соседние устройства** при выборе этого значения на странице отображается схема подключения устройств в Mesh-сети.

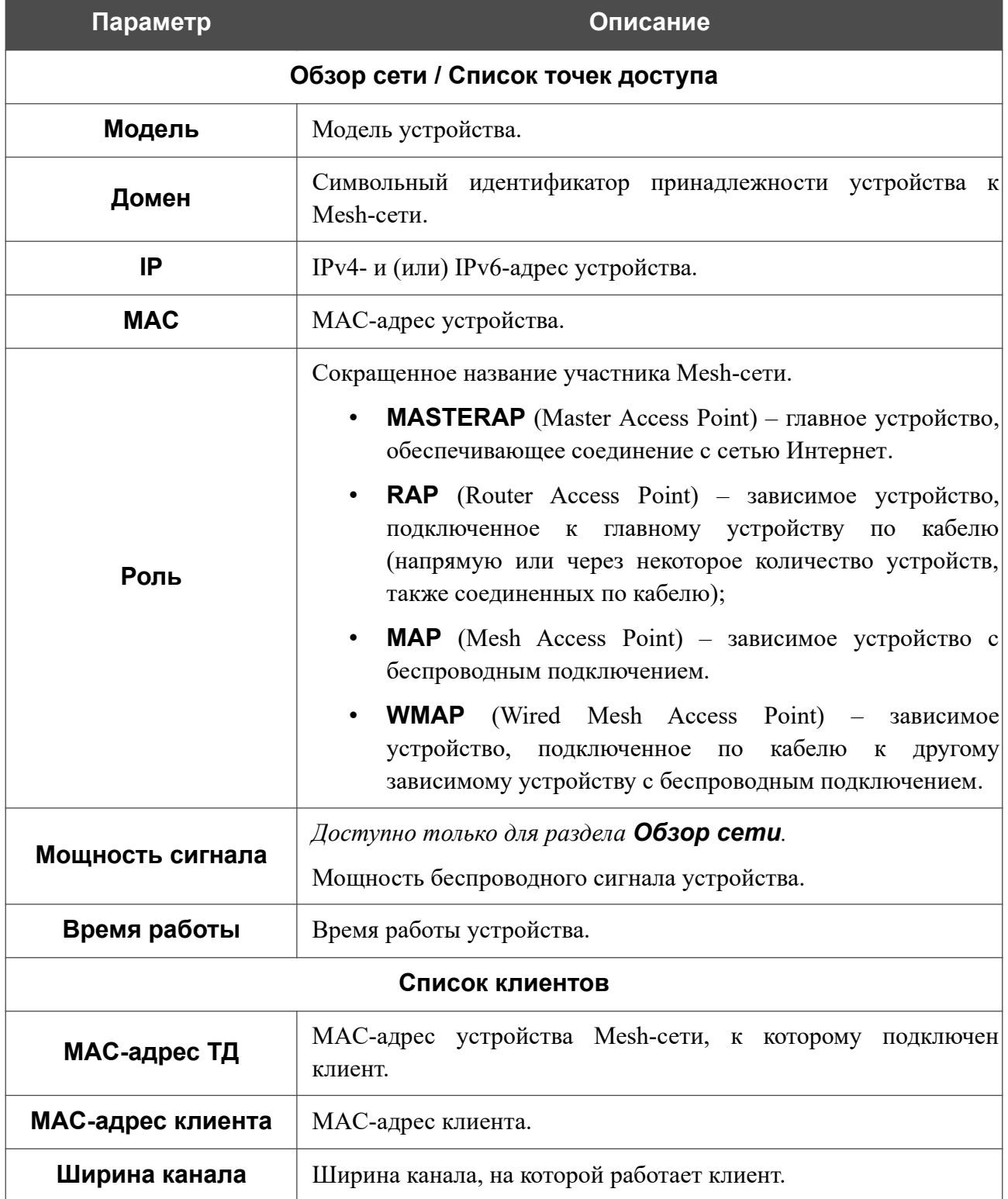

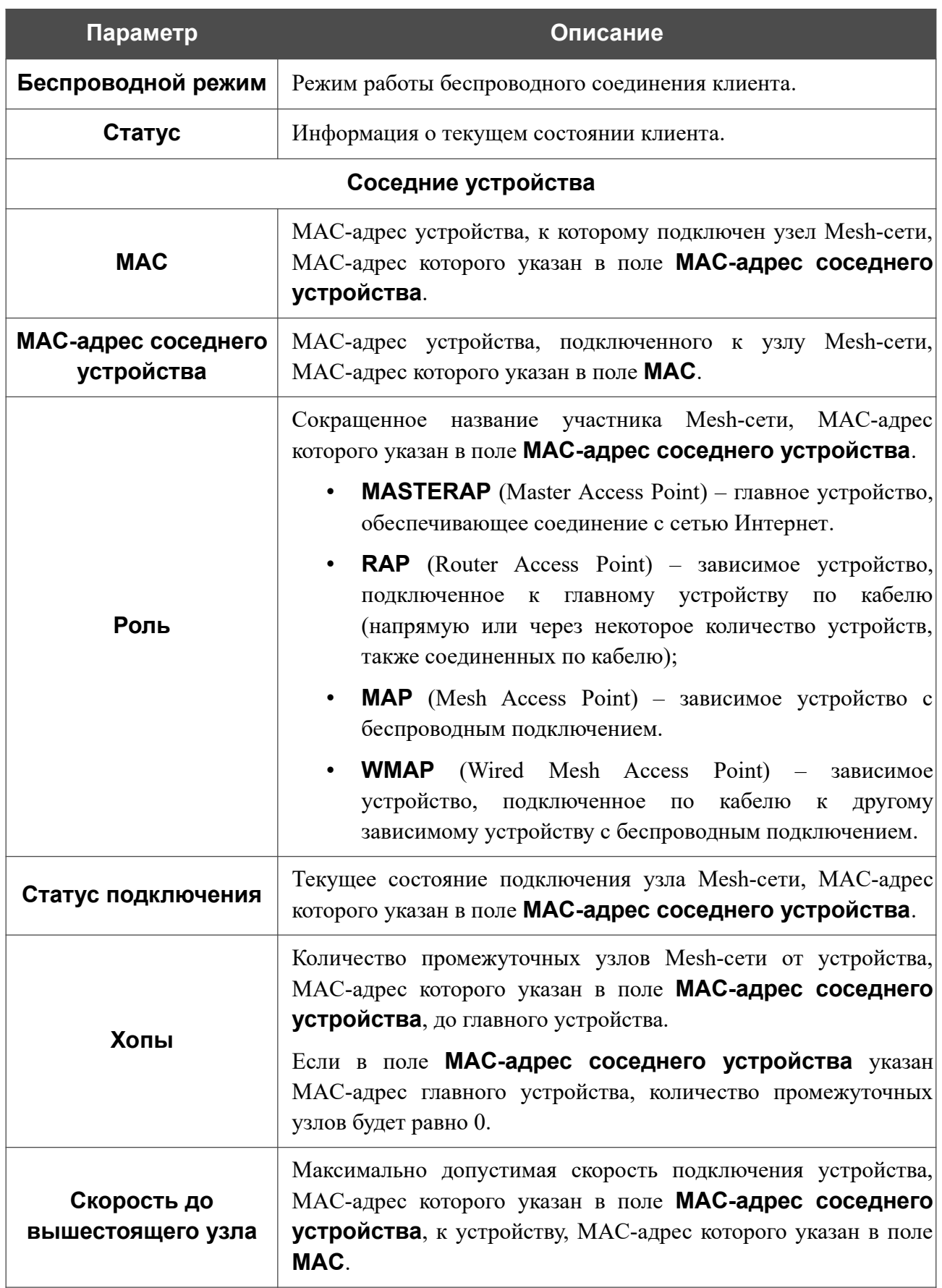

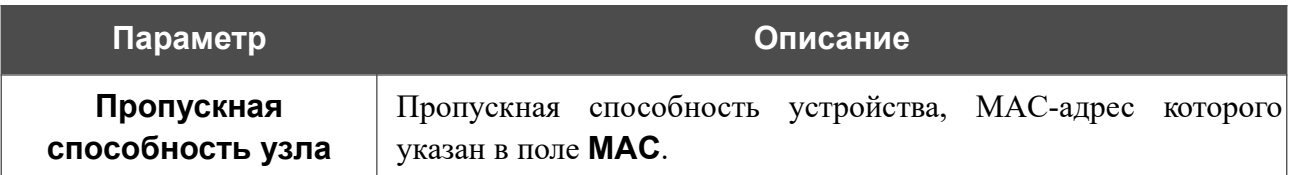

Чтобы просмотреть подробные данные по конкретному устройству, нажмите на строку, соответствующую этому устройству.

#### **Роуминг**

На странице **Wi-Fi / Роуминг** Вы можете активировать функцию интеллектуального распределения Wi-Fi-клиентов.

Данная функция предназначена для беспроводных сетей, построенных на базе нескольких точек доступа или маршрутизаторов. Если данная функция активирована на всех точках доступа (маршрутизаторах), образующих беспроводную сеть, беспроводные клиенты всегда будут подключаться к устройству с максимальным уровнем сигнала.

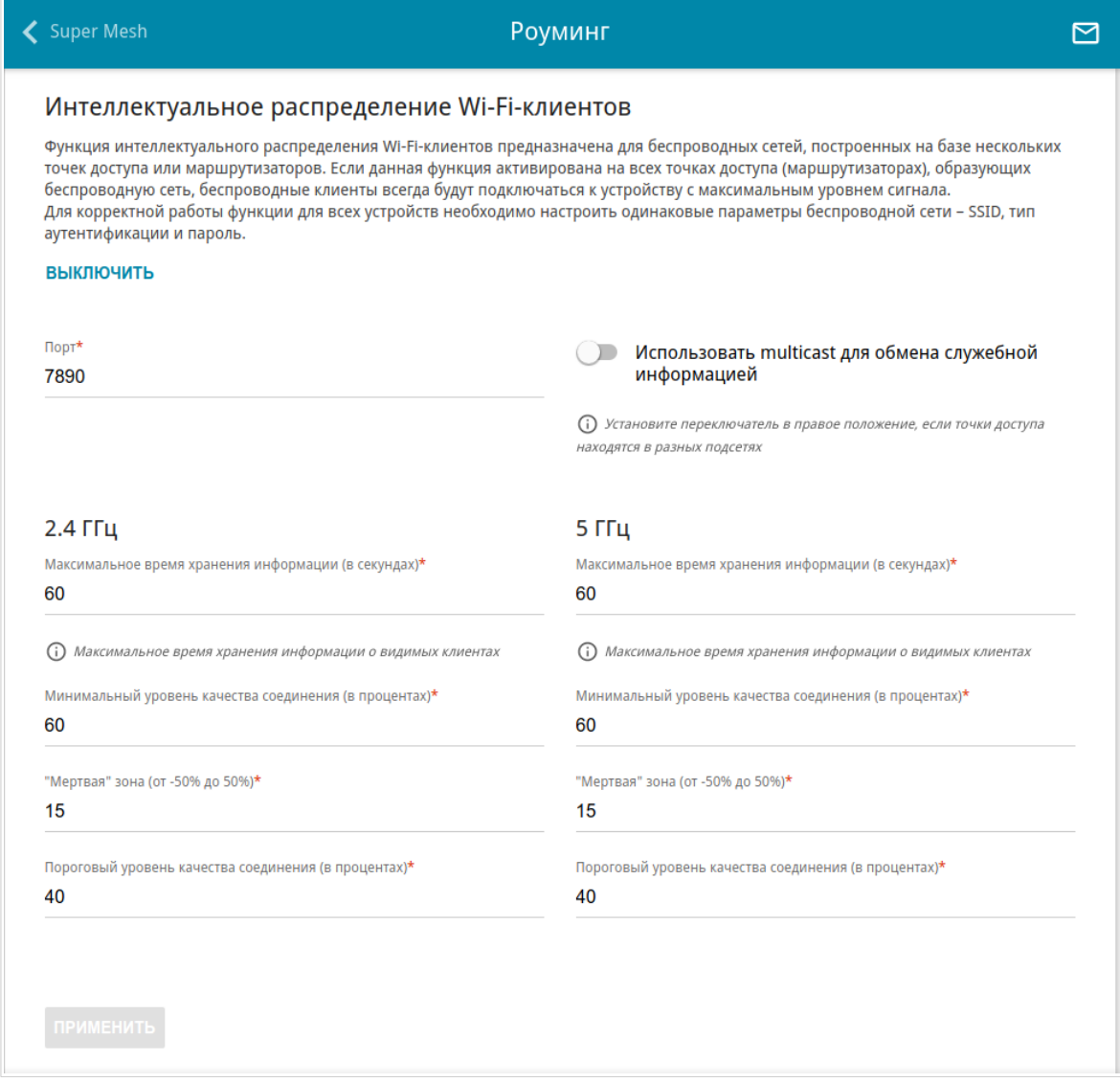

*Рисунок 115. Страница Wi-Fi / Роуминг.*

Чтобы активировать функцию, нажмите кнопку **ВКЛЮЧИТЬ**. При этом на странице доступны следующие настройки:

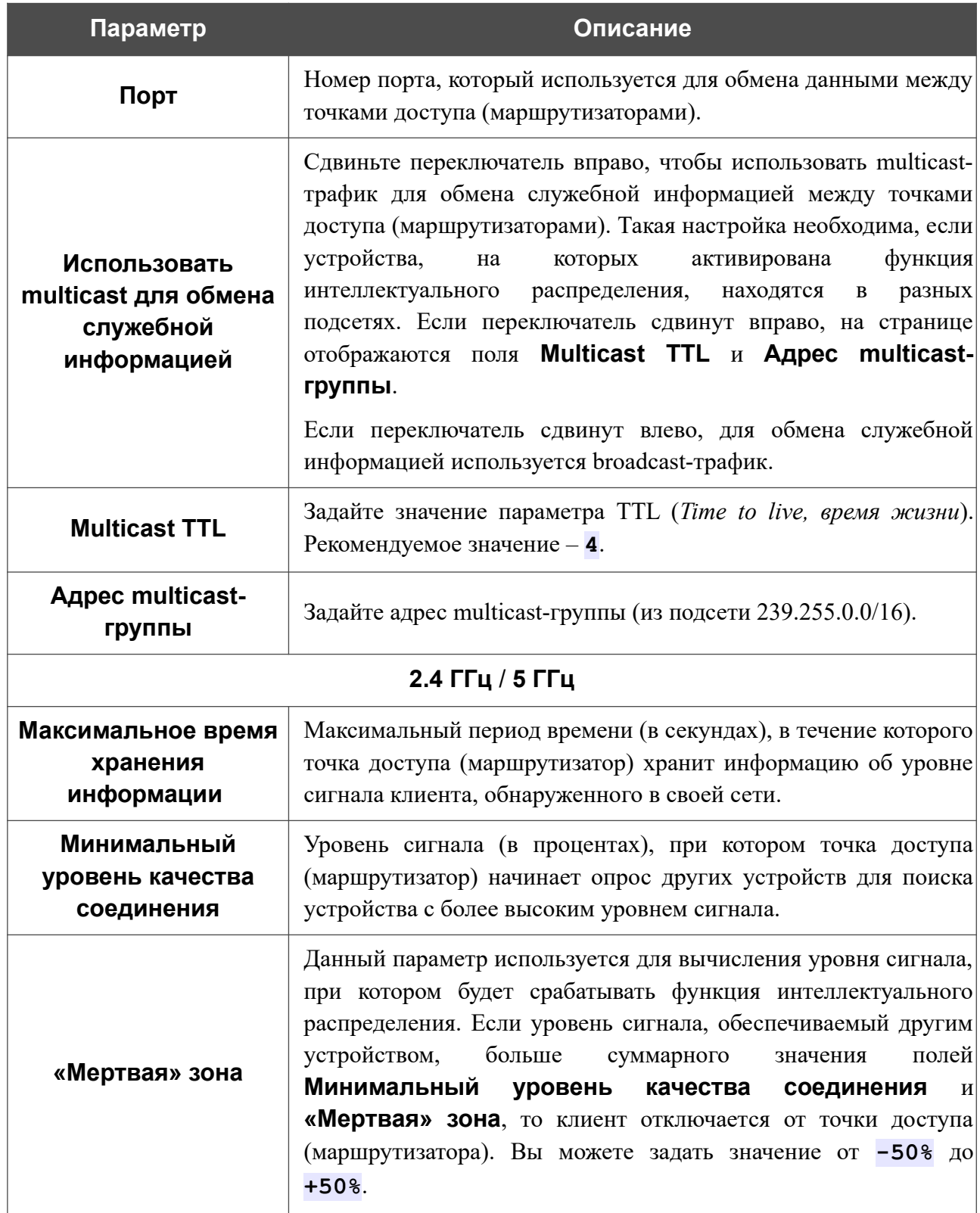

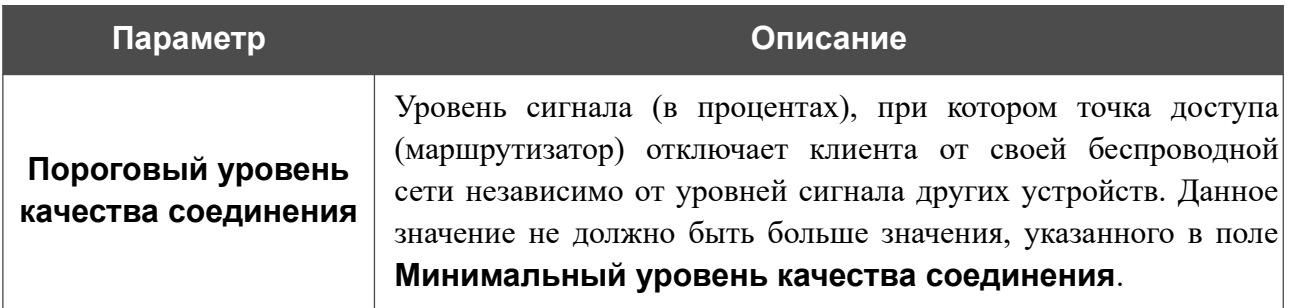

После задания необходимых параметров нажмите кнопку **ПРИМЕНИТЬ**.

Чтобы выключить функцию интеллектуального распределения Wi-Fi-клиентов, нажмите кнопку **ВЫКЛЮЧИТЬ**.

# *Дополнительно*

В данном разделе меню представлена расширенная версия настроек точки доступа. Здесь Вы можете:

- добавить серверы имен;
- настроить автосогласование или вручную настроить скорость и режим дуплекса для каждого Ethernet-порта точки доступа;
- настроить MAC-фильтр;
- создать или редактировать VLAN-сети;
- включить и настроить SNMP-агент точки доступа;
- настроить DDNS-сервис;
- настроить функцию уведомления о причине отсутствия интернет-соединения;
- определить статические маршруты;
- настроить клиента TR-069;
- создать правила удаленного доступа к web-интерфейсу;
- разрешить использование протокола UPnP IGD;
- активировать встроенное приложение UDPXY;
- разрешить точке доступа использовать протокол IGMP;
- разрешить точке доступа использовать протокол RTSP, активировать механизм SIP ALG и функции PPPoE/PPTP/L2TP/IPsec pass through;
- настроить VPN-туннели, работающие по протоколу IPsec.

## **DNS**

На странице **Дополнительно / DNS** Вы можете добавить<sup>[7](#page-158-0)</sup> в систему серверы имен (DNS-серверы).

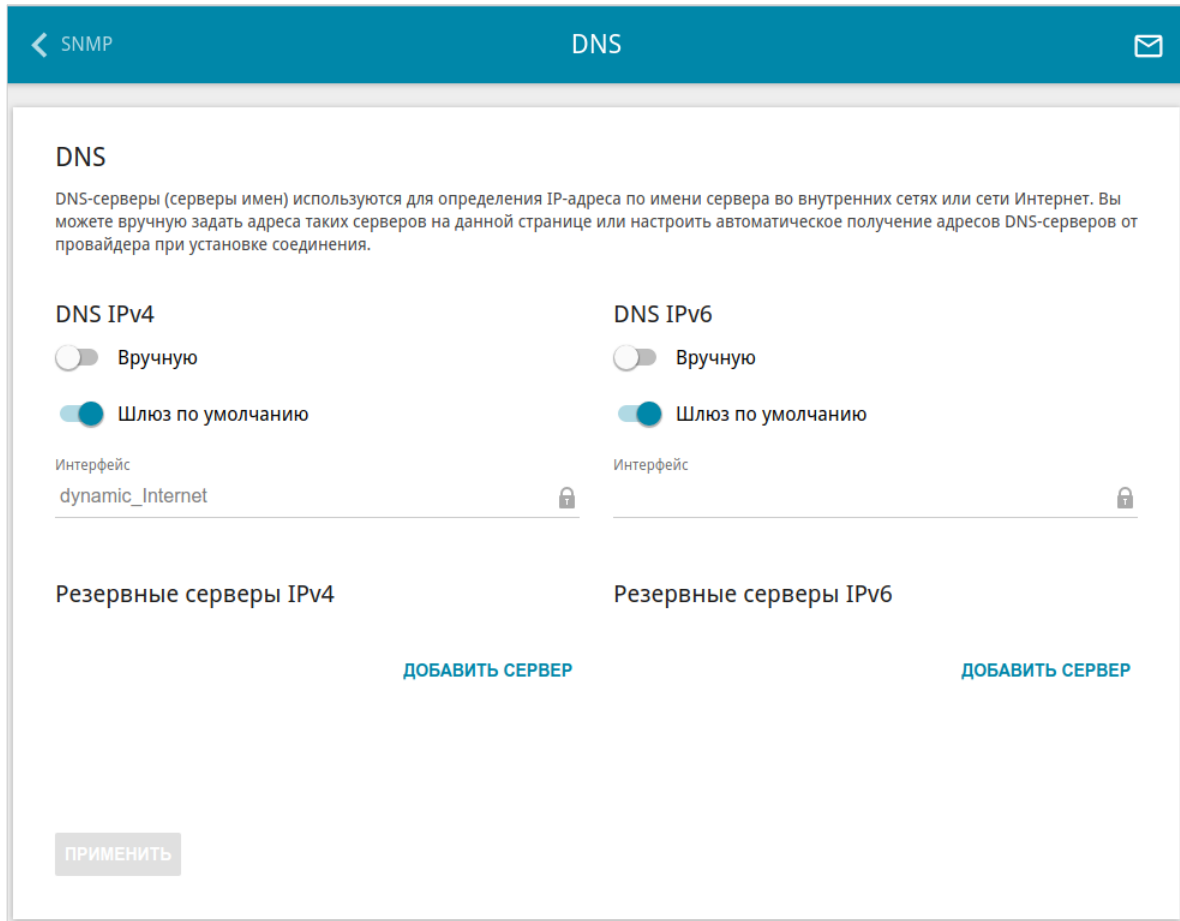

*Рисунок 116. Страница Дополнительно / DNS.*

DNS-серверы используются для определения IP-адреса по имени сервера во внутренних сетях или сети Интернет (как правило, указываются провайдером или назначаются администратором сети).

Вы можете вручную задать адреса таких серверов на данной странице или настроить автоматическое получение адресов DNS-серверов от провайдера при установке соединения. Также здесь Вы можете задать адреса резервных DNS-серверов, которые точка доступа может использовать, если адреса, заданные вручную или полученные автоматически, недоступны.

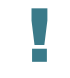

При использовании встроенного DHCP-сервера назначение сетевых параметров (в том числе DNS-серверов) клиентам осуществляется автоматически.

<span id="page-158-0"></span><sup>7</sup> Корректная работа страницы, отображаемой, если в Мастере начальной настройки был выбран режим **Точка доступа** или **Повторитель**, будет реализована в следующей версии ПО.

Задайте необходимые настройки для протокола IPv4 в разделе **DNS IPv4**, для протокола IPv6 – в разделе **DNS IPv6**.

Чтобы настроить автоматическое получение адресов DNS-серверов, сдвиньте переключатель **Вручную** влево. Затем сдвиньте переключатель **Шлюз по умолчанию** влево и выберите WAN-соединение, которое будет использоваться для автоматического получения адресов DNS-серверов, в списке **Интерфейс**. Если Вы хотите, чтобы точка доступа использовала WAN-соединение по умолчанию для получения адресов DNS-серверов, сдвиньте переключатель **Шлюз по умолчанию** вправо.

Чтобы задать DNS-сервер вручную, сдвиньте переключатель **Вручную** вправо. В разделе **Серверы имен** соответствующей версии IP-протокола нажмите кнопку **ДОБАВИТЬ СЕРВЕР** и в отобразившейся строке введите IP-адрес DNS-сервера.

Чтобы задать резервный DNS-сервер, в разделе **Резервные серверы** соответствующей версии IP-протокола нажмите кнопку **ДОБАВИТЬ СЕРВЕР** и в отобразившейся строке введите IP-адрес DNS-сервера.

Чтобы удалить DNS-сервер со страницы, нажмите на значок **Удалить** (**\***) в строке адреса.

После задания всех необходимых значений нажмите кнопку **ПРИМЕНИТЬ**.

|<br>|-

|<br>|-

## **Настройки портов**

На странице **Дополнительно / Настройки портов** Вы можете настроить или отключить автосогласование скорости и режима дуплекса, а также вручную настроить скорость и режим дуплекса для каждого Ethernet-порта точки доступа.

В режиме автосогласования Вы также можете включить или выключить функцию управления потоком данных. Данная функция используется для равномерного распределения нагрузки в сетях провайдеров. Уточните у своего провайдера, требуется ли включение функции управления потоком.

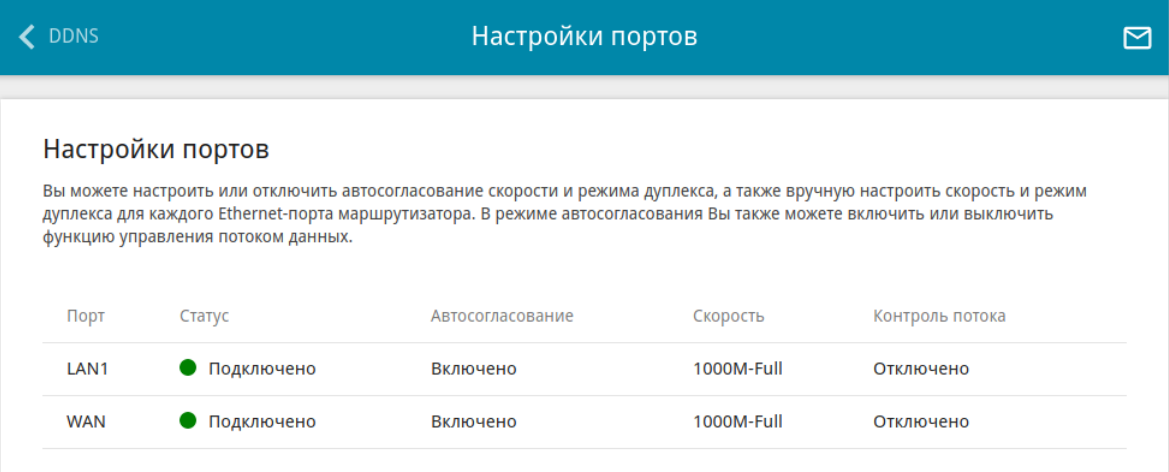

*Рисунок 117. Страница Дополнительно / Настройки портов.*

Чтобы настроить автоматическое согласование или вручную настроить скорость и режим дуплекса для какого-либо Ethernet-порта, выберите соответствующий порт в таблице.

Автоматическое согласование должно быть включено на обоих устройствах, организующих соединение.

При выключенном автоматическом согласовании настройки скорости и режима дуплекса должны быть одинаковыми для обоих устройств, организующих соединение.

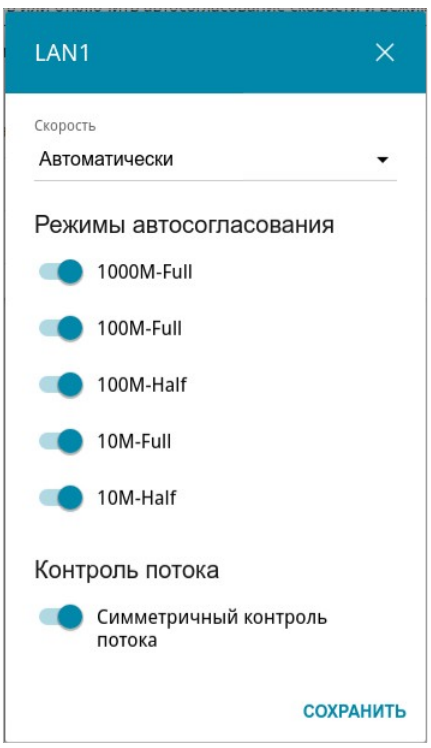

*Рисунок 118. Окно изменения настроек порта точки доступа.*

В открывшемся окне задайте необходимые параметры:

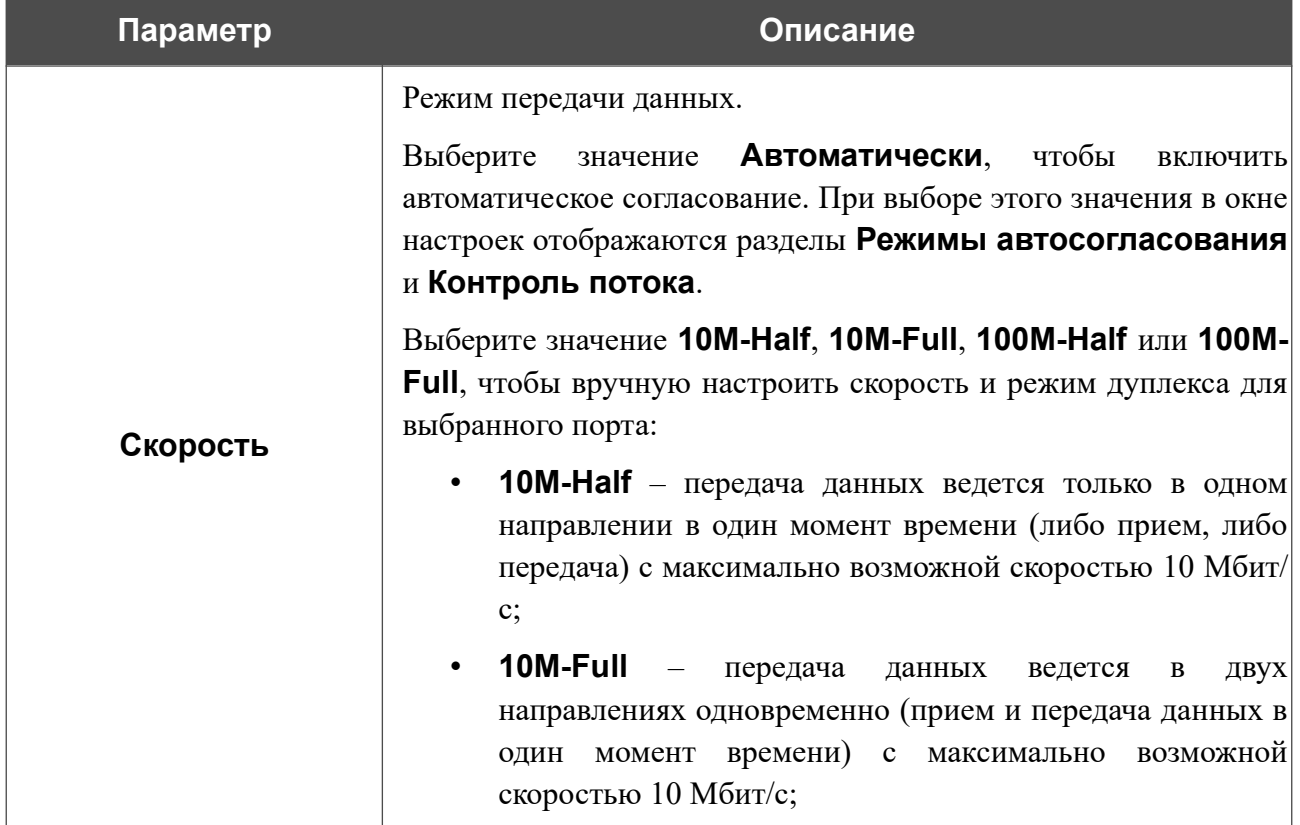

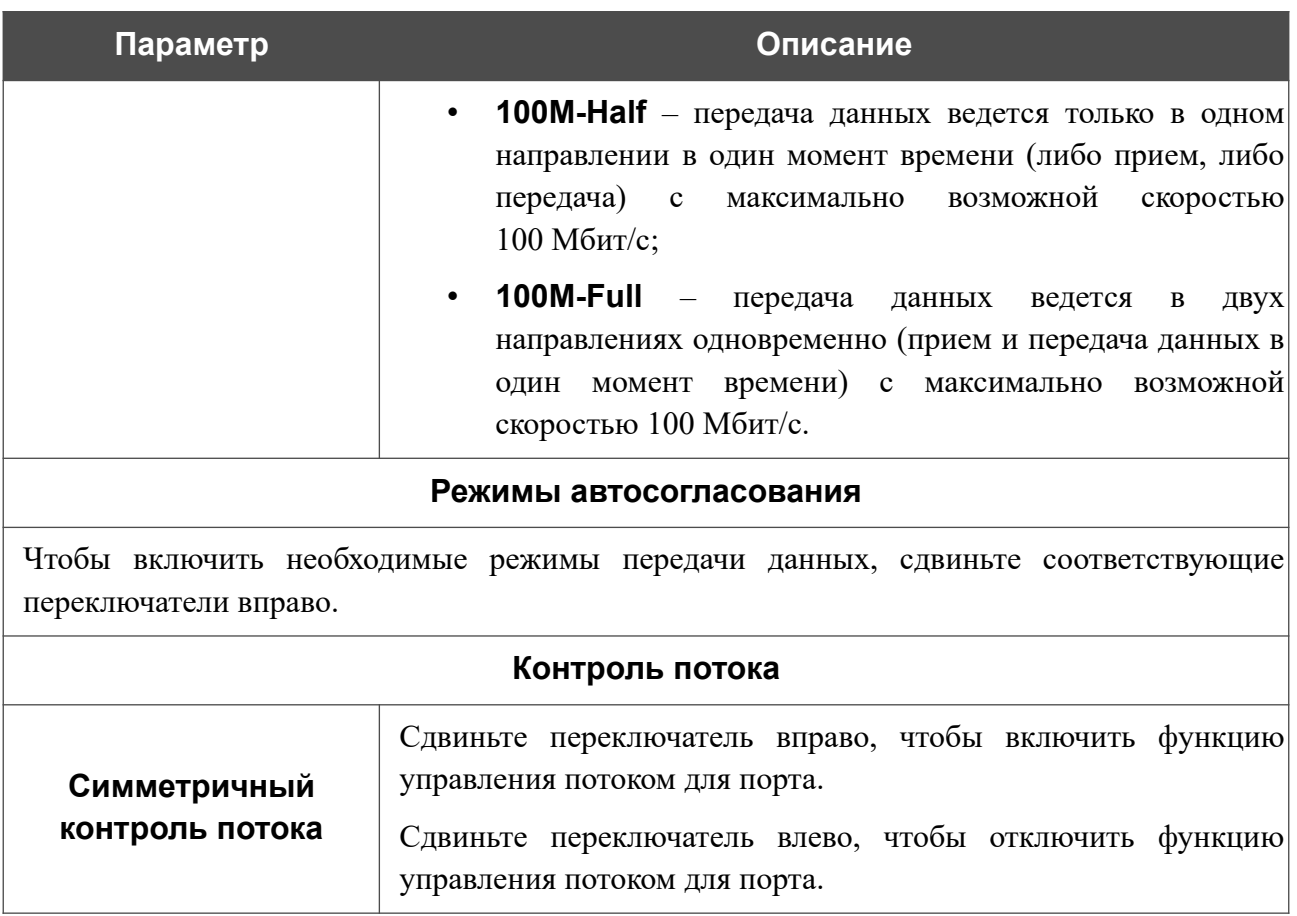

После задания необходимых параметров нажмите кнопку **СОХРАНИТЬ**.

Если впоследствии Вам понадобится задать другие параметры для порта точки доступа, выберите этот порт в таблице. В открывшемся окне измените необходимые параметры и нажмите кнопку **СОХРАНИТЬ**.

## **MAC-фильтр**

На странице **Дополнительно / MAC-фильтр** Вы можете настроить фильтрацию по MACадресам для компьютеров в локальной сети точки доступа. Эта страница также доступна в разделе **Межсетевой экран**, если в Мастере начальной настройки был выбран режим **Маршрутизатор** или **Повторитель WISP**.

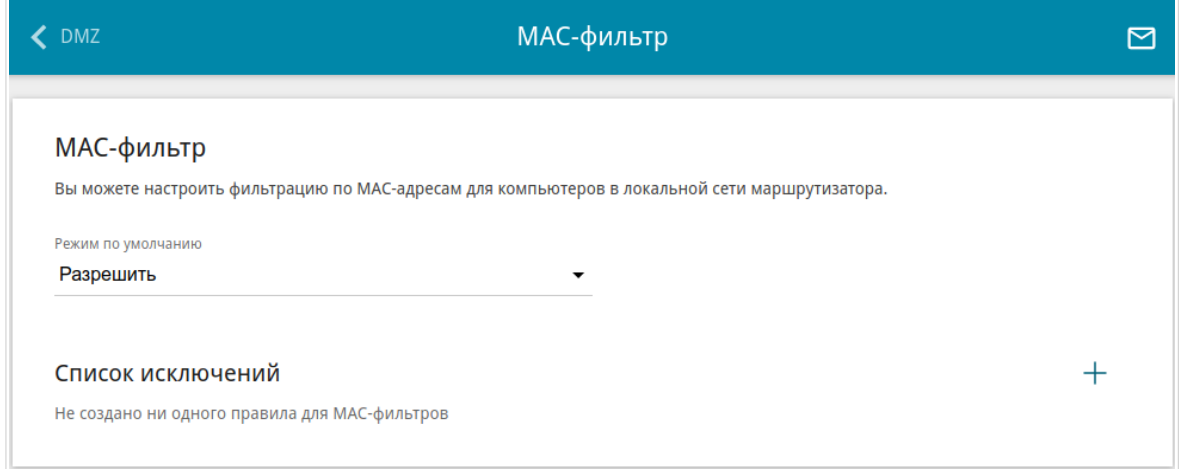

*Рисунок 119. Страница Дополнительно / MAC-фильтр.*

Чтобы настроить фильтрацию для всех устройств сети точки доступа, выберите необходимое действие в списке **Режим по умолчанию**:

- **Разрешить** разрешает доступ к сети точки доступа и к сети Интернет для устройств локальной сети (данное значение задано по умолчанию);
- **Запретить** запрещает доступ к сети точки доступа для устройств локальной сети.
- |<br>|- Вы можете использовать режим **Запретить** , только если на данной странице существует хотя бы одно активное правило, разрешающее доступ к сети устройства.

Чтобы создать правило (указать MAC-адрес устройства, для которого будет применяться особый режим ограничений), нажмите кнопку **ДОБАВИТЬ** ( ).

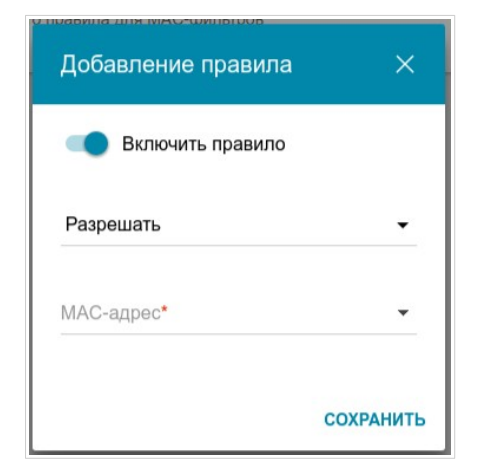

*Рисунок 120. Окно добавления правила для MAC-фильтра.*

#### В открывшемся окне Вы можете задать следующие параметры:

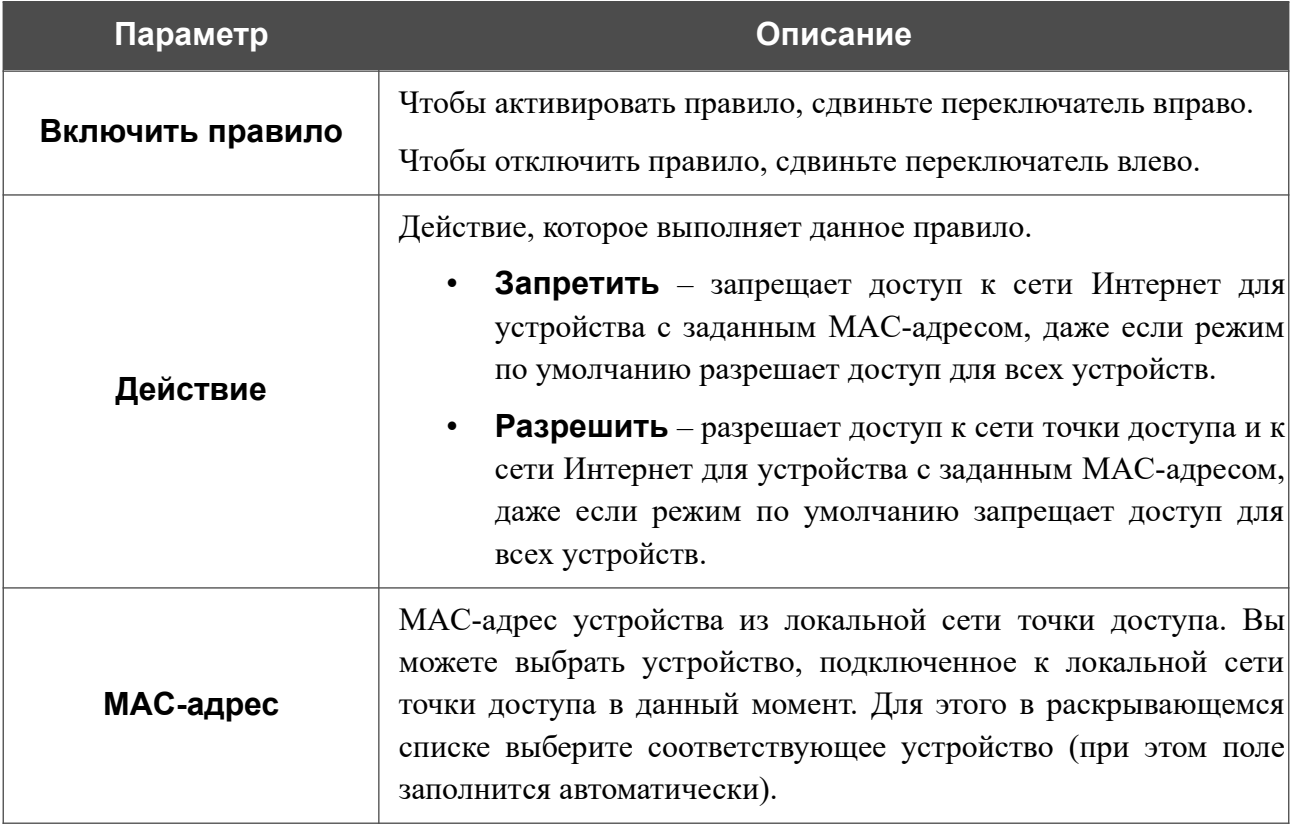

После задания необходимых параметров нажмите кнопку **СОХРАНИТЬ**.

Чтобы задать другие параметры для какого-либо правила, выберите соответствующую строку в таблице. В открывшемся окне измените необходимые параметры и нажмите кнопку **СОХРАНИТЬ**.

Чтобы удалить правило, установите флажок слева от соответствующей строки таблицы и нажмите кнопку **УДАЛИТЬ** ( ). Вы также можете удалить правило в окне изменения параметров.

Чтобы настроить расписание<sup>[8](#page-164-0)</sup> работы для правила МАС-фильтра, нажмите кнопку **Добавление расписания** (  $\odot$  ) в строке этого правила. В открывшемся окне Вы можете создать новое расписание (см. раздел *[Расписание](#page-218-0)*, стр. [219](#page-218-0)) или воспользоваться уже существующим. Существующие расписания отображаются в раскрывающемся списке **Интервал выполнения** в упрощенном режиме.

Чтобы активировать правило MAC-фильтра во время, указанное в расписании, и отключить в остальное время, выберите значение **Включить** в раскрывающемся списке **Действие с правилом при активации расписания** и нажмите кнопку **СОХРАНИТЬ**.

Чтобы отключить правило MAC-фильтра во время, указанное в расписании, и активировать в остальное время, выберите значение **Выключить** в раскрывающемся списке **Действие с правилом при активации расписания** и нажмите кнопку **СОХРАНИТЬ**.

<span id="page-164-0"></span><sup>8</sup> Настройка расписания доступна на странице **Межсетевой экран / MAC-фильтр**, если в Мастере начальной настройки был выбран режим **Маршрутизатор** или **Повторитель WISP**.

Чтобы изменить или удалить расписание для какого-либо правила, нажмите кнопку **Выбрать расписание** ( ) в строке этого правила. В открывшемся окне измените параметры и нажмите кнопку **СОХРАНИТЬ** или нажмите кнопку **УДАЛИТЬ ИЗ РАСПИСАНИЯ**.

## **VLAN**

|<br>|-

Эта страница доступна, если в Мастере начальной настройки был выбран режим **Маршрутизатор** или **Повторитель WISP**.

На странице **Дополнительно / VLAN** Вы можете редактировать существующие или создавать новые виртуальные сети (VLAN), например, для разграничения трафика или создания дополнительных WAN-интерфейсов.

По умолчанию в системе точки доступа создано 2 VLAN-сети.

- **LAN** для LAN-интерфейса, содержит LAN-порт и Wi-Fi-сети. Вы не можете удалить данную VLAN-сеть.
- **WAN** для WAN-интерфейса, содержит порт **WAN (PoE)**. Вы можете редактировать данную VLAN-сеть или удалить ее.

| <b>Роуминг</b> |            | <b>VLAN</b>        |                         | 罓 |
|----------------|------------|--------------------|-------------------------|---|
| Список VLAN    |            |                    |                         | 而 |
| <b>VLAN ID</b> | Имя        | Тегированные порты | Нетегированные порты    |   |
| ٠              | LAN        | ٠                  | LAN1, WIFI-5G_2, WIFI_1 |   |
| ٠              | <b>WAN</b> | ٠                  | <b>WAN</b>              |   |

*Рисунок 121. Страница Дополнительно / VLAN.*

Для того чтобы добавить нетегированные доступные Wi-Fi-сети или нетегированный LANпорт в существующую или новую VLAN-сеть, их необходимо исключить из сети **LAN** на данной странице. Для этого выберите строку **LAN**. На открывшейся странице в списке **Тип** для элемента, соответствующего LAN-порту или Wi-Fi-сети, выберите значение **Исключен** и нажмите кнопку **ПРИМЕНИТЬ**.

Настройка LAN-порта доступна только при подключении к DAP-400P по беспроводной сети.

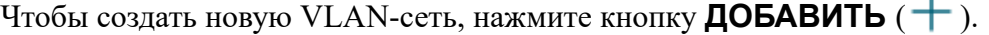

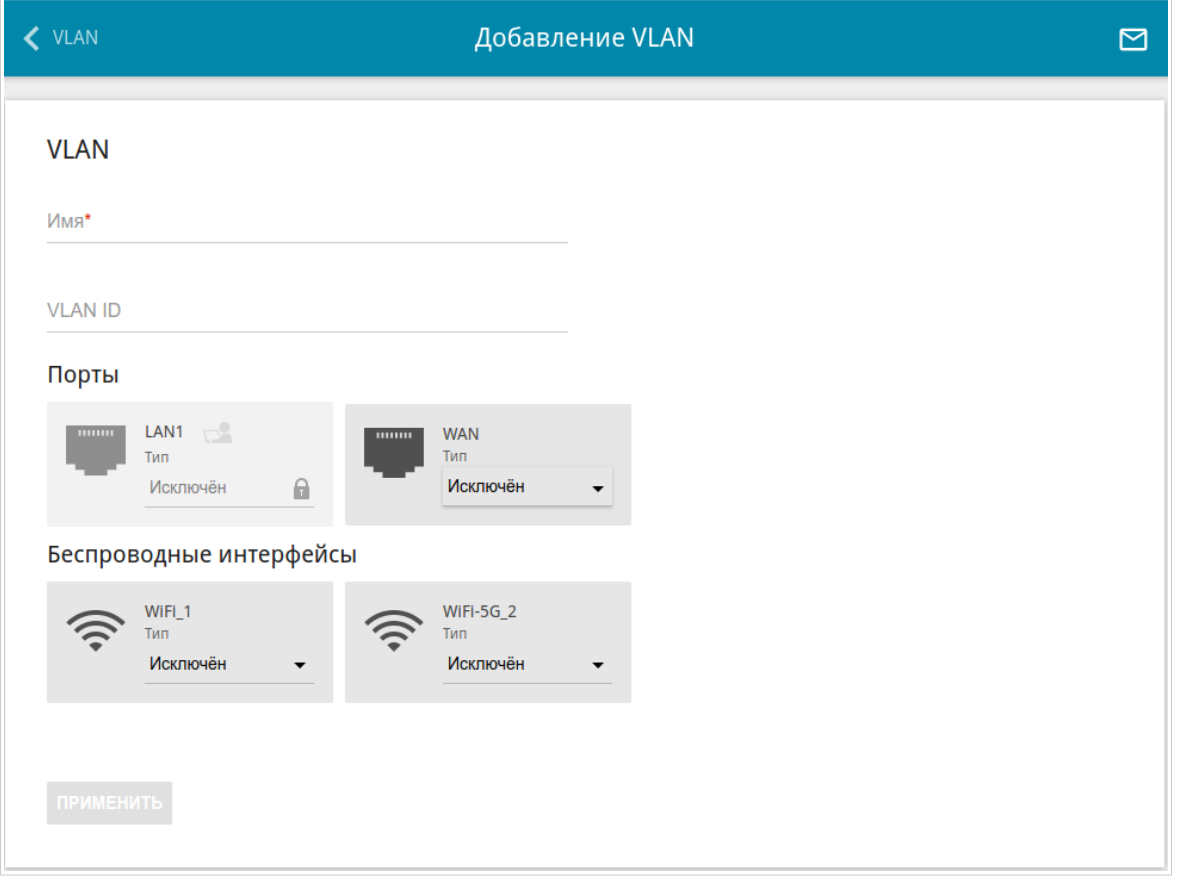

*Рисунок 122. Страница добавления VLAN-сети.*

Вы можете задать следующие параметры:

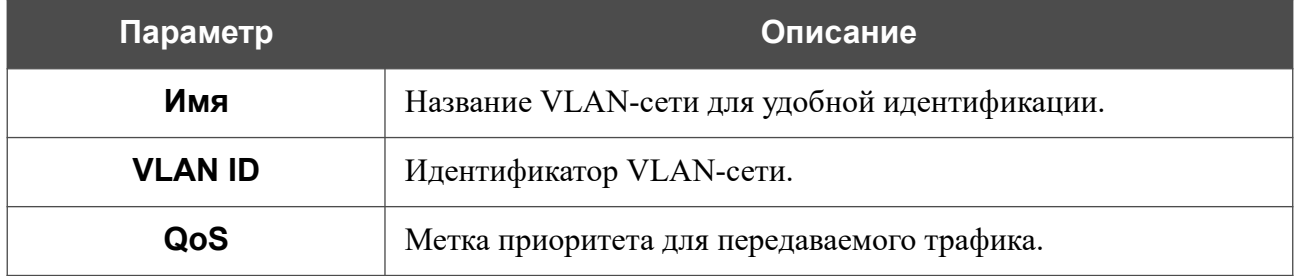

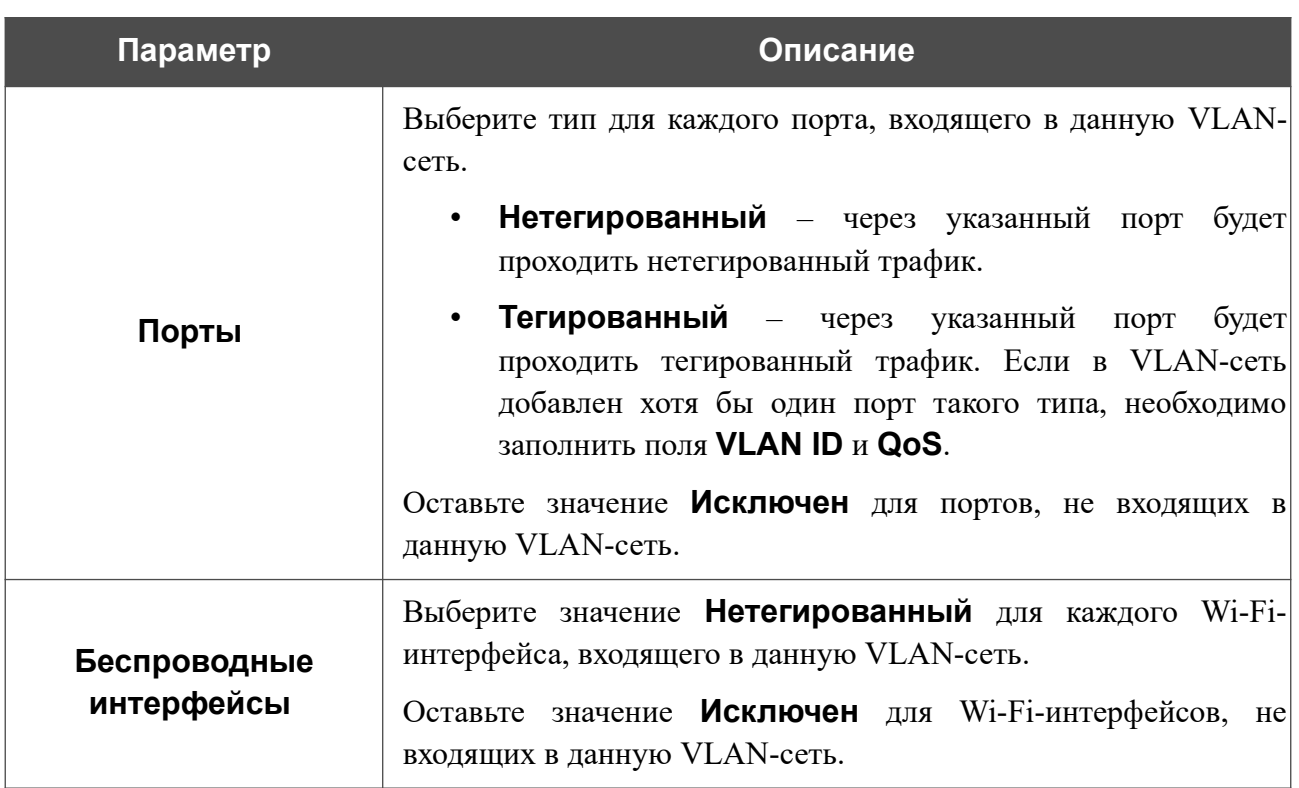

Нажмите кнопку **ПРИМЕНИТЬ**.

Чтобы редактировать существующую VLAN-сеть, выберите соответствующую строку в таблице. На открывшейся странице измените параметры и нажмите кнопку **ПРИМЕНИТЬ**.

Чтобы удалить существующую VLAN-сеть, установите флажок слева от соответствующей строки таблицы и нажмите кнопку **УДАЛИТЬ** ( ).

#### **SNMP**

Эта страница доступна, если в Мастере начальной настройки был выбран режим **Маршрутизатор** или **Повторитель WISP**.

На странице **Дополнительно / SNMP** Вы можете включить и настроить SNMP-агент точки доступа.

SNMP-агент – это служба, которая отправляет данные о состоянии и настройках устройства, на котором она включена, SNMP-менеджеру (системе управления сетью Вашего провайдера или системного администратора).

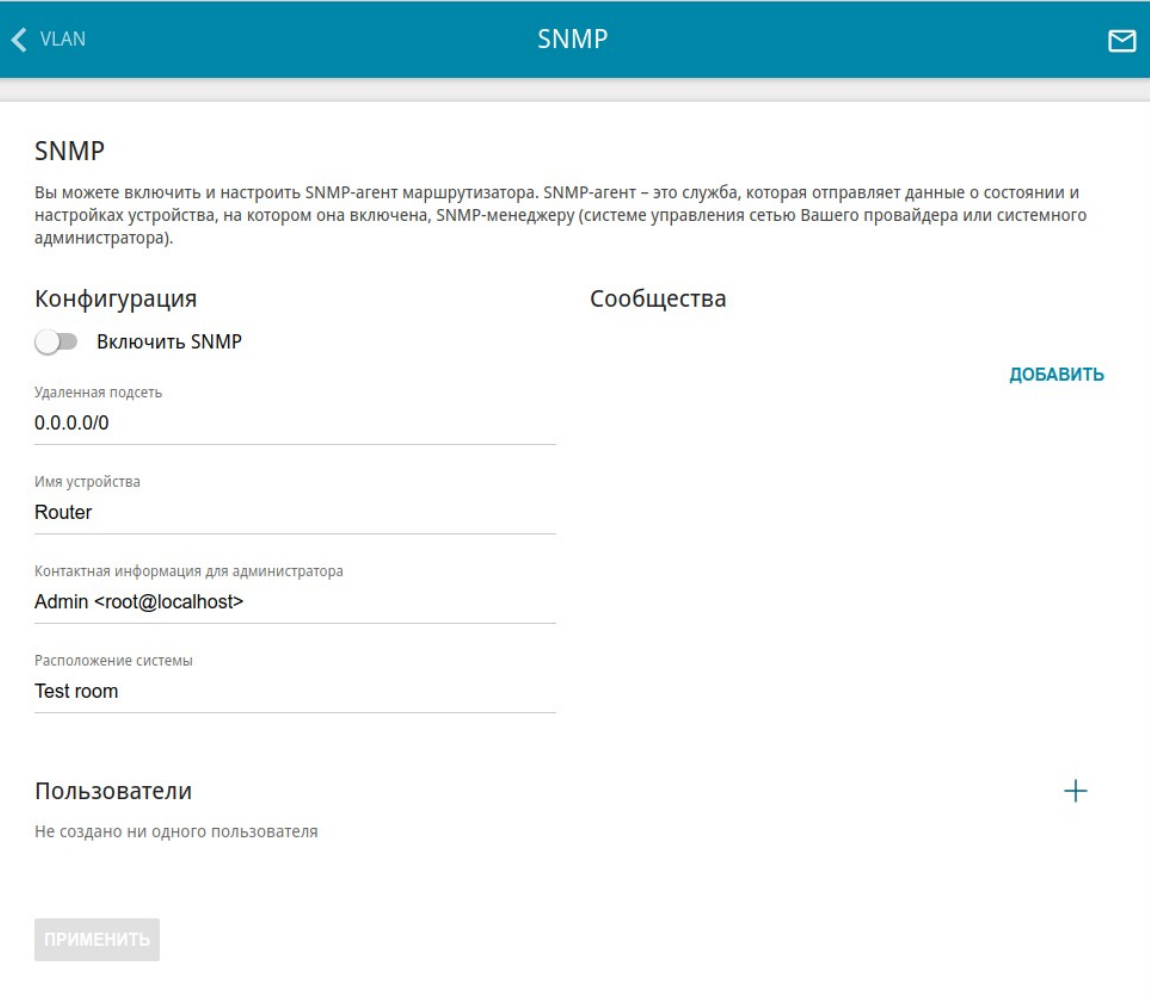

*Рисунок 123. Страница Дополнительно / SNMP.*

Чтобы включить SNMP-агент, в разделе **Конфигурация** сдвиньте переключатель **Включить SNMP** вправо. Затем задайте необходимые параметры:

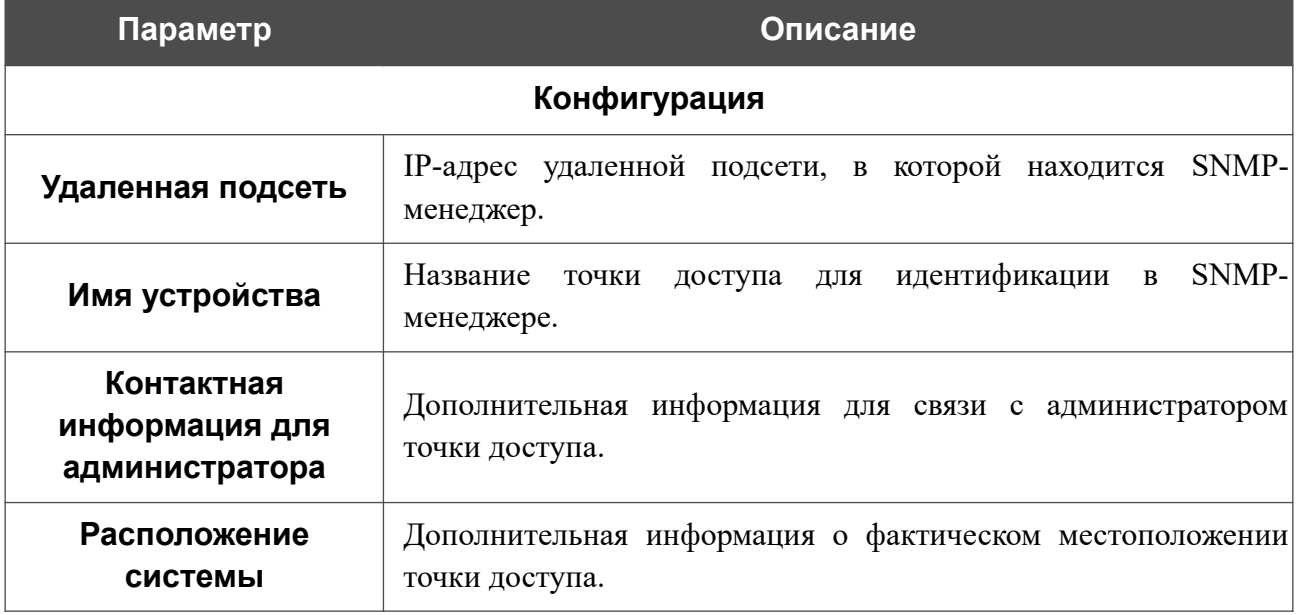

После задания необходимых параметров нажмите кнопку **ПРИМЕНИТЬ**.

Чтобы выключить SNMP-агент, в разделе **Конфигурация** сдвиньте переключатель **Включить SNMP** влево и нажмите кнопку **ПРИМЕНИТЬ**.

Если SNMP-менеджер работает по протоколу SNMPv2c, создайте сообщество с правом чтения, через которое SNMP-менеджер сможет получать данные об устройстве. Для этого в разделе **Сообщества** нажмите кнопку **ДОБАВИТЬ** и в отобразившейся строке задайте название нового сообщества. Затем нажмите кнопку **ПРИМЕНИТЬ**.

Чтобы удалить сообщество, нажмите на значок **Удалить** (**\***) в соответствующей строке. Затем нажмите кнопку **ПРИМЕНИТЬ**.

Если SNMP-менеджер работает по протоколу SNMPv3, создайте пользователя с правом чтения, через которого SNMP-менеджер сможет получать данные об устройстве. Для этого в разделе **Пользователи** нажмите кнопку **ДОБАВИТЬ** ( $+$ ).

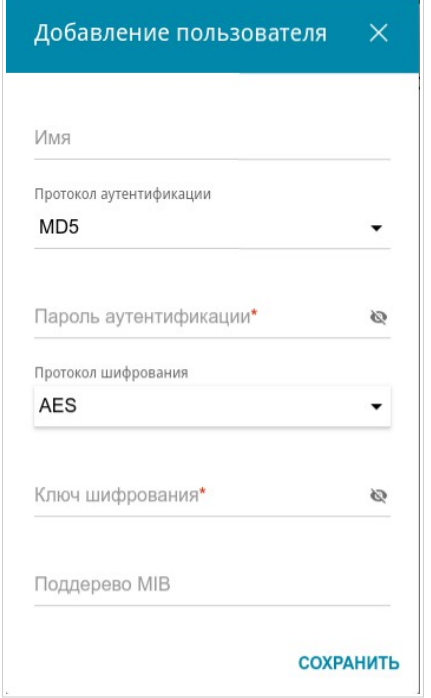

*Рисунок 124. Окно добавления пользователя.*

В открывшемся окне задайте необходимые параметры:

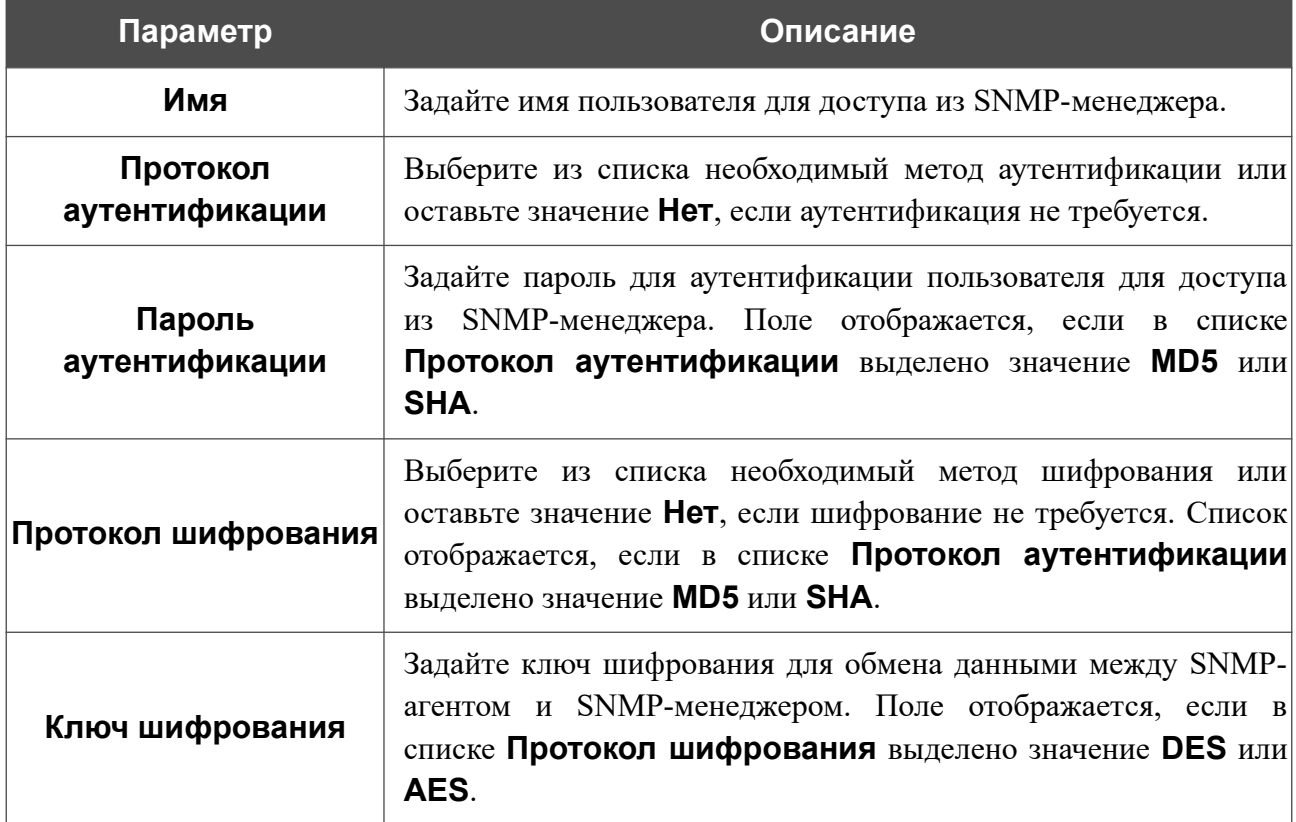

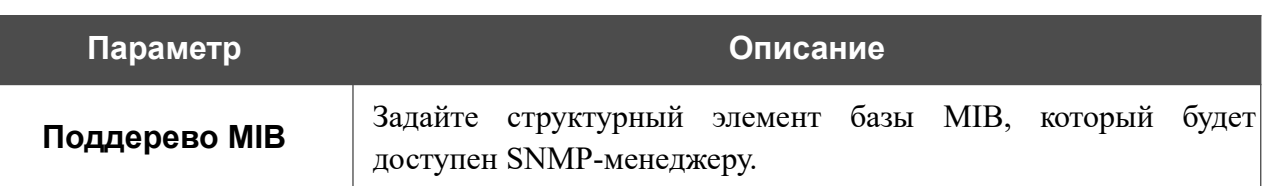

Нажмите кнопку **СОХРАНИТЬ**.

Чтобы задать другие параметры для какого-либо пользователя, выберите соответствующую строку в таблице. В открывшемся окне измените необходимые значения и нажмите кнопку **СОХРАНИТЬ**. Затем нажмите кнопку **ПРИМЕНИТЬ**.

Чтобы удалить пользователя, установите флажок слева от соответствующей строки таблицы и нажмите кнопку **УДАЛИТЬ** ( ). Затем нажмите кнопку **ПРИМЕНИТЬ**.

#### **DDNS**

Эта страница доступна, если в Мастере начальной настройки был выбран режим **Маршрутизатор** или **Повторитель WISP**.

На странице **Дополнительно / DDNS** Вы можете настроить точку доступа для использования одного или нескольких DDNS-сервисов.

DDNS-сервис позволяет задать соответствие доменного имени с динамическими IP-адресами. Для использования сервиса необходимо зарегистрировать доменное имя на сайте DDNS-провайдера.

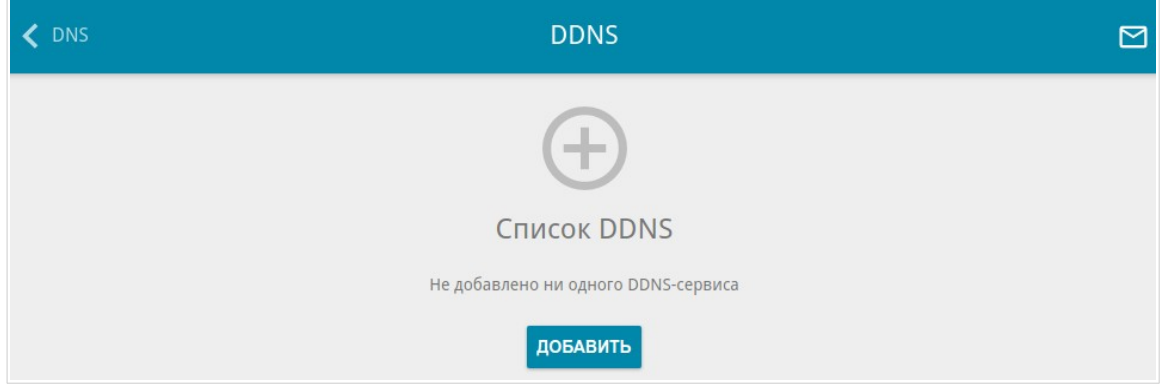

*Рисунок 125. Страница Дополнительно / DDNS.*

Чтобы задать необходимые настройки для точки доступа, нажмите кнопку **ДОБАВИТЬ**  $( + )$ .

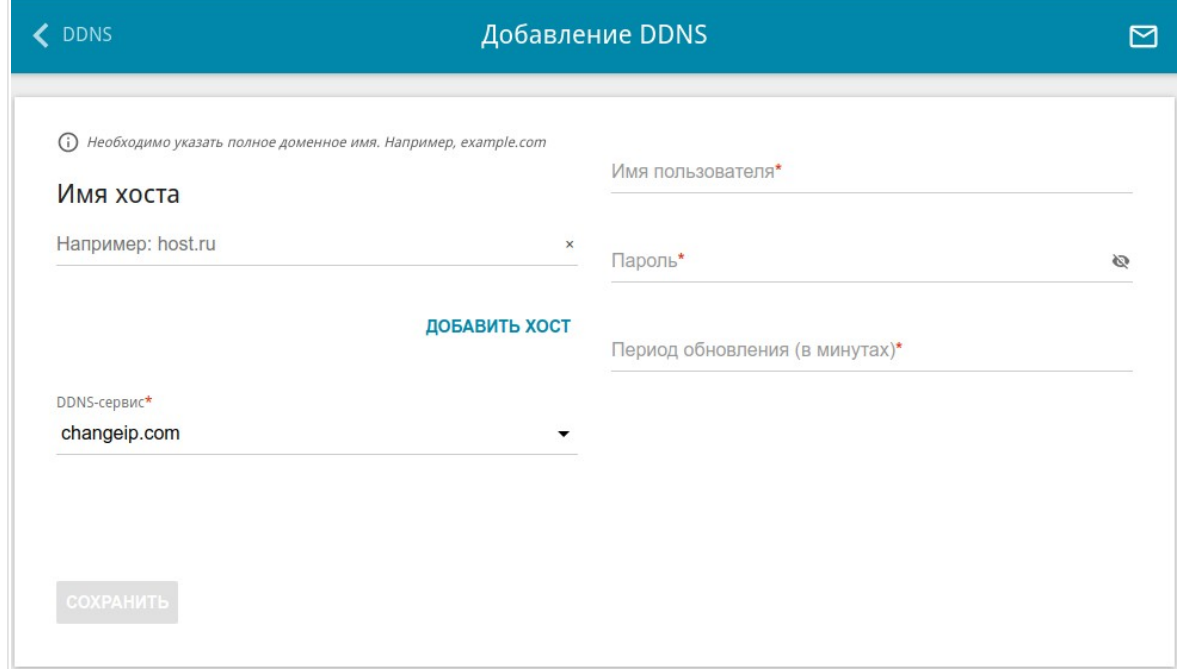

*Рисунок 126. Страница настройки точки доступа для использования DDNS-сервиса.*

#### На открывшейся странице Вы можете задать следующие параметры:

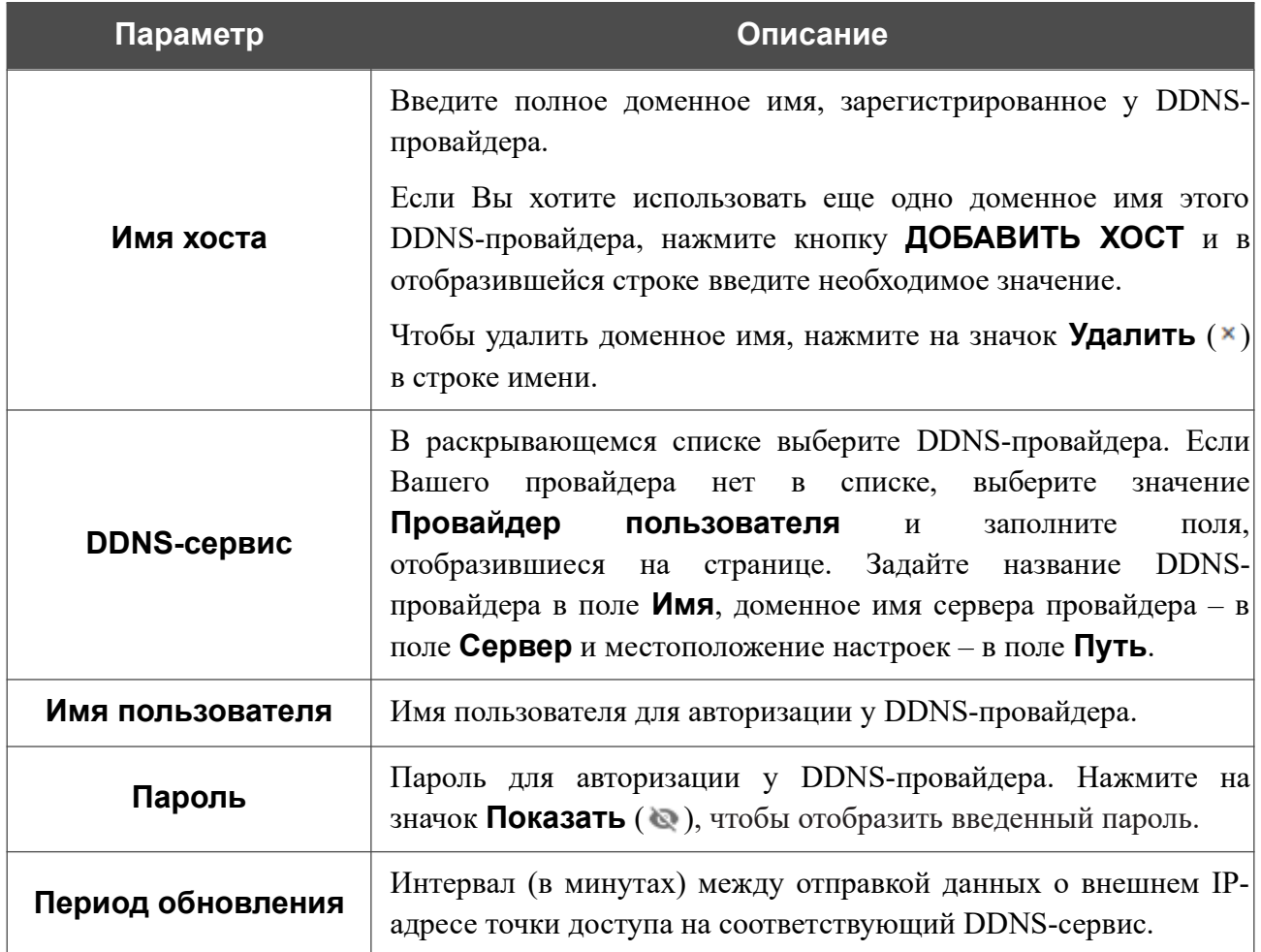

После задания необходимых параметров нажмите кнопку **СОХРАНИТЬ**.

Чтобы задать другие параметры для DDNS-сервиса, выберите соответствующую строку в таблице. На открывшейся странице измените необходимые параметры и нажмите кнопку **СОХРАНИТЬ**.

Чтобы удалить настройки для DDNS-сервиса, установите флажок слева от соответствующей строки таблицы и нажмите кнопку **УДАЛИТЬ** ( ).

### **Переадресация**

Эта страница доступна, если в Мастере начальной настройки был выбран режим **Маршрутизатор** или **Повторитель WISP**.

На странице **Дополнительно / Переадресация** Вы можете включить функцию уведомления о причине отсутствия интернет-соединения. Уведомления отображаются в окне браузера при попытке обратиться к какому-либо сайту в сети Интернет.

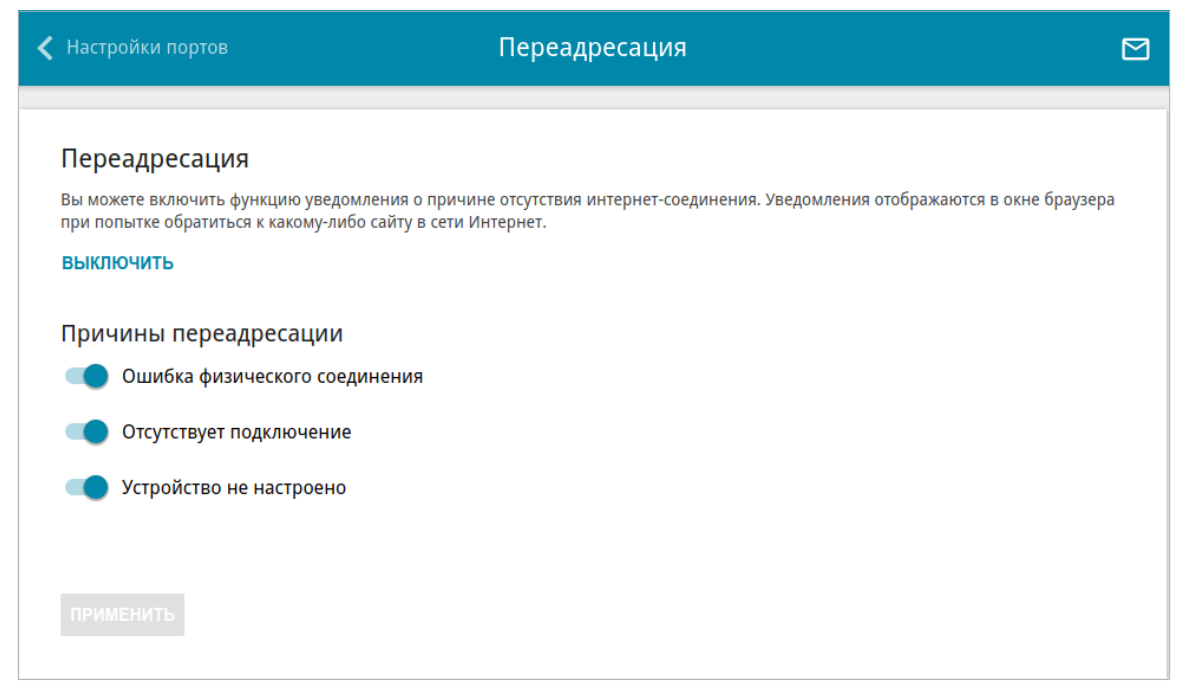

*Рисунок 127. Страница Дополнительно / Переадресация.*

Для настройки уведомлений нажмите кнопку **ВКЛЮЧИТЬ**. Затем в разделе **Причины переадресации** сдвиньте необходимые переключатели вправо.

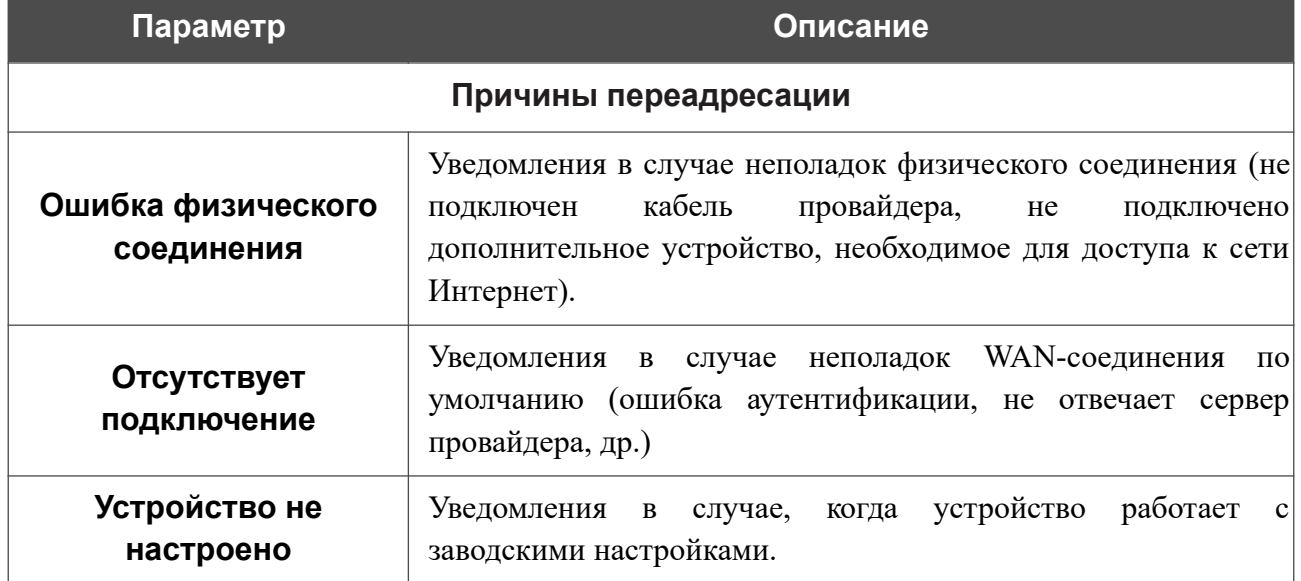

#### После задания необходимых параметров нажмите кнопку **ПРИМЕНИТЬ**.

Для отключения уведомлений нажмите кнопку **ВЫКЛЮЧИТЬ**.

#### **Маршрутизация**

Эта страница доступна, если в Мастере начальной настройки был выбран режим **Маршрутизатор** или **Повторитель WISP**.

На странице **Дополнительно / Маршрутизация** Вы можете задать статические (постоянные) маршруты.

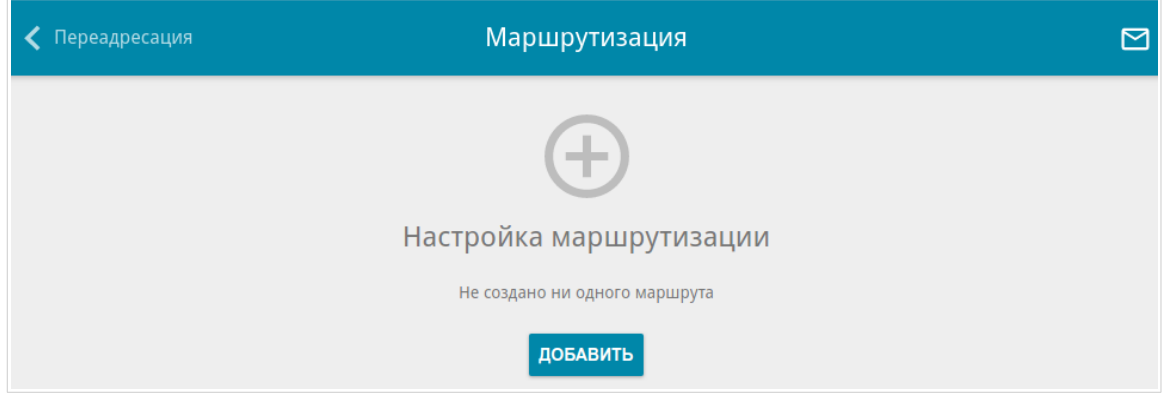

*Рисунок 128. Страница Дополнительно / Маршрутизация.*

Чтобы задать новый статический маршрут, нажмите кнопку **ДОБАВИТЬ** ( ).

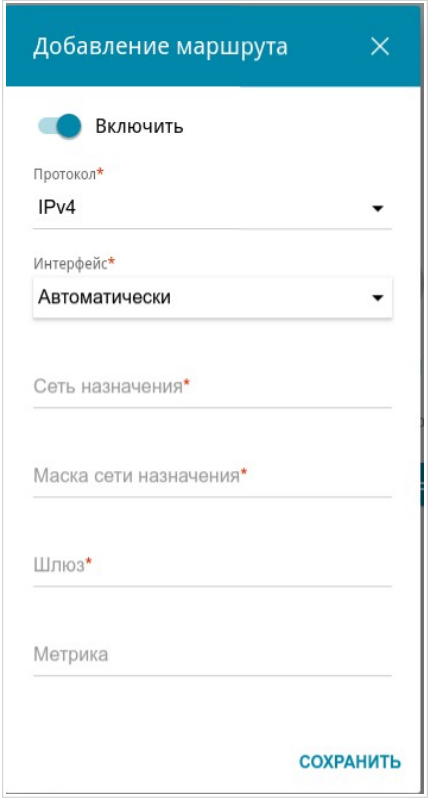

*Рисунок 129. Окно добавления нового маршрута.*

#### В открывшемся окне Вы можете задать следующие параметры:

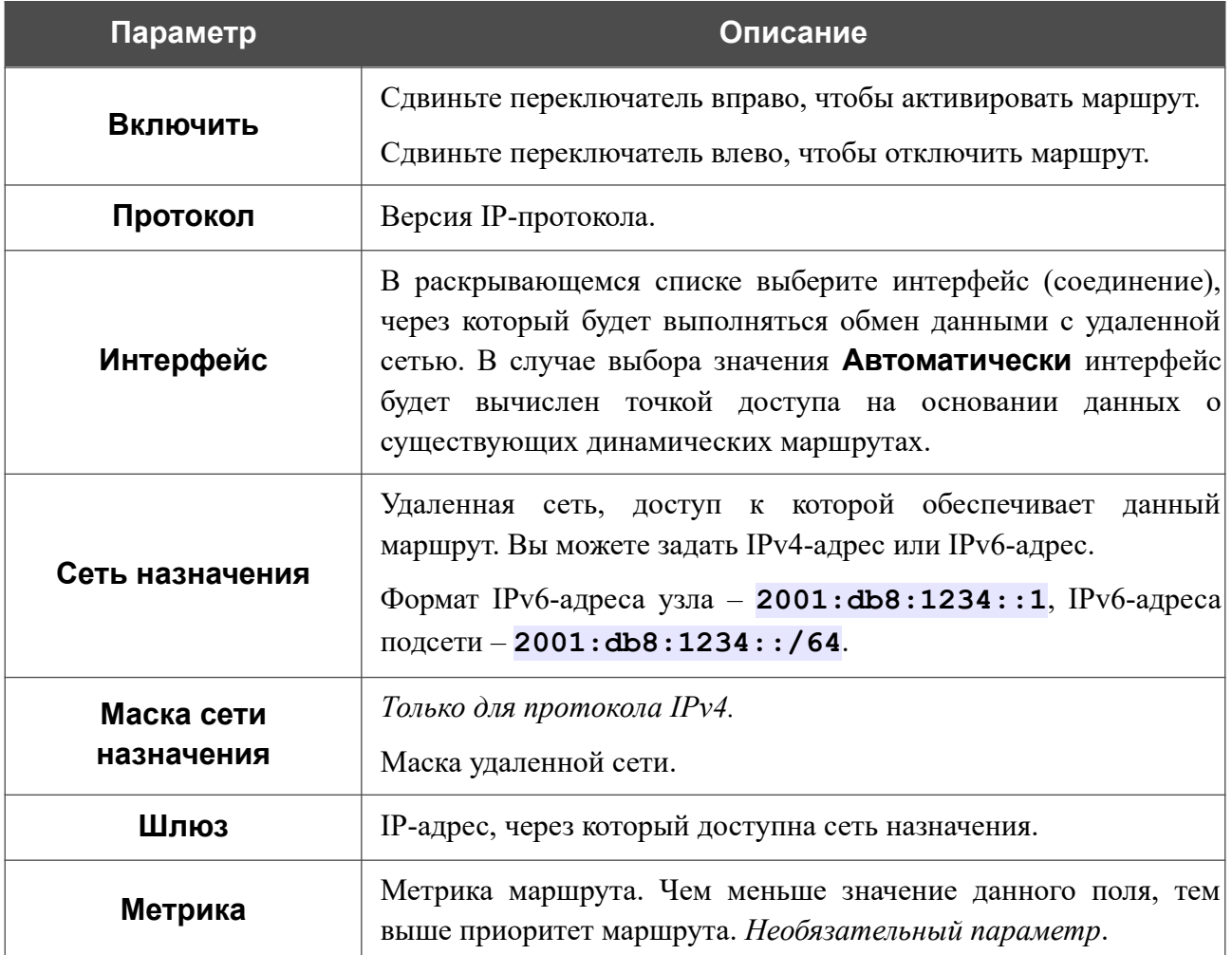

После задания необходимых параметров нажмите кнопку **СОХРАНИТЬ**.

Чтобы задать другие параметры для существующего маршрута, выделите соответствующую строку таблицы. В открывшемся окне измените необходимые параметры и нажмите кнопку **СОХРАНИТЬ**.

Чтобы удалить существующий маршрут, установите флажок слева от соответствующей строки таблицы и нажмите кнопку **УДАЛИТЬ** ( ).

## **Клиент TR-069**

Эта страница доступна, если в Мастере начальной настройки был выбран режим **Маршрутизатор** или **Повторитель WISP**.

На странице **Дополнительно / Клиент TR-069** Вы можете настроить точку доступа для взаимодействия с удаленным сервером автоконфигурации (*Auto Configuration Server, ACS*).

Клиент TR-069 используется для удаленного наблюдения за работой устройства и управления им.

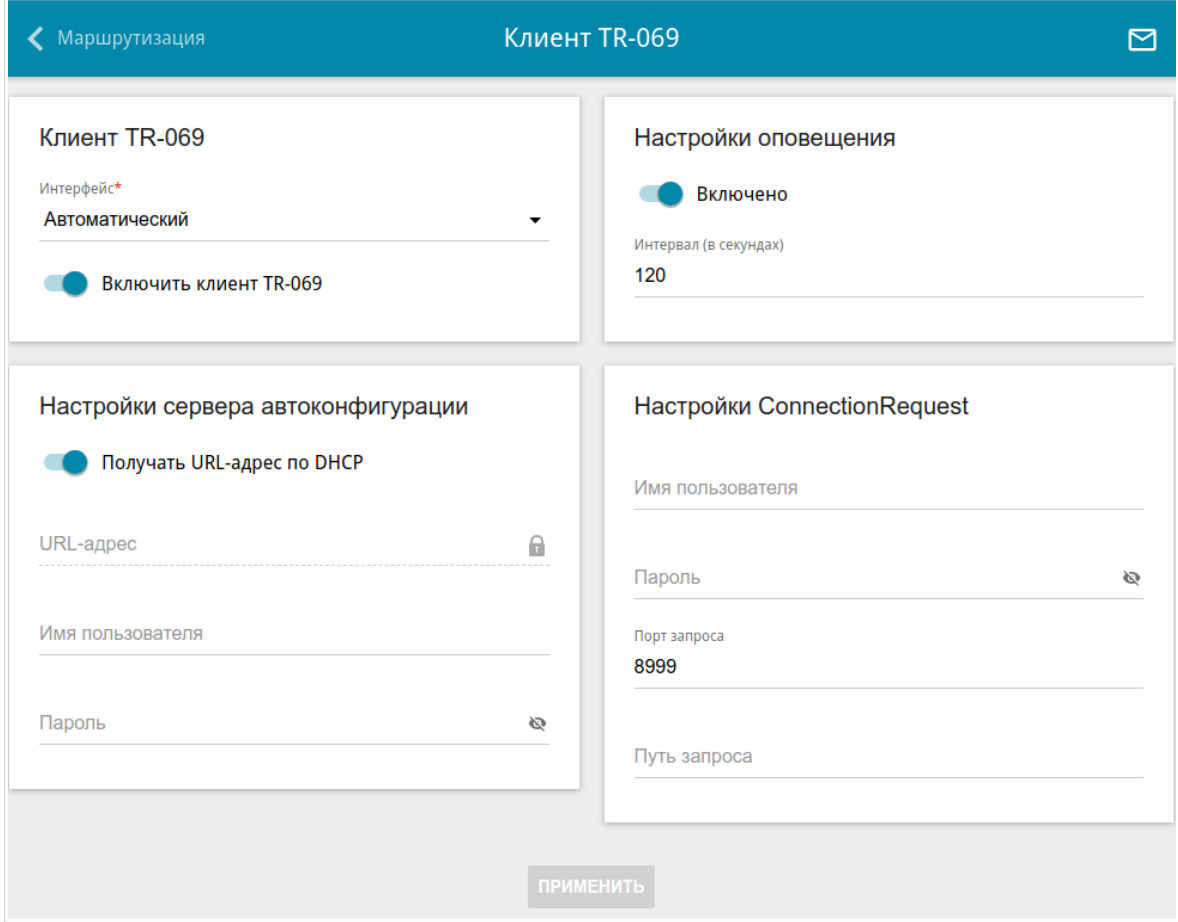

*Рисунок 130. Страница настройки клиента TR-069.*

Вы можете задать следующие параметры:

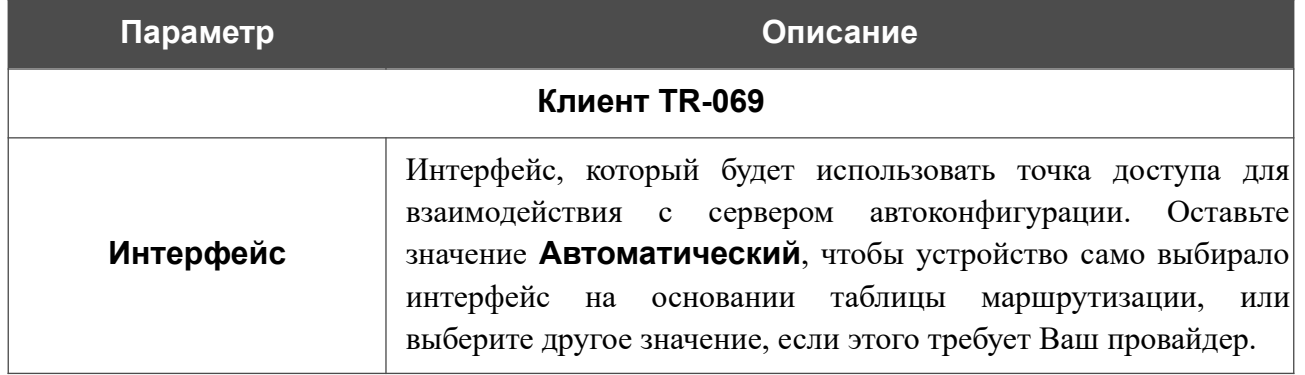
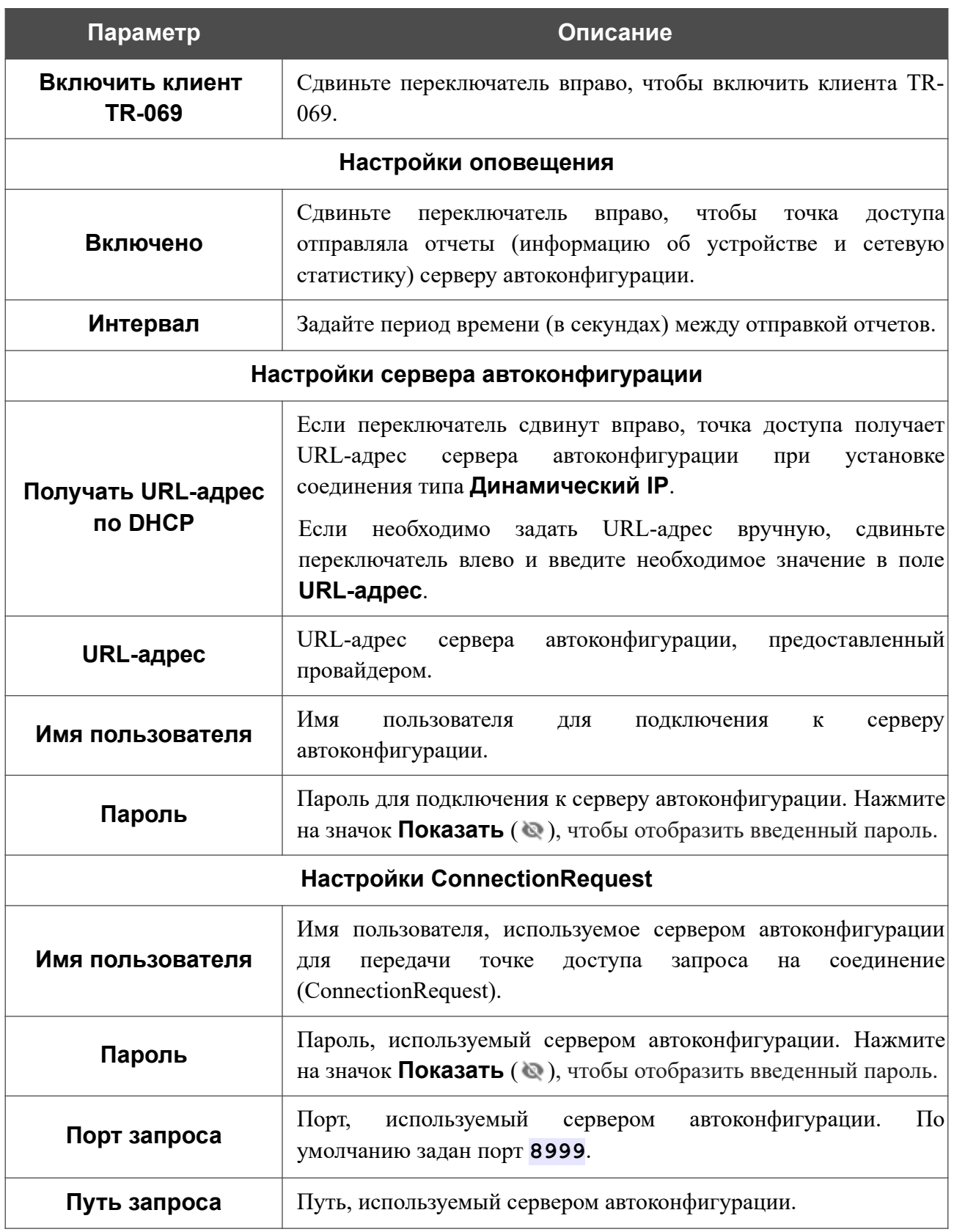

После задания необходимых параметров нажмите кнопку **ПРИМЕНИТЬ**.

# **Удаленный доступ**

Эта страница доступна, если в Мастере начальной настройки был выбран режим **Маршрутизатор** или **Повторитель WISP**.

На странице **Дополнительно / Удаленный доступ** Вы можете создать правила для удаленного доступа к точке доступа. По умолчанию доступ к точке доступа из внешней сети закрыт. Если Вам необходимо открыть доступ к точке доступа из внешней сети – создайте соответствующие правила.

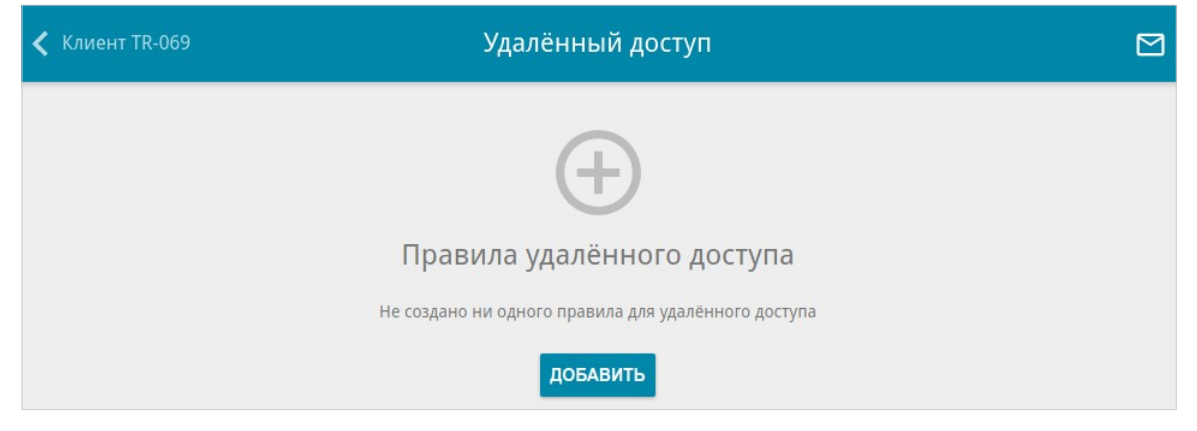

*Рисунок 131. Страница Дополнительно / Удаленный доступ.*

Чтобы создать новое правило, нажмите кнопку **ДОБАВИТЬ** ( ).

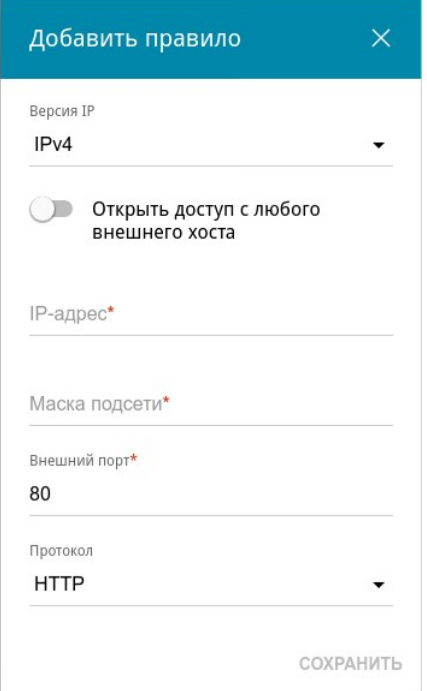

*Рисунок 132. Окно добавления правила удаленного доступа.*

В открывшемся окне Вы можете задать следующие параметры:

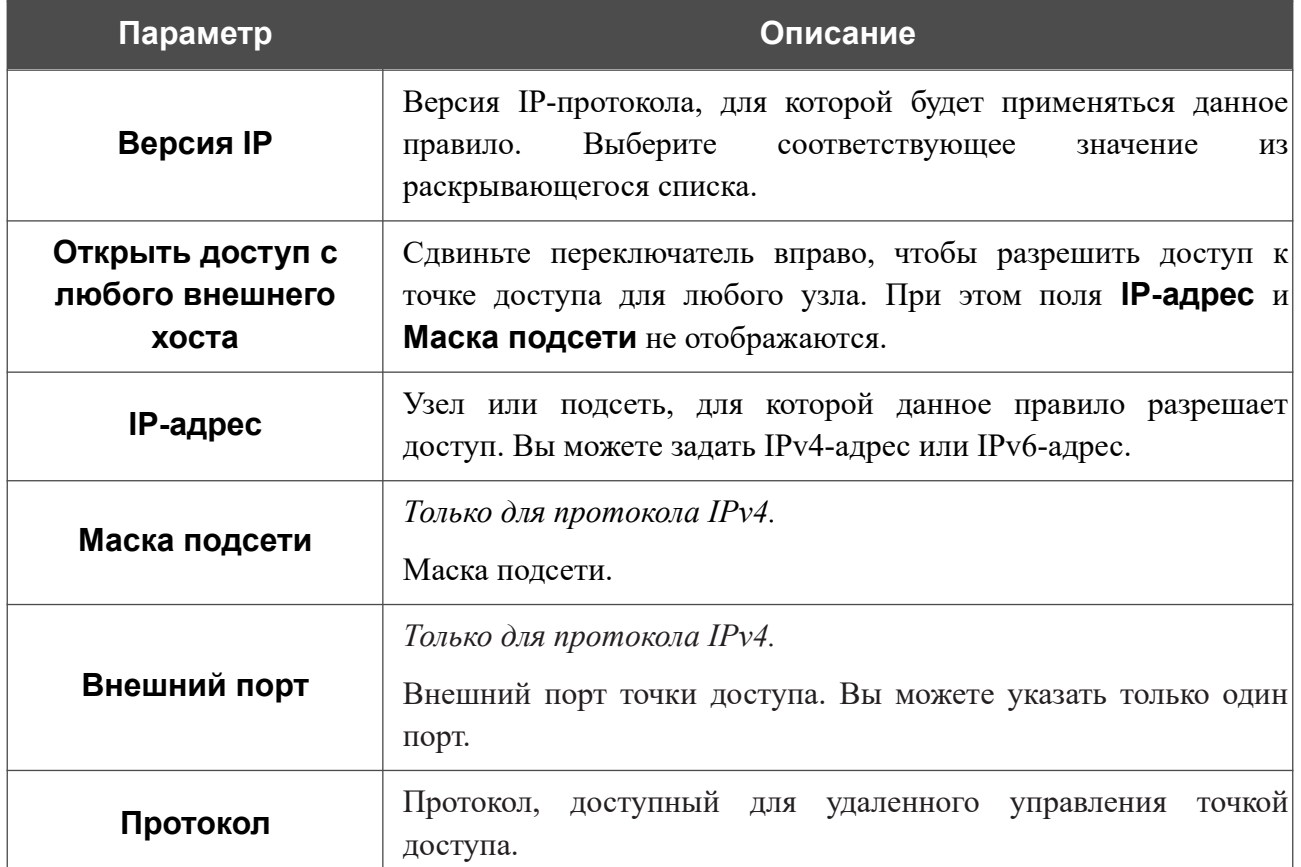

После задания необходимых параметров нажмите кнопку **СОХРАНИТЬ**.

Чтобы задать другие параметры для какого-либо правила удаленного доступа, выберите необходимое правило и нажмите левую кнопку мыши. В открывшемся окне измените необходимые параметры и нажмите кнопку **СОХРАНИТЬ**.

Чтобы удалить какое-либо правило удаленного доступа, установите флажок слева от соответствующей строки таблицы и нажмите кнопку **УДАЛИТЬ** ( ).

## **UPnP IGD**

Эта страница доступна, если в Мастере начальной настройки был выбран режим **Маршрутизатор** или **Повторитель WISP**.

На странице **Дополнительно / UPnP IGD** Вы можете разрешить использование протокола UPnP IGD. Точка доступа использует протокол UPnP IGD для автоматической настройки своих параметров для сетевых приложений, работа которых требует входящее подключение к точке доступа.

| Идалённый доступ |          |                 | UPnP IGD     |          |              | 罓 |
|------------------|----------|-----------------|--------------|----------|--------------|---|
| Включить         |          |                 |              |          |              |   |
| IPv4 IGD         |          |                 |              |          |              |   |
| Протокол         | IP-адрес | Внутренний порт | Внешний порт | Описание | Длительность |   |
|                  |          |                 |              |          |              |   |

*Рисунок 133. Страница Дополнительно / UPnP IGD.*

Если Вы хотите вручную задавать все параметры, необходимые для работы сетевых приложений, сдвиньте переключатель **Включить** влево. Затем перейдите на страницу **Межсетевой экран / Виртуальные серверы** и задайте необходимые настройки.

Если Вы хотите разрешить использование протокола UPnP IGD в точке доступа, сдвиньте переключатель **Включить** вправо.

При использовании протокола на странице отображаются следующие параметры точки доступа:

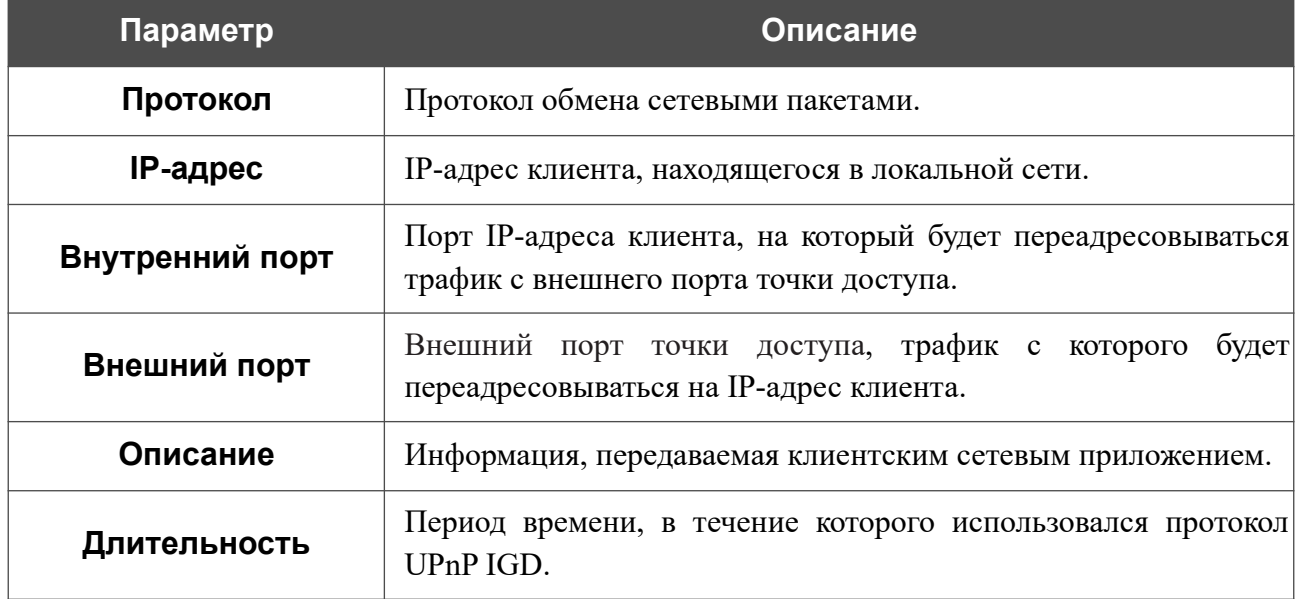

#### **UDPXY**

Эта страница доступна, если в Мастере начальной настройки был выбран режим **Маршрутизатор** или **Повторитель WISP**.

На странице **Дополнительно / UDPXY** Вы можете разрешить точке доступа использовать встроенное приложение UDPXY. Приложение UDPXY преобразовывает UDP-трафик в HTTP-трафик. Это приложение позволяет получить доступ к потоковому видео устройствам, которые не могут принимать широковещательные UDP-потоки.

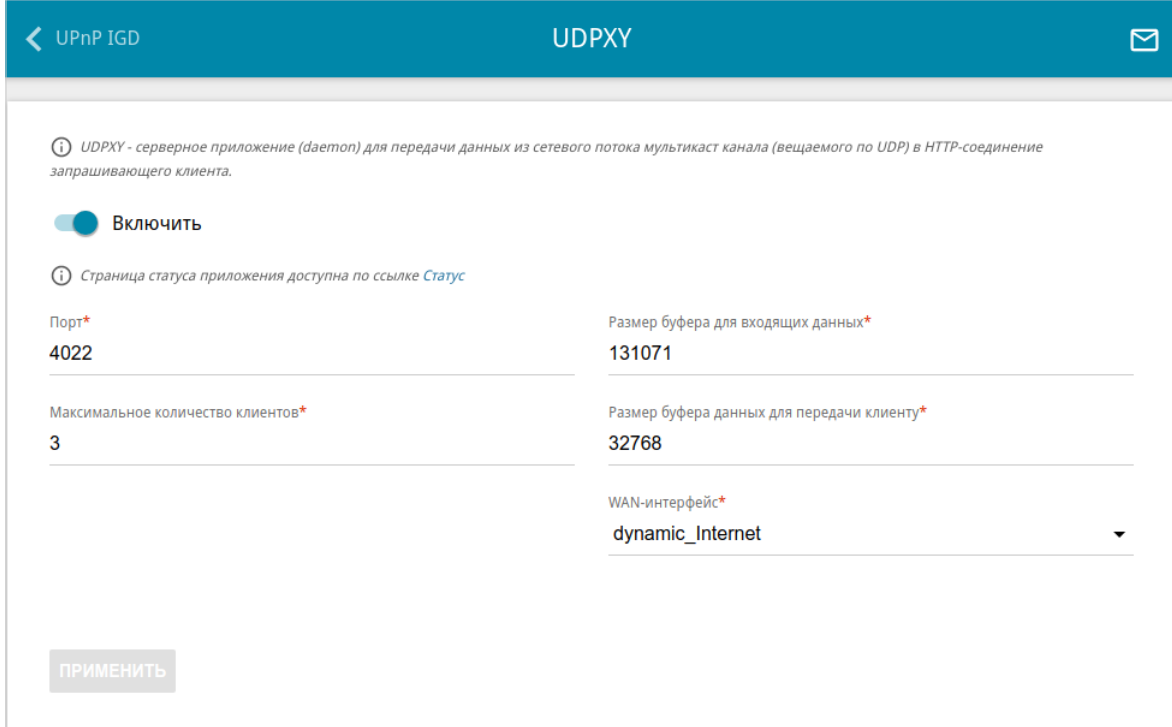

*Рисунок 134. Страница Дополнительно / UDPXY.*

Чтобы активировать приложение, сдвиньте переключатель **Включить** вправо.

При этом на странице отображаются следующие поля:

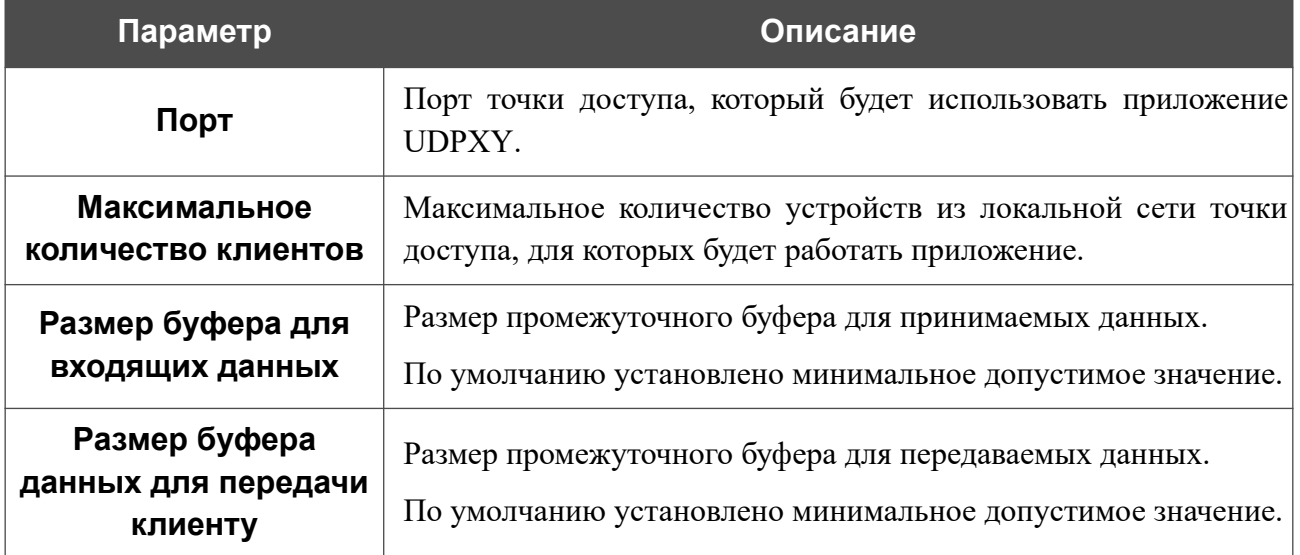

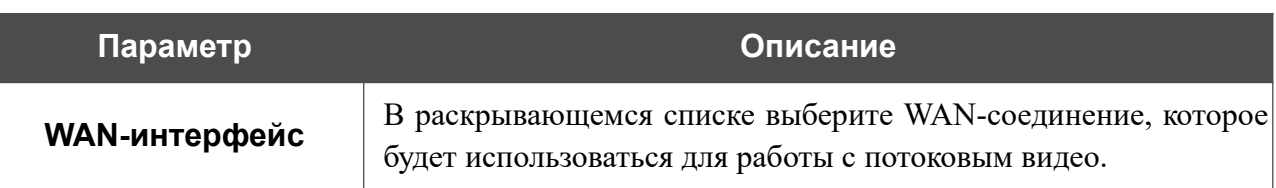

После задания необходимых параметров нажмите кнопку **ПРИМЕНИТЬ**.

Чтобы обратиться к странице статуса приложения, нажмите ссылку **Статус**.

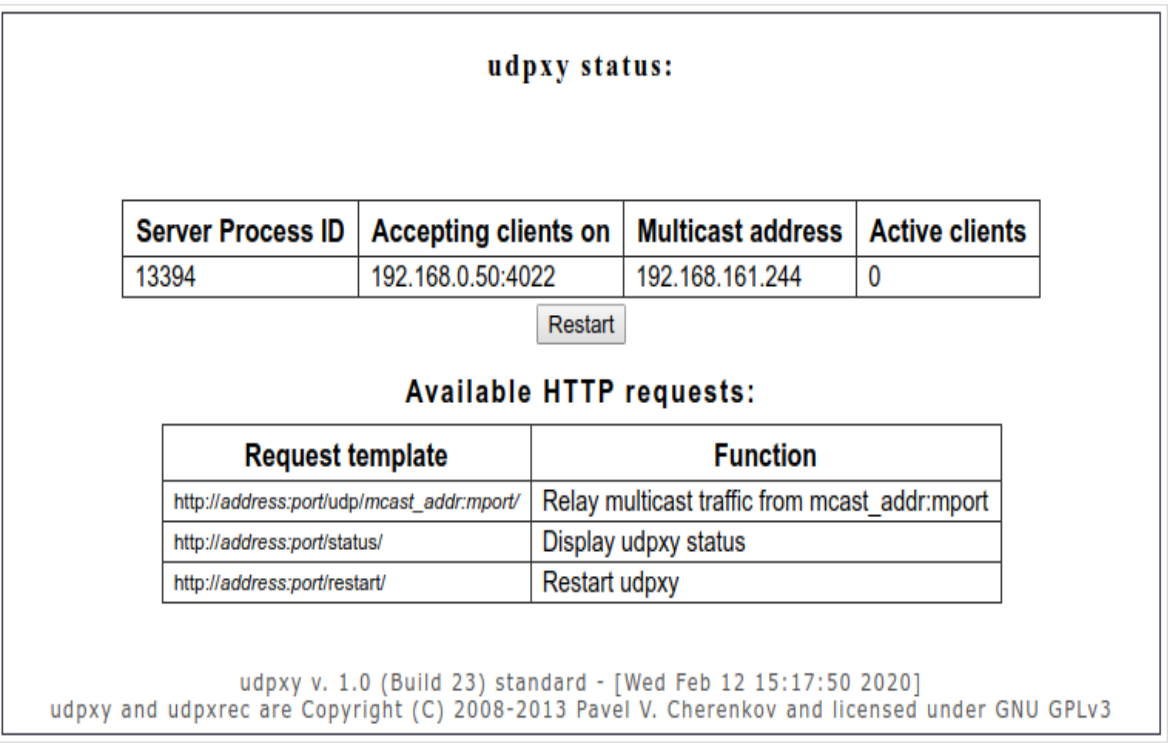

*Рисунок 135. Страница статуса приложения UDPXY.*

#### **IGMP**

Эта страница доступна, если в Мастере начальной настройки был выбран режим **Маршрутизатор** или **Повторитель WISP**.

На странице **Дополнительно / IGMP** Вы можете разрешить точке доступа использовать протокол IGMP.

Протокол IGMP используется для управления multicast-трафиком (передачей данных группе адресатов). Этот протокол позволяет более эффективно использовать ресурсы сети для некоторых приложений, например, для потокового видео.

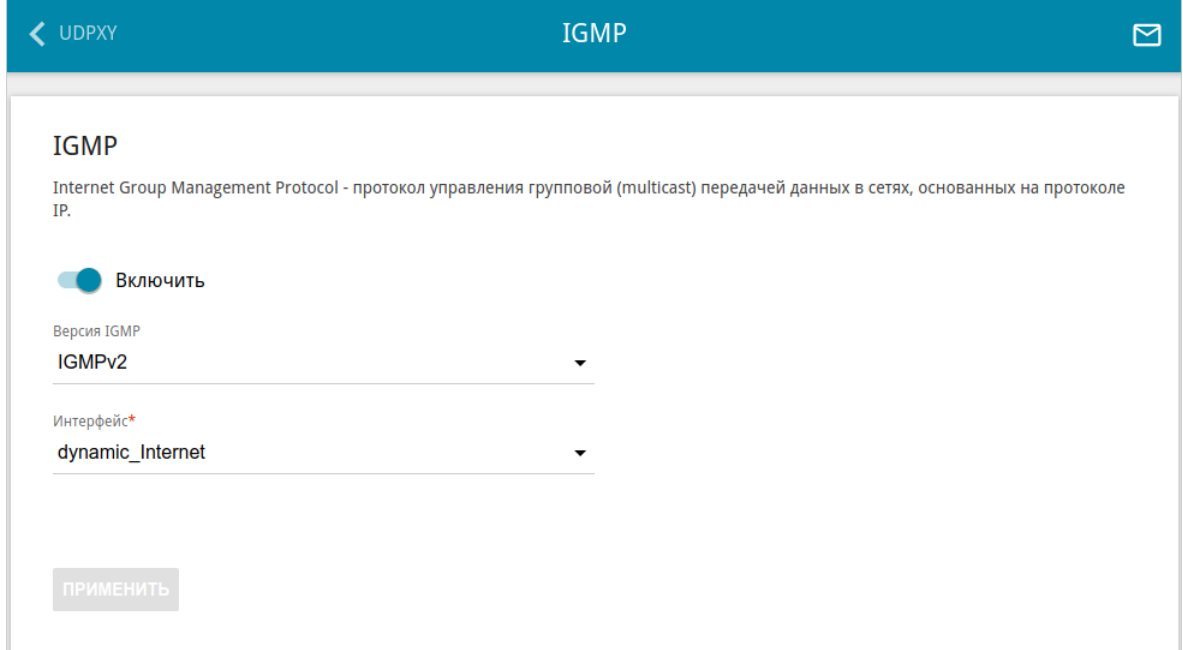

*Рисунок 136. Страница Дополнительно / IGMP.*

На странице представлены следующие элементы:

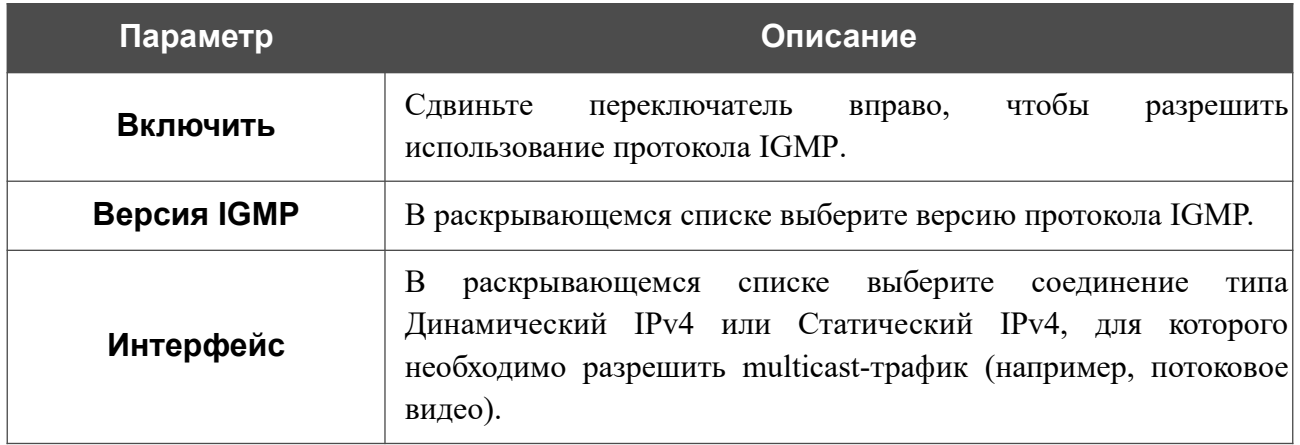

После задания необходимых параметров нажмите кнопку **ПРИМЕНИТЬ**.

# **ALG/Passthrough**

Эта страница доступна, если в Мастере начальной настройки был выбран режим **Маршрутизатор** или **Повторитель WISP**.

На странице **Дополнительно / ALG/Passthrough** Вы можете разрешить точке доступа использовать протокол RTSP, а также активировать механизм SIP ALG и функции PPPoE/PPTP/L2TP/IPsec pass through.

Протокол SIP используется для организации, модификации и окончания сеансов связи. Этот протокол позволяет осуществлять телефонные вызовы через сеть Интернет.

Протокол RTSP используется для передачи потокового мультимедиа в режиме реального времени. Этот протокол позволяет некоторым приложениям получать потоковое аудио/видео из сети Интернет.

Функция PPPoE pass through позволяет PPPoE-клиентам компьютеров из локальной сети подключаться к сети Интернет через подключения точки доступа.

Функции PPTP pass through, L2TP pass through и IPsec pass through разрешают точке доступа пропускать VPN PPTP-, L2TP- и IPsec-трафик, позволяя клиентам из локальной сети точки доступа устанавливать соответствующие соединения с удаленными сетями.

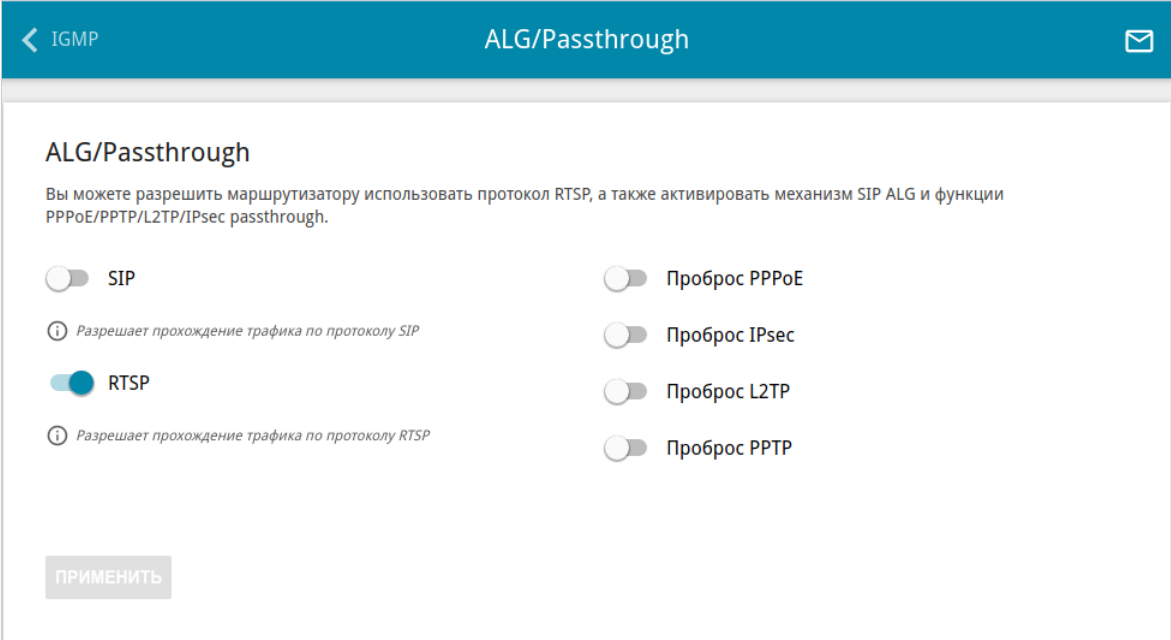

*Рисунок 137. Страница Дополнительно / ALG/Passthrough.*

#### На странице представлены следующие элементы:

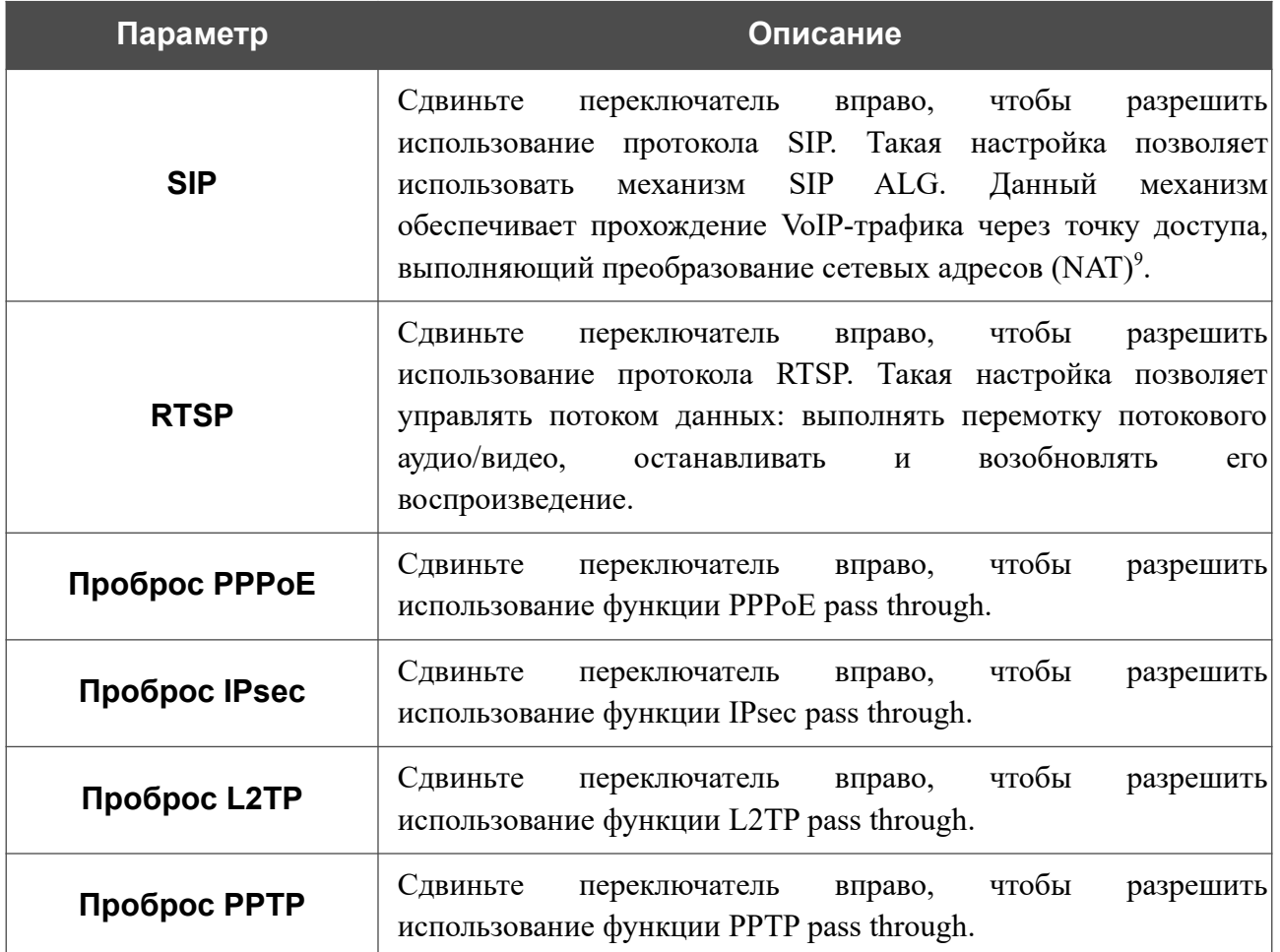

После задания необходимых параметров нажмите кнопку **ПРИМЕНИТЬ**.

<span id="page-188-0"></span><sup>9</sup> Создайте WAN-соединение на странице **Настройка соединений / WAN**, сдвиньте переключатель **SIP** вправо на странице **Дополнительно / ALG/Passthrough**, подключите Ethernet-кабель к LAN-порту точки доступа и к IP-телефону. На самом IP-телефоне задайте параметры SIP и настройте его на автоматическое получение IP-адреса (в качестве DHCP-клиента).

#### **IPsec**

Эта страница доступна, если в Мастере начальной настройки был выбран режим **Маршрутизатор** и **Повторитель WISP**.

На странице **Дополнительно / IPsec** Вы можете настроить VPN-туннели, работающие по протоколу IPsec.

IPsec – это набор протоколов для обеспечения защиты данных, передаваемых по IPпротоколу.

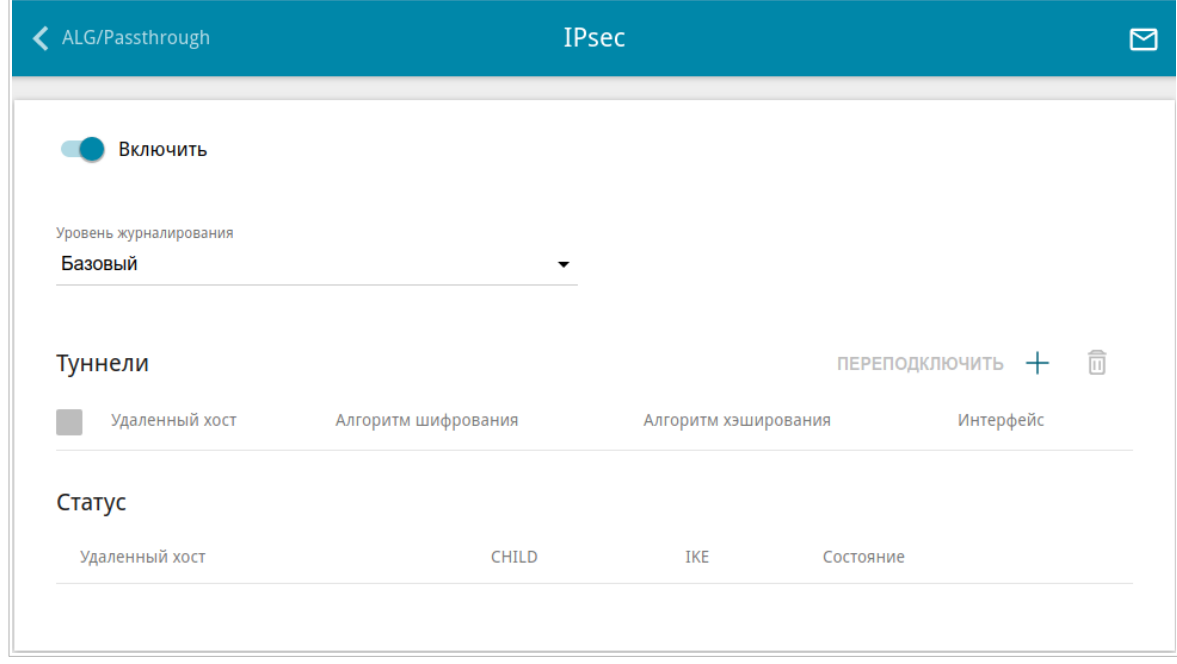

*Рисунок 138. Страница Дополнительно / IPsec.*

Чтобы разрешить IPsec-туннели, сдвиньте переключатель **Включить** вправо. При этом на странице отображаются разделы **Туннели** и **Статус**, а также раскрывающийся список **Уровень журналирования**.

В разделе **Статус** отображается текущее состояние существующего туннеля.

В раскрывающемся списке **Уровень журналирования** выберите уровень детализации сообщений, записываемых в журнал событий, или оставьте значение по умолчанию. Для более быстрой установки IPsec-туннеля рекомендуется значение **Базовый**. Для просмотра журнала перейдите на страницу **Система / Журнал событий** (см. раздел *[Журнал](#page-222-0) [событий](#page-222-0)*, стр. [223\)](#page-222-0).

|<br>|-<br>|

Нажмите кнопку **ДОБАВИТЬ** ( +) в разделе **Туннели**, чтобы создать новый туннель.

Настройки должны быть одинаковыми для обоих устройств, организующих туннель.

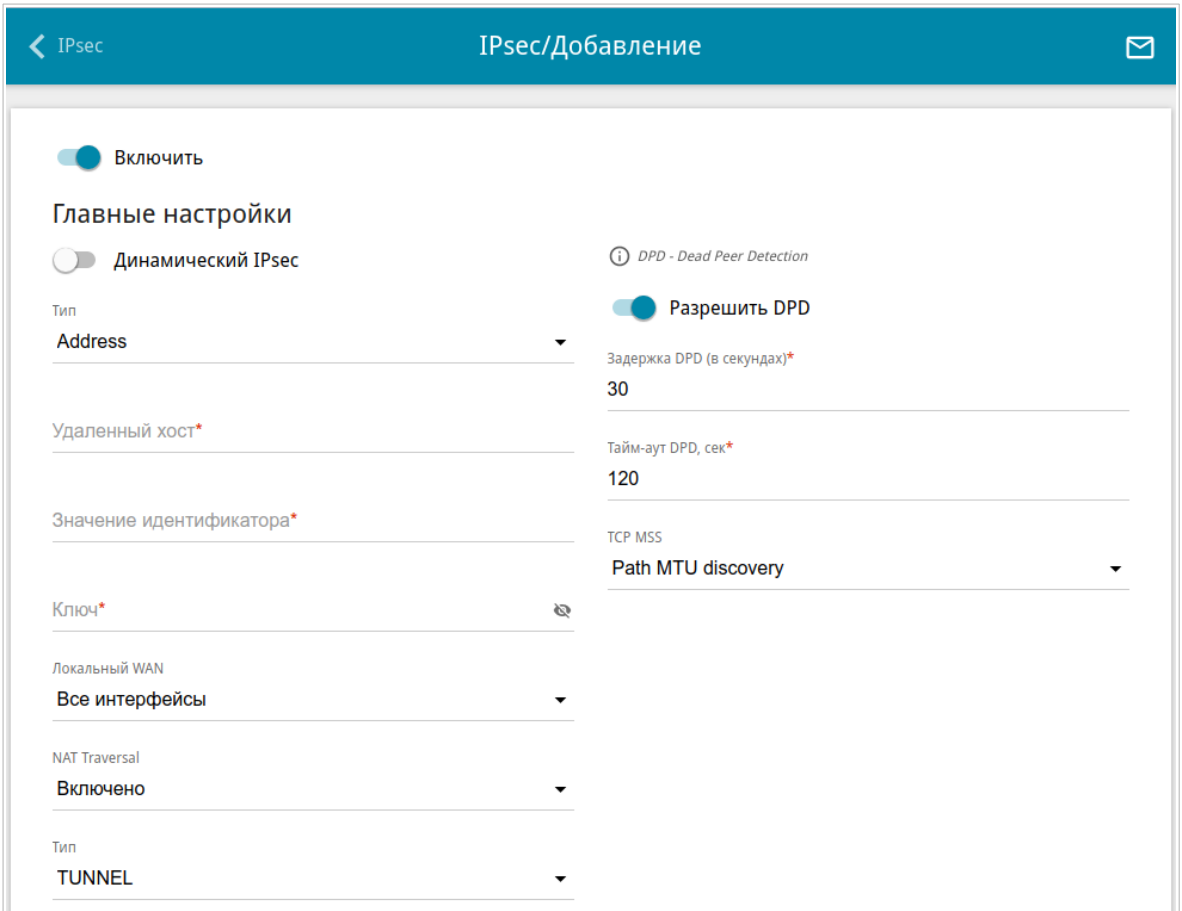

*Рисунок 139. Страница добавления IPsec-туннеля. Раздел Главные настройки.*

Вы можете задать следующие параметры:

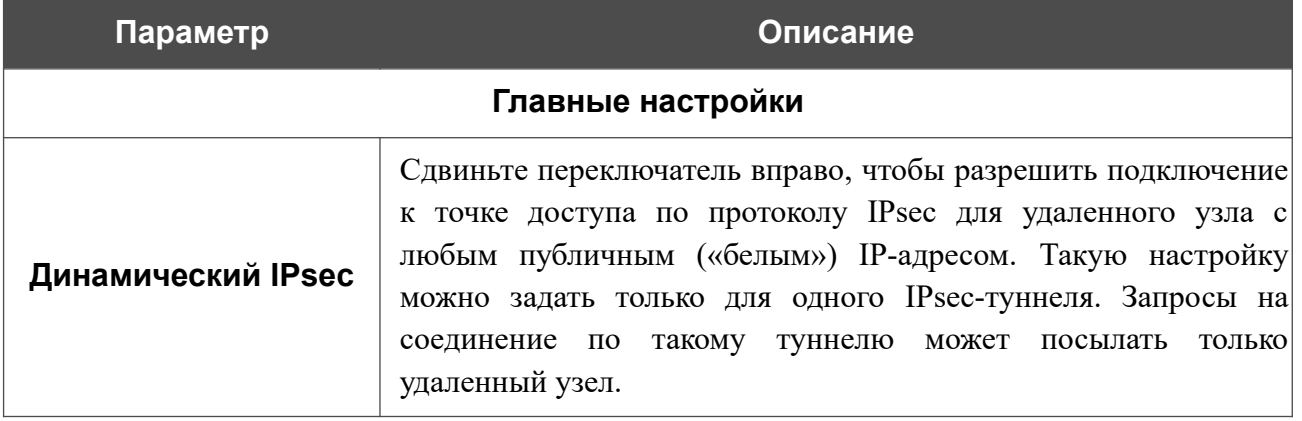

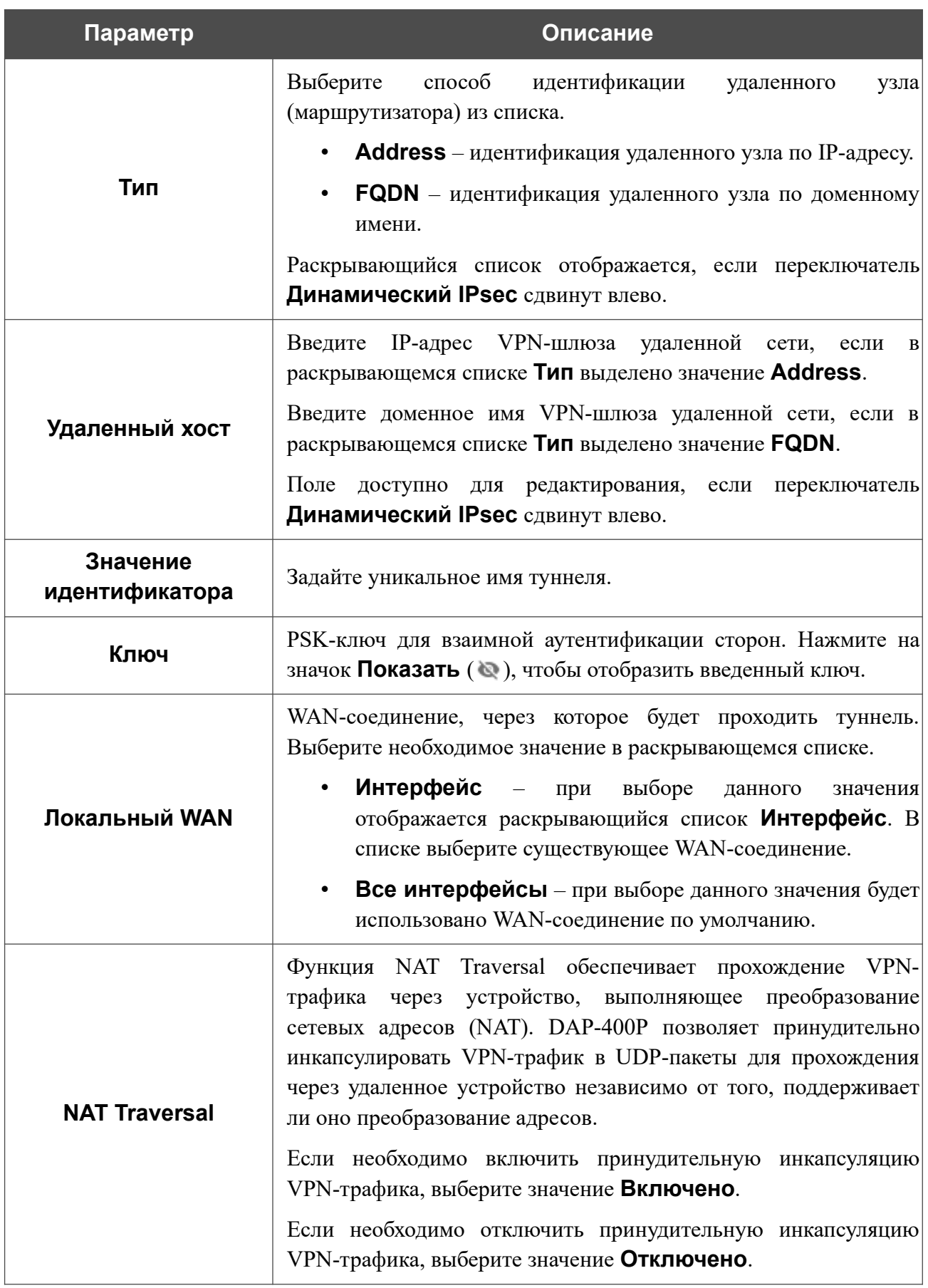

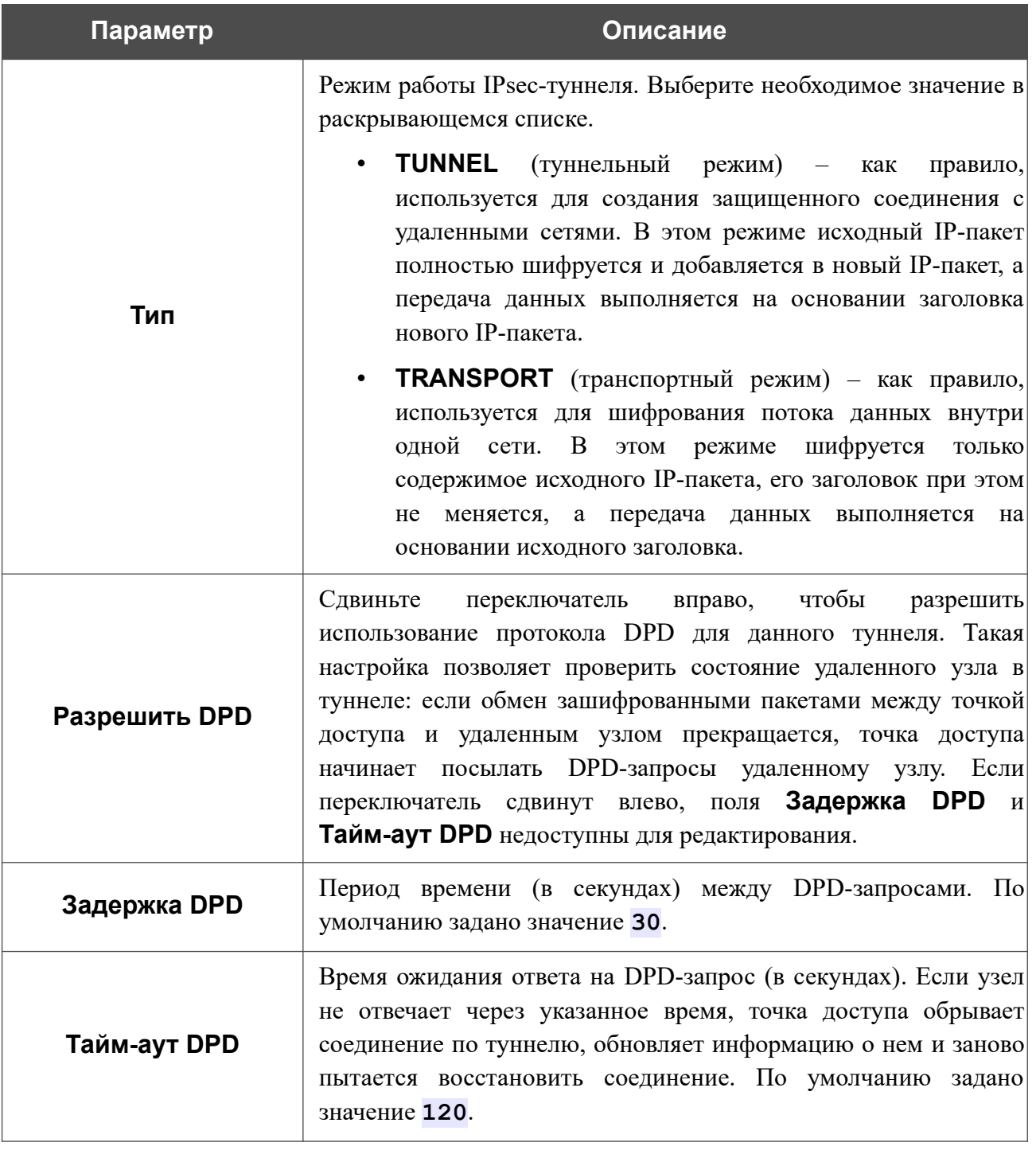

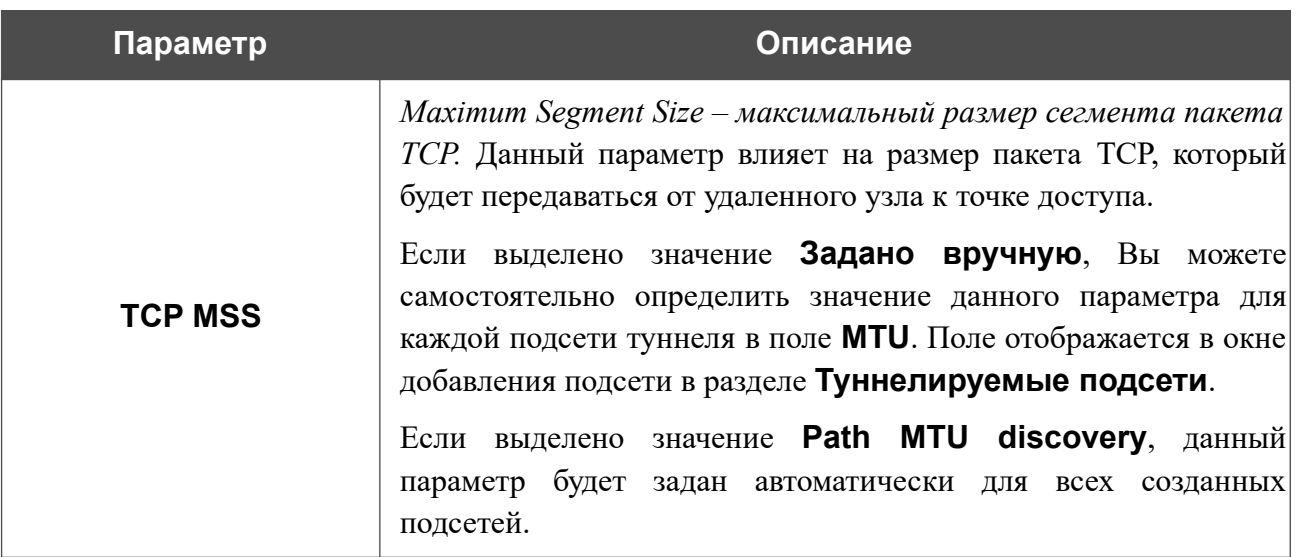

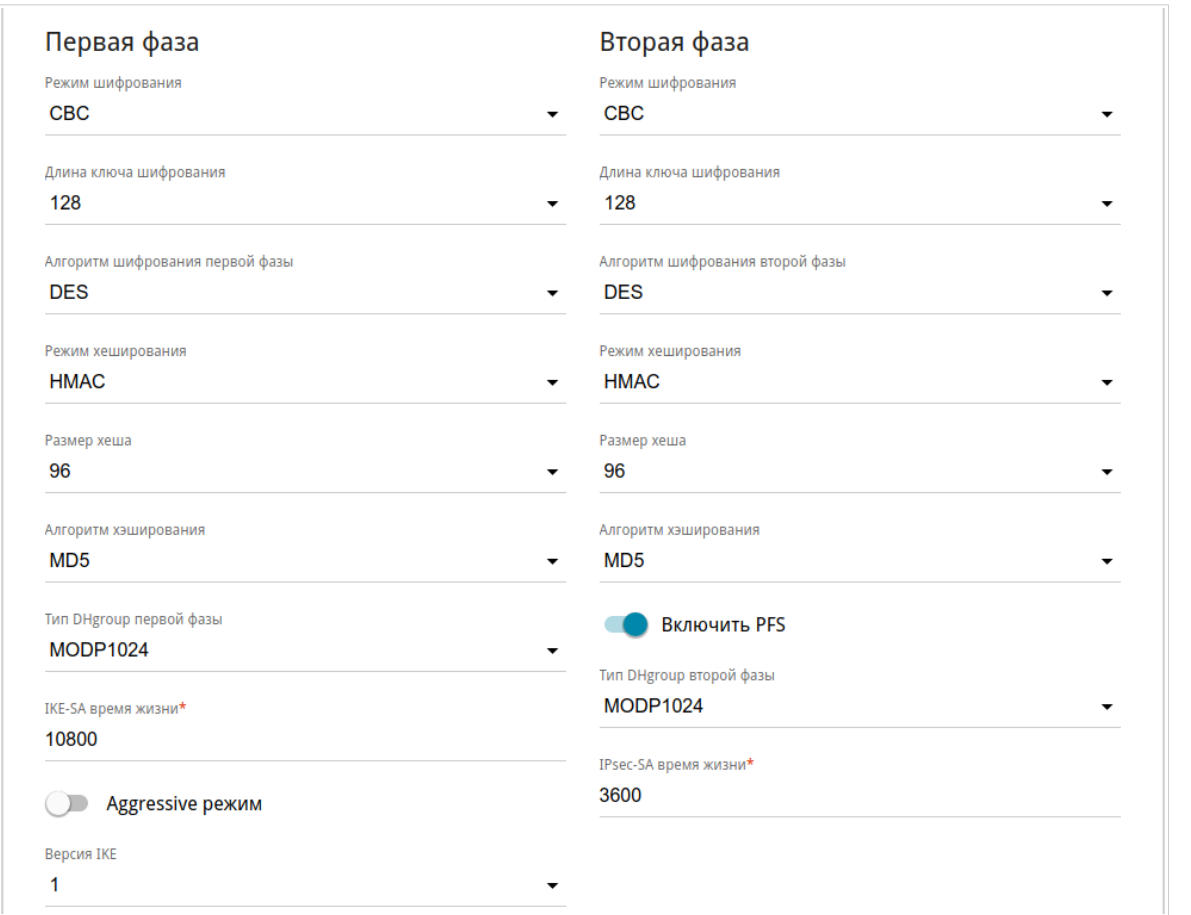

*Рисунок 140. Страница добавления IPsec-туннеля. Разделы Первая фаза / Вторая фаза.*

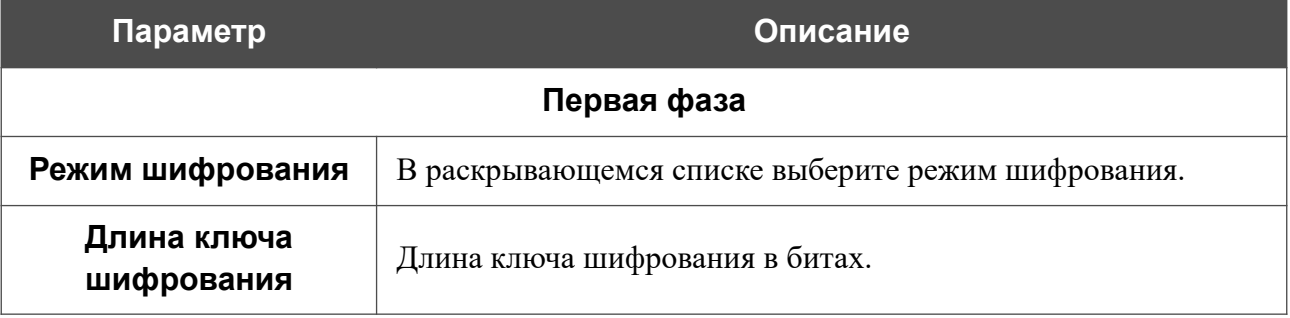

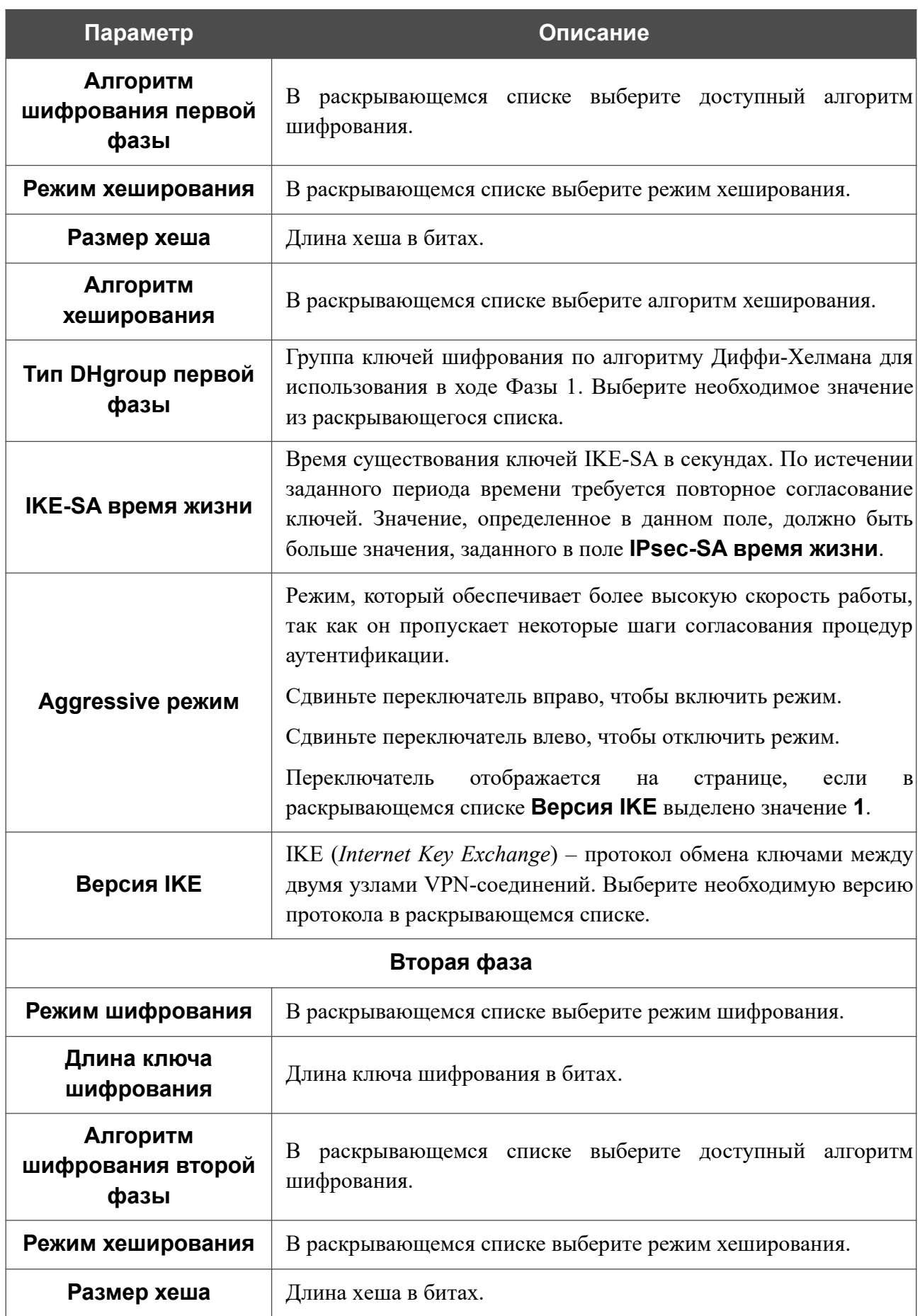

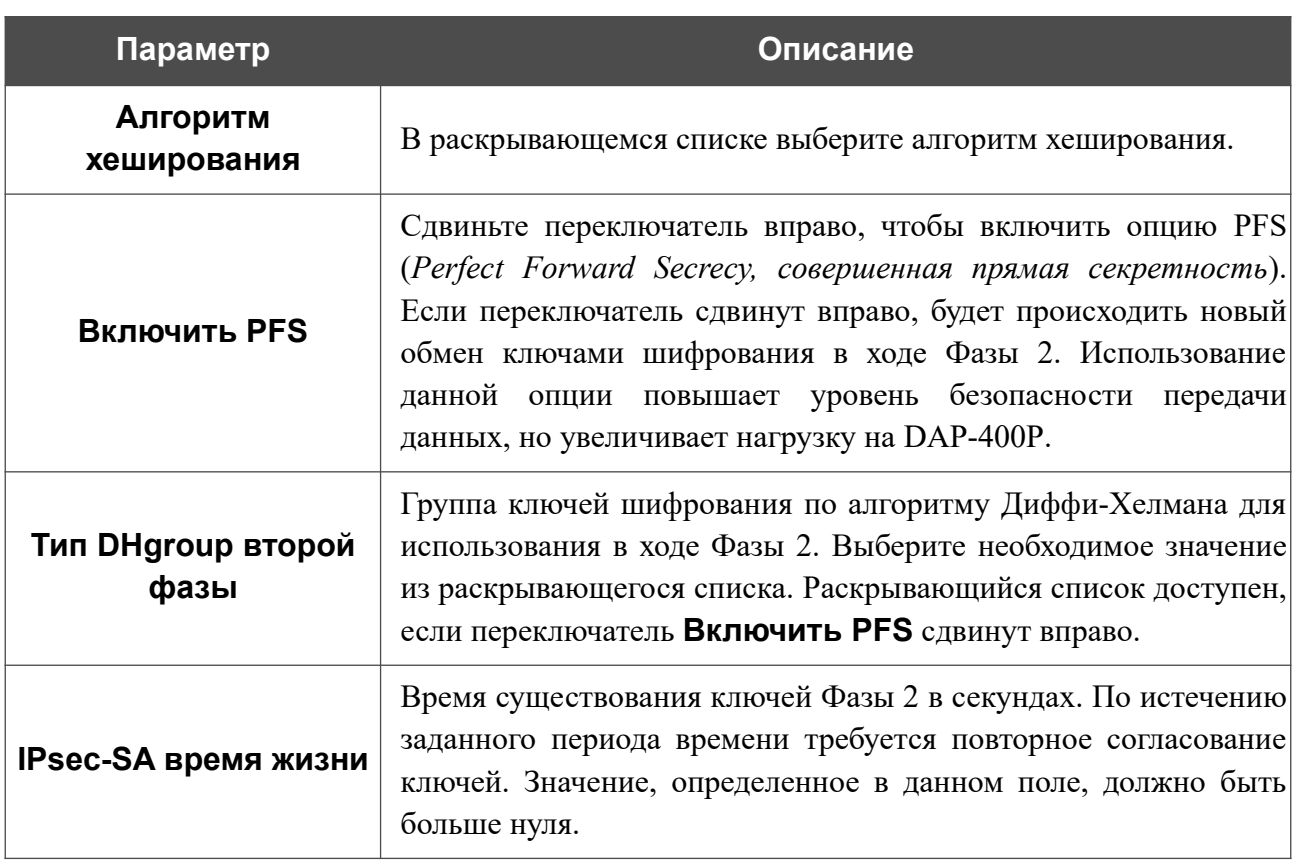

Чтобы задать IP-адреса локальной и удаленной подсетей для создаваемого туннеля, нажмите кнопку **ДОБАВИТЬ** ( ) в разделе **Туннелируемые подсети**.

Если IPsec-туннель будет работать по протоколу IKEv1 (в разделе **Первая фаза** в списке **Версия IKE** выделено значение **1**), Вы можете создать только одну подсеть.

Если IPsec-туннель будет работать по протоколу IKEv2 (в разделе **Первая фаза** в списке **Версия IKE** выделено значение **2**), Вы можете создать несколько подсетей.

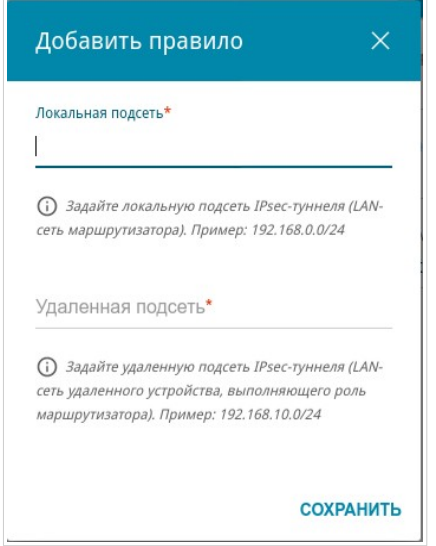

*Рисунок 141. Страница добавления IPsec-туннеля. Окно добавления туннелируемой подсети.*

В открывшемся окне Вы можете задать следующие параметры:

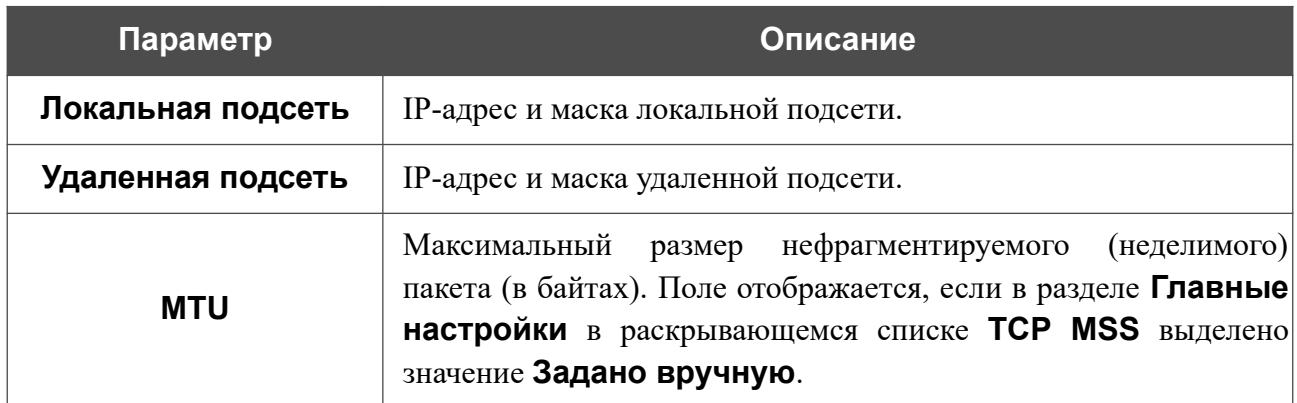

Чтобы задать другие IP-адреса локальной и удаленной подсетей в разделе **Туннелируемые подсети**, выберите соответствующую строку в таблице. В открывшемся окне измените необходимые параметры и нажмите кнопку **СОХРАНИТЬ**.

Чтобы удалить подсеть, установите флажок слева от соответствующей строки таблицы и нажмите кнопку **УДАЛИТЬ** ( **1)**. Вы также можете удалить подсеть в окне изменения параметров.

После задания всех необходимых настроек для IPsec-туннеля нажмите кнопку **ПРИМЕНИТЬ**.

Чтобы задать другие параметры для существующего туннеля, в разделе **Туннели** выберите соответствующий туннель в таблице. На открывшейся странице измените необходимые параметры и нажмите кнопку **ПРИМЕНИТЬ**.

Чтобы отключить какой-либо существующий туннель и снова установить его, установите флажок слева от соответствующей строки таблицы и нажмите кнопку **ПЕРЕПОДКЛЮЧИТЬ**.

Чтобы удалить существующий туннель, установите флажок слева от соответствующей строки таблицы и нажмите кнопку **УДАЛИТЬ** ( ). Вы также можете удалить туннель на

странице изменения параметров.

Чтобы запретить использование VPN-туннелей, работающих по протоколу IPsec, сдвиньте переключатель **Включить** влево.

# *Межсетевой экран*

Этот раздел доступен, если в Мастере начальной настройки был выбран режим **Маршрутизатор** или **Повторитель WISP**.

В данном разделе меню Вы можете настроить межсетевой экран точки доступа:

- добавить правила для фильтрации сетевых пакетов;
- создать виртуальные серверы;
- определить DMZ-зону;
- задать ограничения на посещение некоторых web-сайтов.

## **IP-фильтр**

На странице **Межсетевой экран / IP-фильтр** Вы можете создать правила для обработки сетевых пакетов, а также изменить или удалить ранее созданные правила.

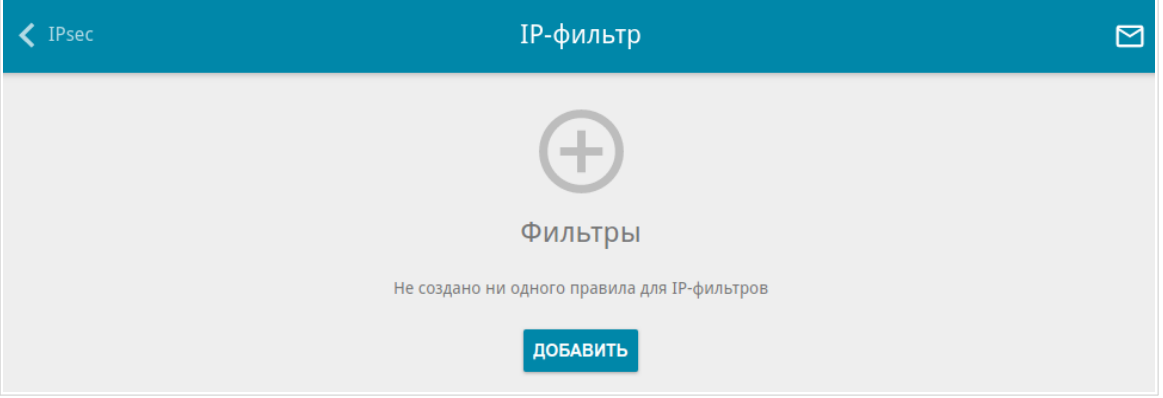

*Рисунок 142. Страница Межсетевой экран / IP-фильтр.*

Чтобы создать новое правило обработки сетевых пакетов, нажмите кнопку **ДОБАВИТЬ**  $( + ).$ 

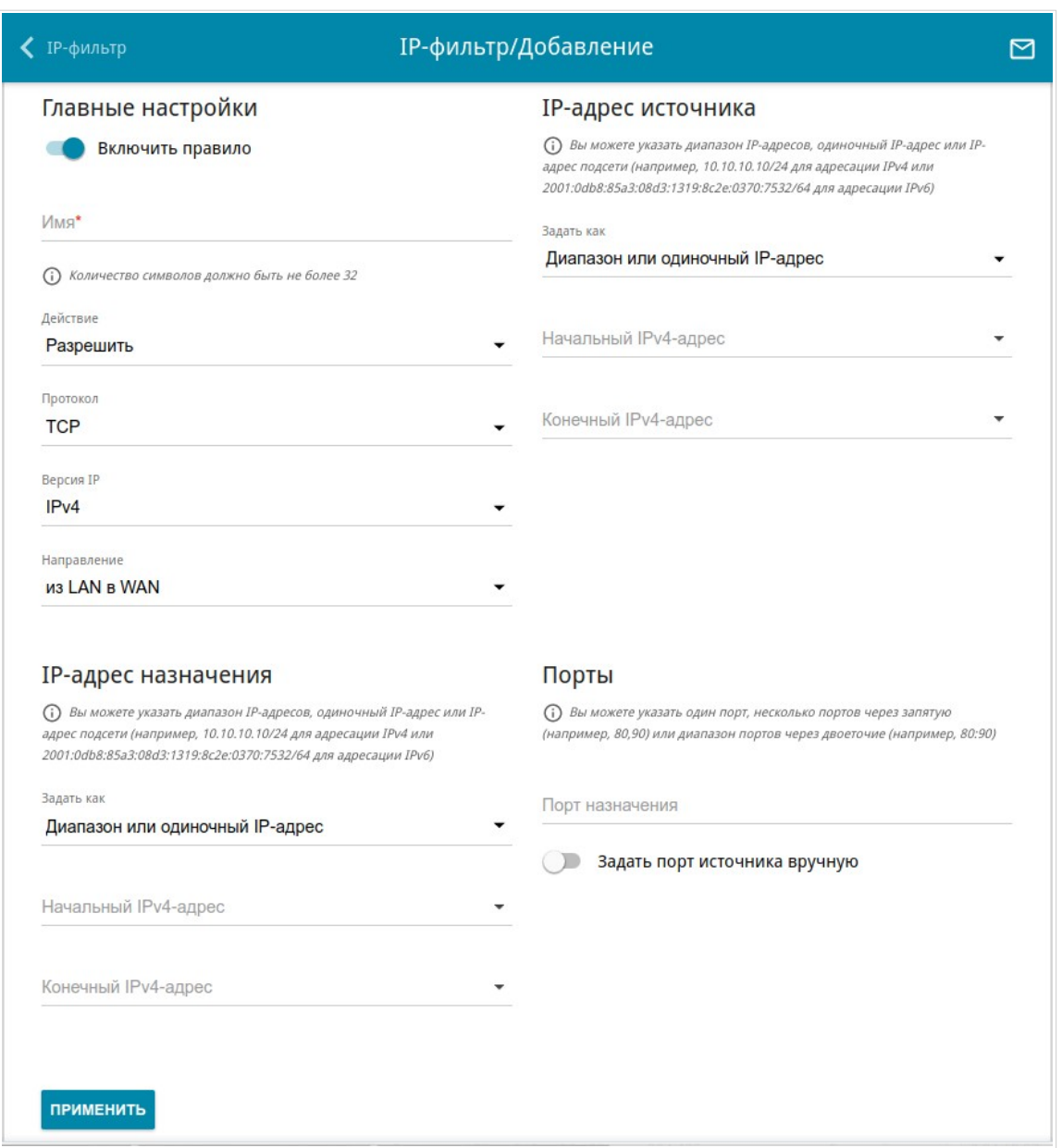

*Рисунок 143. Страница добавления правила для обработки сетевых пакетов.*

Вы можете задать следующие параметры:

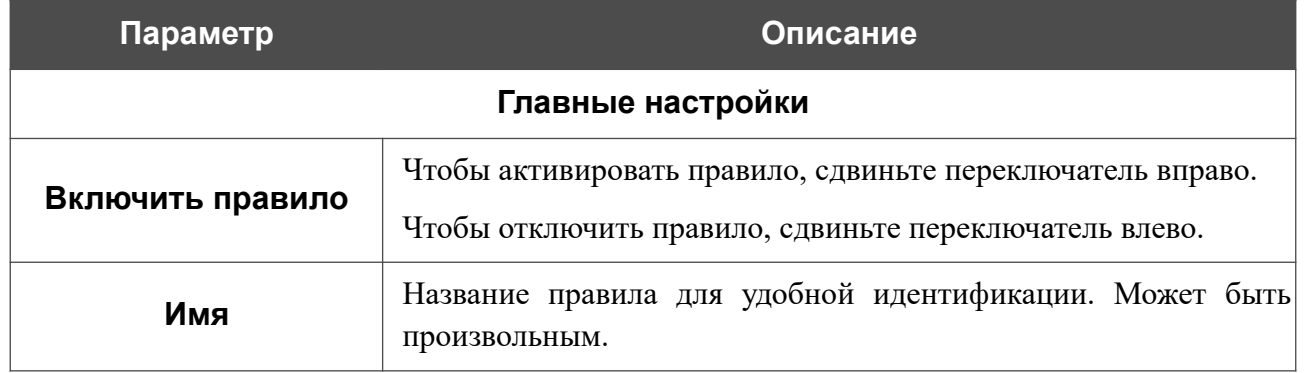

 $\overline{\phantom{a}}$ 

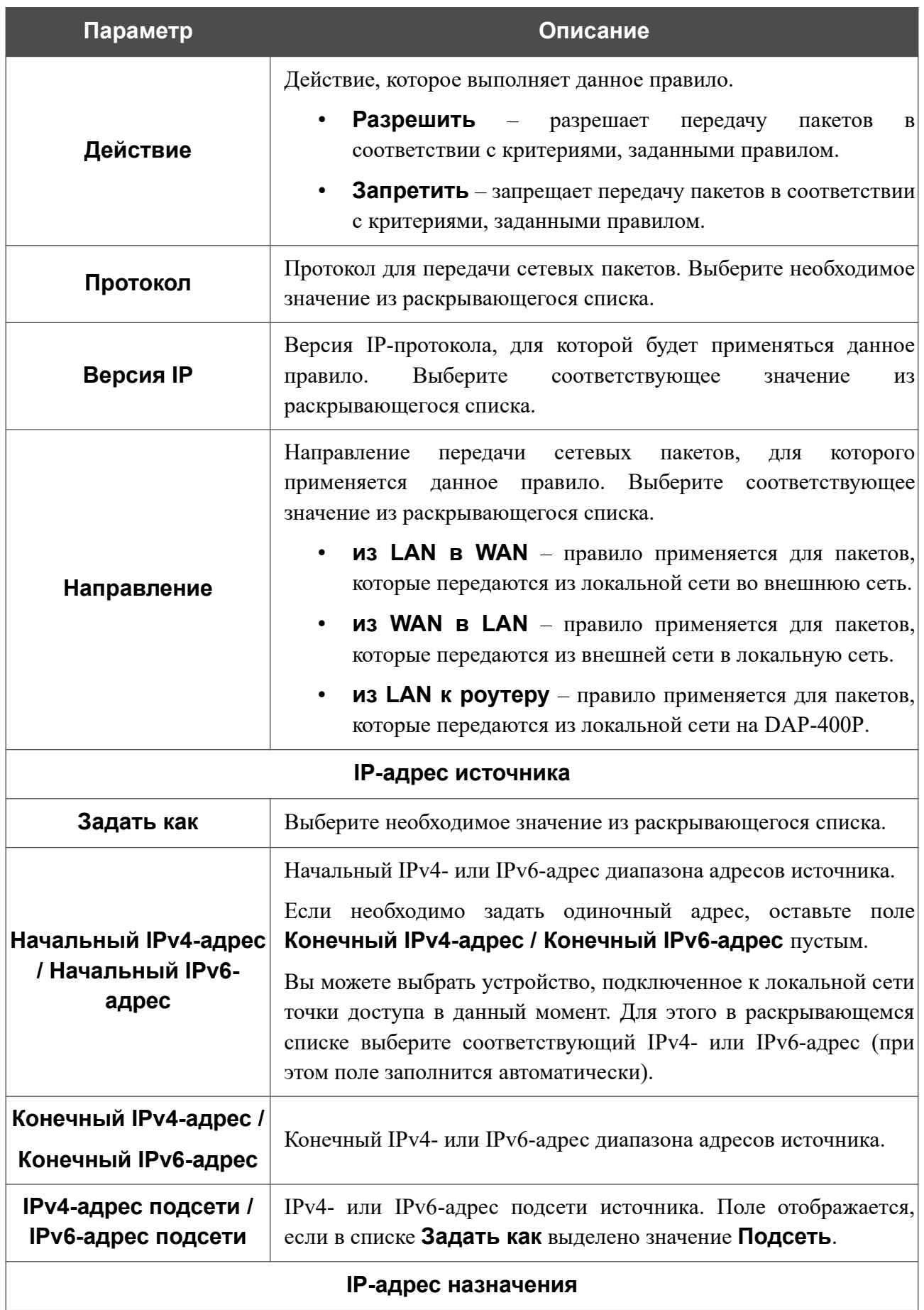

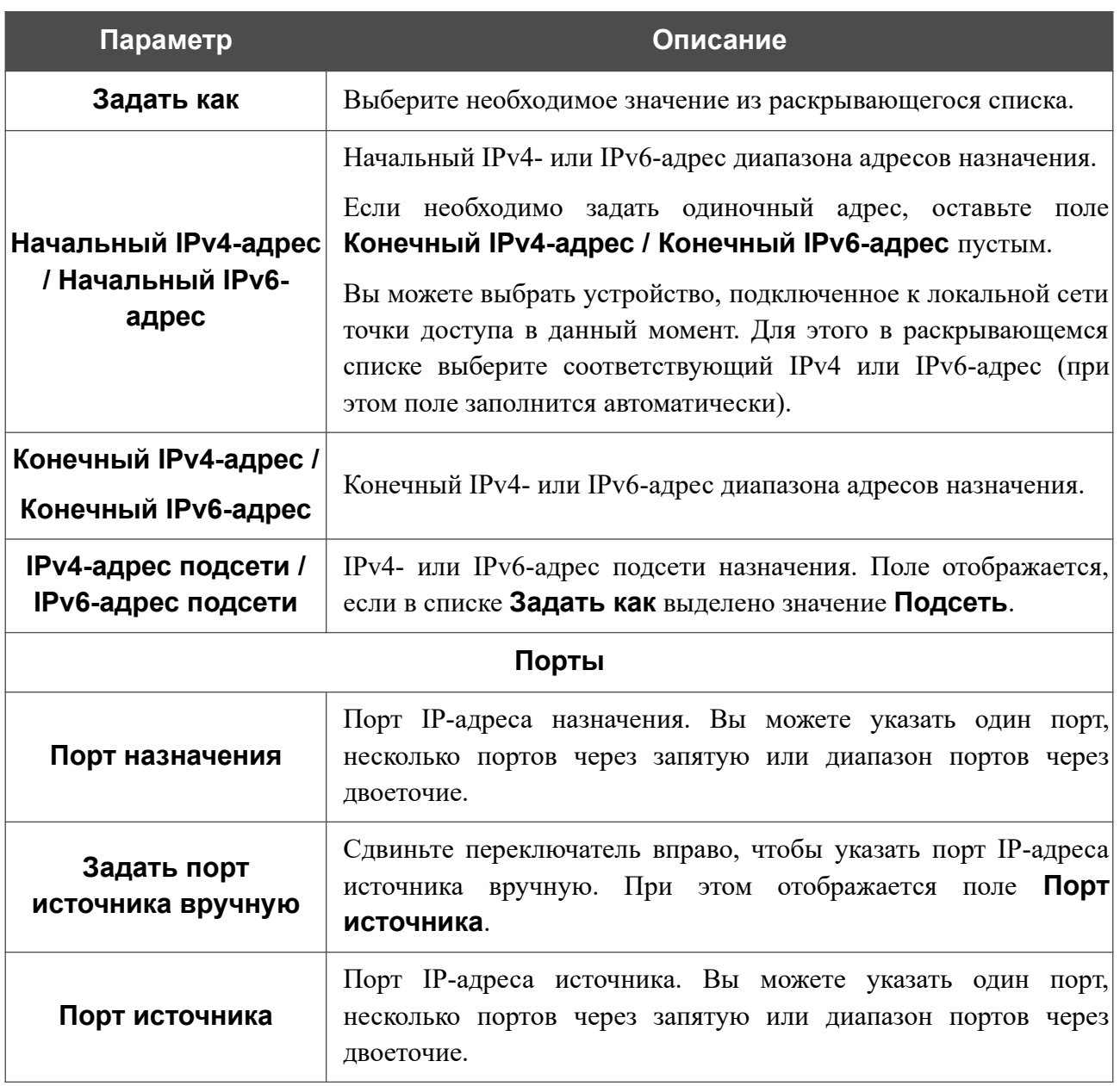

Нажмите кнопку **ПРИМЕНИТЬ**.

Чтобы настроить расписание работы для правила IP-фильтра, нажмите кнопку **Добавление расписания** (  $\odot$  ) в строке этого правила. В открывшемся окне Вы можете создать новое расписание (см. раздел *[Расписание](#page-218-0)*, стр. [219](#page-218-0)) или воспользоваться уже существующим. Существующие расписания отображаются в раскрывающемся списке **Интервал выполнения** в упрощенном режиме.

Чтобы активировать правило IP-фильтра во время, указанное в расписании, и отключить в остальное время, выберите значение **Включить** в раскрывающемся списке **Действие с правилом при активации расписания** и нажмите кнопку **СОХРАНИТЬ**.

Чтобы отключить правило IP-фильтра во время, указанное в расписании, и активировать в остальное время, выберите значение **Выключить** в раскрывающемся списке **Действие с правилом при активации расписания** и нажмите кнопку **СОХРАНИТЬ**.

Чтобы задать другие параметры для какого-либо правила, выберите соответствующую строку в таблице. На открывшейся странице измените необходимые параметры и нажмите кнопку **ПРИМЕНИТЬ**.

Чтобы изменить или удалить расписание для какого-либо правила, нажмите кнопку **Выбрать расписание** (  $\odot$  ) в строке этого правила. В открывшемся окне измените параметры и нажмите кнопку **СОХРАНИТЬ** или нажмите кнопку **УДАЛИТЬ ИЗ РАСПИСАНИЯ**.

Чтобы удалить правило, установите флажок слева от соответствующей строки таблицы и нажмите кнопку **УДАЛИТЬ** ( **1**). Вы также можете удалить правило на странице изменения параметров.

#### **Виртуальные серверы**

На странице **Межсетевой экран / Виртуальные серверы** Вы можете создать виртуальные серверы, которые позволят перенаправлять входящий интернет-трафик на определенный IP-адрес в локальной сети.

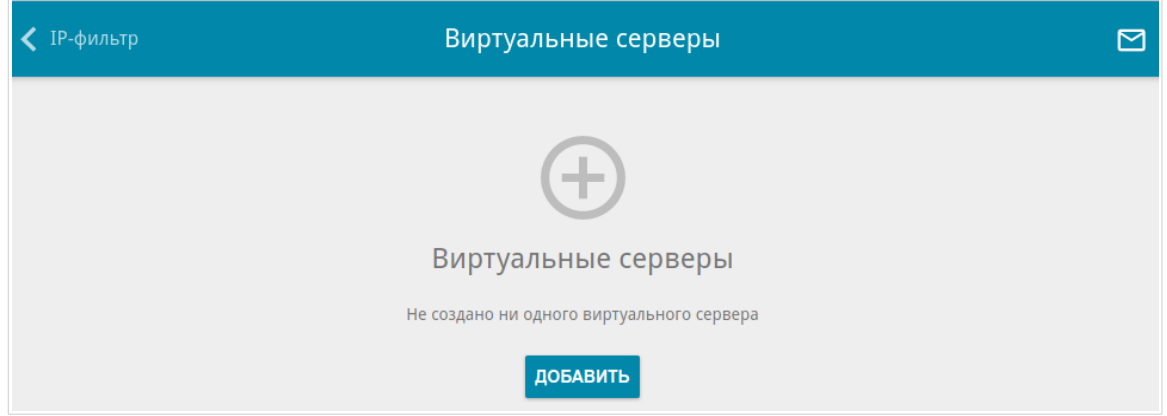

*Рисунок 144. Страница Межсетевой экран / Виртуальные серверы.*

Чтобы создать новый виртуальный сервер, нажмите кнопку **ДОБАВИТЬ** ( ).

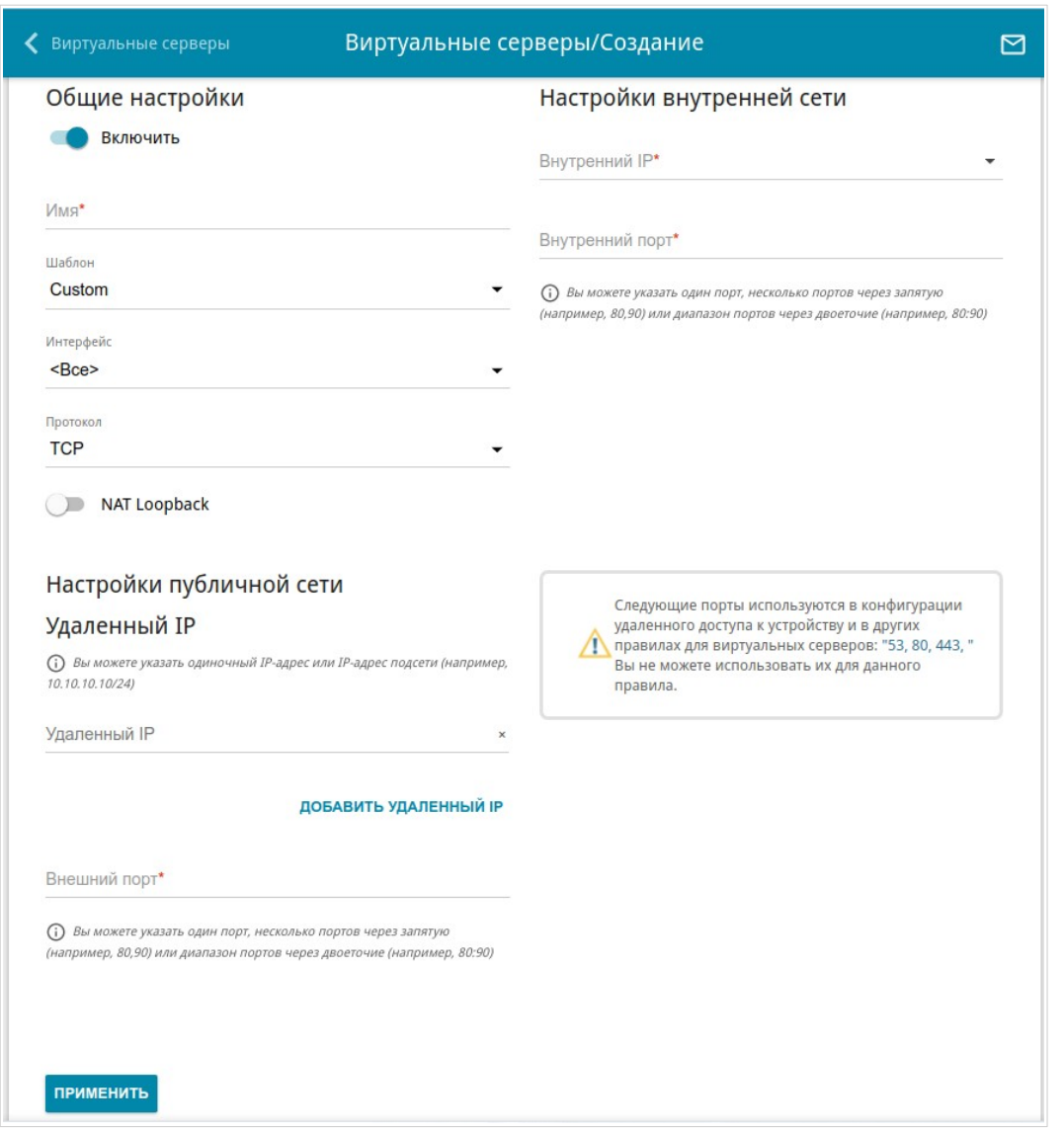

*Рисунок 145. Страница добавления виртуального сервера.*

Вы можете задать следующие параметры:

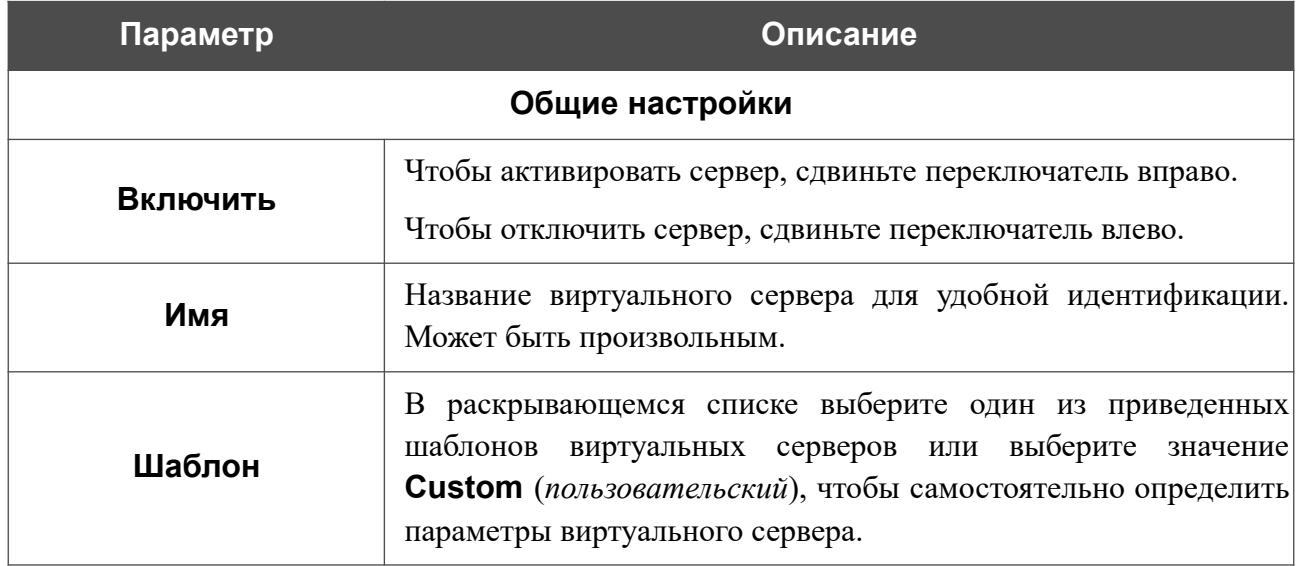

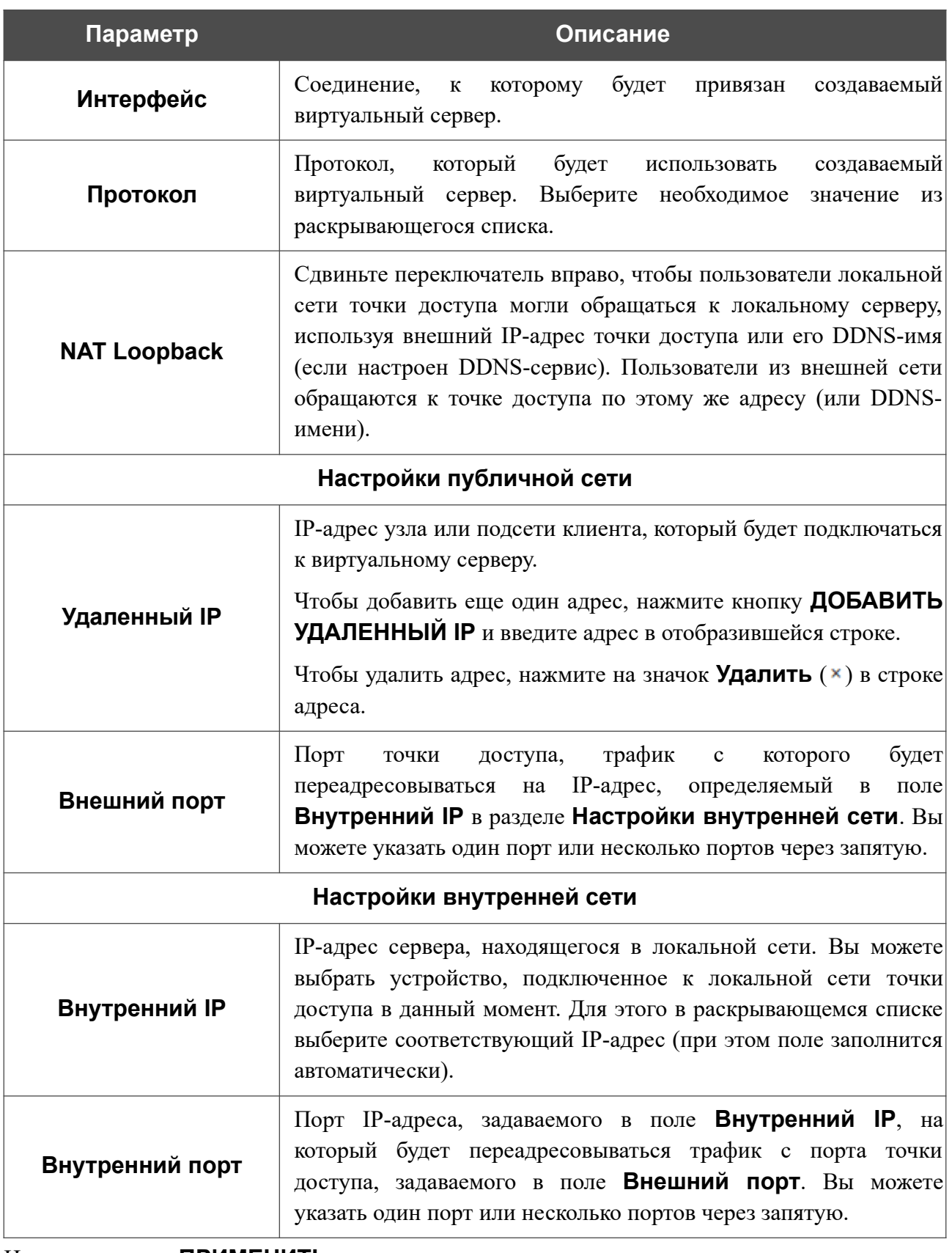

Нажмите кнопку **ПРИМЕНИТЬ**.

Чтобы задать другие параметры для существующего сервера, выберите соответствующую строку в таблице. На открывшейся странице измените необходимые параметры и нажмите кнопку **ПРИМЕНИТЬ**.

Чтобы удалить сервер, установите флажок слева от соответствующей строки таблицы и нажмите кнопку **УДАЛИТЬ** ( **0**). Вы также можете удалить сервер на странице изменения параметров.

## **DMZ**

DMZ-зона представляет собой узел или сегмент сети, расположенный «между» внутренней (локальной) и внешней (глобальной) сетями. Реализация DMZ-зоны в устройстве подразумевает возможность передачи запроса, пришедшего из внешней сети на какой-либо порт точки доступа, на указанный узел внутренней сети.

На странице **Межсетевой экран / DMZ** Вы можете задать IP-адрес DMZ-узла в локальной сети.

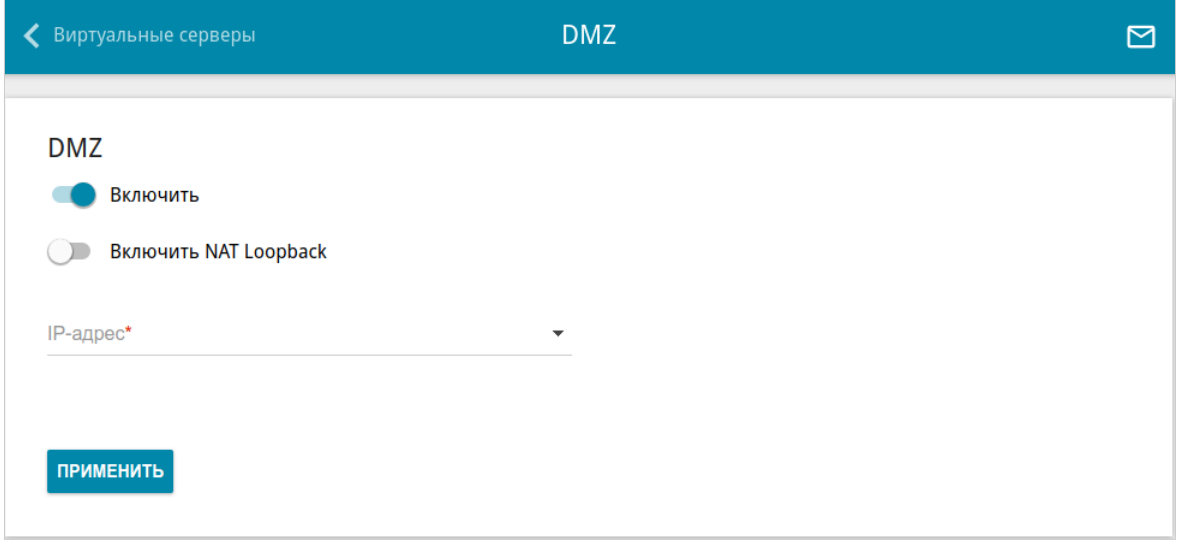

*Рисунок 146. Страница Межсетевой экран / DMZ.*

Для определения DMZ-зоны сдвиньте переключатель **Включить** вправо.

Введите IP-адрес узла Вашей локальной сети в поле **IP-адрес**. Вы можете выбрать устройство, подключенное к локальной сети точки доступа в данный момент. Для этого в раскрывающемся списке выберите соответствующий IP-адрес (при этом поле заполнится автоматически).

Сдвиньте переключатель **Включить NAT Loopback** вправо, чтобы пользователи локальной сети точки доступа могли обращаться к DMZ-узлу, используя внешний IP-адрес точки доступа или его DDNS-имя (если настроен DDNS-сервис). Пользователи из внешней сети обращаются к точке доступа по этому же адресу (или DDNS-имени).

#### Нажмите кнопку **ПРИМЕНИТЬ**.

При активированной DMZ-зоне весь трафик, поступающий на некоторый порт интерфейса WAN точки доступа, будет перенаправляться на аналогичный порт указанного IP-адреса. Также следует учитывать, что больший приоритет имеют виртуальные серверы, т.е. если создан виртуальный сервер с внешнего порта 80 на какой-либо порт сетевого устройства в локальной сети точки доступа, то пользователи, находящиеся в глобальной сети, при вводе адреса **http://wan\_IP\_устройства** в адресной строке браузера попадут не на порт 80 IP-адреса, указанного на странице **Межсетевой экран / DMZ**, а на порт и IP-адрес, заданные для соответствующего виртуального сервера.

Для удаления DMZ-зоны сдвиньте переключатель **Включить** влево и нажмите кнопку **ПРИМЕНИТЬ**.

## **URL-фильтр**

На странице **Межсетевой экран / URL-фильтр** Вы можете задать ограничения на посещение некоторых web-сайтов.

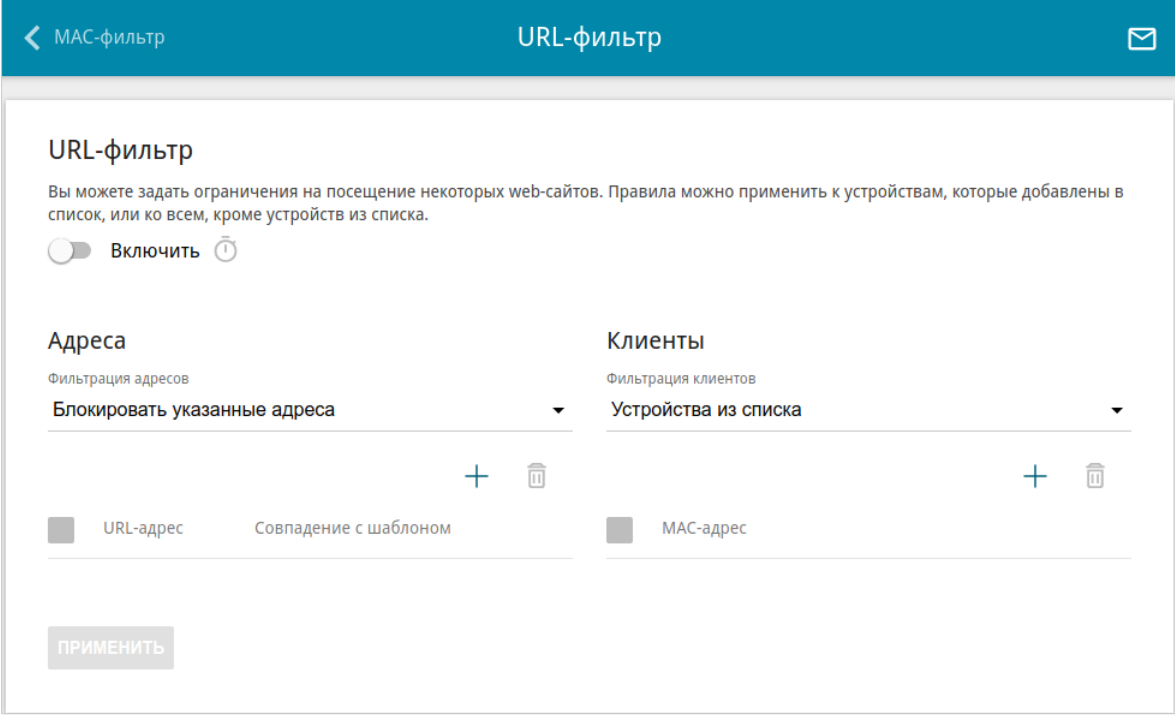

*Рисунок 147. Страница Межсетевой экран / URL-фильтр.*

Чтобы включить URL-фильтр, сдвиньте переключатель **Включить** вправо, а затем выберите режим в списке **Фильтрация адресов**:

- **Блокировать указанные адреса** при выборе этого значения точка доступа блокирует доступ ко всем web-сайтам, заданным в разделе **Адреса**;
- **Блокировать все адреса, кроме указанных** при выборе этого значения точка доступа разрешает доступ только к web-сайтам, заданным в разделе **Адреса**, и блокирует доступ ко всем остальным сайтам.

Чтобы добавить URL-адреса, к которым будет применяться заданный режим фильтрации, в разделе **Адреса** нажмите кнопку **ДОБАВИТЬ** ( ). В открывшемся окне Вы можете задать следующие параметры:

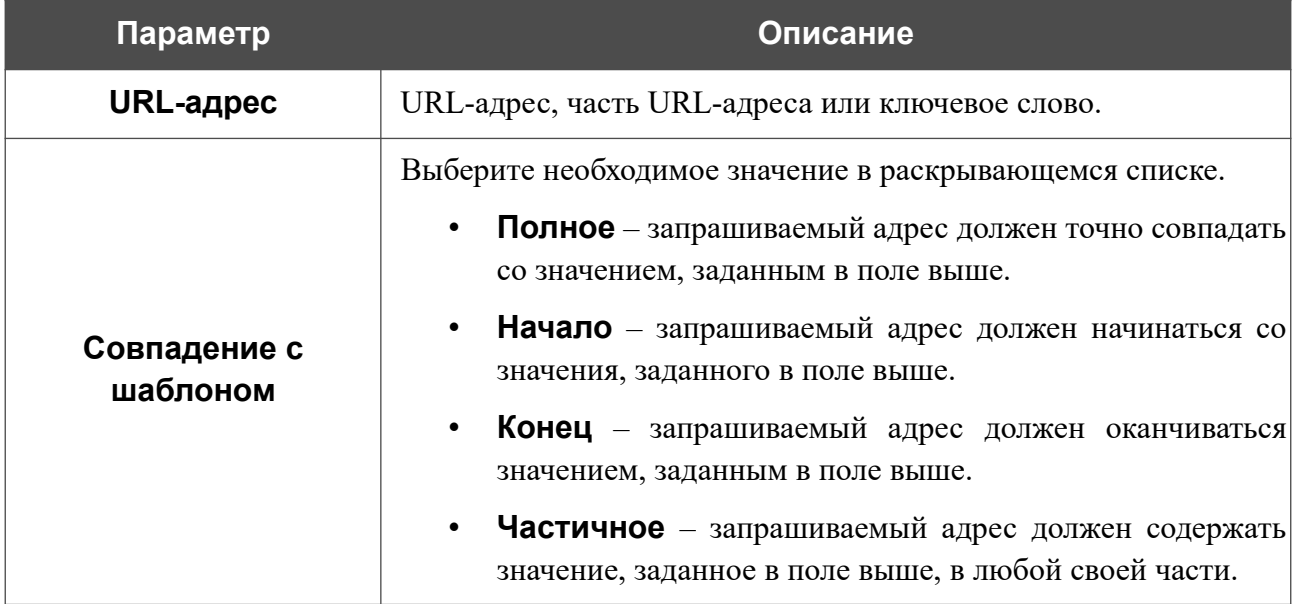

Нажмите кнопку **СОХРАНИТЬ**.

Чтобы удалить какой-либо адрес из списка URL-адресов, установите флажок слева от соответствующей строки таблицы и нажмите кнопку **УДАЛИТЬ** ( ). Вы также можете удалить адрес в окне изменения параметров.

В разделе **Клиенты** Вы можете определить устройства, для которых будут действовать заданные ограничения. Выберите необходимое значение в списке **Фильтрация клиентов**:

- **Устройства из списка** при выборе этого значения точка доступа применяет ограничения только к устройствам, заданным в разделе **Клиенты**;
- **Все, кроме устройств из списка** при выборе этого значения точка доступа не применяет ограничения к устройствам, заданным в разделе **Клиенты**, но применяет ограничения к остальным устройствам.

Чтобы добавить клиента в список, в разделе **Клиенты** нажмите кнопку **ДОБАВИТЬ** ( ). В открывшемся окне в поле **MAC-адрес** введите MAC-адрес устройства из локальной сети. Вы можете выбрать устройство, подключенное к локальной сети точки доступа в данный момент. Для этого в раскрывающемся списке выберите соответствующее устройство (при этом поле заполнится автоматически) и нажмите кнопку **СОХРАНИТЬ**.

Чтобы удалить клиента из списка, установите флажок слева от соответствующей строки таблицы и нажмите кнопку **УДАЛИТЬ** ( ). Вы также можете удалить клиента в окне изменения параметров.

Чтобы настроить расписание работы URL-фильтра, нажмите кнопку

**Задать расписание** (  $\Box$  ). В открывшемся окне Вы можете создать новое расписание (см.

раздел *[Расписание](#page-218-0)*, стр. [219\)](#page-218-0) или воспользоваться уже существующим. Существующие расписания отображаются в раскрывающемся списке **Интервал выполнения** в упрощенном режиме.

Чтобы активировать URL-фильтр на время, указанное в расписании, и отключить в остальное время, выберите значение **Включить** в раскрывающемся списке **Действие с правилом при активации расписания** и нажмите кнопку **СОХРАНИТЬ**.

Чтобы отключить URL-фильтр на время, указанное в расписании, и активировать в остальное время, выберите значение **Выключить** в раскрывающемся списке **Действие с правилом при активации расписания** и нажмите кнопку **СОХРАНИТЬ**.

Чтобы изменить или удалить расписание работы URL-фильтра, нажмите кнопку **Задать**

**расписание** (  $\bullet$  ) в разделе URL-фильтр. В открывшемся окне измените параметры и нажмите кнопку **СОХРАНИТЬ** или нажмите кнопку **УДАЛИТЬ ИЗ РАСПИСАНИЯ**.

После завершения настройки URL-фильтра нажмите кнопку **ПРИМЕНИТЬ**.

# *Система*

В данном разделе меню Вы можете выполнить следующие действия:

- изменить пароль для доступа к настройкам точки доступа;
- вернуть точку доступа к заводским настройкам;
- сделать резервную копию конфигурации точки доступа;
- восстановить настройки из конфигурационного файла;
- сохранить текущие настройки в энергонезависимой памяти;
- перезагрузить точку доступа;
- изменить язык web-интерфейса;
- обновить программное обеспечение точки доступа;
- настроить автоматическое уведомление о наличии новой версии ПО;
- настроить включение/выключение беспроводной сети и автоматическую перезагрузку устройства по расписанию, а также настроить расписание работы правил различных фильтров;
- просмотреть журнал событий и настроить передачу журнала на удаленный узел;
- проверить доступность какого-либо узла сети непосредственно из web-интерфейса настройки и управления;
- определить маршрут до какого-либо узла;
- разрешить или запретить доступ к точке доступа по протоколам TELNET и SSH;
- настроить автоматическую синхронизацию системного времени или вручную задать дату и время для точки доступа;
- активировать функцию Auto Provision.

## **Конфигурация**

На странице **Система / Конфигурация** Вы можете изменить пароль учетной записи администратора для доступа к web-интерфейсу точки доступа и для доступа к настройкам по протоколам TELNET и SSH, восстановить заводские настройки точки доступа, создать резервную копию текущей конфигурации или восстановить ранее сохраненную конфигурацию из файла, сохранить измененные настройки в энергонезависимой памяти, перезагрузить устройство, а также изменить язык web-интерфейса.

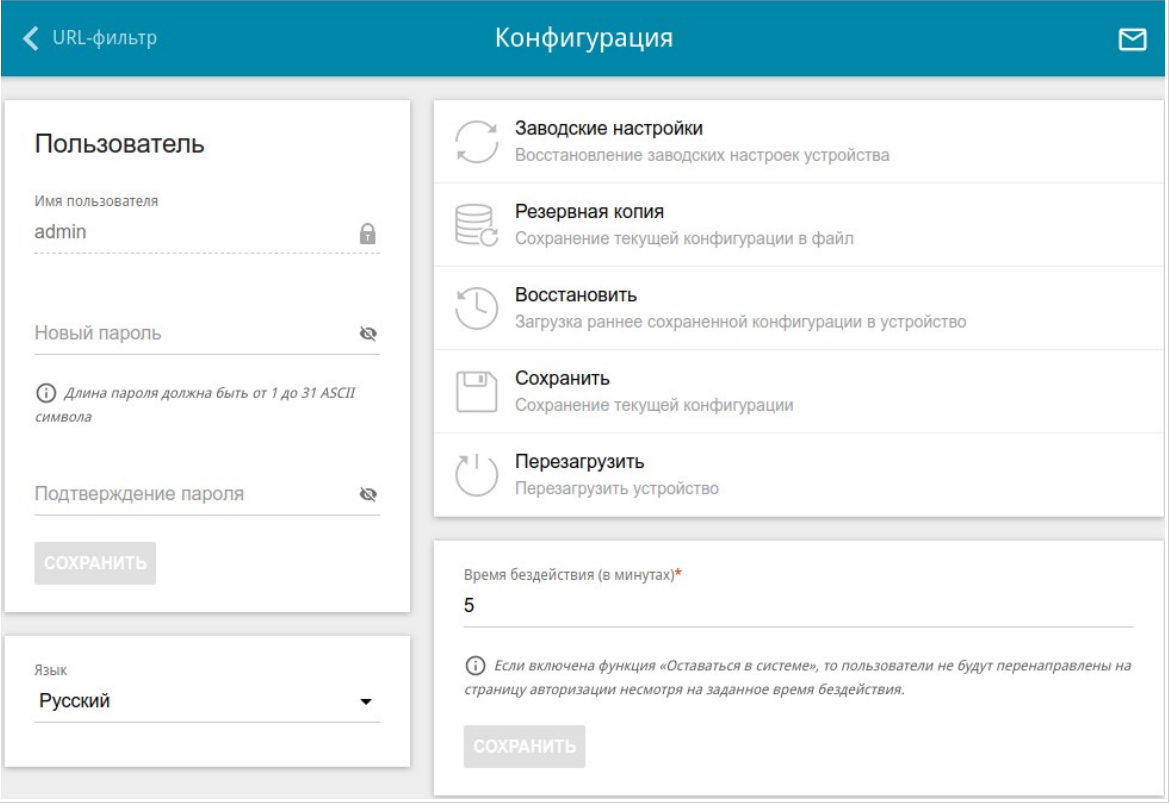

*Рисунок 148. Страница Система / Конфигурация.*

Для того чтобы изменить пароль учетной записи администратора, в разделе **Пользователь** введите новый пароль в поля **Новый пароль** и **Подтверждение пароля**. Используйте цифры, латинские буквы верхнего и нижнего регистра и другие символы, доступные в американской раскладке клавиатуры<sup>[10](#page-212-0)</sup>. Нажмите на значок **Показать** ( ), чтобы отобразить введенные значения. Затем нажмите кнопку **СОХРАНИТЬ**.

!<br>! Запомните или запишите новый пароль администратора. В случае утери нового пароля администратора Вы сможете получить доступ к настройкам точки доступа только после восстановления заводских настроек по умолчанию при помощи аппаратной кнопки **RESET**. Такая процедура уничтожит все заданные Вами настройки точки доступа.

Для того чтобы изменить язык web-интерфейса, в раскрывающемся списке **Язык** выберите необходимое значение.

<span id="page-212-0"></span><sup>10 0-9,</sup> А-Z, а-z, пробел, !"#\$%&'()\*+,-./:;<=>?@[\]^\_`{|}~.

Также на данной странице доступны следующие кнопки:

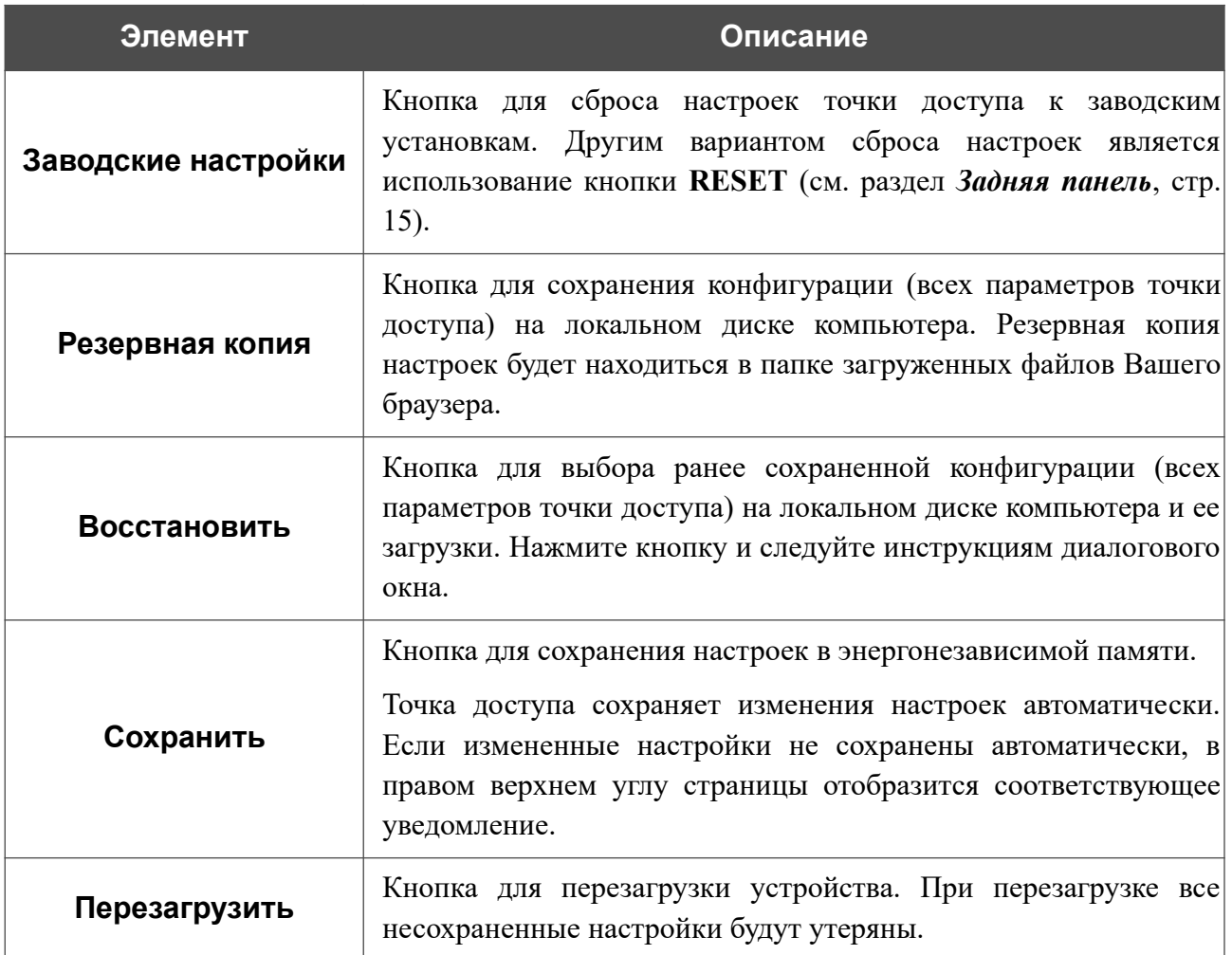

В поле **Время бездействия** задайте время простоя (в минутах), по истечении которого точка доступа завершит сеанс работы интерфейса. По умолчанию задано значение **5**. Затем нажмите кнопку **СОХРАНИТЬ**.

## **Обновление ПО**

На странице **Система / Обновление ПО** Вы можете обновить внутреннее программное обеспечение точки доступа, а также настроить автоматическую проверку наличия обновлений для ПО устройства.

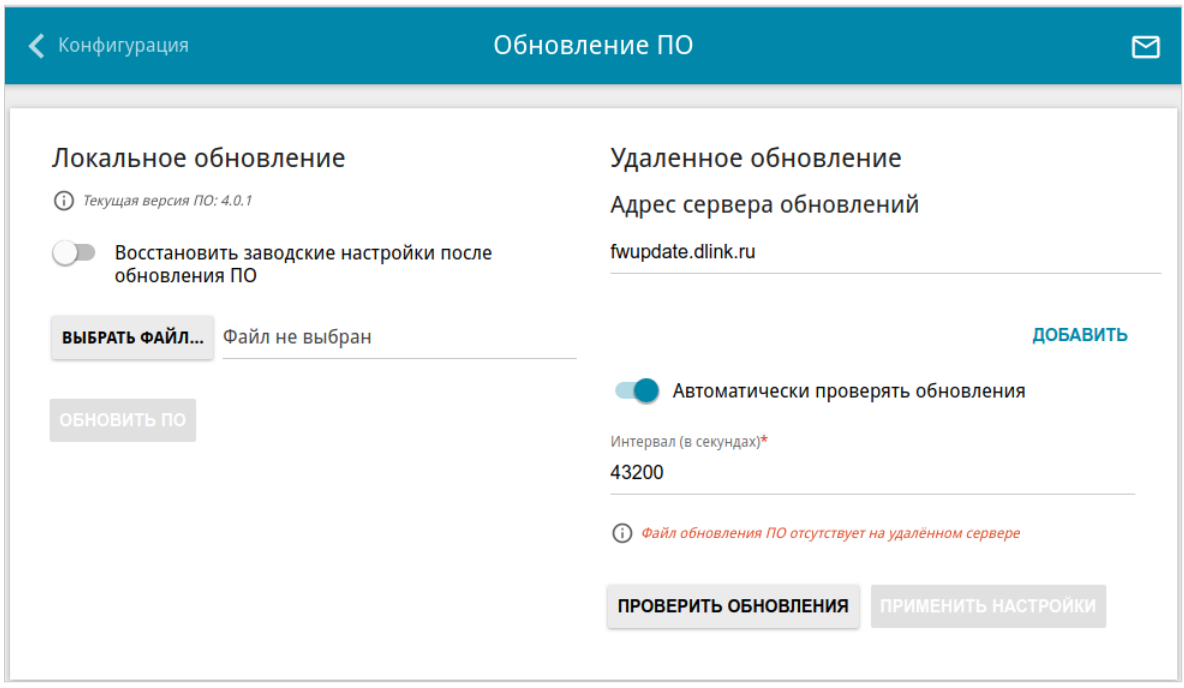

*Рисунок 149. Страница Система / Обновление ПО.*

Текущая версия внутреннего ПО устройства отображается в поле **Текущая версия ПО**.

По умолчанию в системе настроена автоматическая проверка наличия обновлений внутреннего ПО точки доступа. Если в Мастере начальной настройки был выбран режим **Точка доступа** или **Повторитель** и на странице **Настройка соединений / LAN** в списке **Режим назначения локального IP-адреса** выделено значение **Статический**, для автоматической проверки необходимо также заполнить поле **IP-адрес шлюза**.

Если обновление доступно, в правом верхнем углу страницы отобразится соответствующее уведомление.

Чтобы отключить автоматическую проверку обновлений, в разделе **Удаленное обновление** сдвиньте переключатель **Автоматически проверять обновления** влево и нажмите кнопку **ПРИМЕНИТЬ НАСТРОЙКИ**.

Чтобы включить автоматическую проверку обновлений, в разделе **Удаленное обновление** сдвиньте переключатель **Автоматически проверять обновления** вправо. В поле **Интервал** задайте период времени (в секундах) между проверками или оставьте значение по умолчанию (**43200**).

В поле **Адрес сервера обновлений** по умолчанию указан адрес сервера обновлений D-Link – **fwupdate.dlink.ru**. Чтобы добавить еще один адрес, нажмите кнопку **ДОБАВИТЬ** и введите адрес в отобразившейся строке. Чтобы удалить адрес, нажмите на значок **Удалить** ( \* ) в строке адреса.

Нажмите кнопку **ПРИМЕНИТЬ НАСТРОЙКИ**.

Вы можете обновить внутреннее ПО точки доступа локально (с жесткого диска компьютера) или удаленно (с сервера обновлений).
#### *Локальное обновление*

|<br>|-

Внимание! Во время обновления программного обеспечения не отключайте питание точки доступа. Это может повлечь за собой выход устройства из строя.

Для локального обновления ПО точки доступа выполните перечисленные ниже действия.

- 1. Скачайте файл с новой версией программного обеспечения на сайте [www.dlink.ru.](http://www.dlink.ru/)
- 2. На странице **Система / Обновление ПО** в разделе **Локальное обновление** нажмите кнопку **ВЫБРАТЬ ФАЙЛ**, чтобы определить местоположение файла с новой версией ПО.
- 3. Если Вы хотите после обновления внутреннего ПО точки доступа сразу восстановить заводские настройки, сдвиньте переключатель **Восстановить заводские настройки после обновления ПО** вправо.
- 4. Нажмите кнопку **ОБНОВИТЬ ПО**.
- 5. Дождитесь перезагрузки точки доступа (полторы-две минуты).
- 6. Введите имя пользователя администратора (**admin**) и текущий пароль для доступа к web-интерфейсу.

Если после обновления внутреннего ПО точка доступа не работает корректно, необходимо восстановить заводские настройки устройства. Для этого на странице **Система / Конфигурация** нажмите кнопку **Заводские настройки**. Дождитесь перезагрузки точки доступа.

|<br>|-

#### *Удаленное обновление*

Внимание! Во время обновления программного обеспечения не отключайте питание точки доступа. Это может повлечь за собой выход устройства из строя.

Для удаленного обновления ПО точки доступа выполните перечисленные ниже действия.

- 1. На странице **Система / Обновление ПО** в разделе **Удаленное обновление** нажмите кнопку **ПРОВЕРИТЬ ОБНОВЛЕНИЯ**, чтобы узнать, существует ли новая версия ПО.
- 2. Нажмите кнопку **ОБНОВИТЬ ПО** (кнопка отображается при наличии новой версии программного обеспечения).
- 3. Дождитесь перезагрузки точки доступа (полторы-две минуты).
- 4. Введите имя пользователя администратора (**admin**) и текущий пароль для доступа к web-интерфейсу.

Если после обновления внутреннего ПО точка доступа не работает корректно, необходимо восстановить заводские настройки устройства. Для этого на странице **Система / Конфигурация** нажмите кнопку **Заводские настройки**. Дождитесь перезагрузки точки доступа.

#### **Расписание**

На странице **Система / Расписание** Вы можете настроить включение/выключение беспроводной сети и автоматическую перезагрузку устройства по расписанию, а также настроить расписание работы правил различных фильтров.

|<br>|-Перед созданием расписания необходимо настроить автоматическую синхронизацию системного времени с сервером времени из сети Интернет (см. раздел *[Системное](#page-229-0) [время](#page-229-0)* , стр. [230](#page-229-0)).

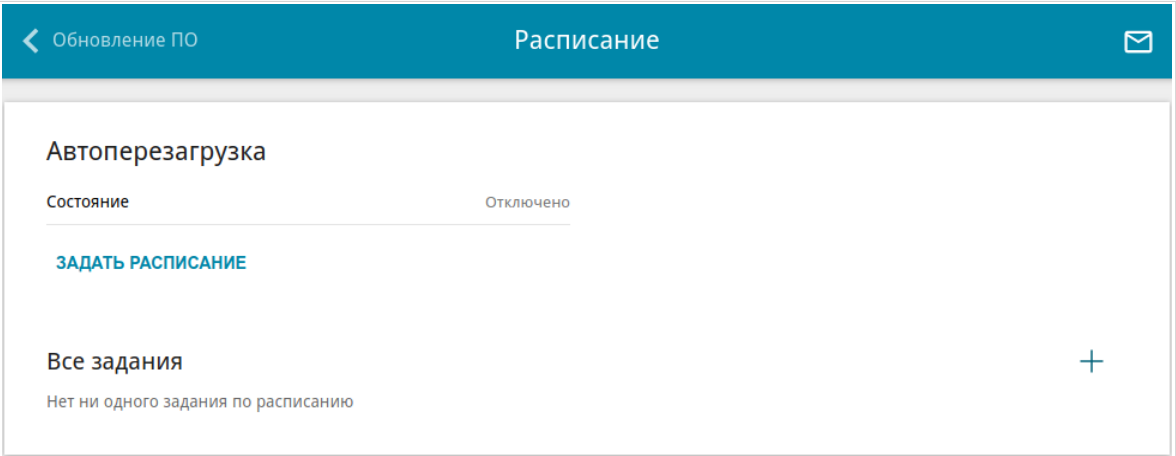

*Рисунок 150. Страница Система / Расписание.*

Чтобы настроить автоматическую перезагрузку устройства по расписанию, в разделе **Автоперезагрузка** нажмите кнопку **ЗАДАТЬ РАСПИСАНИЕ**[11](#page-218-0) .

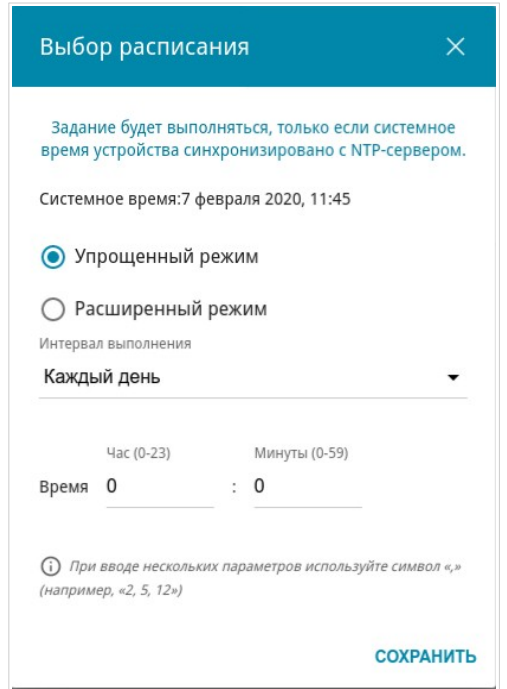

*Рисунок 151. Окно настройки автоматической перезагрузки устройства по расписанию.*

<span id="page-218-0"></span><sup>11</sup> Функция будет реализована в следующей версии ПО.

В открывшемся окне в поле **Системное время** отображается системное время устройства. Вы можете выбрать **Упрощенный режим** расписания и задать следующие параметры:

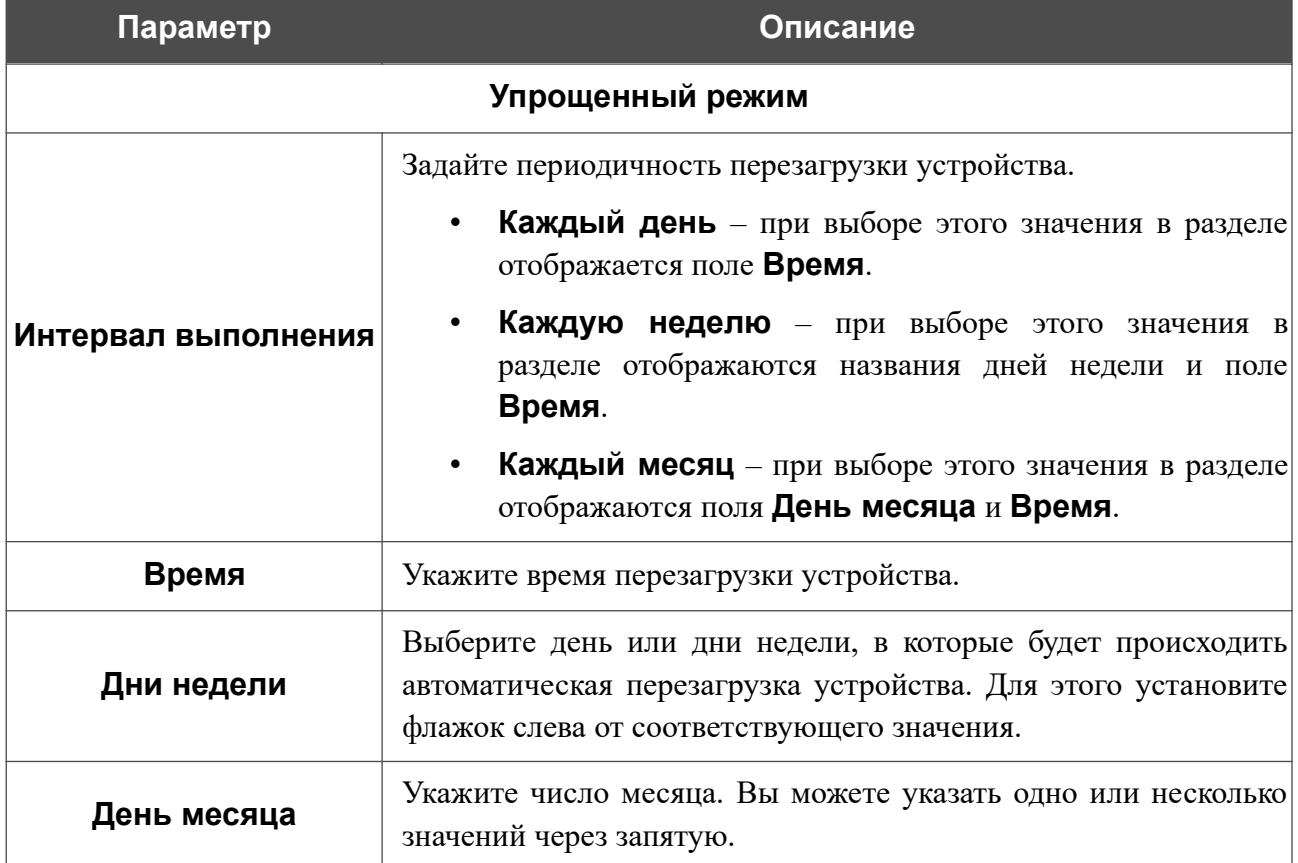

В расширенном режиме Вы можете задать больше параметров для расписания, используя формат строки cron. Для этого установите переключатель в положение **Расширенный режим** и задайте необходимые значения в отобразившихся полях. Вы можете указать одно или несколько значений через запятую. Вы также можете использовать символ \* (звездочка), чтобы задать полный диапазон возможных значений. При этом поле **Расписание** заполнится автоматически.

Нажмите кнопку **СОХРАНИТЬ**.

Чтобы изменить расписание автоматической перезагрузки, в разделе **Автоперезагрузка** нажмите кнопку **ИЗМЕНИТЬ**. В открывшемся окне измените необходимые параметры и нажмите кнопку **СОХРАНИТЬ**.

Чтобы отключить автоматическую перезагрузку устройства по расписанию, в разделе **Автоперезагрузка** нажмите кнопку **ИЗМЕНИТЬ** и в открывшемся окне нажмите кнопку **ВЫКЛЮЧИТЬ**.

Чтобы создать расписание для задания на применение правила какого-либо фильтра или включение/выключение беспроводной сети, в разделе **Все задания** нажмите кнопку **ДОБАВИТЬ**  $(+)$ .

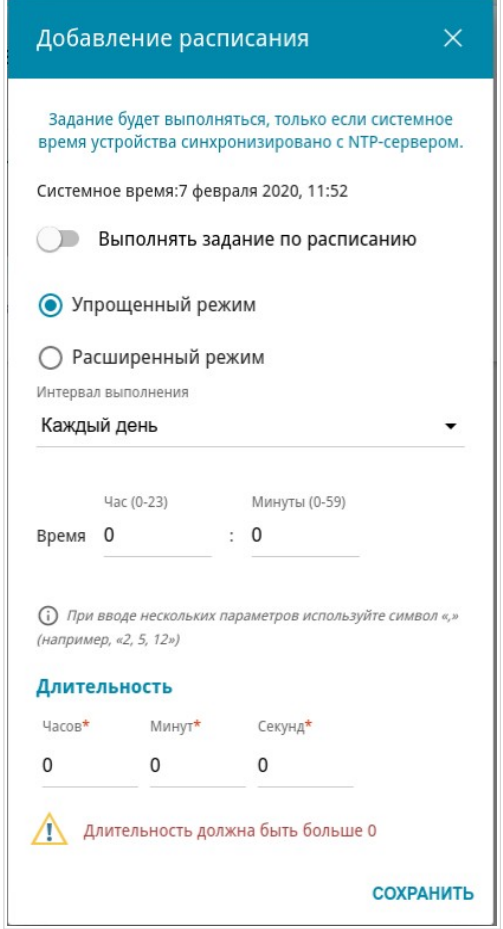

*Рисунок 152. Окно добавления расписания для задания.*

В открывшемся окне в поле **Системное время** отображается системное время устройства. Вы можете выбрать **Упрощенный режим** расписания и задать следующие параметры:

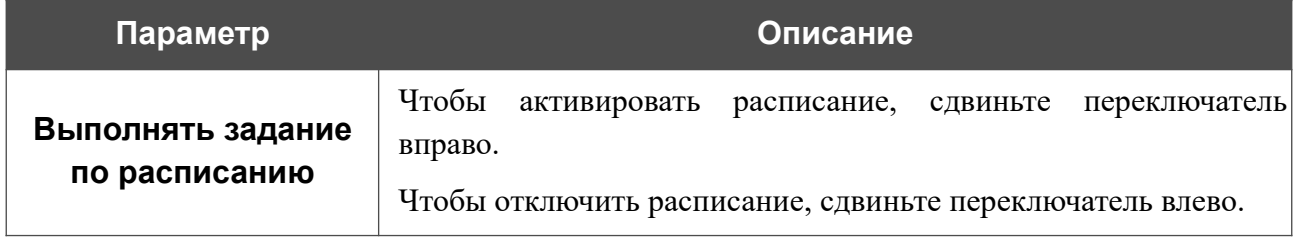

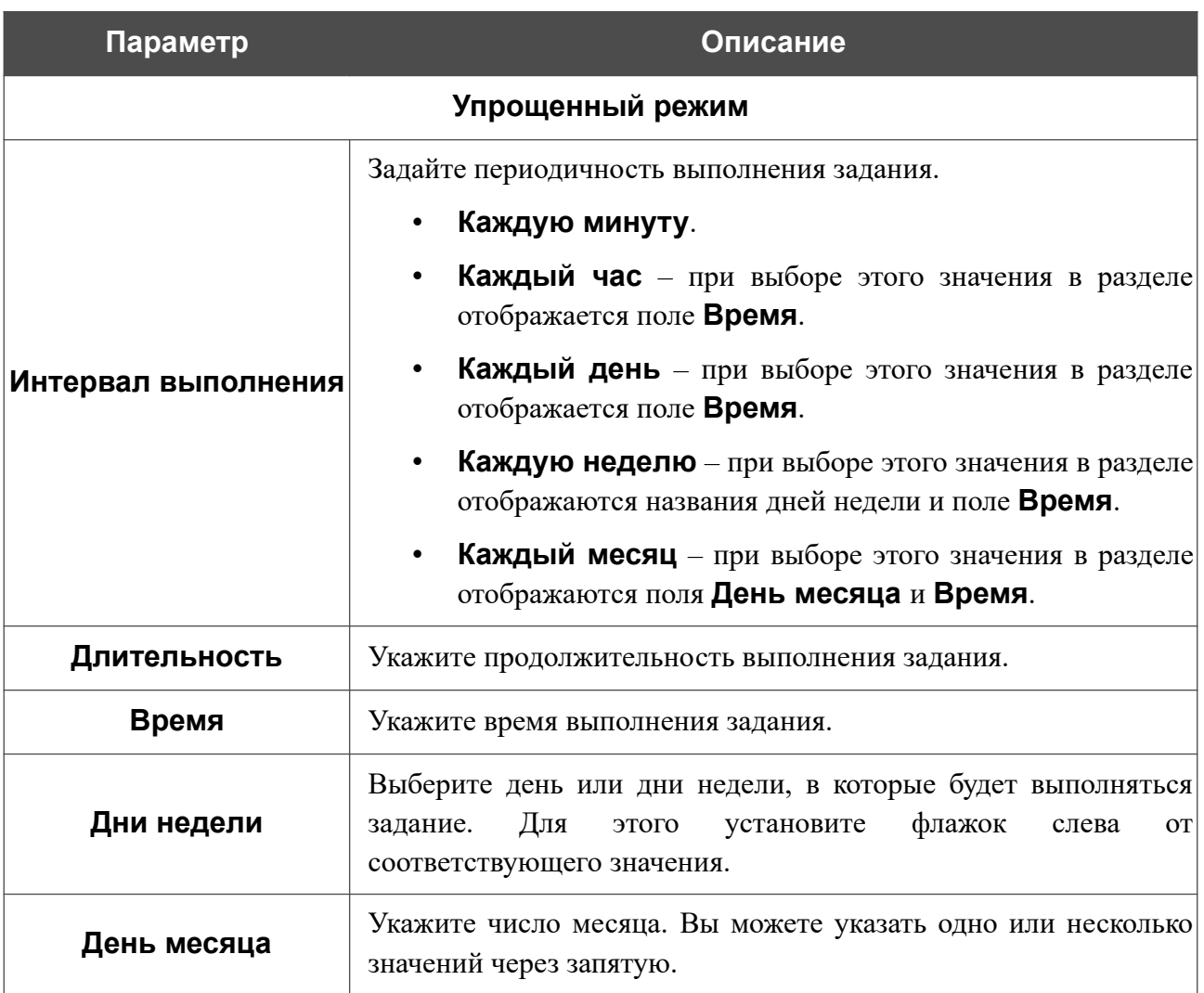

В расширенном режиме Вы можете задать больше параметров для расписания, используя формат строки cron. Для этого установите переключатель в положение **Расширенный режим** и задайте необходимые значения в отобразившихся полях. Вы можете указать одно или несколько значений через запятую. Вы также можете использовать символ \* (звездочка), чтобы задать полный диапазон возможных значений. При этом поле **Расписание** заполнится автоматически.

Нажмите кнопку **СОХРАНИТЬ**.

Чтобы задать другие параметры для расписания, в разделе **Все задания** выберите соответствующую строку в таблице. В открывшемся окне измените необходимые параметры и нажмите кнопку **СОХРАНИТЬ**.

Чтобы удалить расписание, в разделе **Все задания** установите флажок слева от соответствующей строки таблицы и нажмите кнопку **УДАЛИТЬ** ( ).

Чтобы назначить существующее расписание для задания на применение правила какого-либо фильтра или включение/выключение беспроводной сети, перейдите на соответствующую страницу web-интерфейса устройства.

### **Журнал событий**

На странице **Система / Журнал событий** Вы можете настроить параметры журнала событий, а также настроить передачу журнала на внешний узел.

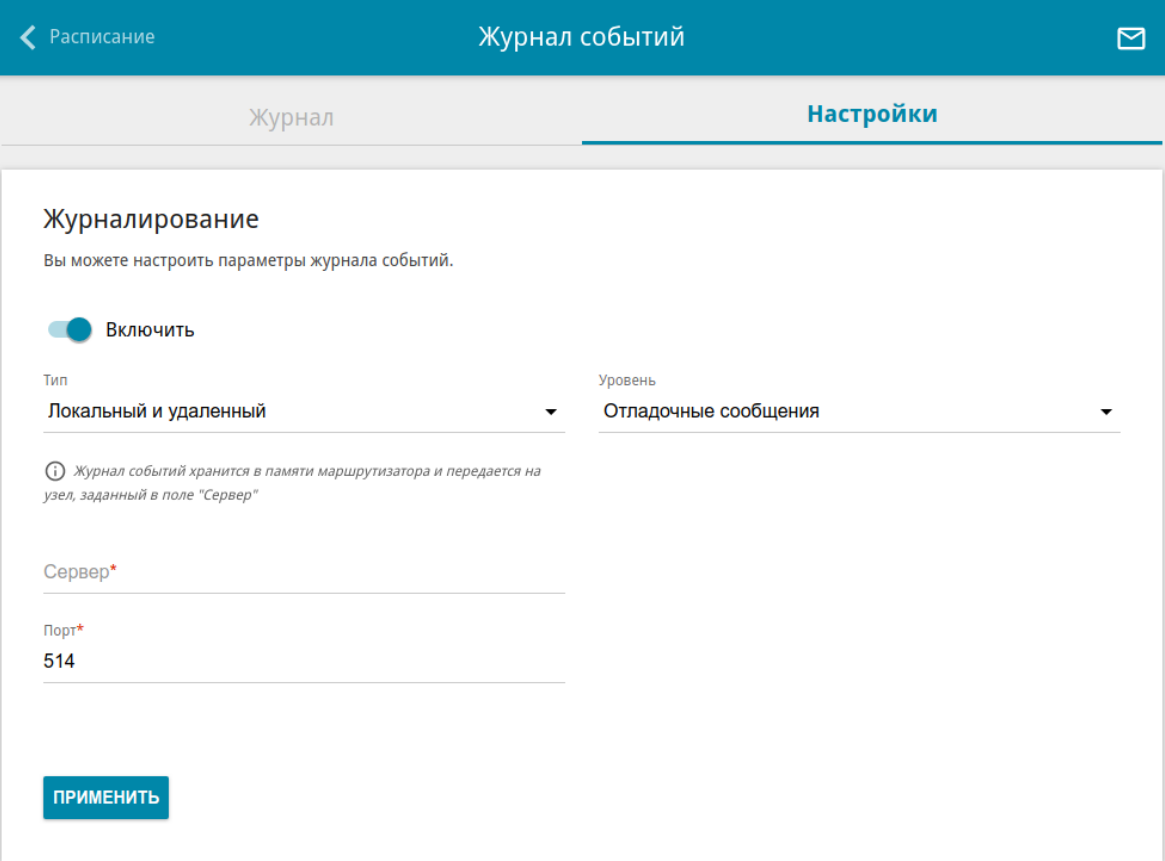

*Рисунок 153. Страница Система / Журнал событий. Вкладка Настройки.*

Чтобы разрешить формирование журнала событий, перейдите на вкладку **Настройки** и сдвиньте переключатель **Включить** вправо. Затем задайте необходимые параметры.

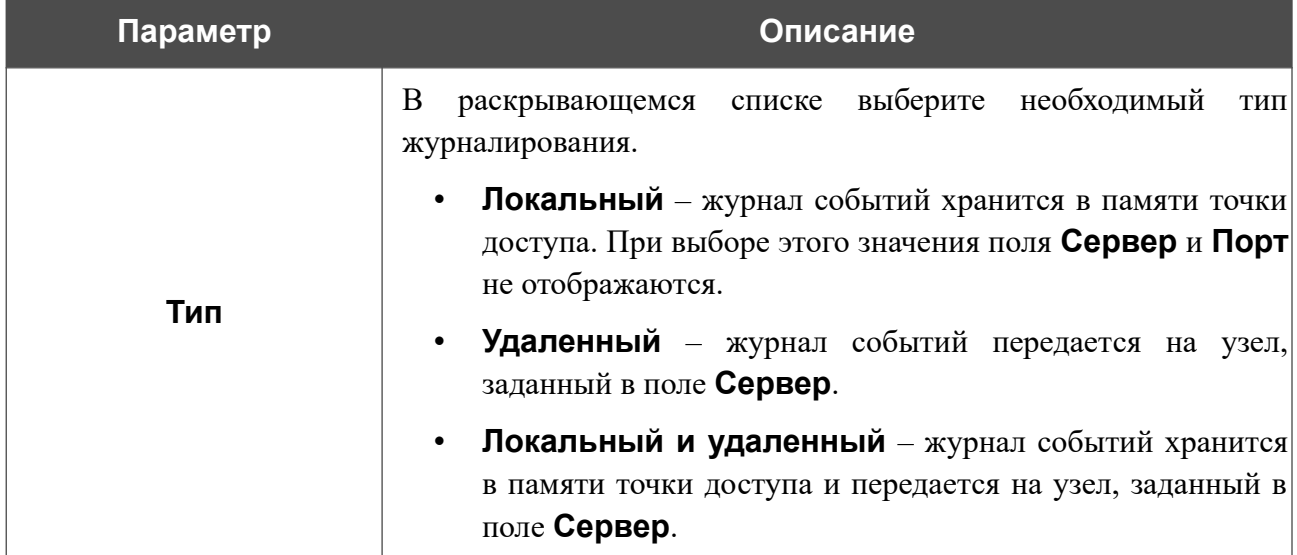

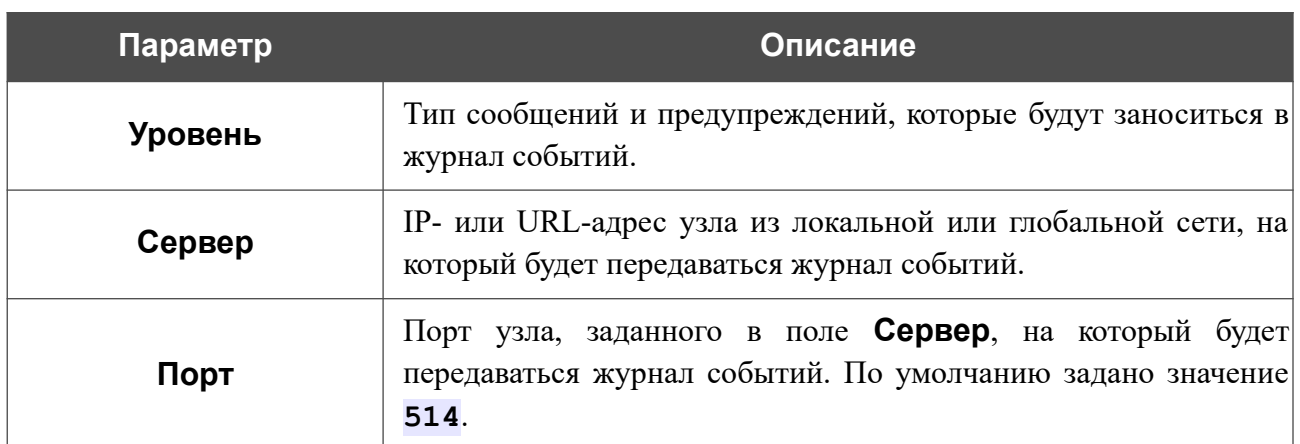

После задания необходимых значений нажмите кнопку **ПРИМЕНИТЬ**.

Чтобы запретить формирование журнала событий, сдвиньте переключатель **Включить** влево и нажмите кнопку **ПРИМЕНИТЬ**.

Чтобы просмотреть журнал событий, перейдите на вкладку **Журнал**.

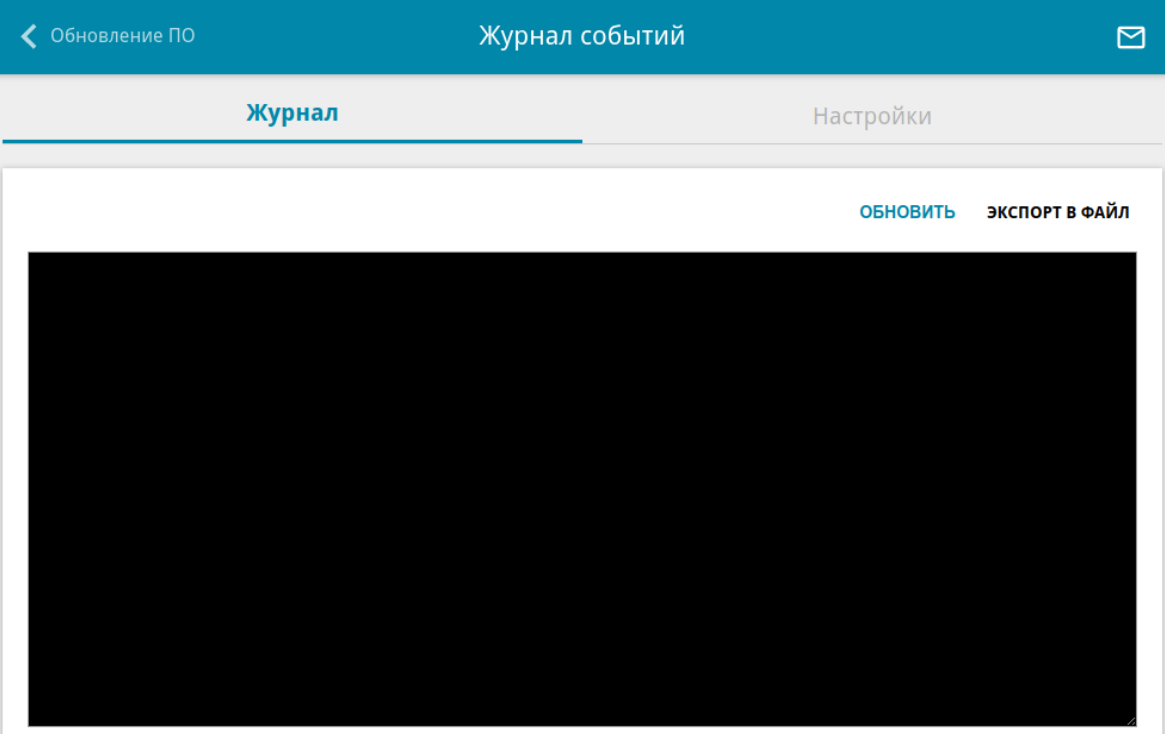

*Рисунок 154. Страница Система / Журнал событий. Вкладка Журнал.*

Для отображения самых последних событий нажмите кнопку **ОБНОВИТЬ**.

Для записи журнала событий в файл на локальном диске компьютера нажмите кнопку **ЭКСПОРТ В ФАЙЛ**. Файл будет находиться в папке загружаемых файлов Вашего браузера.

#### **Пинг**

На странице **Система / Пинг** Вы можете проверить доступность какого-либо узла в локальной или глобальной сети с помощью утилиты Ping.

Утилита Ping отправляет эхо-запросы указанному узлу сети и фиксирует поступающие ответы.

| ◆ Журнал событий |                     | Пинг                     |                        | ⊠ |
|------------------|---------------------|--------------------------|------------------------|---|
| $XOCT^*$         | Число пакетов*<br>3 | IPv6                     | <b>БОЛЬШЕ НАСТРОЕК</b> |   |
|                  |                     |                          |                        |   |
|                  |                     |                          |                        |   |
|                  |                     |                          |                        |   |
|                  |                     | ОЧИСТИТЬ<br><b>CTAPT</b> | <b>ОТМЕНИТЬ</b>        |   |

*Рисунок 155. Страница Система / Пинг.*

Для проверки доступности какого-либо узла введите IP-адрес или имя этого узла в поле **Хост** и задайте количество запросов, которые будут отправлены для проверки доступности, в поле **Число пакетов**. Если для проверки доступности необходимо использовать протокол IPv6, сдвиньте переключатель **IPv6** вправо.

Чтобы задать дополнительные настройки, нажмите кнопку **БОЛЬШЕ НАСТРОЕК**.

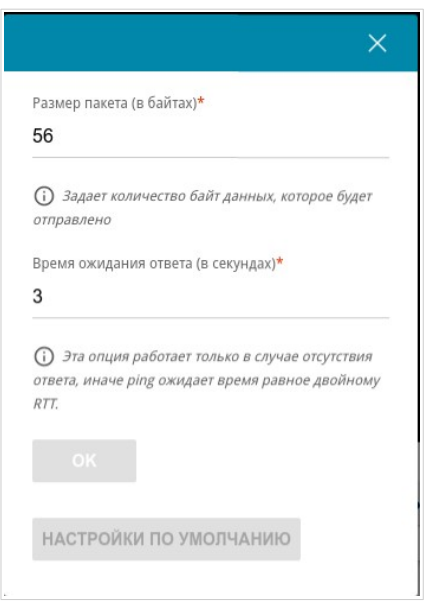

*Рисунок 156. Страница Система / Пинг. Окно дополнительных настроек.*

В открывшемся окне в поле **Размер пакета** задайте объем данных (в байтах), передаваемых в запросе. В поле **Время ожидания ответа** укажите период ожидания ответа на запрос в секундах. Чтобы восстановить значения полей, заданные по умолчанию, нажмите кнопку **НАСТРОЙКИ ПО УМОЛЧАНИЮ**.

После задания дополнительных параметров нажмите кнопку **OK**.

Чтобы запустить проверку, нажмите кнопку **СТАРТ**. Через некоторое время на странице отобразится результат проверки.

Если Вам необходимо прервать проверку, нажмите кнопку **ОТМЕНИТЬ** (кнопка становится доступной с момента запуска проверки).

Чтобы удалить результат проверки, нажмите кнопку **ОЧИСТИТЬ**.

### **Трассировка маршрута**

На странице **Система / Трассировка маршрута** Вы можете определить маршрут следования данных до какого-либо узла сети с помощью утилиты traceroute.

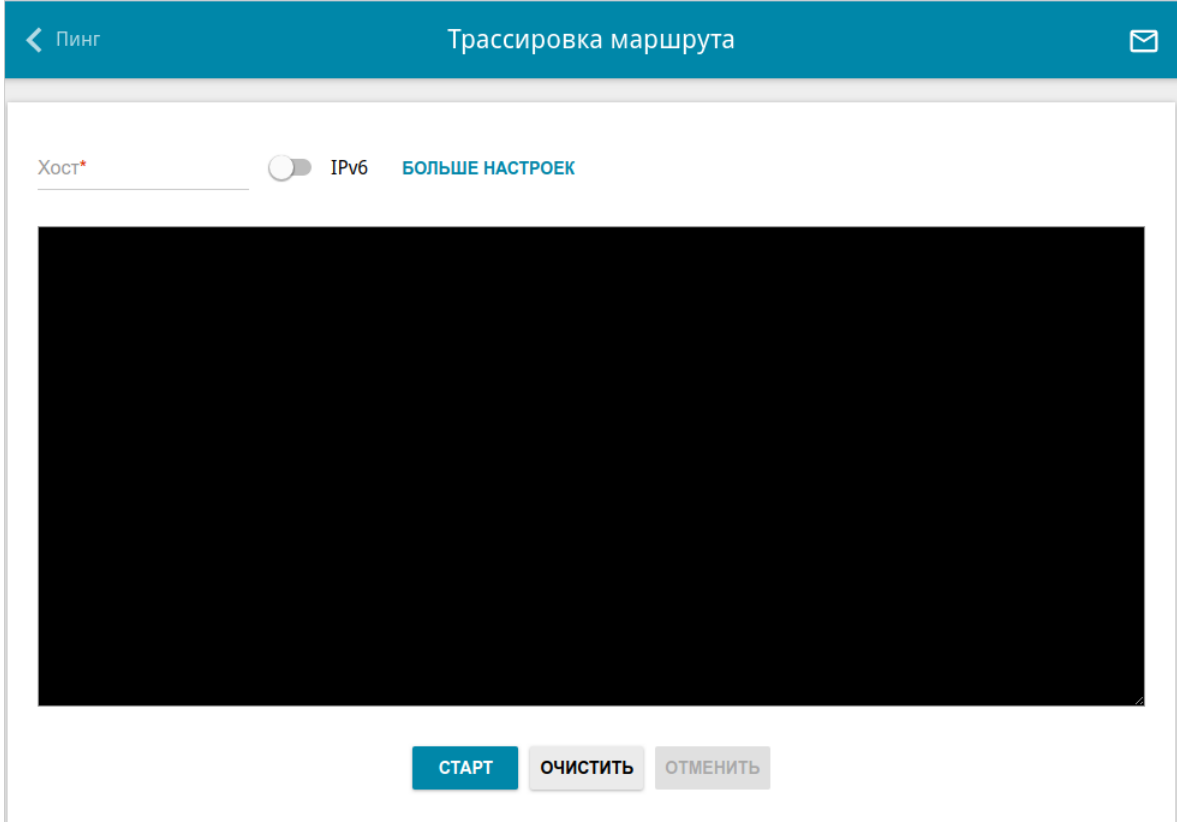

*Рисунок 157. Страница Система / Трассировка маршрута.*

Для определения маршрута введите имя или IP-адрес какого-либо узла в поле **Хост**. Если для определения маршрута необходимо использовать протокол IPv6, сдвиньте переключатель **IPv6** вправо.

#### Чтобы задать дополнительные настройки, нажмите кнопку **БОЛЬШЕ НАСТРОЕК**.

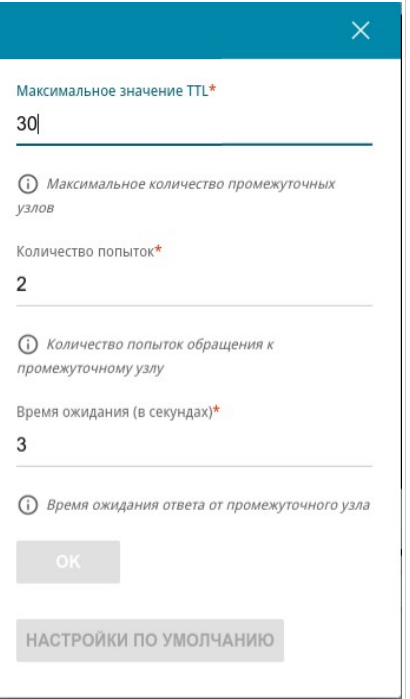

*Рисунок 158. Страница Система / Трассировка маршрута. Окно дополнительных настроек.*

В открывшемся окне Вы можете задать следующие параметры:

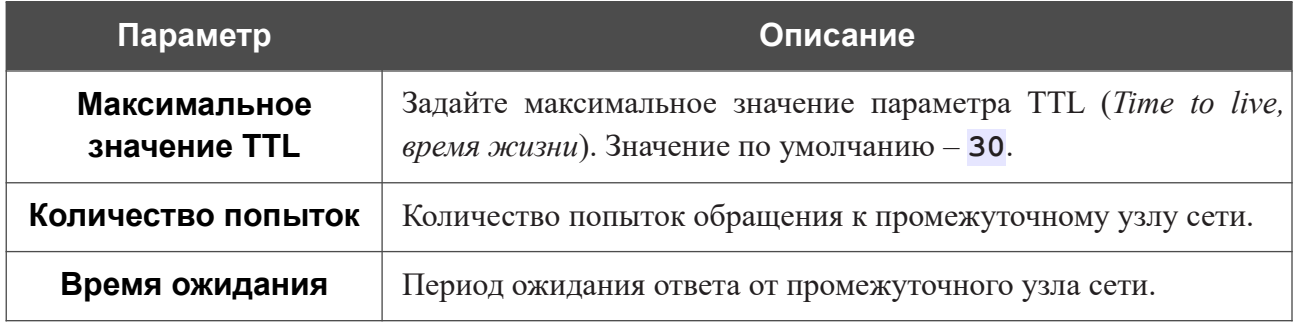

Чтобы восстановить значения полей, заданные по умолчанию, нажмите кнопку **НАСТРОЙКИ ПО УМОЛЧАНИЮ**.

После задания дополнительных параметров нажмите кнопку **OK**.

Чтобы запустить проверку, нажмите кнопку **СТАРТ**. Через некоторое время на странице отобразится результат проверки.

Если Вам необходимо прервать проверку, нажмите кнопку **ОТМЕНИТЬ** (кнопка становится доступной с момента запуска проверки).

Чтобы удалить результат проверки, нажмите кнопку **ОЧИСТИТЬ**.

### **Telnet/SSH**

На странице **Система / Telnet/SSH** Вы можете включить или выключить доступ к настройкам точки доступа по протоколам TELNET и (или) SSH из локальной сети. По умолчанию доступ по TELNET и SSH отключен.

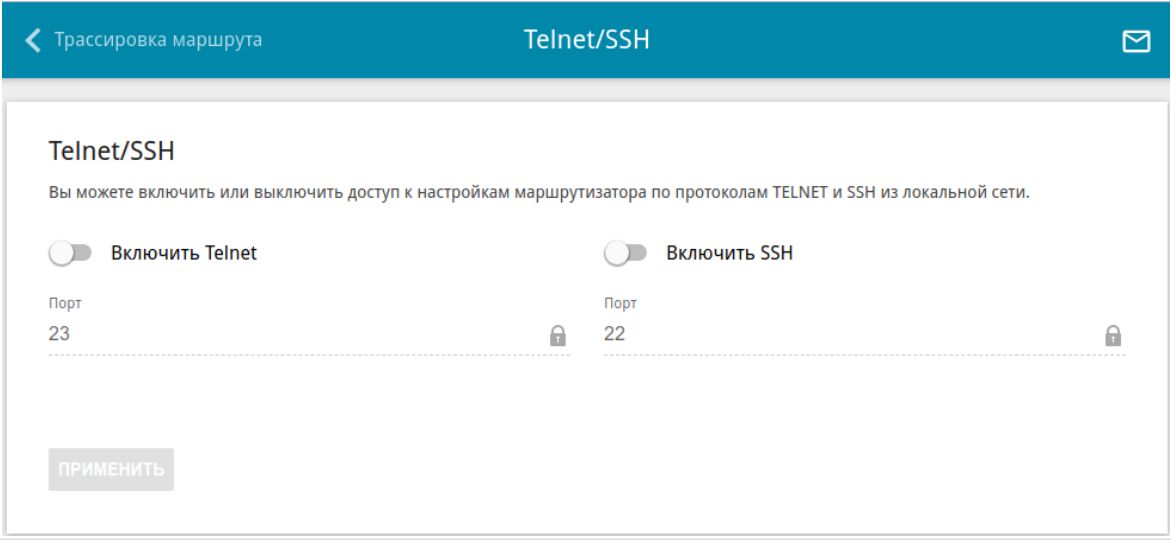

*Рисунок 159. Страница Система / Telnet/SSH.*

Чтобы разрешить доступ по TELNET и (или) SSH, сдвиньте переключатели **Включить Telnet** и (или) **Включить SSH** вправо. В поле **Порт** введите номер порта точки доступа, через который будет разрешен доступ (по умолчанию для протокола Telnet задан порт **23**, для протокола SSH – **22**). Затем нажмите кнопку **ПРИМЕНИТЬ**.

Чтобы снова запретить доступ по TELNET и (или) SSH, сдвиньте переключатели **Включить Telnet** и (или) **Включить SSH** влево и нажмите кнопку **ПРИМЕНИТЬ**.

### <span id="page-229-0"></span>**Системное время**

На странице **Система / Системное время** Вы можете вручную установить системное время точки доступа или настроить автоматическую синхронизацию системного времени с сервером времени из сети Интернет.

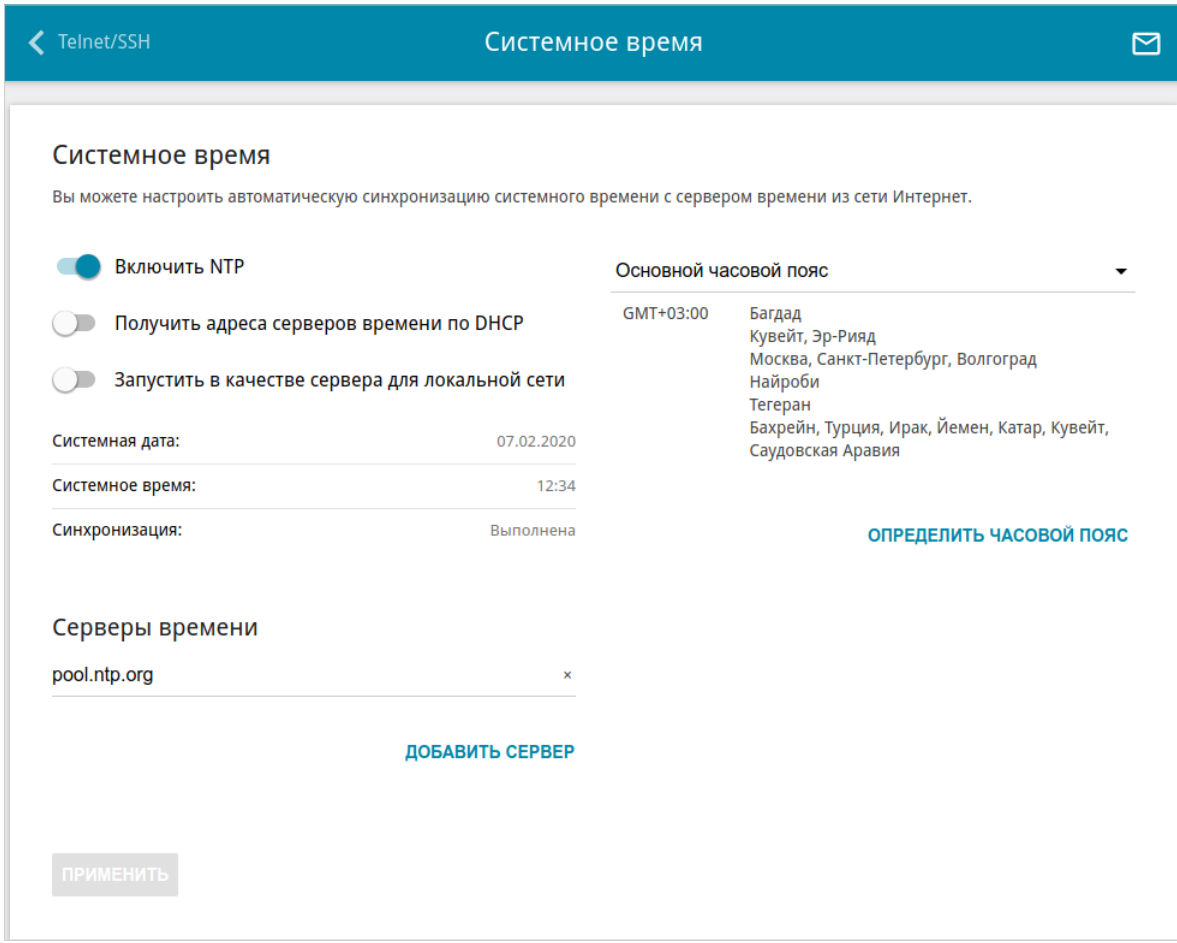

*Рисунок 160. Страница Система / Системное время.*

Для настройки часов точки доступа вручную выполните перечисленные ниже действия.

- 1. Сдвиньте переключатель **Включить NTP** влево.
- 2. В разделе **Настройки времени** задайте необходимые значения. Чтобы задать время, установленное на Вашем компьютере или портативном устройстве, нажмите кнопку **СКОПИРОВАТЬ ЛОКАЛЬНОЕ ВРЕМЯ**.
- 3. Нажмите кнопку **ПРИМЕНИТЬ**. При этом поля **Системная дата** и **Системное время** заполнятся автоматически.

Для автоматической синхронизации часов точки доступа с каким-либо сервером времени выполните перечисленные ниже действия.

- 1. Сдвиньте переключатель **Включить NTP** вправо.
- 2. В разделе **Серверы времени** задайте другой NTP-сервер или оставьте значение, заданное по умолчанию. Если необходимо задать несколько серверов, нажмите кнопку **ДОБАВИТЬ СЕРВЕР**.
- 3. Выберите Ваш часовой пояс из раскрывающегося списка **Основной часовой пояс**. Чтобы указать часовой пояс, соответствующий настройкам Вашего компьютера или портативного устройства, нажмите кнопку **ОПРЕДЕЛИТЬ ЧАСОВОЙ ПОЯС**.
- 4. Нажмите кнопку **ПРИМЕНИТЬ**. При этом поля **Системная дата** и **Системное время** заполнятся автоматически.

В некоторых случаях провайдер сам предоставляет адреса серверов времени. В этом случае сдвиньте переключатель **Получить адреса серверов времени по DHCP** вправо и нажмите кнопку **ПРИМЕНИТЬ**. Уточните у Вашего провайдера, требуется ли данная настройка. Если переключатель **Получить адреса серверов времени по DHCP** сдвинут вправо, раздел **Серверы времени** не отображается.

Чтобы разрешить подключенным устройствам использовать в качестве сервера времени IP-адрес точки доступа в локальной подсети, сдвиньте переключатель **Запустить в качестве сервера для локальной сети** вправо и нажмите кнопку **ПРИМЕНИТЬ**.

! При выключении питания или перезагрузке точки доступа происходит сброс даты и времени устройства. Если точка доступа настроена на автоматическую синхронизацию времени, то при установке соединения с сетью Интернет показания часов устройства автоматически восстановятся. Если часы точки доступа были настроены вручную, необходимо снова задать дату и время (см. выше).

### **Auto Provision**

На странице **Система / Auto Provision** Вы можете активировать функцию Auto Provision.

Функция Auto Provision позволяет провайдеру удаленно управлять настройками устройства: DAP-400P связывается с сервером провайдера, сравнивает текущий файл конфигурации с файлом конфигурации на этом сервере и, если файлы отличаются, обновляет свои настройки.

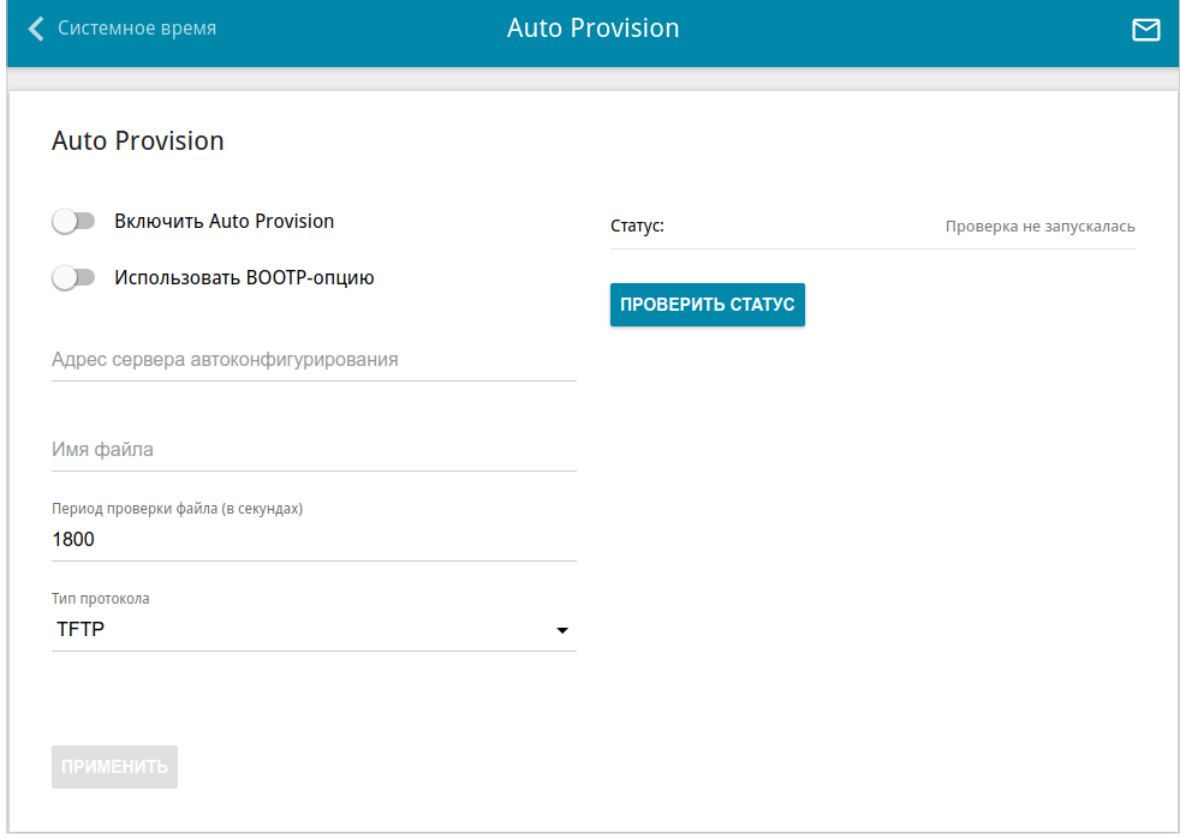

*Рисунок 161. Страница настройки функции Auto Provision.*

Вы можете задать следующие параметры:

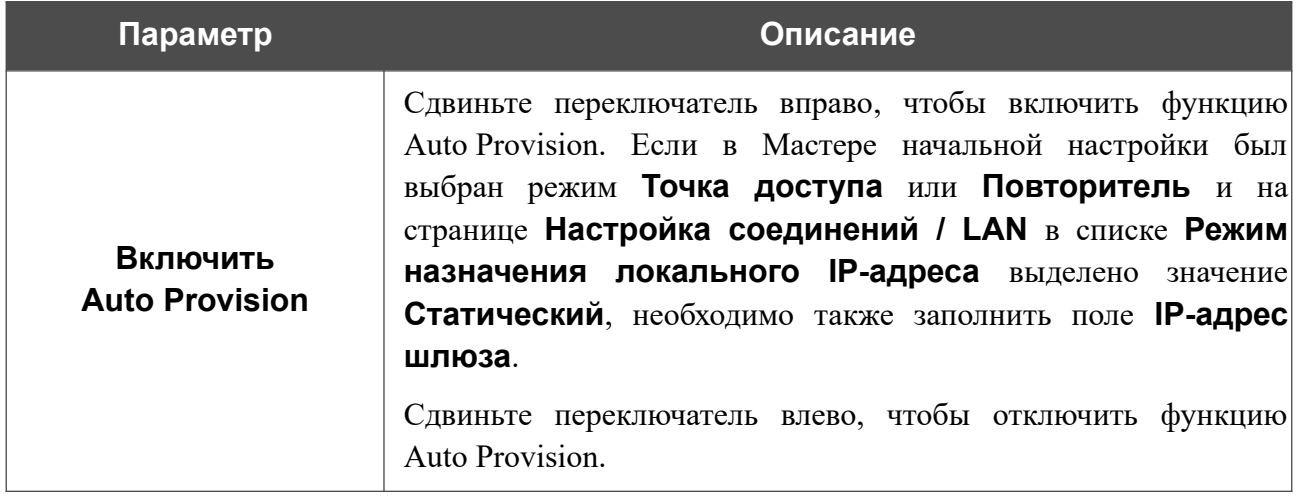

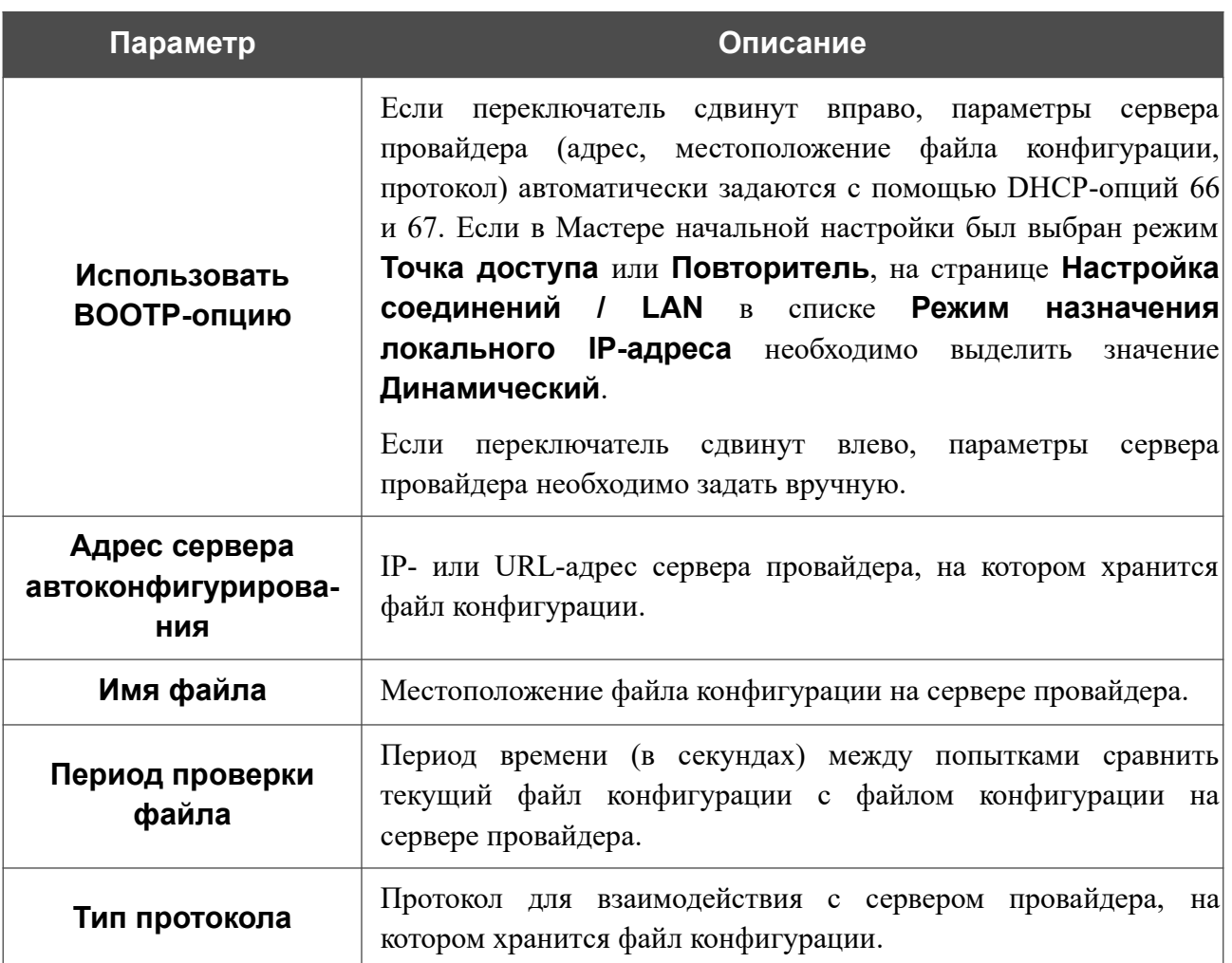

После задания необходимых параметров нажмите кнопку **ПРИМЕНИТЬ**.

Если Вам необходимо вручную проверить, соответствует ли текущий файл конфигурации файлу конфигурации на сервере провайдера, нажмите кнопку **ПРОВЕРИТЬ СТАТУС**. Результат проверки отобразится в поле **Статус**. Если файлы отличаются, настройки устройства будут обновлены.

### *Яндекс.DNS*

Этот раздел доступен, если в Мастере начальной настройки был выбран режим **Маршрутизатор** или **Повторитель WISP**.

В данном разделе Вы можете настроить работу сервиса Яндекс.DNS.

Яндекс.DNS – это сервис контентной фильтрации, который обеспечивает работу DNSсервера, защищает компьютер от вредоносных сайтов и блокирует доступ к ресурсам, нежелательным для просмотра детьми.

### **Настройки**

На странице **Яндекс.DNS / Настройки** Вы можете включить сервис Яндекс.DNS и настроить режим его работы.

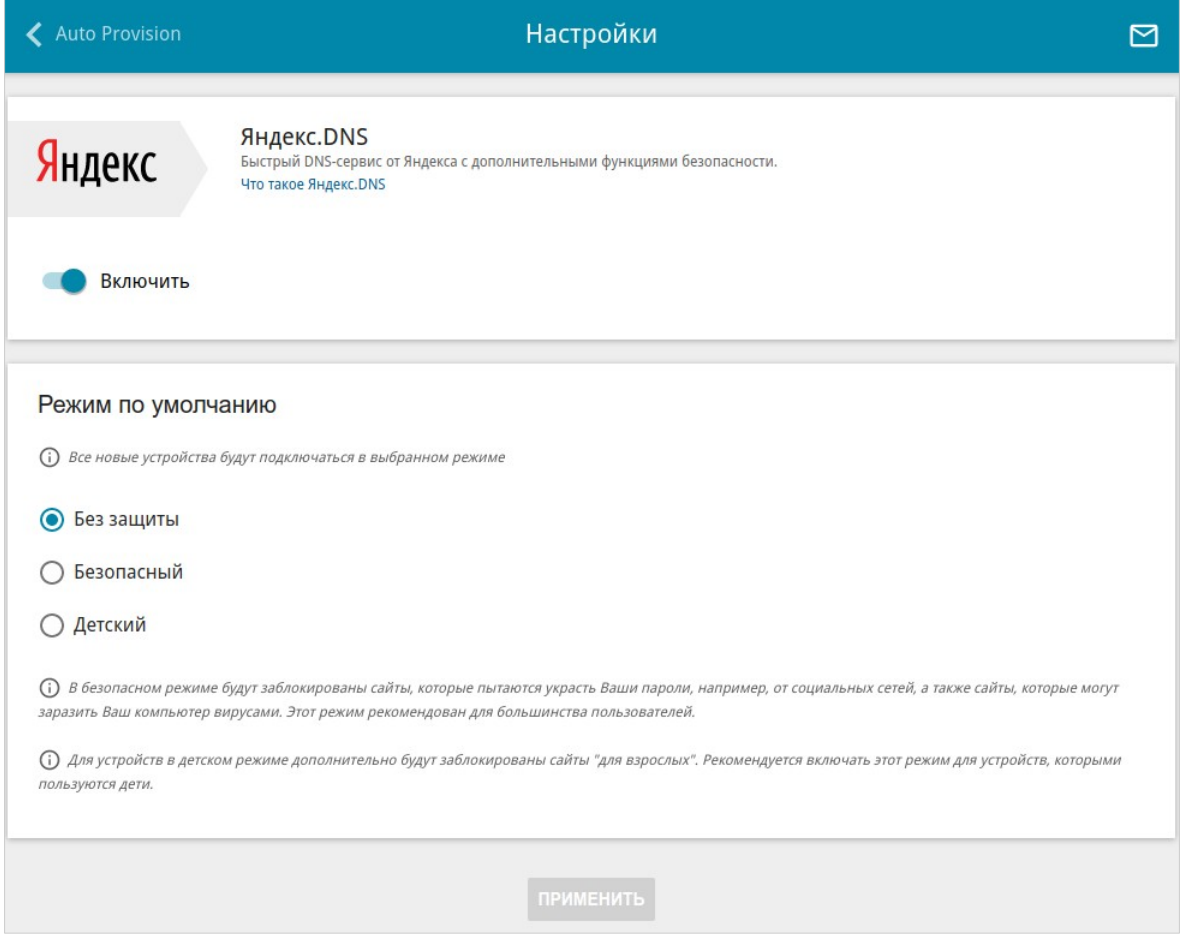

*Рисунок 162. Страница Яндекс.DNS / Настройки.*

Чтобы получить более подробную информацию о сервисе, нажмите ссылку **Что такое Яндекс.DNS**.

Чтобы включить сервис Яндекс.DNS, сдвиньте переключатель **Включить** вправо.

При включенном сервисе Яндекс.DNS на странице доступен раздел **Режим по умолчанию**. Чтобы настроить фильтрацию для всех устройств локальной сети точки доступа, выберите необходимое значение в списке:

- **Без защиты** при выборе этого значения сервис обеспечивает работу DNS-сервера, но не ограничивает доступ к опасным сайтам;
- **Безопасный** при выборе этого значения сервис блокирует доступ к вредоносным и мошенническим web-сайтам;
- **Детский**  при выборе этого значения сервис блокирует доступ к вредоносным и мошенническим web-сайтам, а также блокирует доступ к ресурсам, нежелательным для просмотра детьми.

Выбранный режим фильтрации также будет действовать для всех вновь подключенных к сети точки доступа устройств.

После задания необходимых параметров нажмите кнопку **ПРИМЕНИТЬ**.

Чтобы отключить сервис Яндекс.DNS, сдвиньте переключатель **Включить** влево и нажмите кнопку **ПРИМЕНИТЬ**.

### **Устройства и правила**

На странице **Яндекс.DNS / Устройства и правила** Вы можете назначить какому-либо устройству локальной сети отдельный режим фильтрации.

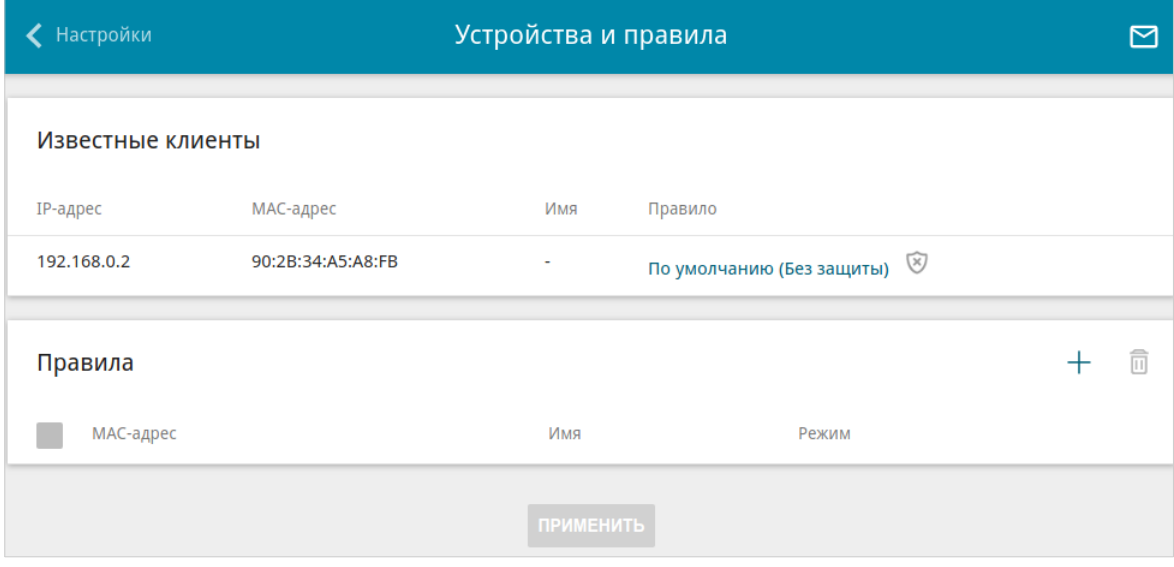

*Рисунок 163. Страница Яндекс.DNS / Устройства и правила.*

В разделе **Известные клиенты** отображаются устройства, подключенные к локальной сети точки доступа в настоящий момент, и соответствующий им режим фильтрации.

Чтобы создать новое правило фильтрации для какого-либо устройства, в разделе **Правила** нажмите кнопку **ДОБАВИТЬ** ( ) или в разделе Известные клиенты щелкните левой кнопкой мыши на названии режима фильтрации в строке устройства, для которого необходимо создать правило.

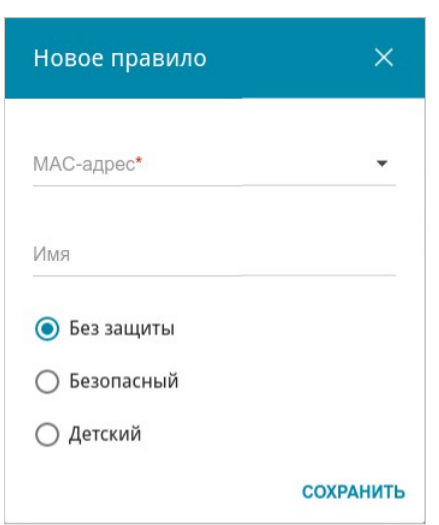

*Рисунок 164. Добавление правила для сервиса Яндекс.DNS.*

В открывшемся окне Вы можете задать следующие параметры:

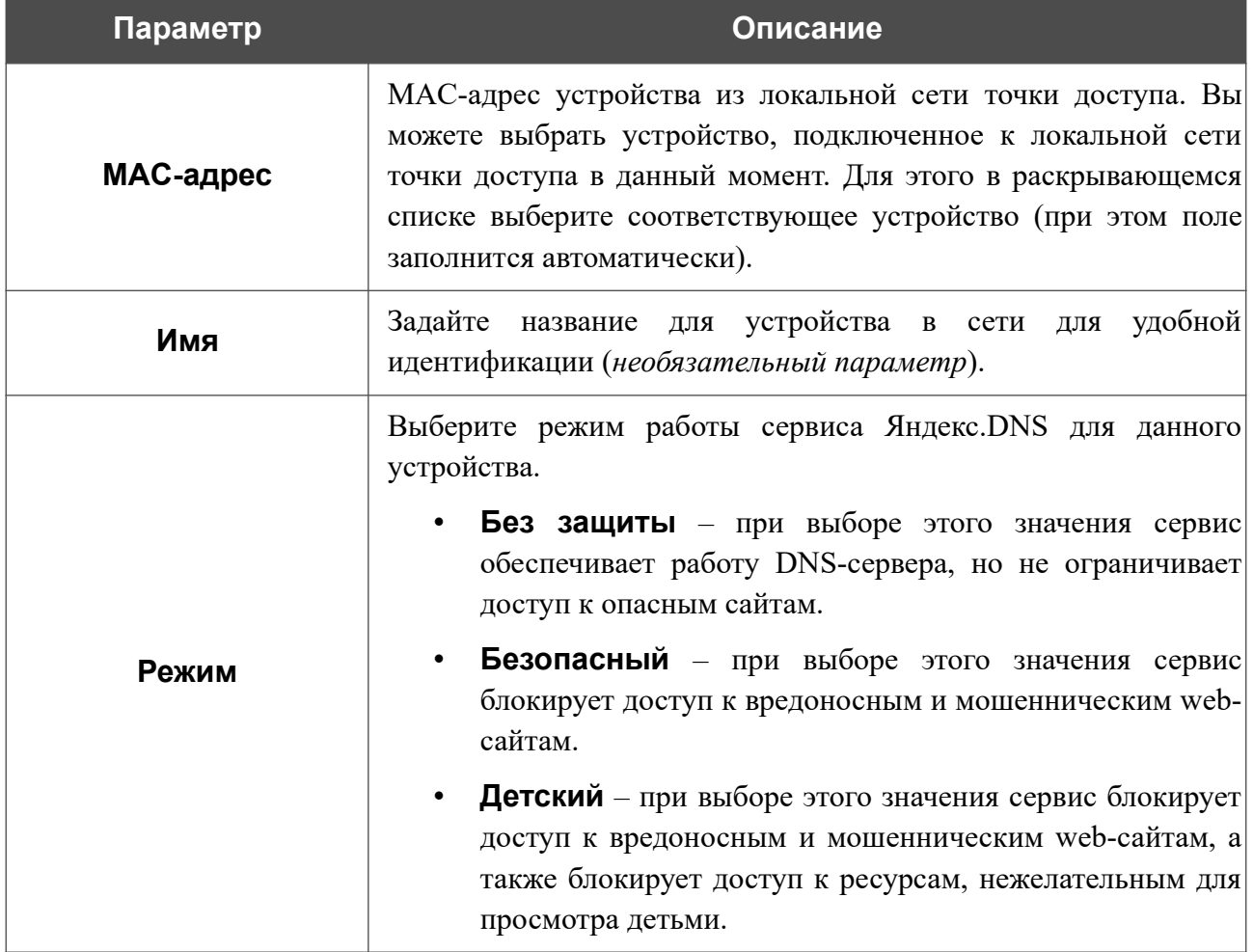

После задания необходимых параметров нажмите кнопку **СОХРАНИТЬ**.

Чтобы задать другие параметры для какого-либо правила, выберите соответствующую строку в таблице, в открывшемся окне измените необходимые параметры и нажмите кнопку **СОХРАНИТЬ**.

Чтобы удалить какое-либо правило фильтрации, установите флажок, расположенный слева от соответствующего правила, и нажмите кнопку **УДАЛИТЬ** ( ). Вы также можете удалить правило в окне изменения параметров.

После завершения работы с правилами нажмите кнопку **ПРИМЕНИТЬ**.

## *SkyDNS*

Этот раздел доступен, если в Мастере начальной настройки был выбран режим **Маршрутизатор** или **Повторитель WISP**.

В данном разделе Вы можете настроить работу сервиса SkyDNS.

SkyDNS – это сервис контентной фильтрации, который обеспечивают защиту устройств, подключенных к сети точки доступа, от вредоносных сайтов, а также позволяет настраивать фильтрацию, запрещать доступ к ресурсам, нежелательным для просмотра, и использовать безопасный поиск при обращении к поисковым системам. Для использования сервиса необходимо зарегистрировать учетную запись на сайте сервиса SkyDNS.

### **Настройки**

!

На странице **SkyDNS / Настройки** Вы можете включить сервис SkyDNS и задать настройки для его работы.

Сервис SkyDNS недоступен, если активирован сервис Яндекс.DNS.

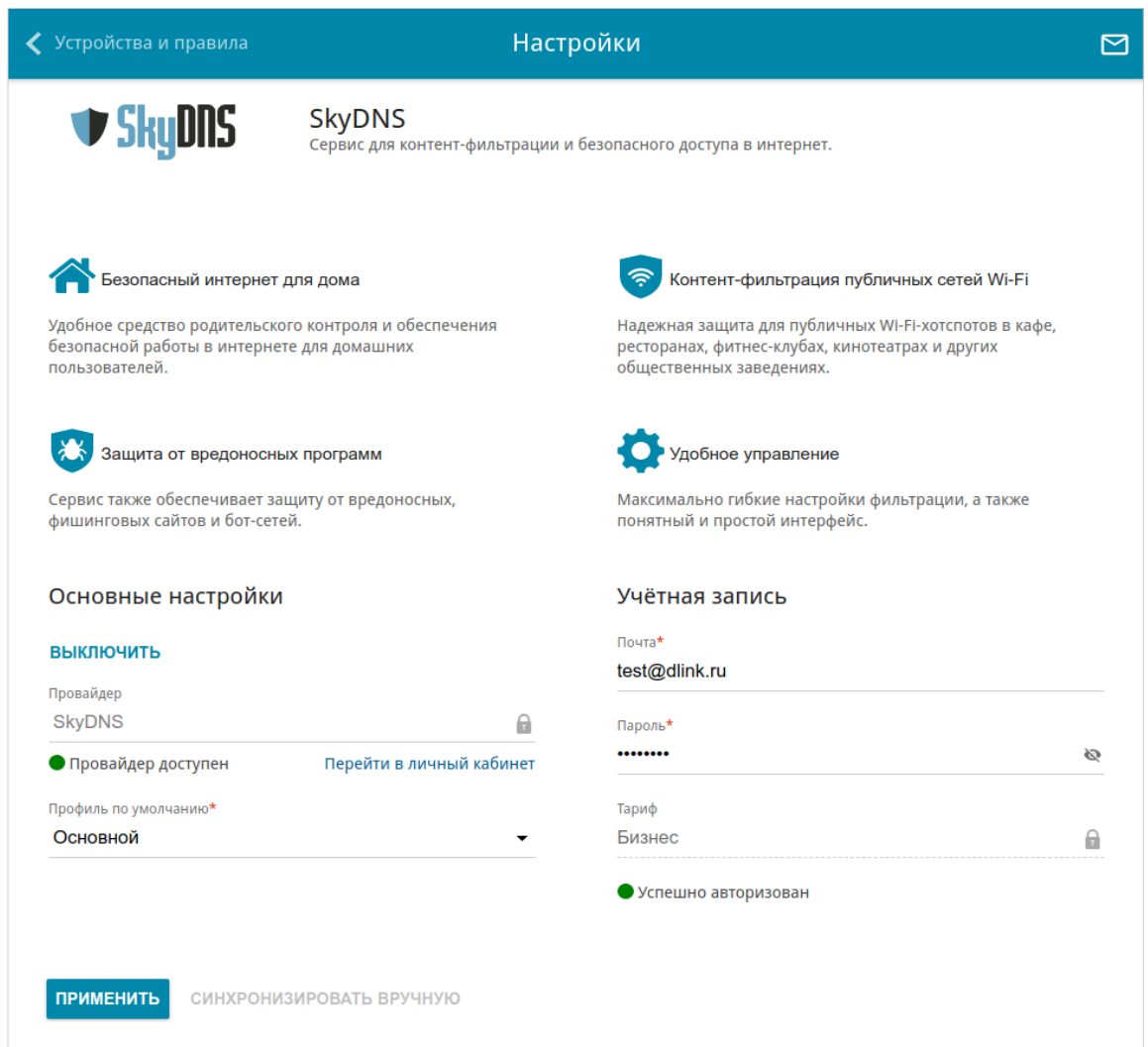

*Рисунок 165. Страница SkyDNS / Настройки.*

Чтобы включить сервис, нажмите кнопку **ВКЛЮЧИТЬ**. Затем в полях **Почта** и **Пароль** введите данные учетной записи (адрес электронной почты и пароль соответственно), указанные при регистрации на сайте сервиса SkyDNS. Нажмите кнопку **ПРИМЕНИТЬ**. На странице отобразятся данные об учетной записи (статус авторизации, используемый тариф) и раскрывающийся список **Профиль по умолчанию**. Если необходимо, в списке **Профиль по умолчанию** выберите другой профиль фильтрации, который будет использоваться для всех устройств локальной сети, и снова нажмите кнопку **ПРИМЕНИТЬ**.

Для вновь подключенных к сети точки доступа устройств будет действовать профиль фильтрации, назначенный по умолчанию.

Чтобы изменить параметры Вашей учетной записи на сайте сервиса SkyDNS, нажмите ссылку **Перейти в личный кабинет**.

По умолчанию автоматическая синхронизация параметров учетной записи с сайтом сервиса SkyDNS происходит один раз в час. Чтобы вручную запустить процесс синхронизации, нажмите кнопку **СИНХРОНИЗИРОВАТЬ ВРУЧНУЮ**.

Чтобы использовать другую учетную запись, задайте ее данные в полях **Почта** и **Пароль** и нажмите кнопку **ПРИМЕНИТЬ**.

Чтобы отключить сервис SkyDNS, нажмите кнопку **ВЫКЛЮЧИТЬ**.

### **Устройства**

На странице **SkyDNS / Устройства** Вы можете назначить какому-либо устройству локальной сети отдельный профиль фильтрации.

| Настройки                                                                                                    | <b>Устройства</b> |                |          |  | 罓 |  |  |  |
|----------------------------------------------------------------------------------------------------|-------------------|----------------|----------|--|---|--|--|--|
| Известные клиенты                                                                                                    |                   |                |          |  |   |  |  |  |
| IP-адрес                                                                                                    | МАС-адрес         | Имя            | Профиль  |  |   |  |  |  |
| 192.168.0.2                                                                                                    | 90:2b:34:a5:a8:fb |                | Основной |  |   |  |  |  |
| Список устройств                                                                                                    |                   |                |          |  | 而 |  |  |  |
| (i) Для всех устройств, не добавленных в таблицу, будет использован профиль по умолчанию, установленный в настройках. |                   |                |          |  |   |  |  |  |
| МАС-адрес                                                                                                    | Профиль           | Имя устройства |          |  |   |  |  |  |

*Рисунок 166. Страница SkyDNS / Устройства.*

В разделе **Известные клиенты** отображаются устройства, подключенные к локальной сети точки доступа в настоящий момент, и соответствующий им профиль фильтрации.

Чтобы назначить отдельный профиль фильтрации для какого-либо устройства, в разделе **Список устройств** нажмите кнопку **ДОБАВИТЬ** ( ) или в разделе **Известные клиенты** щелкните левой кнопкой мыши на названии профиля фильтрации в строке устройства, для которого необходимо назначить профиль.

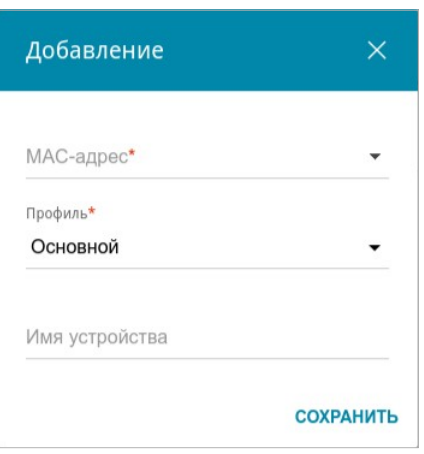

*Рисунок 167. Страница SkyDNS / Устройства. Окно добавления правила.*

В открывшемся окне задайте следующие параметры:

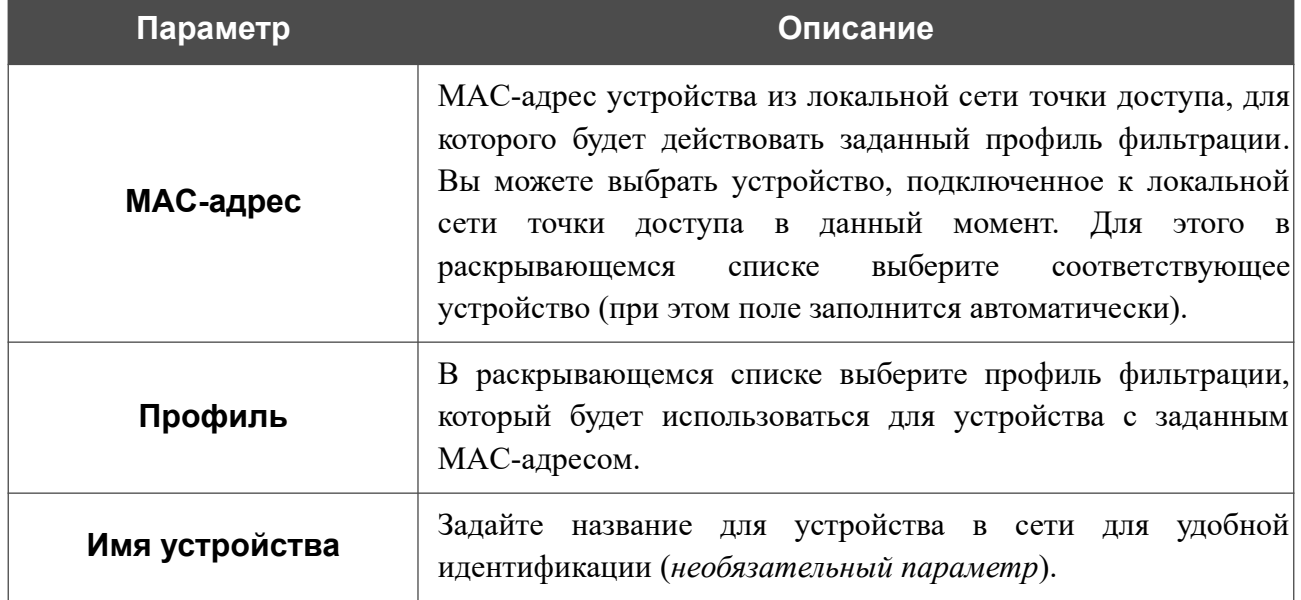

После задания необходимых параметров нажмите кнопку **СОХРАНИТЬ**.

Чтобы задать другие параметры для какого-либо правила, выберите соответствующую строку в таблице. В открывшемся окне измените необходимые параметры и нажмите кнопку **СОХРАНИТЬ**.

Чтобы удалить правило, установите флажок слева от соответствующей строки таблицы и нажмите кнопку **УДАЛИТЬ** ( ).

# **ГЛАВА 5. РЕКОМЕНДАЦИИ ПО ИСПОЛЬЗОВАНИЮ ТОЧКИ ДОСТУПА**

### *Правила и условия безопасной эксплуатации*

Внимательно прочитайте данный раздел перед установкой и подключением устройства. Убедитесь, что устройство, адаптер питания и кабели не имеют механических повреждений. Устройство должно быть использовано только по назначению, в соответствии с документацией.

Устройство предназначено для эксплуатации в сухом, чистом, незапыленном и хорошо проветриваемом помещении с нормальной влажностью, в стороне от мощных источников тепла. Не используйте его на улице и в местах с повышенной влажностью. Не размещайте на устройстве посторонние предметы. Вентиляционные отверстия устройства должны быть открыты. Температура окружающей среды в непосредственной близости от устройства и внутри его корпуса должна быть в пределах от 0 °С до +40 °С.

Не включайте адаптер питания, если его корпус или кабель повреждены. Подключайте адаптер питания только к исправным розеткам с параметрами, указанными на адаптере питания.

Не вскрывайте корпус устройства! Перед очисткой устройства от загрязнений и пыли отключите питание устройства. Удаляйте пыль с помощью влажной салфетки. Не используйте жидкие/аэрозольные очистители или магнитные/статические устройства для очистки. Избегайте попадания влаги в устройство и адаптер питания.

Срок службы устройства – 2 года.

### *Рекомендации по установке беспроводных устройств*

Беспроводная точка доступа DAP-400P позволяет получить доступ к Вашей сети с помощью беспроводного соединения практически из любой точки в радиусе действия беспроводной сети. Однако следует учитывать, что количество стен и перекрытий, которые будет преодолевать сигнал, их толщина и расположение могут уменьшить радиус действия сети. Радиус охвата сети в большой степени зависит от типов материала и уровня сопутствующих радиочастотных шумов в доме или офисе. Чтобы максимально увеличить радиус действия Вашей беспроводной сети, выполните перечисленные ниже рекомендации.

- 1. Расположите точку доступа так, чтобы количество препятствий (стен, перекрытий и т. п.) между точкой доступа и другим сетевым оборудованием было минимальным. Каждое препятствие сокращает радиус действия беспроводной сети на несколько метров (от 1 до 30 м).
- 2. Мысленно проведите линию между точкой доступа и сетевым устройством. Рекомендуется расположить устройства так, чтобы эта линия проходила перпендикулярно стенам или перекрытиям, находящимся между точкой доступа и сетевым устройством (для сигнала, проходящего препятствие под углом, толщина препятствия гораздо больше).
- 3. Обратите внимание на материал, из которого сделано препятствие. Массивная железная дверь или алюминиевые балки, оказавшиеся в зоне беспроводной сети, уменьшают ее радиус действия. Постарайтесь расположить Вашу точку доступа и беспроводные сетевые устройства так, чтобы сигнал проходил через тонкие стены или дверные проемы. На сигнал негативно влияют стекло, сталь, металл, стены с изоляцией, вода (аквариумы), зеркала, шкафы, кирпичные и бетонные стены.
- 4. Держите точку доступа вдали (как минимум, на расстоянии 1-2 метра) от электрических приборов или устройств, создающих радиочастотные помехи.
- 5. Радиотелефоны с несущей частотой 2,4 ГГц или оборудование стандарта X-10 (беспроводные устройства типа потолочных вентиляторов, осветительных приборов или домашней системы безопасности) могут оказать негативное влияние на Ваше беспроводное соединение. Убедитесь, что база Вашего радиотелефона с несущей частотой 2,4 ГГц максимально удалена от Ваших беспроводных устройств. Обратите внимание, что база радиотелефона передает сигнал даже тогда, когда телефон не используется.

## **ГЛАВА 6. АББРЕВИАТУРЫ И СОКРАЩЕНИЯ**

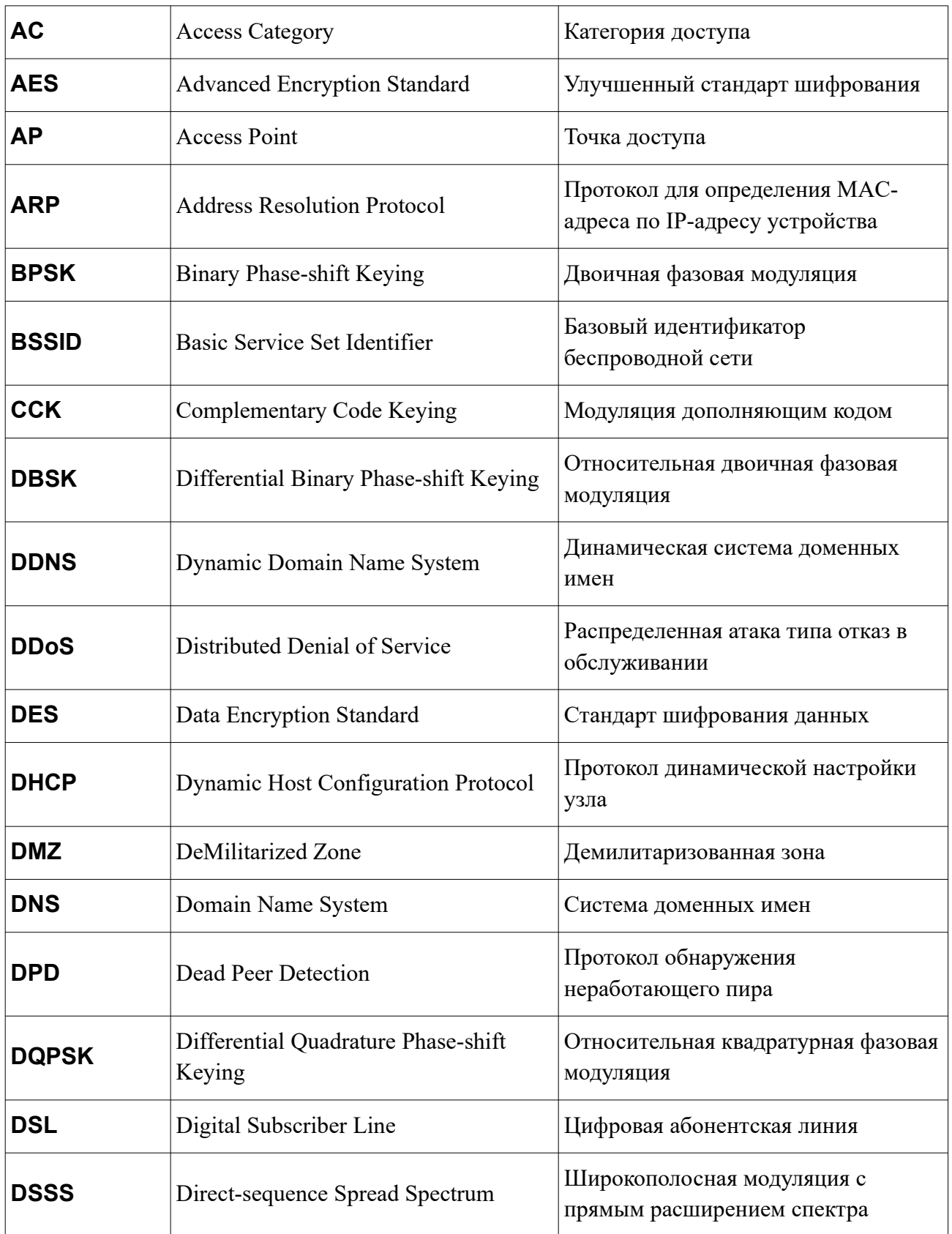

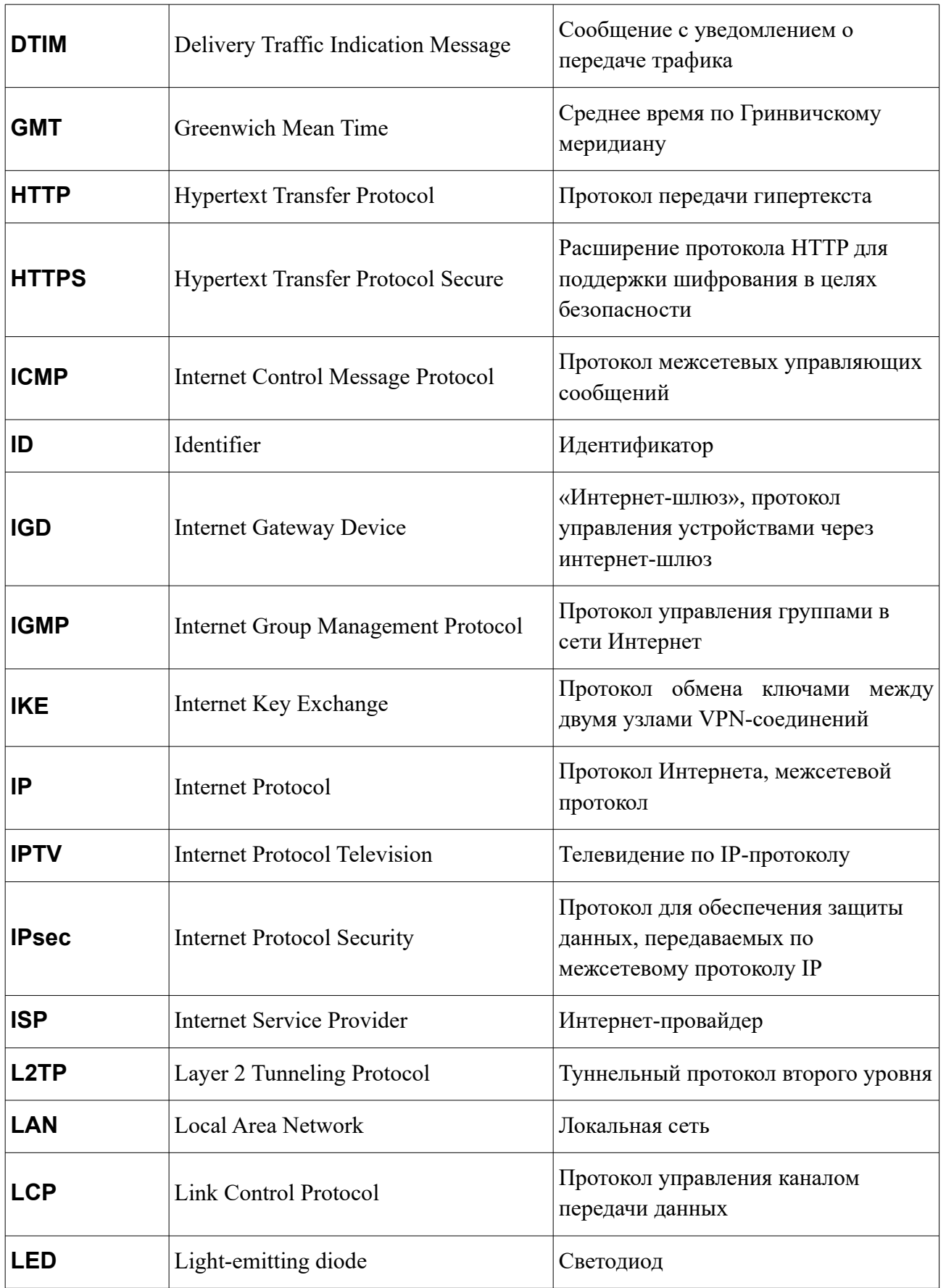

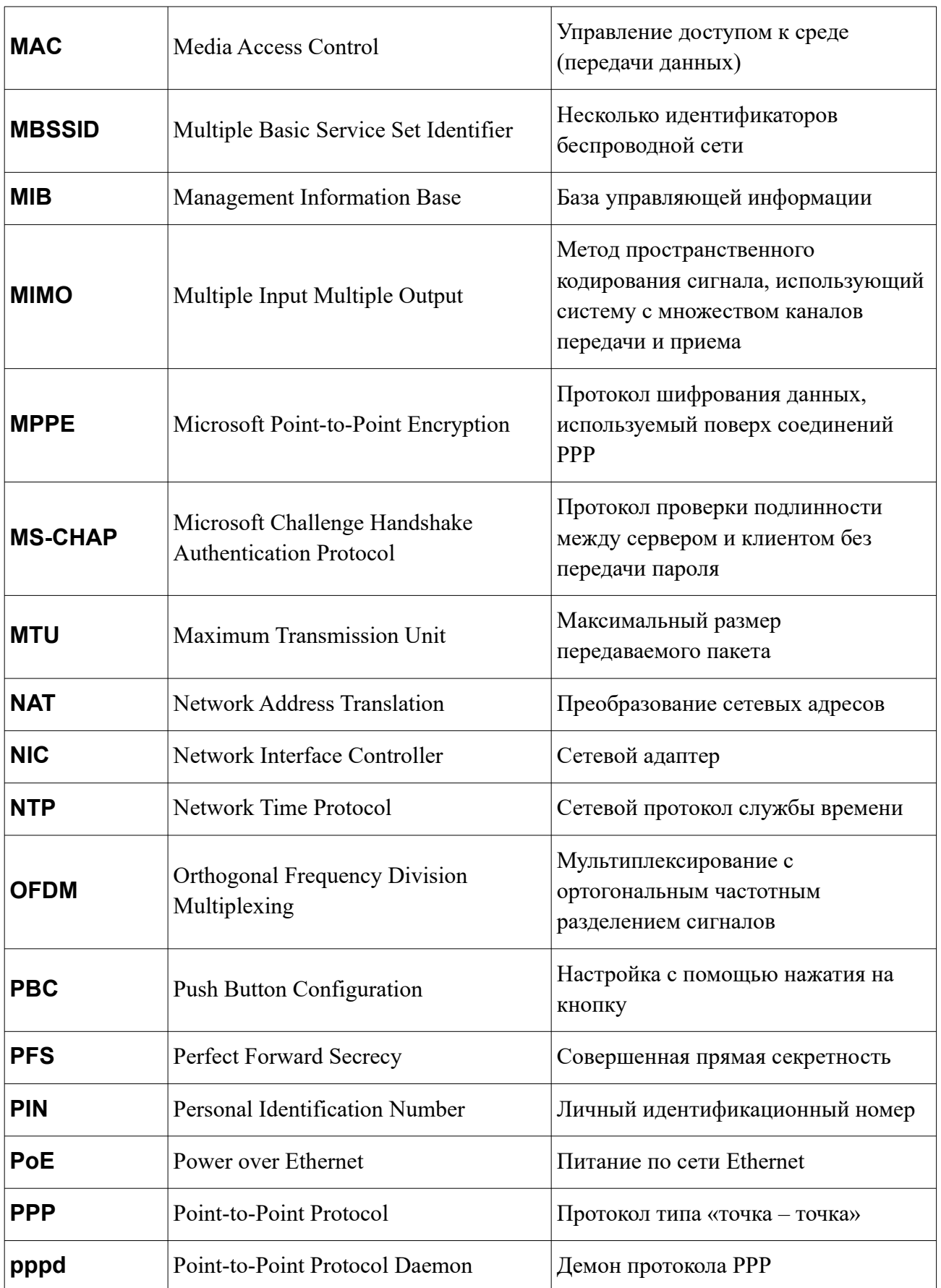

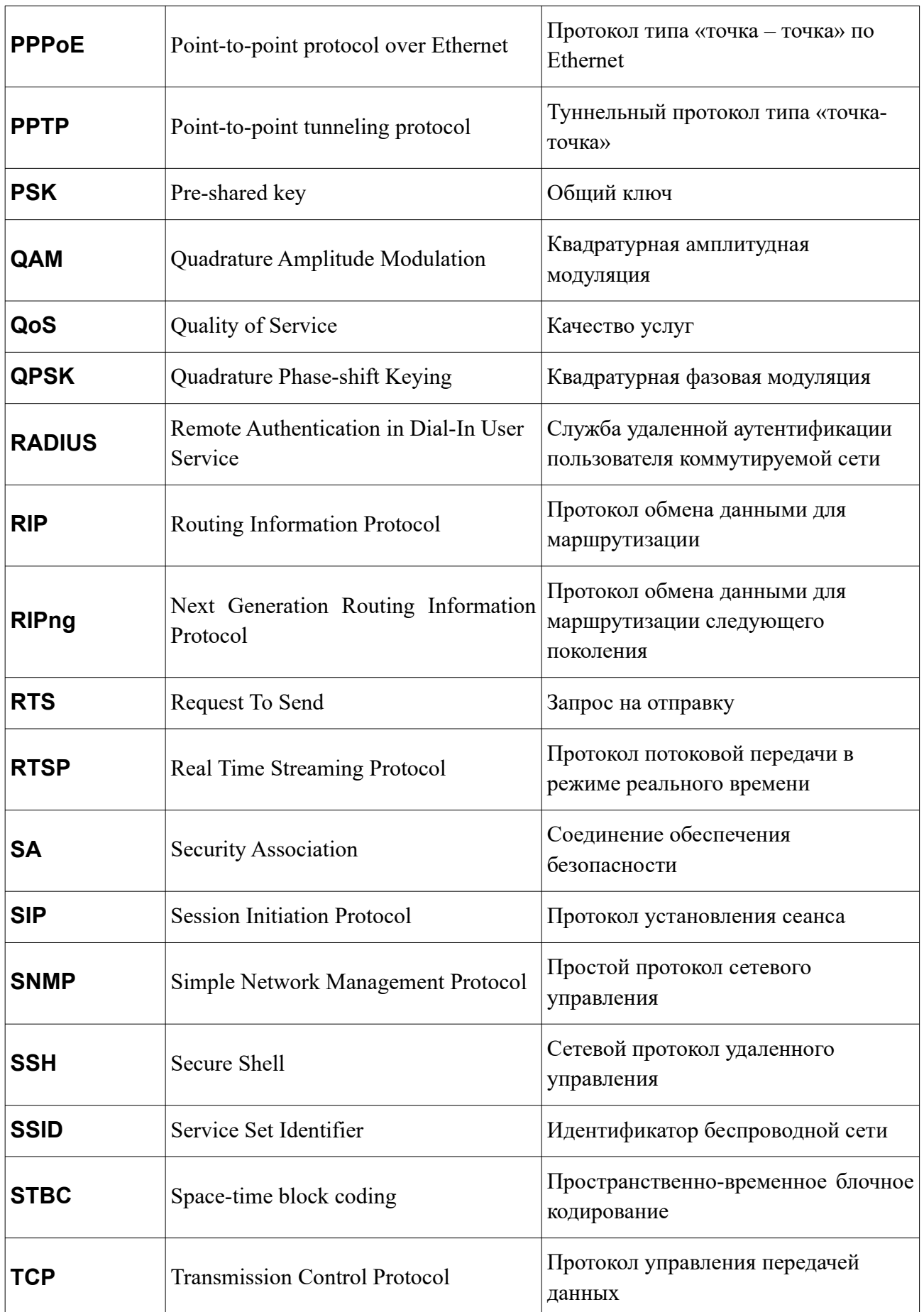

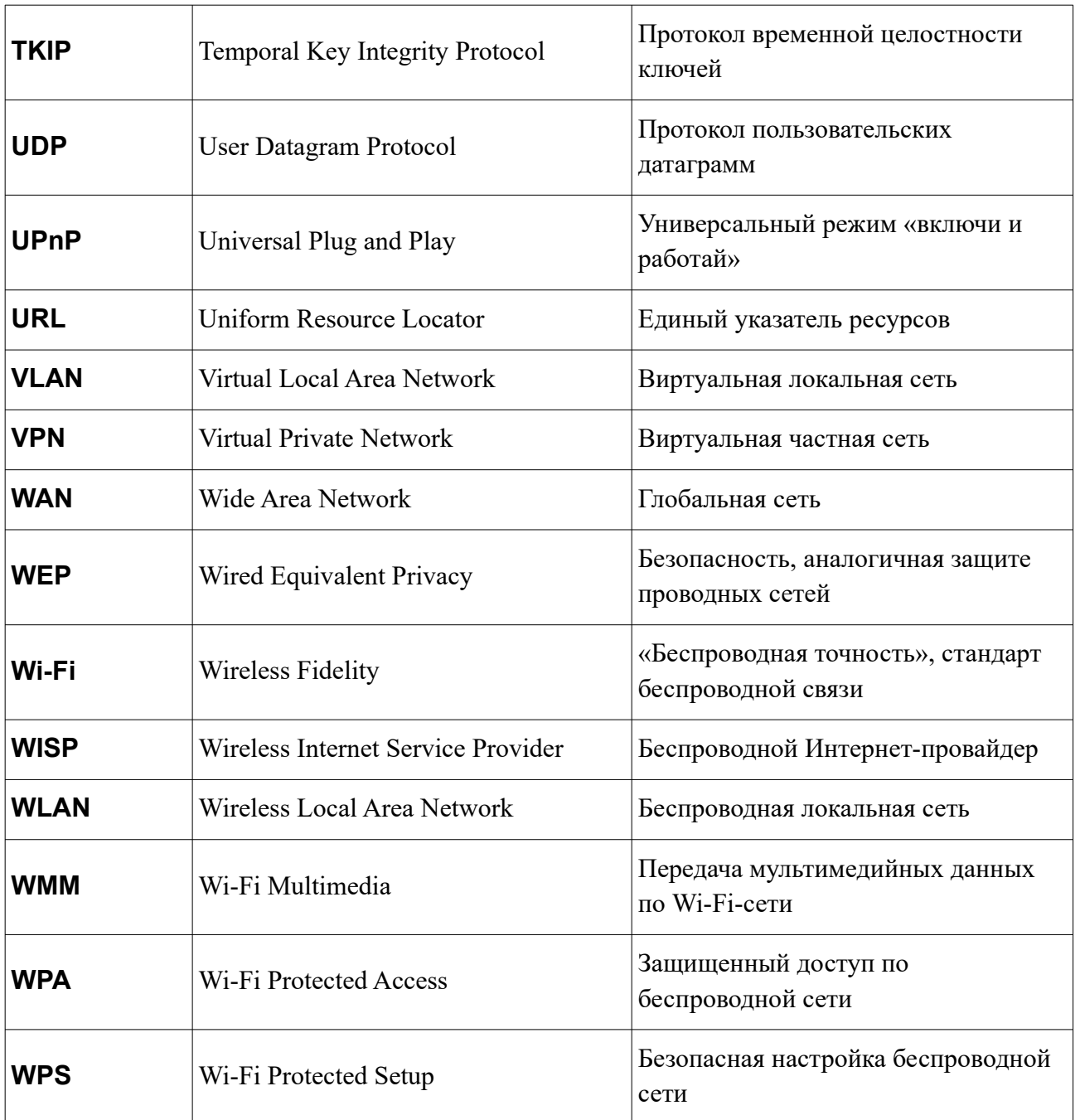